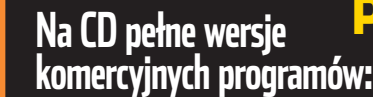

[Paragon Hard Disk Manager 5.6 PL](#page-5-0) [CyberLink PowerDirector 2](#page-9-0)

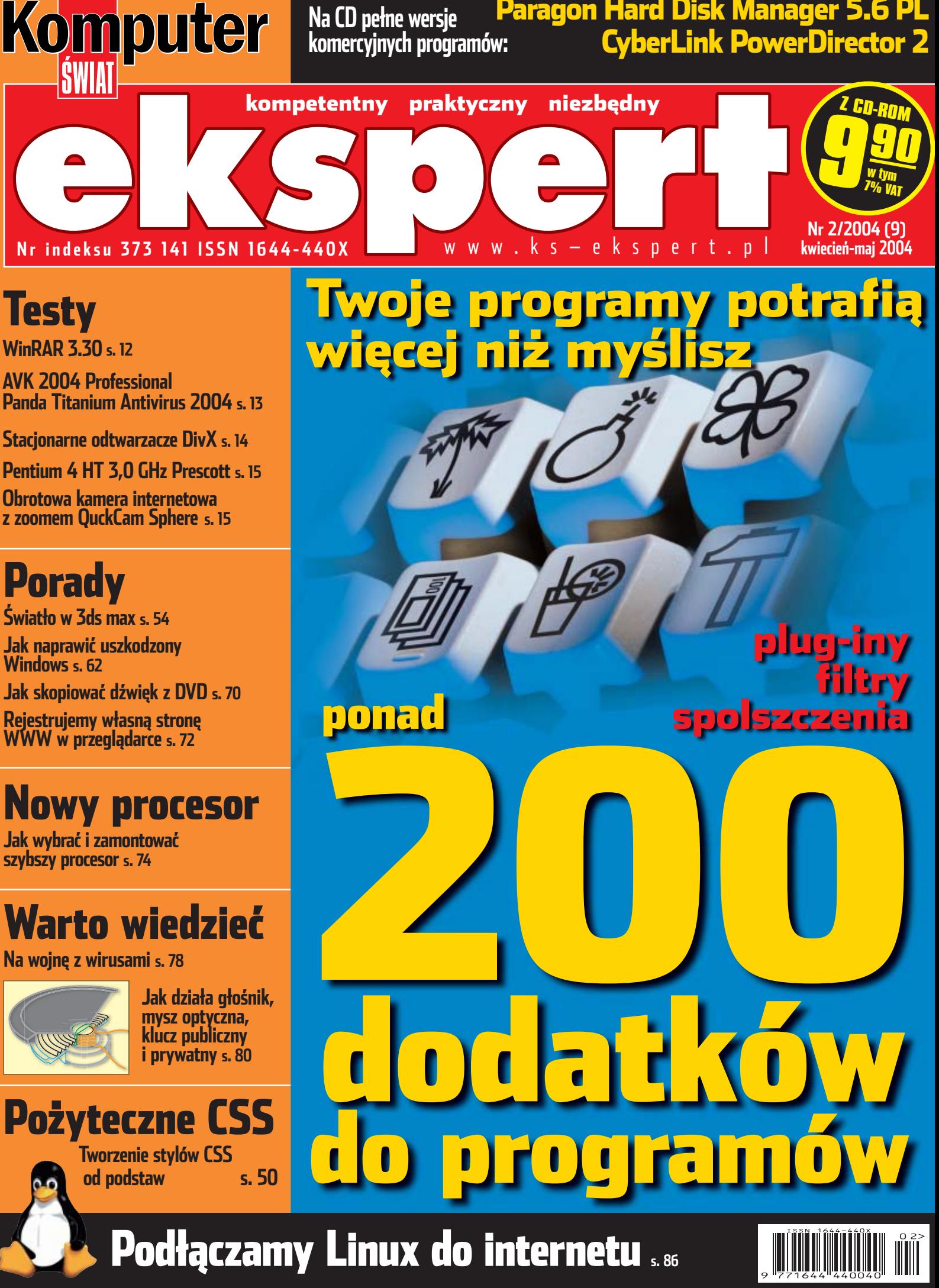

# **PANACEUM NA KŁOPOTY**

Czy stan Twojego komputera nie pogorszył się ostatnio? Kto wie, może złapał wirusa. Albo cierpi na dolegliwości sprzętowe. Na szczęście pojawiło się lekarstwo na tego typu schorzenia... To Norton System Works.™

Norton System Works diagnozuje dokładnie cały system, po czym stosuje odpowiednią terapię. Aplikowane przez niego szczepionki są niezastąpione w profilaktyce antywirusowej.

圈

Personal Firewall

Jeśli istnieje sposób na uniknięcie kontaktów komputera ze specjalistą, to jest nim panaceum o nazwie Norton System Works.

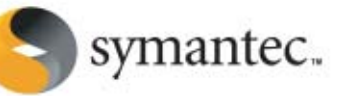

UWAGA! Każdy kto do końca marca zakupi program Norton SystemWorks 2004 otrzyma Norton Personal Firewall 2004. Szczegóły promocji na stronie www.symantec.pl/promocja

Norton

**SystemWorks** 

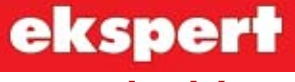

od redaktora

**Wiesław Małecki**

### **Drodzy Czytelnicy**

Paragon Hard Disk

Manager 5.6 PL zestaw narzędzi do zarządzania partycjami i tworzenia kopii zapasowych dysków twardych

**Pełne wersje** 

CyberLink

PowerDirecto aplikacja do montażu plików multimedialnych

Tego jeszcze nie było. Na krążku bieżącego wydania Eksperta znajdziecie ponad dwieście (!) wtyczek do popularnych programów. Plug-iny lubią wszyscy. Te małe dodatki nie tylko rozszerzają – czasem nawet znacznie – możliwości programów. Często instalujemy je po to, by odświeżyć wygląd i funkcjonalność wysłużonych i nudnych aplikacji. Wtyczki dają też producentom programów możliwość wprowadzenia poprawek do już ukończonych programów. To bardzo pożyteczne miniaplikacje.

Nie znajdziecie na naszej płycie patchy do gier. Wprawdzie wiemy z własnego doświadczenia, że najbardziej nawet zaawansowani komputerowcy lubią od czasu do czasu postrzelać do wirtualnego wroga, jednak postanowiliśmy na łamach Eksperta nie zajmować się grami komputerowymi (no, chyba że można je samemu napisać, na przykład w technologii flash). Czy słusznie? Napiszcie, Wasze propozycje na pewno weźmiemy pod uwagę, planując kolejne wydania.

wmalecki@ks-ekspert.pl

**Komputer** 

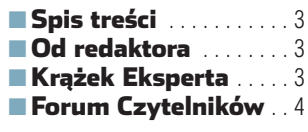

## Z PŁYTY

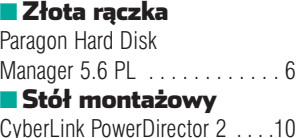

### **TESTV**

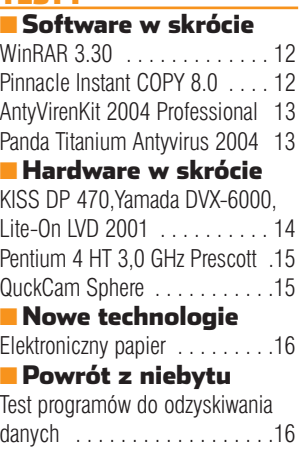

### **DOD A NV**

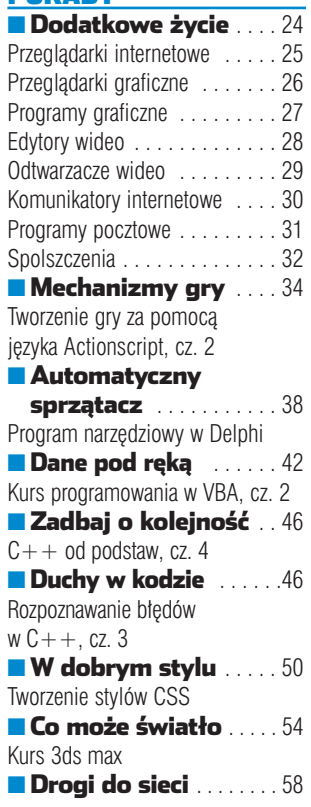

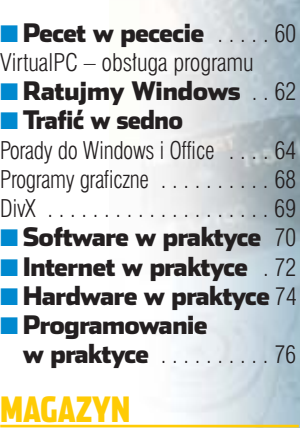

#### [Gotowi na wojnę](#page-77-0) . . . 78 ■ Jak to działa? Mysz optyczna . . . . . . . . . . . 80 Głośnik . . . . . . . . . . . . . . . . . . 81 [Szyfrowanie asymetryczne . . . . 82](#page-81-0)

#### LINUX

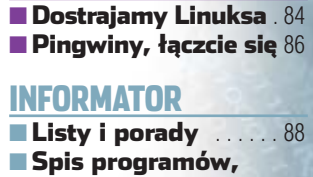

felieton . . . . . . . . . . . 90

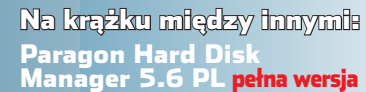

**Pakiet programów do zarządzania dyskiem twardym. W ich skład wchodzi osiem samodzielnych programów. Za ich pomocą można między innymi zmienić bootmanagera, edytować partycje, a także uzyskać dostęp do dysków linuksowych. Dodatkowo, w zestawie znajduje się program do tworzenia obrazów dysków twardych i aplikacje do szyfrowania poufnych danych. Wszystkie programy i pliki pomocy są w języku polskim!**

### CyberLink PowerDirector 2.1 pełna wersja

**Program do cyfrowego montażu plików multimedialnych. Za jego pomocą wczytamy fragmenty filmów, zmontujemy je, wzbogacimy o ciekawe efekty wizualne, a następnie zakodujemy w odpowiednim formacie i zapiszemy na dysku twardym. Program wymaga internetowej rejestracji – jest ona bezpłatna**

#### Zestaw ponad 200 plug-inów **z okładki!**

**Ekspert sprawdził dostępne w internecie wtyczki do różnych popularnych programów i zamieścił na płycie najciekawsze z nich. Takiego kompletnego zestawienia nie znajdziecie w żadnym innym czasopiśmie**

### VirtualPC 2004

**Program pozwalający stworzyć w systemie Windows 2000/XP dowolnie wiele wirtualnych pecetów – w pełni funkcjonalnych komputerów. Na krążku znajduje się 45-dniowa wersja aplikacji**

#### Do zgrywania dżwięku z DVD

**Zestaw aplikacji służących do ripowania muzyki znajdującej się w filmach zapisanych na krążkach DVD**

#### Sterowniki

**Zestaw najnowszych sterowników do komponentów peceta**

Oprogramowanie na CD-ROM-ie sprawdziliśmy następującymi programami antywirusowymi: AntiVirenKit 12, Norton AntiVirus 2003, McAfee VirusScan 7.0, Panda Platinium, Kaspersky Antivirus. Redakcja nie odpowiada za ewentualne sz

do Windows<br>• zbiór 200 najlepszych plug-inów ● internetowe ● grafika rastrowa ● do odzyskiwania danych ● multimedialne ● kodeki ● narzędzia wideo i audio

 $\bullet$  sterowniki do Linuksa ● sterowniki do winmodemu

W tym miejscu powinien znajdować się krążek CD-ROM. Jeżeli go nie ma, proszę zwrócić się do sprzedawcy

2/2004

**Software** 

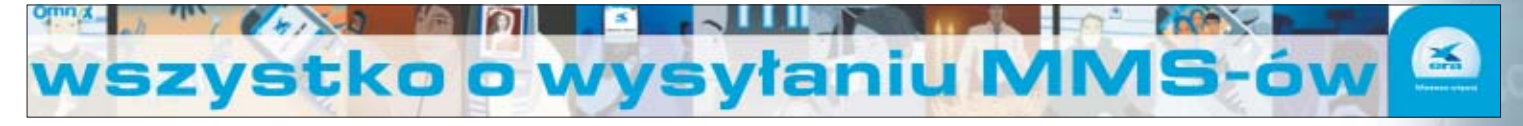

# Forum Czytelników

<span id="page-3-0"></span>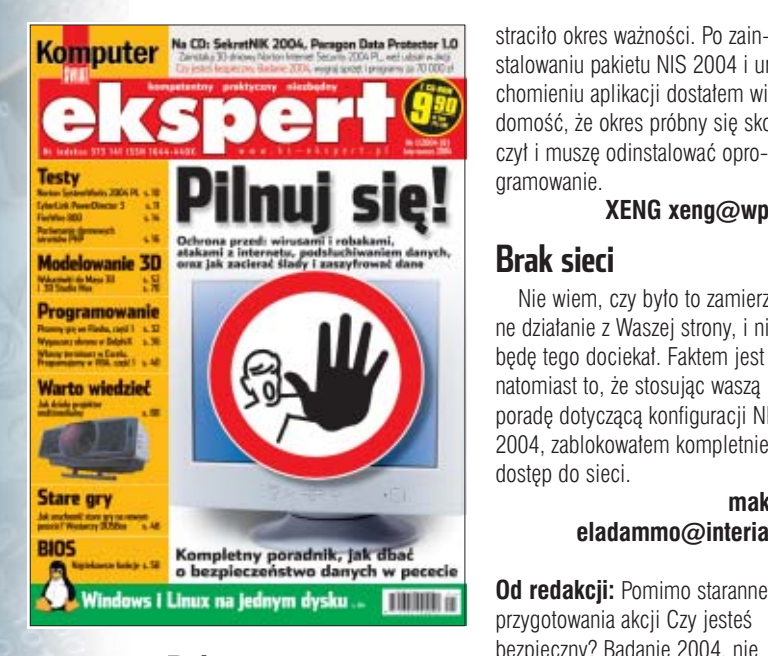

## **Bałagan**

Myślę, że Ekspert jest najlepszą w Polsce gazetą dla ludzi zajmujących się komputerami. Jednak coś mi się nie podoba... W tej gazecie jest za duży bałagan. Proponuję redakcji podzielenie gazety na działy: sprzęt i testy, software, webmastering, programowanie, grafika, sieci i internet, hacking i ochrona, Linux i magazyn o jakichś ciekawostkach – trendach. Wtedy każdy by mógł znaleźć coś dla siebie. Bo przecież niektórzy interesują się stronami WWW, a niektórzy sprzetem. Bardzo podobał mi się artykuł o PHP i MySQL, ale nadal dajecie za ma- ∏o webmasteringu. Natomiast muszę was pochwalić, bo zawartość płytki – super. Mam nadzieję, że w następnym numerze się trochę poprawicie. Najlepszy był Ekspert  $-4/2003$ , najgorszy – 6/2003.

**Marcin-webmaster (z forum)**

## **Problemy z akcją**

Chcia∏bym wziàç udzia∏ w Waszej akcji dotyczàcej badania bezpieczeństwa internetu, ale niestety nie mogę, ponieważ zamieszczone na Waszym krążku oprogramowanie (Norton Internet Security 2004  $\bullet$ )

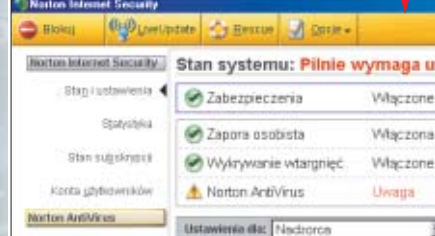

straciło okres ważności. Po zainstalowaniu pakietu NIS 2004 i uruchomieniu aplikacji dostałem wiadomość, że okres próbny się skoń-

#### gramowanie. **XENG xeng@wp.pl**

#### **Brak sieci**

Nie wiem, czy było to zamierzone dzia∏anie z Waszej strony, i nie będę tego dociekał. Faktem jest natomiast to, że stosując waszą porade dotyczącą konfiguracji NIS 2004, zablokowa∏em kompletnie dostep do sieci.

#### **makee eladammo@interia.pl**

**Od redakcji:** Pomimo starannego przygotowania akcji Czy jesteś bezpieczny? Badanie 2004, nie udało się niestety uniknąć pewnych problemów. Okazało się, że zrobiona specjalnie dla Eksperta wersja pakietu NIS 2004 na pewnych konfiguracjach sprzetowych przedwcześnie (przed upływem 30-dniowego okresu) wygasa. Po wykryciu problemu natychmiast zleciliśmy firmie Symantec przygotowanie poprawki usuwającej błąd. Plik z łatką został opublikowany w internecie i większości wypadków naprawiał aplikację. Kłopoty z działaniem NIS 2004 i ustawieniami programu opisanymi w Ekspercie wynikały ze skomplikowanego procesu konfiguracji na potrzeby badania. U niektórych użytkowników zablokowaniu ulegała komunikacja pomiędzy aplikacjami internetowymi a siecià. Problem rozwiązywało ręczne odblokawanie połączeń w panelu konfiguracji Zapory osobistej. Wszyscy Czytelnicy, którzy zwracali się z tym problemem do redakcji lub pomocy technicznej Symanteca, otrzymywali potrzebne informacje. Za utrudnienia przepraszamy.

## **Gdzie kody**

W Ekspercie 1/2004 nie ma przydatnych skryptów PHP, które można by umieścić na stronie WWW. Dzisiaj zakupiłem Eksperta, jestem w szkole, siedzę na informatyce i czytam sobie fajny test serwerów pod stronę WWW. Jak znajdę jakieś błędy albo zalety tego numeru, to napiszę.

**Borysek100 (z forum)**

## **Czytelnicy piszą**

Może stworzycie mały dział w Ekspercie, gdzie Czytelnicy-programiści mogliby pochwalić się swoimi dziełami? Może redakcja uruchomi jakiś serwer FTP z programami Czytelników?

**Terminator (z forum)**

## **Nie fair**

Od jakiegoś czasu można pobrać archiwalne numery KŚ Eksperta. Uważam, że jest to nie fair w stosunku do Czytelników (między innymi mnie), którzy od pierwszego numeru kupujà Eksperta w formie papierowej, czekajàc z niecierpliwością na kolejny numer. Może problem jest banalny, bo to przecież archiwalne numery, ale ktoś, kto właśnie zaczał czytać Eksperta, nie bedzie musiał wydawać pieniedzy na kupno kolejnego numeru, tylko wejdzie na WWW i sobie ściagnie.

Druga sprawa, która skłoniła mnie do napisania, to płyty zamieszczane z czasopismem.

Powinniście zrezygnować z wydawania płyt do każdego numeru. Lepiej byłoby zamieszczać płyty tylko wtedy, gdy pojawi się interesujàcy program. Teraz i gazeta jest droga, i p∏yta zapchana programami, które w zasadzie są przydatne tylko nielicznym (kilkanaście programów do tego samego zadania to lekka przesada). Sprawę pozostawiam do dyskusji i proszę o odpowiedź w następnym numerze Eksperta.

#### **Mateusz "Yeti" Tarka yeticom@wp.pl**

**Od redakcji:** W formie elektronicznej dostępny jest tylko Ekspert 1/2002. Pozostałych wydań raczej nie będziemy udostępniać w ten sposób. Pierwszy numer Eksperta był wyjątkowy. Okazało się, że spotkał się z większym zainteresowaniem, niż pierwotnie zakładano, i cały nakład został wysprzedany.

## **Gdzie jest papier**

W najnowszym Ekspercie piszecie o grze we Flashu. Jest tam napisane, że trasę należy zaprojektować na papierze milimetrowym. Tylko że ja tam żadnego papieru nie widzę.

#### **Dobra dusza (z forum)**

**Od redakcji:** Papier trzeba kupiç. Cena w sklepie papierniczym za arkusz A3 to 20 groszy, ale można też rysować na kartce A4.

## **Ciekawe maki**

Czy moglibyście napisać artykuł o macintoshach? Interesuje mnie ich budowa, działanie, obsługa i system MacOS. Może coś o programowaniu dla MacOS-a?

**slowikus urwis@autocom.pl**

## **Prywatny kurs**

Zależy mi na kontakcie z osoba. która w Ekspercie pisze artykuły o Delphi. Prosze o numer Gadu--Gadu lub e-mail. Będę bardzo wdzięczny. Z góry dziękuję.

**fcporto@op.pl**

**Od redakcji:** Niestety, nie możemy podawaç o autorach innych informacji niż te, które można znaleźć w redakcyjnej stopce (na stronie 98). Takie sa wymogi prawa prasowego, a sami autorzy też cenią sobie prywatność. Pomocy można szukać na naszym forum (**www.ks-ekspert.pl/forum**), gdzie jest dział poświęcony programowaniu.

### **Pełniejsze wersje**

Czy moglibyście jakoś zaznaczać pełne wersje programów na płycie w spisie na końcu gazety? Byłoby to bardzo pomocne i dla mnie, i dla innych Czytelników. Wiem, że na płycie są podane wersje programów, ale mi zależy także na tym, by były zaznaczone w spisie.

#### **ziomek**

**Od redakcji:** Pełne wersje są zawsze podawane na początku listy na czerwono. Pozostałe aplikacje mają różne licencje – freeware, shareware czy trial.

### **Łapczywość ludzka**

Za każdym wydaniem Eksperta porusza mnie coraz bardziej egoistyczna postawa i roszczeniowy stosunek Czytelników do życia w ogóle, a w szczególności do wydawców Eksperta. Stwierdzenia takie jak: *powinniście dać...*, *chcia∏bym, ˝eby...,* a nawet *prosz´,*  $\mathsf{z}$ eby w następnym numerze Eks*pert zamieścił...*, to bardziej żądania niż prośby. To ciągłe grymaszenie i żebranie jest nie do zniesienia. Skoro Ekspert jest dobry, to po co go zmieniać? Dla wszystkich się w nim coś ciekawego znajdzie. A niektórzy niech się zastanowià, bo z nich eksperci zupełnie bez klasy.

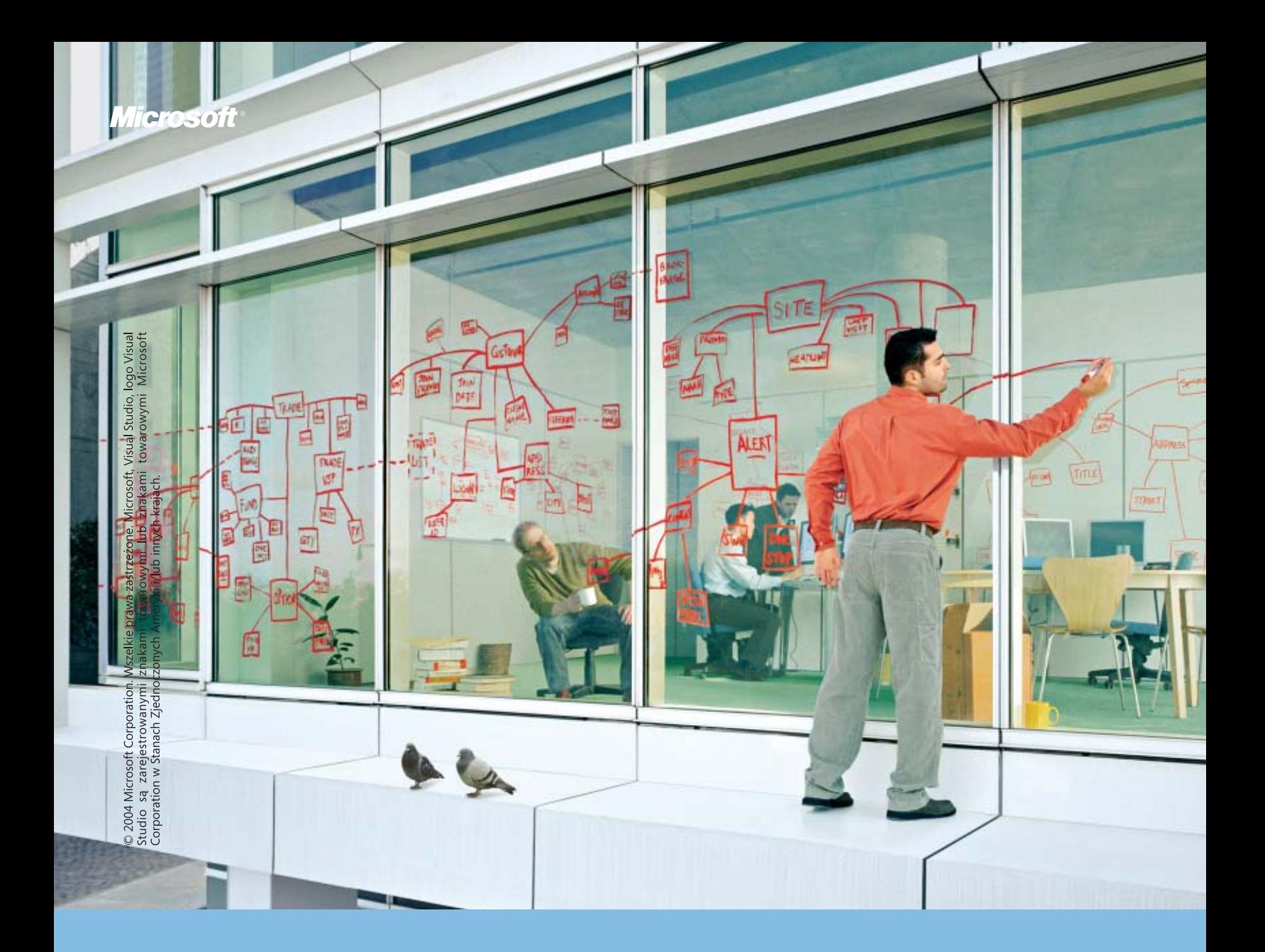

# Zerwij ze stereotypami

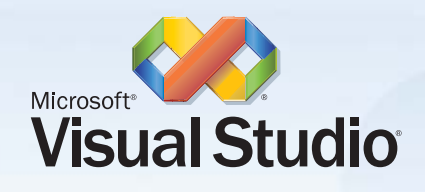

Skracając czas tworzenia aplikacji o 80%, Visual Studio<sup>®</sup> .NET 2003 daje Ci więcej czasu na to, co potrafisz robić najlepiej. Myśleć.

Wpadłeś na dobry pomysł? Visual Studio® .NET 2003, zwiększając wydajność pracy, pozwoli wcielić Twój pomysł w życie szybciej niż myślisz. Chcesz na to dowodu? Firma Merck & Co. Inc., wiodący światowy producent leków, wprowadziła rozwiązanie, które zwiększyło szybkość i dokładność procesu monitorowania jej produktów. Dzięki Visual Studio<sup>®</sup> .NET 2003 osiągnęła to w czasie, który wcześniej uważano za niemożliwy. Aby przeczytać całą historię o tym jak szybko Merck oraz inne firmy, używające Visual Studio<sup>®</sup> .NET 2003, urzeczywistniają swoje pomysły, wejdź na stronę: www.microsoft.com/poland/developer/promocje/think

<span id="page-5-0"></span>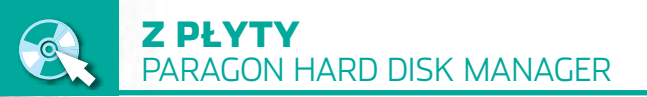

**Paragon Hard Disk Manager 5.6** PEŁNA WERSJA **Obraz ISO programu Partition Manager 5.6 w wersji dla DOS Obraz ISO programu Drive Backup 6.0 w wersji dla DOS**

**STATISTICS IN THE REAL PROPERTY** 

FOT.: BE&W/monta˝ KOMPUTER ÂWIAT EKSPERT

nontaż KOMPUTER ŚWIAT EKSPERT

CD-ROM

P akiet Paragonu to uni-<br>
wersalny zestaw progra-<br>
mów narzędziowych.<br>
W jego skład wchodzi osiem aplikacji. wersalny zestaw programów narzędziowych.

#### Ö. Ekspert radzi

Niektóre programy określone czynności, głównie manipulację partycjami, muszą wykonać z poziomu DOS-u. Jeżeli pojawi się komunikat, że komputer musi być uruchomiony w DOS-ie, reagujemy różnie w zależności od rodzaju posiadanego systemu operacyjnego. Jeżeli korzystamy z Windows 95 lub 98, komputer po prostu uruchomi się w DOS-ie i wykona zadanie. Jeśli korzystamy z Windows XP, po restarcie, zanim zostanie załadowany Windows, uruchomi się odpowiednia aplikacja i dokończy swoje działanie. Użytkownicy Windows Me muszą niestety bezwzględnie wykonać dyskietki startowe i z nich uruchomić komputer.

Jeżeli nie jesteśmy pewni, którym programem należy posłużyć się w celu zrealizowania danego zadania, możemy użyć aplikacji Quick Start. Wybierając w kolejnych oknach jedną z dostępnych opcji  $\bullet$ ; uruchomimy aplikację, która najlepiej spełni nasze oczekiwania.

dep do partici nievidocany

2. Przyciskami o możemy przenosić zaznaczone konfiguracje pomiędzy oknami. Te, które znajdą sie na liście nieaktywnych, nie bedą wyświetlane w menu startowym przy uruchamianiu komputera.

3. Jeżeli mamy w komputerze zainstalowanego Linuksa, na liście dostępnych systemów operacyjnych nie będzie on widoczny. Pojawi się jednak jako jedna z dostępnych opcji wyboru podczas włączania peceta.

4. Standardowy BootManager Linuksa – LiLo – może zostać wyłaczony. W tym celu z menu BootManager wybieramy Opcje i zaznaczamy opcję Ñ Nie używaj LILO/GRUB

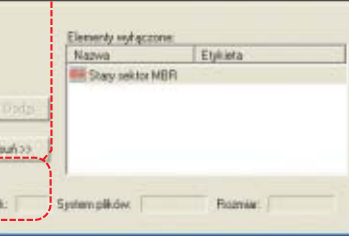

# **Złota rączka**

Dobrze działającemu dyskowi nie poświęcamy uwagi. Jednak jeśli coś się psuje lub wymaga modyfikacji, trzeba sięgnąć po dobre narzędzia. Ekspert poleca niezawodny zestaw HDM

# **BootManager**

en prosty w obsłudze program umożliwia efektywne zarzàdzanie uruchamianiem zainstalowanych w naszym komputerze systemów operacyjnych oraz tworzenie profili z ograniczonym

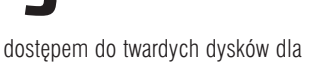

niektórych użytkowników. Przy pierwszym uruchomieniu

BootManagera pojawia się pytanie, czy aktywować program · Jeżeli chcemy

wienia BootManagera

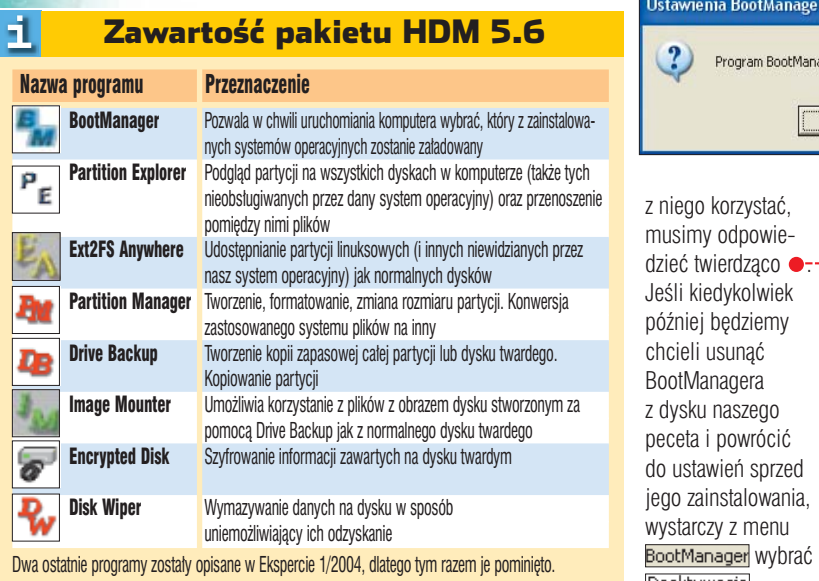

# **Obsługa programu**

 $\blacksquare$ . W lewej części okna programu widać dostępne sposoby uruchamiania systemu. Prawa część zawiera nieaktywne sposoby. Można ją ukryć przyciskiem  $\bullet$ . Domyślnie znajduje się tam stara wersja MBR (ang. Ma-

ster Boot Record – główny sektor rozruchowy, są w nim zapisane informacje na temat położenia partycji,

> Etiéseta SYSTEM

Program BootManager nie jest aktywny. Czy chcesz go teraz uaktywnić?

Tak

Nie

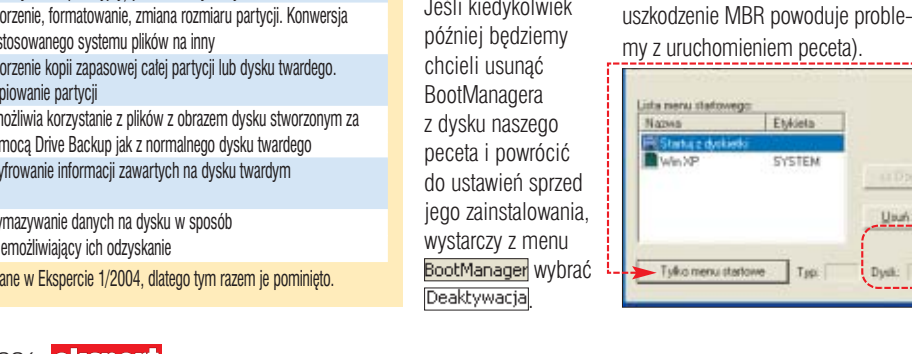

# **Personalizacja systemów operacyjnych**

Każdy z zainstalowanych na naszym komputerze systemów operacyjnych możemy spersonalizować. Personalizacja polega na stworzeniu profilu z zablokowanym dostępem do niektórych partycji. Dzięki temu możemy mieć pewność, że na przykład dzieci, bawiąc się komputerem, nie skasują przypadkowo ważnych danych znajdujących się na innej partycji, gdyż ta będzie dla nich niedostenna.

1. Tworzenie profili jest bardzo ∏atwe, program praktycznie prowadzi nas za reke. Z menu Menu startowe wybieramy opcję Utwórz kreatora.

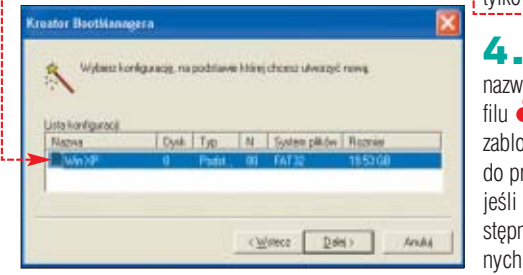

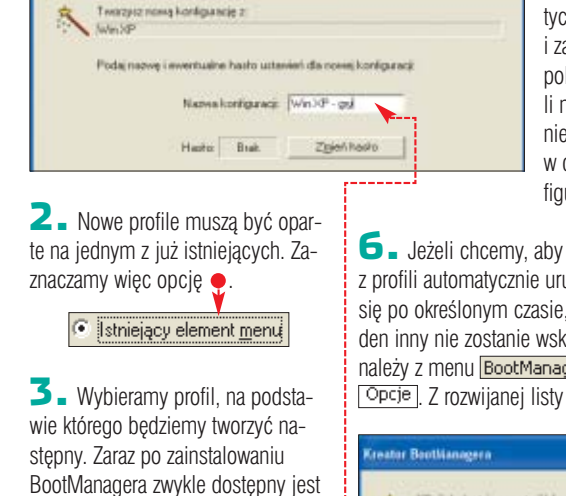

**Creator BootManagera** 

tylko jeden  $\bullet$ . 4. Wpisujemy nazwe nowego profilu ●. Możemy też zablokować dostep do profilu hasłem, jeśli ma on być dostepny dla wybranych użytkowników.

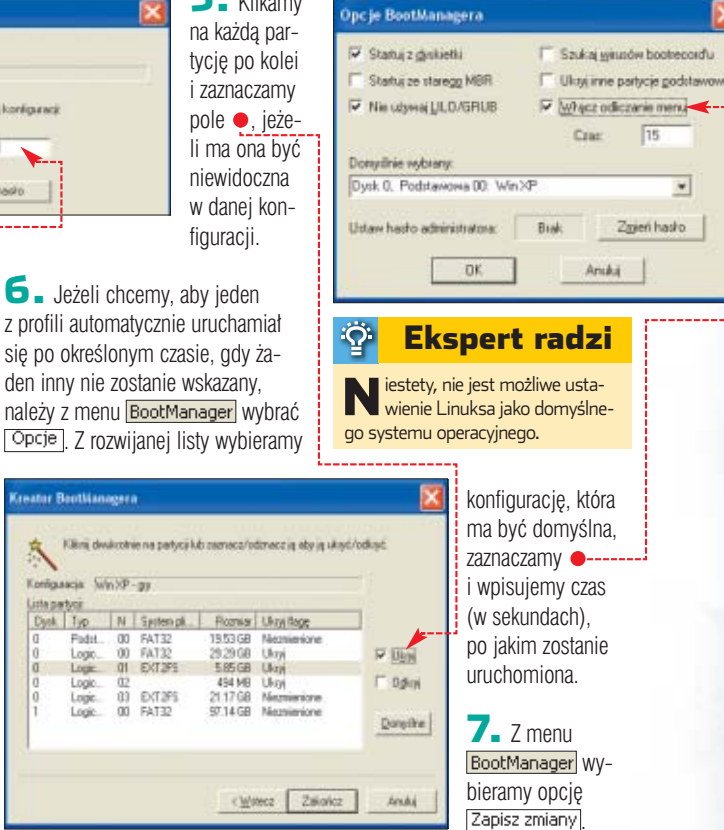

# **Partition Explorer** Pile, zaznaczamy go i z menu pod-<br>recznego wybieramy polecenie appelite incorregio wybrać

est to prosty program po-<br>dobny do Windows Explorera. Umożliwia dostęp do plików na wszystkich partycjach dysków twardych zainstalowanych w komputerze. Także do tych, do których Windows standardowo nie ma dostępu. Na wszystkich partycjach można kopiować, usuwać i zapisywaç pliki.

**1.** Korzystając z Windows XP, możemy skopiować plik na przy-

kład z partycji linuksowej. Po uruchomieniu programu, w lewej części okna, klikając dwukrotnie na ikonach dysków, rozwijamy strukturę plików <sup>...</sup>

#### Ö Ekspert radzi

Pliki z partycji widzianych bezpo-średnio przez system Windows możemy skopiować poleceniem Kopiuj. Jednakże znacznie wygodniej jest do tego celu użyć po prostu Eksploratora Windows.

2. Odnajdujemy interesujący nas plik, zaznaczamy go i z menu podrecznego wybieramy polecenie Eksportuj

3. Wskazujemy miejsce na dysku, w którym chcemy zapisaç wybrany plik. Je żeli chcemy zachować plik na partycji linuksowej, wystarczy kliknąć prawym przyciskiem myszy w dowolnym

5. Klikamv

miejscu prawej części okna

B X % E X 4 2 三世 **ARTIS** 

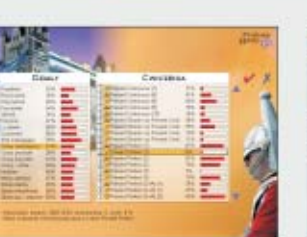

Statystyki pokazuja Twoje postepy w nouc

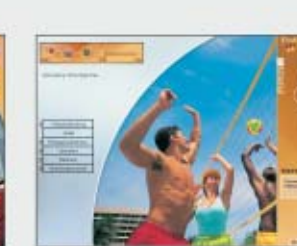

Posłuchaj opowiadania lektora - czy<br>potrafisz wykonać ówiczenie?

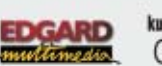

kupisz w salonach<br>CZZPLX

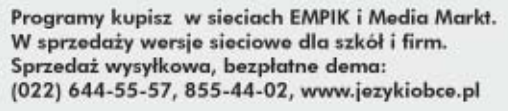

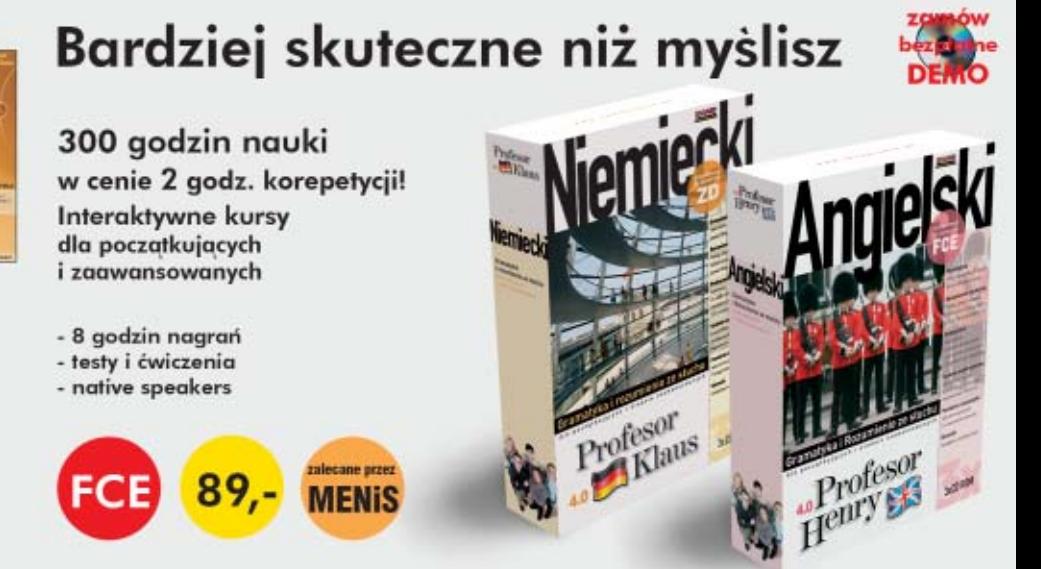

# **Ext2Fs Anywhere**

**Ten program jest bardziej za-**<br>awansowaną wersją Partition Explorera. Dzieki niemu użytkownik ma nie tylko dostęp do partycji niewidocznych dla stosowanego przez niego systemu operacyjnego

(zw∏aszcza partycji linuksowych pod Windows), lecz także może korzystaç z nich jak z normalnych dysków twardych. Jest to rozwiązanie znacznie wygodniejsze niż Partition Explorer, zwłaszcza w sytuacji, gdy

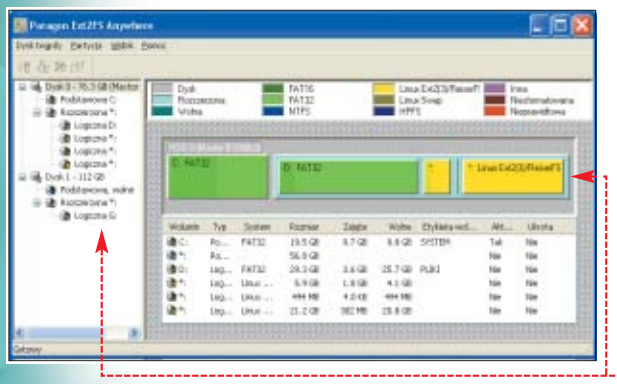

potrzebujemy stałego dostepu do takiej partycji lub chcemy skopiowaç czy zapisać wieksza liczbe plików.

1. Po uruchomieniu aplikacii w oknie programu wyświetlane sa wszystkie odnalezione na dyskach zainstalowanych w komputerze partycje  $\bullet$ .

2. Aby zainstalować wybraną partycję jako kolejny dysk twardy w systemie, klikamy na reprezentujący ją obrazek lub opis (w lewej części okna) prawym przyciskiem myszy i z menu podręcznego wybieramy opcję Podłącz....

3. <sup>W</sup> kolejnym oknie wybieramy litere dla nowego dysku  $\bullet$ ---

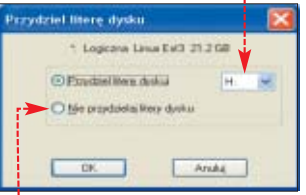

4. Nowy dysk z przypisana mu litera od razu pojawia sie w systemie. Można z niego korzystać w normalny sposób, jak z każdego

#### $\ddot{Q}$ Ekspert radzi

**P**rogram sugeruje wyłączenie opcji przechowywania skasowanych plików (w Koszu) dla partycji linuksowych. Akceptujemy to żądanie, gdyż w przeciwnym wypadku system Windows może uszkodzić linuksową strukturę plików.

innego dysku. Ekspert nie zaleca iednak używania na nim standardowych programów narzędziowych Windows ani takich, które nie rozpoznajà zastosowanego na tym dysku systemu plików. W przeciwnym razie możemy stracić wszystkie zapisane dane.

5. Aby usunać dysk z systemu, postepujemy identycznie jak w wypadku jego instalacji, jednak tym razem zaznaczamy opcję usunięcia przypisanej litery  $\bullet$ .

# **Partition Manager**

korzystając z tej aplikacji, można zarządzać i modyfikować partycje. Duże możliwości ida tu w parze z prostota obsługi, co z pewnością przypadnie do gustu początkującym użytkownikom.

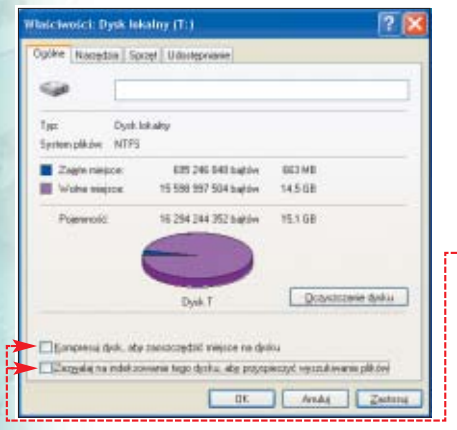

## **Zmiana systemu plików**

Partition Manager to jeden z niewielu programów, które potrafià sprawnie zmieniç system plików NTFS (domyślny dla Windows XP)

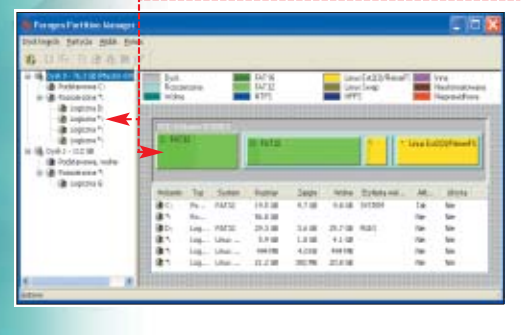

na FAT32. Ten ostatni ma mniej możliwości niż NTFS, ale jest szybszy i widziany przez aplikacje pracujace w DOS-ie i w Windows 9x.

**1.** Aby zmienić NTFS na FAT32, należy rozpakować wszystkie pliki na dysku. NTFS jest bowiem w stanie kompresowaç pliki i katalogi, a takiej możliwości FAT32 nie oferuje. W Eksploratorze Windows klikamy na ikone dysku przeznaczonego do konwersji. Z menu podrecznego wybieramy Właściwości i usuwamy zaznaczenia  $\bullet$ .

2. Uruchamiamy Partition Manager i klikamy na nazwe lub obrazek symbolizujący wybraną partycję · Z menu podręcznego wybieramy Modyfikuj i Konwertuj... W kolejnym oknie zatwierdzamy nasz wybór.

3. Jeżeli udało się nam zgodnie z punktem **1** rozpakowaç pliki na wybranej partycji, Partition Manager powinien szybko zmieniç system plików. Jeżeli jednak pozostały jakieś spakowane pliki, czeka nas restart, a konwersja nastąpi podczas uruchamiania Windows. Partycja systemowa zawsze będzie konwertowana z poziomu DOS-a.

# **Zmiana rozmiaru partycji**

Jedną z najczęściej używanych funkcji jest zmiana rozmiaru partycji. Zanim przystąpimy do tego zadania,

## $\ddot{Q}$

## Ekspert radzi

Partition Manager ma także wersję działającą w DOS-ie. Opcja tworzenia dyskietki startowej z tą wersją dostępna jest z poziomu aplikacji Quick Start. Niestety, jeśli korzystamy z systemu Windows 2000/XP, opcja ta nie działa. W takim wypadku należy skorzystać z zamieszczonego na krążku Eksperta obrazu (plik .iso) i stworzyć bootowalną płytę CD-R.

należy zdefragmentować dysk. Można użyć standardowego narzędzia Windows lub opcji Defragmentacja z menu podrecznego.

1. Aby zmienić rozmiar partycji, wystarczy kliknąć na jej nazwę lub symbolizujący ją obrazek i z menu podrecznego wybrać Zmień rozmiar.

2. <sup>W</sup> kolejnym oknie suwakiem ustawiamy nowy rozmiar partycji  $\bullet$ -

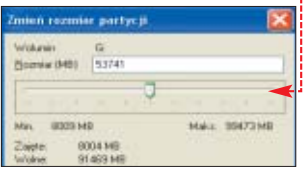

Zmiana rozmiaru może być wykonana przez program z poziomu Win-

dows lub DOS-a. Uzależnione jest to od położenia partycji na dysku i jej wykorzystania.

## **Kopiowanie partycji**

Jeżeli właśnie kupiliśmy nowy, lepszy dysk twardy, z pewnością chcielibyśmy umieścić na nim system operacyjny. Aby po prostu przenieść system na nowy dysk, bez konieczności instalowania wszystkiego od nowa, wystarczy posłużyć się Partition Managerem.

**1.** Aby skopiować partycję systemowà na nowy dysk, klikamy na jej nazwę lub reprezentujący ją obrazek i z menu podręcznego wybieramy opcję Kopiuj partycję...

2. <sup>W</sup> kolejnym oknie z listy wybieramy nasz nowy dysk twardy  $\bullet$ i zaznaczamy opcję ●, aby kopiowana partycja zaczynała się na początku dysku. Jeżeli nowy dysk jest większy od starego, możemy zaznaczyć opcję · . Wówczas partycja na nowym dysku będzie powiększona tak, aby zajmowała całe dostępne miejsce.

unni - viamur Wysterni do poczętku biel si  $\begin{tabular}{|c|c|c|c|c|} \hline & {\bf B} & {\bf A} & {\bf B} \\ \hline \end{tabular}$ 

> 3. Kopiowanie partycji systemowej musi być wykonane z poziomu DOS-u, dlatego komputer wykona restart i przeprowadzi całą operację przed uruchomieniem Windows. Teraz można wyłączyć komputer i zmienić konfigurację dysków.

# **Drive Backup**

Z pomocą tego programu można zapisać obraz całego dysku lub partycji w pliku, tworząc w ten sposób kopię bezpieczeństwa.

# **Tworzenie obrazu**

1. Zaznaczamy nazwę dysku lub partycji, lub klikamy na odpowiedni obrazek  $\bullet$ . Z menu podrecznego wybieramy w wypadku partycji Utwórz obraz partycji... Dla dysku wybieramy Utwórz obraz dysku...

2. <sup>W</sup> nowym oknie ustawiamy opcje dotyczàce tworzonego obrazu.

**Pillippine** Pendete  $6.88368$ DC Anal Możemy podzielić go tak, aby dał

się zapisać na płytach CD-R • . Dostęp do pliku z obrazem możemy ograniczyç has∏em . Wskazujemy

miejsce, gdzie program zapisze pliki.

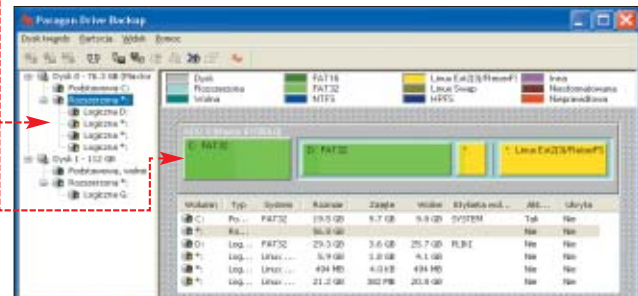

 $\overline{\mathbf{3}}$ . Tworzenie obrazu może wymagaç restartu komputera i pracy w DOS-ie, tak jak każde archiwizowanie partycji systemowej.

4. Podczas tworzenia obrazu program może kilkakrotnie poprosić nas o potwierdzenie nazwy i miejsca zapisu kolejnych plików (nawet jeśli nie zaznaczymy opcji dzielenia obrazu na kilka plików i tak nie beda tworzone wieksze niż 2 GB – jest to ograniczenie Windows). Wystarczy tylko kliknać Zapisz

## **Przywracanie obrazu**

 $\blacksquare$  Zaznaczamy nazwe dysku lub partycji, której obraz zamierzamy odtworzyç, lub klikamy na reprezentujący ją obrazek. Wybieramy z menu podrecznego w wypadku partycji odtwórz partycję z obrazu... lub Odtwórz dysk z obrazu... jeśli przywracamy obraz całego dysku twardego.

2. Wskazujemy położenie pierwszego pliku z obrazem (z rozszerzeniem *.pbf*) ●<del>:</del>-

## Ekspert radzi

Drive Backup ma także wersję działającą w DOS-ie. Opcja tworzenia dyskietki startowej z tą wersją dostępna jest z poziomu aplikacji Quick Start. Niestety, jeśli korzystamy z systemu Windows 2000/XP, opcja ta nie działa. W takim wypadku należy skorzystać z zamieszczonego na krążku Eksperta obrazu (plik .iso) i stworzyć bootowalną płytę CD-R.

3. Proces przywracania danych może przebiegać z poziomu Windows lub DOS-u. W trakcie przywracania obrazu zostaniemy poproszeni o wskazanie po∏o˝enia kolejnych plików (patrz krok **4** Tworzenie obrazu).

4. Jeżeli przywracaliśmy z obrazu skasowana partycje, to po zakończeniu przywracania jest ona niewidoczna w systemie. Aby to zmieniç, wystarczy skorzystaç z Partition Managera i przydzielić jej literę (opcja  $Podłacz...$ ).

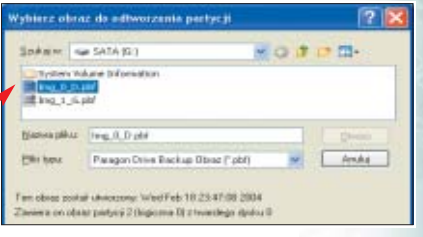

# **Image Mounter**

en malutki program ściśle współpracuje z modułem Drive Backup. Umożliwia przeglądanie wykonanych z jego pomocà obrazów dysków i partycji oraz kopiowanie z nich plików.

1. Aby przeglądać zawartość pliku z obrazem, po uruchomieniu Image Mounter klikamy na **Podłącz**.

 $\mathbf 2$ . W nowym oknie klikamy na  $\bullet$ . Wskazujemy położenie na dysku twardym pliku z rozszerzeniem *.pbf*

3. Plik z obrazem zostanie zainstalowany jako kolejny dysk w systemie. Jeżeli chcemy przypisać mu inna litere, niż proponuje to program, należy usunąć zaznaczenie ● i wybrać nową literę z listy.

Na tak zamontowanym dysku nie możemy zapisywać żadnych plików.

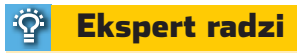

Na niektórych systemach z Win-dows XP po zamontowaniu obrazu niekiedy następuje nagły restart komputera. Dlatego zanim zamontujemy obraz, dobrze jest zamknąć wszystkie aplikacje.

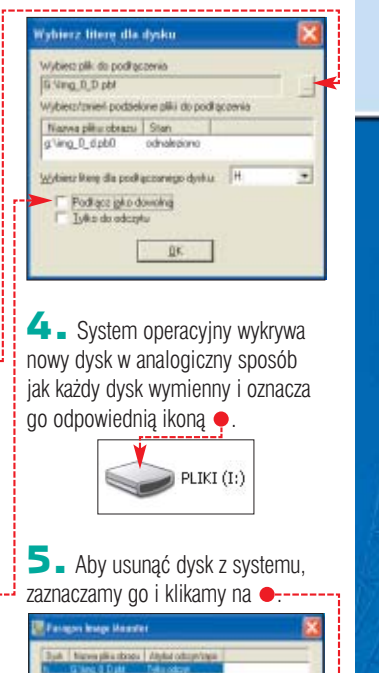

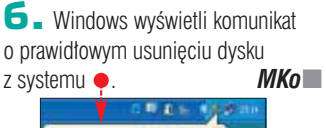

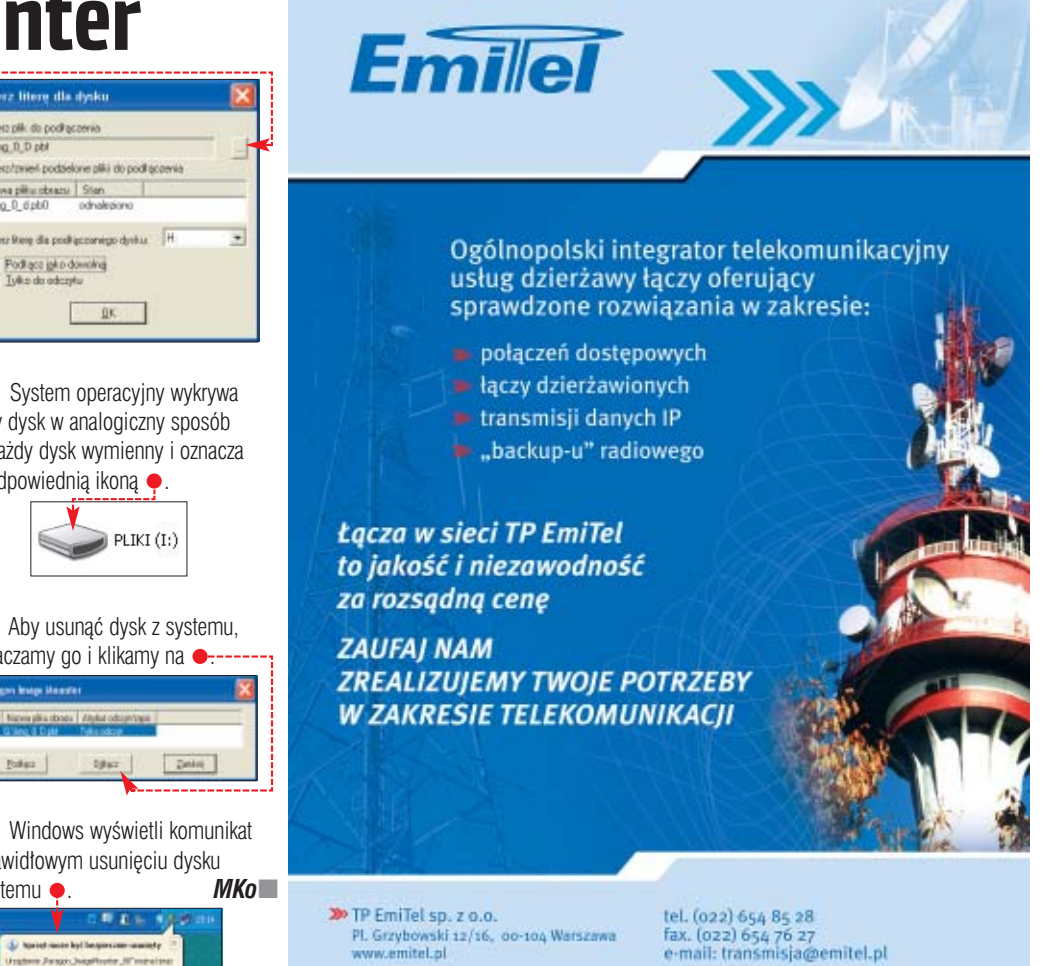

<span id="page-9-0"></span>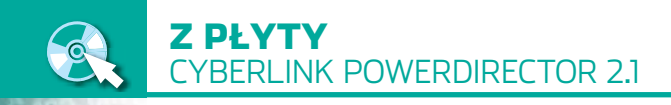

# **Stół montażowy**

Nakręciliśmy sceny. Teraz, żeby z przypadkowych ujęć uzyskać ciekawą całość, trzeba je zmontować. Ekspert pokaże, jak za pomocą darmowego PowerDirectora stworzyć prawdziwy film

**CyberLink**  CD-ROM

**PowerDirector 2.1** PEŁNA WERSJA

> P owerDirector 2.1 tączy<br>
> w sobie wiele narzędzi<br>
> niezbędnych dla ama-<br>
> torów wideofilmowania. Jednocześw sobie wiele narzędzi niezbędnych dla amanie jest to program bardzo prosty w obsłudze, dzięki czemu używać go mogą nawet osoby bez żadnego doÊwiadczenia w elektronicznym montażu filmów. Za pomoca PowerDirector przegramy film z kasety wideo na dysk komputera, skopiujemy dodatkowe ścieżki dźwiękowe z płyt CD, podzielimy film na sceny, zmienimy ich kolejność, wy-

tniemy niepotrzebne fragmenty. Dodamy też efekty specjalne oraz efekty przejść między poszczególnymi scenami. A na koniec wygenerujemy gotowy plik wideo – wszystko za pomocą tego jednego programu.

### **Obsługa programu**

Obszar roboczy podzielony jest na kilka części. Jak w prawie każdym programie na górze znajduje się listwa poleceń ●. Ramka po lewej  $\bullet$  to biblioteka klipów, obra-

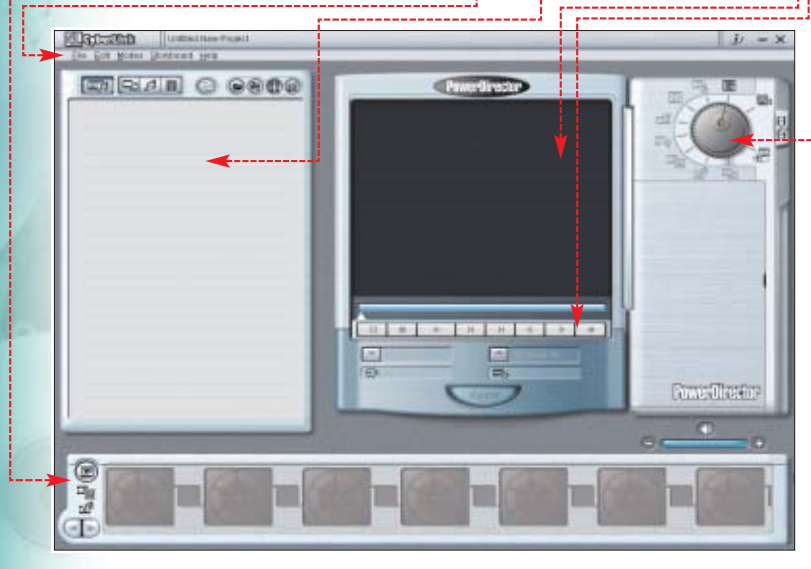

re, wybieramy przycisk  $\Box$ , a jeśli kopiujemy film analogowy przez kartę grabującą, wtedy wybieramy przycisk 2. Trzeci przycisk 3. służy do kopiowania muzyki z CD.

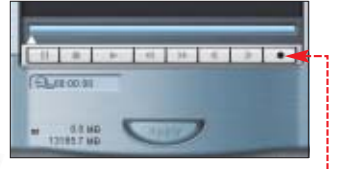

2. Do nagrywania służą klawisze • umieszczone pod oknem podglądu. Jeśli kopiujemy film z kamery cyfowej, używamy ich do sterowania urządzeniem. Jeżeli źródłem jest kamera analogowa, musimy obsługiwać ją ręcznie.

 $\overline{\mathbf{3}}$ . Drugi sposób dodawania źródłowych plików to import gotowych materiałów znajdujących się na dysku. Klikamy prawym klawiszem myszy na ramce biblioteki. Z menu wybieramy polecenie  $\bullet$ .

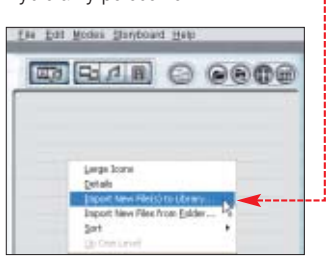

#### $\blacktriangleleft$  . Wybieramy plik z dysku  $\blacktriangleright$ . Program umieszcza go w bibliotece.

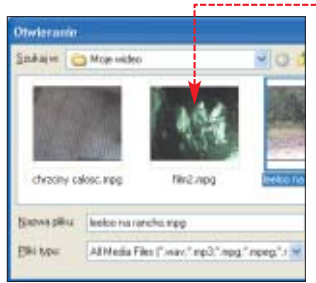

# **Montaż filmu**

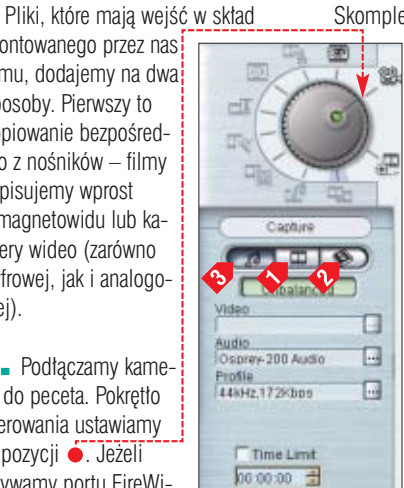

zów i muzyki, tu umieszczamy êródłowe dokumenty, których potem używamy przy produkcji filmu. Na środku ● umieszczono okno podglàdu i przyciski sterujàce jego obsługą · Przełącznik stylizowany na pokrętło  $\bullet$  służy do przełączania programu między poszczególnymi etapami obróbki. W ramce pod nim wyświetlane są funkcje pozwalające na konfigurację parametrów edycji. Ramka na dole  $\bullet$  to Storyboard – tu ustalamy kolejność montowanych fragmentów filmu.

**Dodawanie plików**

montowanego przez nas filmu, dodajemy na dwa sposoby. Pierwszy to kopiowanie bezpośrednio z nośników – filmy zapisujemy wprost z magnetowidu lub kamery wideo (zarówno cyfrowej, jak i analogo-

1. Podłączamy kamere do peceta. Pokretio sterowania ustawiamy w pozycji ●. Jeżeli używamy portu FireWi-

wej).

Skompletowaliśmy elementy filmu. Przystępujemy teraz do montażu materiału.

> 1. Montaż filmu rozpoczynamy od ustalenia kolejności klipów. Poszczególne pliki przeciągamy myszką z ramki ● do ● Każdy z plików możemy umieścić tu wielokrotnie – funkcja ta przyda się nam, gdy będziemy chcieli zmieniaç kolejność scen.

2. Aby przyciąć klip, usunąć z niego niepotrzebne fragmenty, najpierw dwukrotnie klikamy na nim w ramce  $\overline{4}$ . Otwiera się w oknie podglądu. Ustawiamy pokrętło w pozycji **. Używając niebie**skich wskaźników 5 wyznaczamy poczàtek i koniec klipu. Wszystkie elementy montażu zatwierdzamy, klikając na przycisk 6.

3. PowerDirector 2.1 pozwala na dodawanie przejść miedzy poszczególnymi klipami wchodzàcymi w skład filmu. Przestawiamy pokretło

**Produce Movie** 

w pozycję  $\Box$ W ramce biblioteki pojawia się wiele animowanych ikon symbolizujàcych efekty przejścia. Wybieramy jedną z nich i przeciàgamy ją pomiędzy dwa klipy **B**. W oknie ustawiamy parametry efektu.

4. Aby dodać podk∏ad muzyczny do filmu, ustawia-

my pokrętło w pozycji **r∯**. Dwukrotnie klikamy na klip, do którego chcemy dodać muzykę. Otwiera się on w oknie podglàdu. Z biblioteki wybieramy plik muzyczny **10** i przeciągamy go myszką do listy w prawej ramce. Tu też **11** zmieniamy parametry podkładu muzycznego – jego głośność oraz sposób pojawiania się i wyciszania.

5. Program PowerDirector 2.1 zawiera wiele efektów specjalnych, które możemy zastosować przy produkcji filmu. Pamiętajmy jednak, aby nie przesadzić. Niektóre z efektów mogą być jednak przydatne. Dzięki nim możemy na przykład poprawić ostrość filmu lub rozjaśnić czy przyciemniç niektóre sceny.

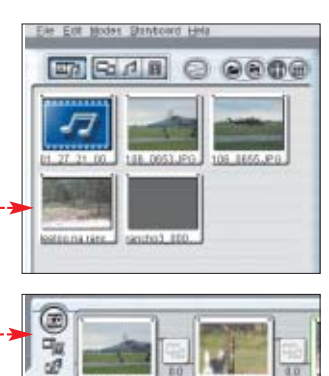

6. Wybieramy klip, który chcemy zmodyfikowaç. Klikamy na nim dwukrotnie. Ustawiamy pokrętło w pozycji  $\Box$  W bibliotece  $\Box$ pojawia się wiele ikon symbolizuiacych możliwe do zastosowania efekty. Wybieramy jeden z nich i przeciągamy do okna podglądu. W ramce  $\overline{18}$  konfigurujemy dostepne parametry efektu.

pisu. Na pasku **17** ustawiamy czas wyświetlania napisu oraz czas jego pojawiania się i znikania.

Adresy WWW: www.gocyberlink.com ● www.dvdrhelp.com www.divx.nl

**Konwersja do wybranego formatu** Aby fillm umieścić na płycie. najpierw zapisujemy go jako plik.

> 1. Gdy zakończyliśmy montaż całego materia-∏u, przechodzimy do konwersii na wybrany format filmowego pliku. Ustawiamy pokretło sterowania w pozycji . Uruchamia się kreator produkcji filmu. Wybieramy pozycję  $18$ , typ dysku **i 9** i standard zapisu obrazu **20**

2. W koleinym oknie

dysku i podajemy nazw´ pliku 21, do którego

zostanie wygenerowany nasz

kilkadziesiąt minut. Jej czas trwania zależy od mocy komputera, długości

sowanych efektów specjalnych. Gdy

pisany na dysku i pojawi się także

Nero, umieścić gotowy film na

w bibliotece klipów.

płycie CD lub DVD.

skończony film.

7. Dwie kolejne funkcje programu to tak naprawde także efekty specjalne, ale umieszczono je bezpośrednio na pokretle wyboru.

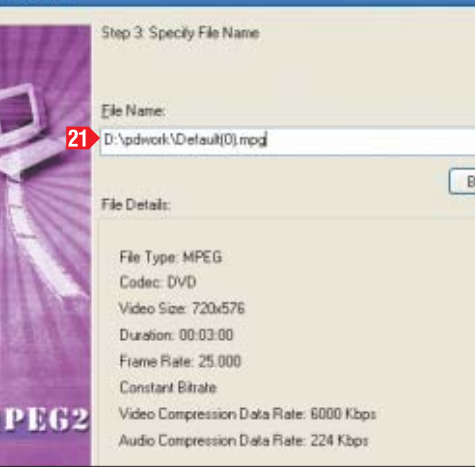

Pierwsza z nich to sterowanie predkością odtwarzania filmu. Aby uzyskaç efekt spowolnienia lub przyspieszenia części filmu, wybieramy najpierw interesujący nas fragment w oknie Storyboard 14, klikamy na

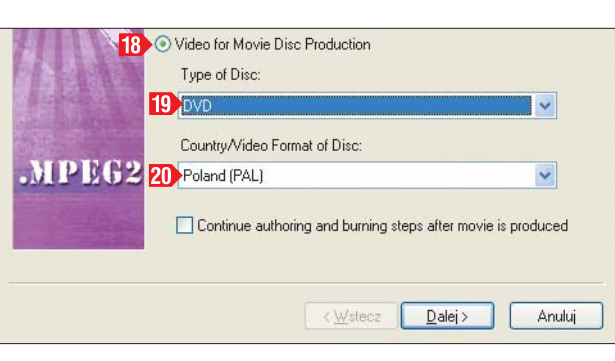

nim dwukrotnie myszką. Następnie ustawiamy pokretło w pozycji  $\lceil \cdot \cdot \rceil$ . Suwakiem  $\overline{15}$  regulujemy predkość wyświetlania filmu.

8. Ostatni etap to dodawanie napisów. Wybieramy klip, w którym chcemy je umieścić. Ustawiamy pokrętło w pozycji **mil**. Klikamy na przycisk **i b**i wpisujemy treść na-

 $\overline{\mathbf{u}}$ 

#### Rejestracja

Niezbędny do instalacji kod do 30.09.2004 uzyskamy na stronie www.gocyberlink.com/eng/press\_room/cdkey.jsp?nEventID=404

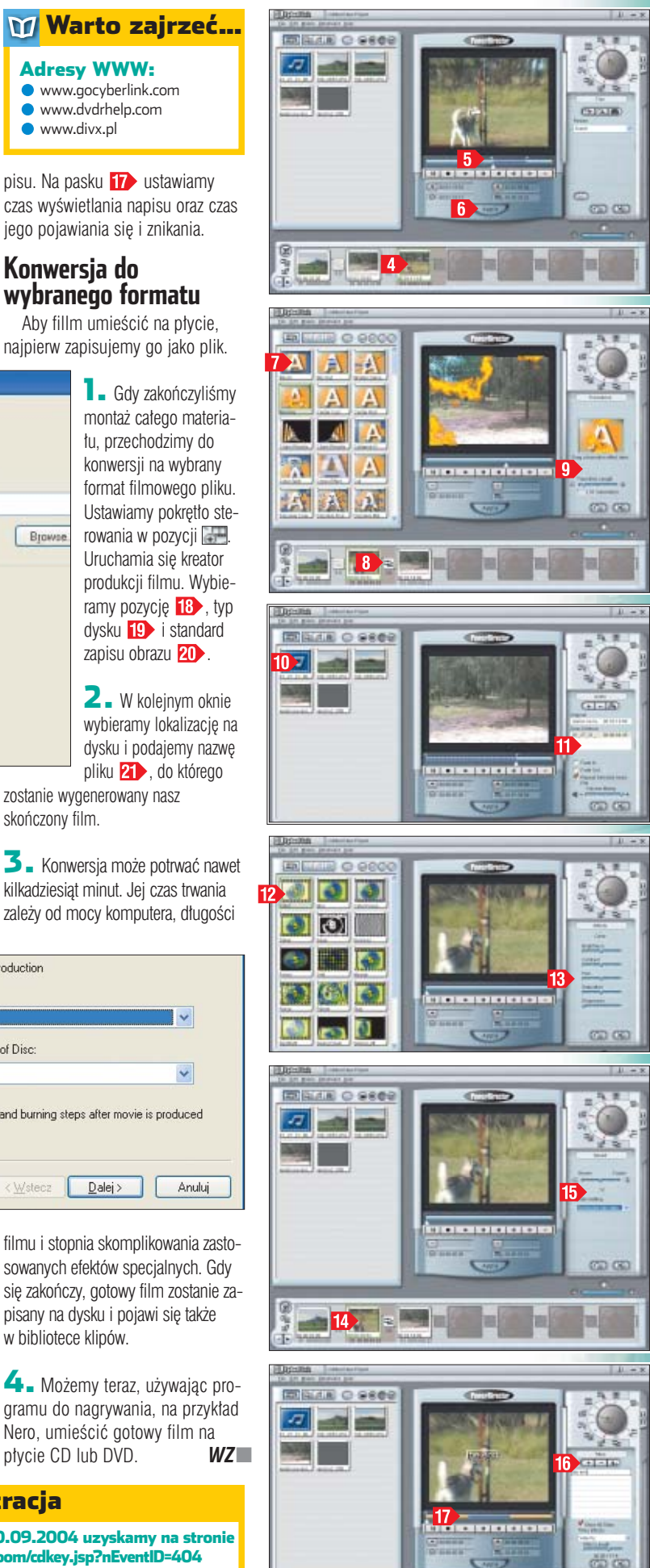

## **ekspert** KWIECIEŃ - MAJ 2004 11

#### <span id="page-11-0"></span>*WinRAR 3.30*

# **Sprawdzona marka**

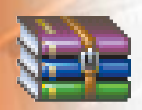

ajnowsza wersja znanego<br>programu archiwizującego nie wprowadza rewolucyjnych rozwiazań, ale zawiera kilka godnych uwagi ulepszeń. Ekspert dokładnie sie z nimi zapoznał.

WinRAR jest ceniony z kilku powodów. Wszelkie operacje kompresowania i dekompresowania plików przeprowadza się w nim bardzo łatwo (nie brakuje kreatora dla początkujàcych). W programie bez problemów stworzymy zarówno wielocześciowe, jak i samouruchamiające sie archiwa. Pliki zabezpieczone hastem sa szyfrowane 128-bitowym kluczem, co bardzo utrudnia ich złamanie w domowych warunkach. WinRAR doskonale radzi sobie też z rozpakowywaniem niemal wszystkich archiwów utworzonych w innych programach. Ponadto oprócz

**Program doskonale radzi sobie także z obsługą archiwów ZIP**

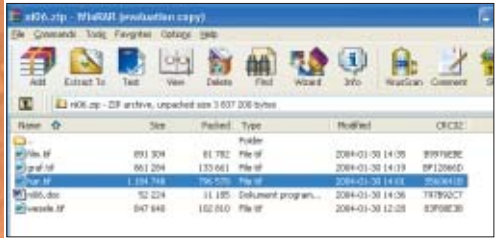

**Możemy podzielić archiwum na części o rozmiarach pozwalających je potem zapisać na standardowych płytach CD-ROM** 

podstawowego formatu RAR oferuje także kompresje danych do plików ZIP. Ekspertowi podoba się ponadto przyjęta przez twórców aplikacji filozofia jej sprzedaży. Kupujemy program tylko raz – każdą nastepną wersję WinRAR-a dostajemy za darmo.

W nowej wersij wprowadzono blisko 30 zmian. Wśród nich warto zwrócić uwage miedzy innymi na nowe polecenie, które wypakowuje pliki do tymczasowego folderu i uruchamia wskazany program antywirusowy z poleceniem ich przeskanowania. Pojawiło się również nowe menu, do którego przeniesiono kilka rzadziej używanych poleceń. Korzystając z WinRAR-a 3.30, możemy wreszcie szybko wydrukowaç dokument umieszczony w archiwum – bez konieczności rozpakowywania go. Przydać się może również nowy przycisk w oknie pokazującym przebieg ar-

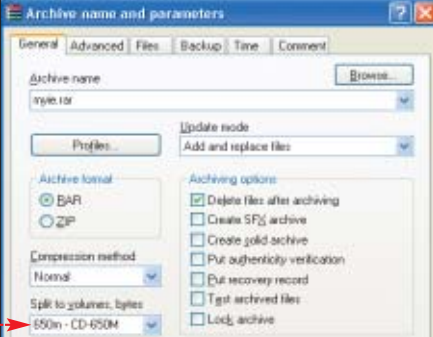

chiwizacji. Pozwala on na zmian´ metody kompresji plików w trakcie trwania procesu. Autorzy WinRAR-a zwiększyli poza tym skuteczność rozpoznawania przez program aplikacji i plików dźwiękowych. Dzięki temu WinRAR 3.30 lepiej dobiera algorytm kompresji do typu archiwizowanych plików – co pozwala zwiększyć efektywność procesu pakowania danych.

W chwili przeprowadzania testu nie było jeszcze oficialnej polskiej wersji programu. Jednak z pewnością pojawi się szybko. Twórcy Win-RAR-a zawsze przywiązywali wage do lokalizacji swojego programu na poszczególne rynki. *MKa*

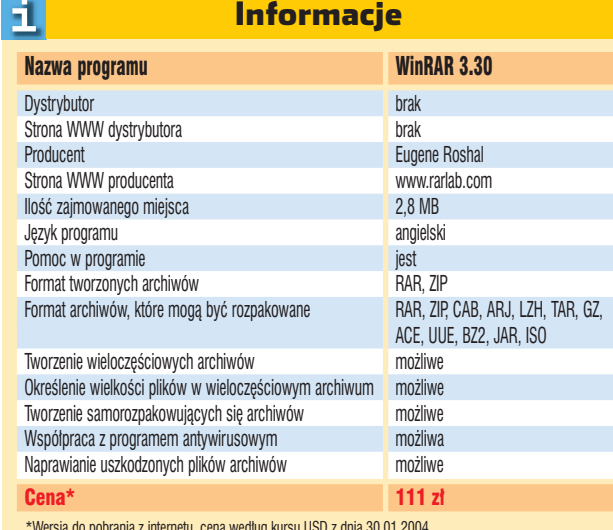

\*Wersja do pobrania z internetu, cena wed∏ug kursu USD z dnia 30.01.2004

# **P** innacle Instant-<br>COPY 8.0 to pro-*Pinnacle InstantCOPY 8.0* **Tylko bez zabezpieczenia**

**płyty DVD na dysku twardym to pierwszy krok do stworzenia dobrej kopii filmu**

veteword.i.i.

.... | இசை | இரை இரு tivat<br>ton de arzysk de ke

czeństwa praktycznie każ-Umieszczenie obrazu orzenstwa praktycznie kaz-**orzenie zapadziele z przez produkcji produkcji z przez produkcja**<br><mark>płyty DVD na dysku olego srebrzystego krążka z przez produkcji większe problemy. **Izmunia przez produkcja z </mark>** dego srebrzystego krążka znajdującego się w naszej kolekcji – pod warunkiem,  $\dot{z}$  $000$ Device Selection Princip inger<br>- L. Waal (D/D/D Dr<br>- L. Cl Ville F1<br>- Le Part Dale<br>- Hard Dale

 $981$   $088$ 

Diego

gram przeznaczony do kopiowania płyt CD i DVD. Z jego pomocà wykonamy kopię bezpie-

zosta piecz tyczy filmó Na szcze krążki (na

przykład filmy dodawane do gazet) pozbawione ochrony algorytmem CSS. Aplikacja ko-

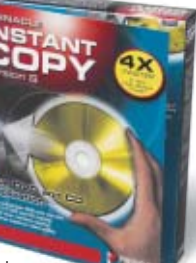

w kilkudziesięciu formatach – wśród nich są nawet bardzo mało popularne, z których skopiowaniem zawsze są największe problemy. Możliwości aplikacji nie kończą się

dnak na powielaniu szą siłą programu jest zęściowej edycji filhcemy skopiować z płyty o większej pojemności na nagrywalne krażki DVD. Kopiując na przykład film z dwuwarstwowej płyty DVD na jednowarstwowà DVD-R czy DVD+R, możemy usunąć niepotrzebne ścieżki audio czy napisy. InstantCOPY pozwala także zmienić format zapisu filmu i przenieść go za pomocą na płytę (CD do formatu VDC lub SVCD). Program umożliwia również zapisanie kopii dowolnego krążka na dysku twardym. Będzie ona widziana przez system, jako dodatkowy naped.

Za pomocą InstantCopy możemy też wypalić obraz lub dane z płyty zgranej na dysk twardy za pomocà innego programu. Pozwala nam to na przykład edytować i nagrywać zabezpieczone filmy DVD skopiowane do komputera za pomocą specjalnego oprogramowania (tak zwanych riperów).

Szkoda tylko, że producent nie przygotowa∏ polskiej wersji programu. Nie ma również polskojezycznej instrukcji. To poważny problem, gdyż bez znajomości języka angielskiego nie będziemy w stanie wykorzystać zaawansowanych funkcji aplikacji. *MKa*

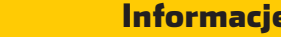

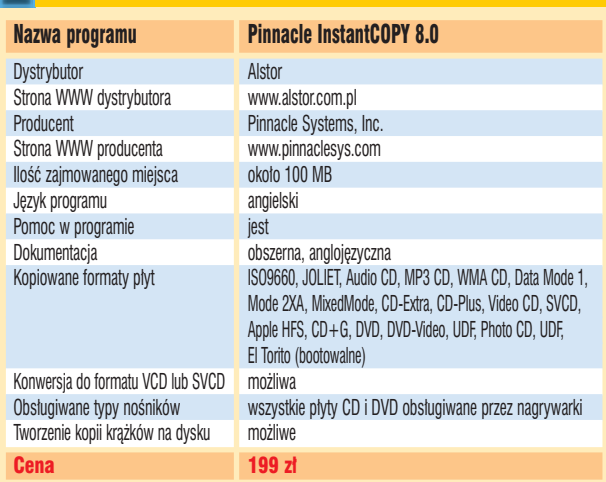

12 KWIECIEŃ - MAJ 2004 **ekspert** 

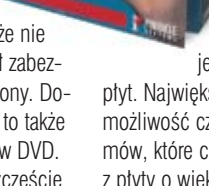

coraz częściej pojawiają się

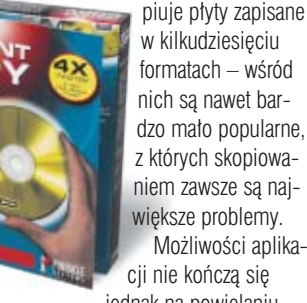

### <span id="page-12-0"></span>*AntiVirenKit 2004 Professional*

# **Skrupulatny żółw**

Program ten zosta∏ drobiazgowo przetestowany przez redakcję Komputer ŚWIATA. Kompletne wyniki testu można znaleźć w numerze 7/2004 KÂ.

Producent programu antywirusowego AntiVirenKit

(AVK) stosuje w swoim produkcie dwa silniki odpowiedzialne za wykrywanie wirusów. Do tej pory były to rumuński RAV oraz KAV (znany

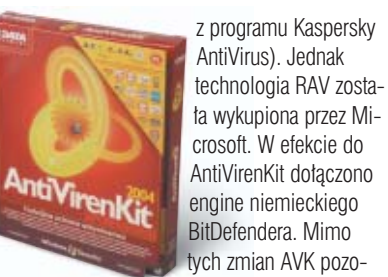

crosoft. W efekcie do AntiVirenKit do∏àczono engine niemieckiego BitDefendera. Mimo tych zmian AVK pozostaje najbardziej skutecz-

nym antywirusem pod względem wykrywania złośliwych programów. Dowiod∏y tego testy przeprowadzone

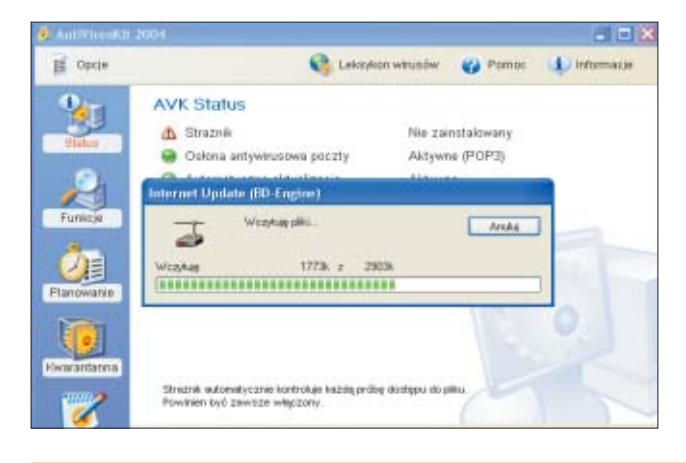

# *Panda Titanium Antivirus 2004* Zielona Pa**r**

anda Titanium Antivirus 2004 jest podstawowym programem antywirusowym w ofercie firmy Panda Software. Aplikacja jest przeznaczona dla użytkowników domowych. Jej pudełko, podręcznik, kolor płyty oraz interfejs wyróżnia zielony kolor. W stosunku do swojego błękitnego, uzbrojonego w fire-

Я

wall i antydialer krewniaka, czyli Pandy Platinum, testowana aplikacja (szczegó∏owy test w Komputer ŚWIECIE 7/2004) ma także znacznie uproszczony interfejs i jest mniej wszechstronna. Jak jednak radzi sobie z wirusami?

Zielona Panda znakomicie daje sobie radę z elektronicznymi zaraz-

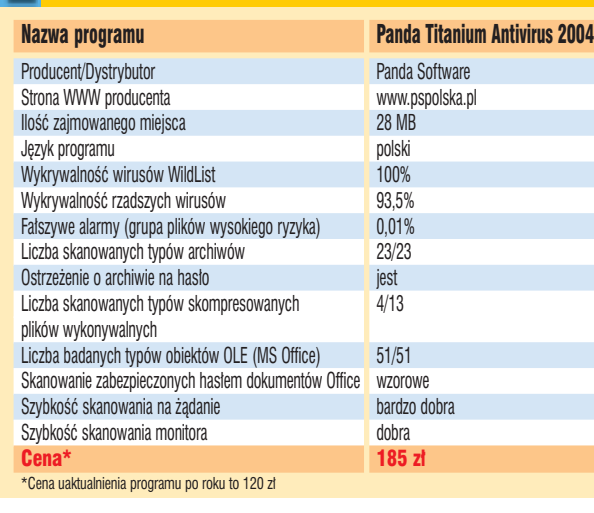

Informacje

#### w wyspecjalizowanym laboratorium na zlecenie Komputer ÂWIATA przez niemiecką firmę AV-Test. Najnowsza wersja niemieckiego AntiVirenKit w momencie testu (styczeń 2004) potrafiła wykrywać wszystko i wszedzie. To, że program nie przepuścił ˝adnemu wirusowi z listy WildList, możemy traktować jako standard. W teście rzadkich wirusów (100 tvsiecy próbek) AntiVirenKit wypadł perfekcyjnie – znalazł wszystkie. AVK 2004 potrafi znajdywaç wirusy w każdym z testowanych typów archiwów, skompresowanych plików wykonywalnych oraz w zaszyfrowanych dokumentach Office'a i wirusach osadzonych w nich jako obiekty OLE.

Cena, jakà p∏acimy za skuteczność programu, jest jednak spora. AntiVirenKit ogłasza fałszywe alarmy częściej niż inne programy. Jeszcze bardziej uciążliwe jest powolne dzia-∏anie aplikacji firmy G DATA. Antywirus obciąża pecet tak bardzo, że może na dobre zamrozić komputer i wręcz uniemożliwić pracę na jakiś czas. Zarówno skaner, jak i monitor

#### **Jednym z silników AVK 2004 jest BD-Engine, będący oryginalnie częścią programu BitDefender**

### Informacje

И.

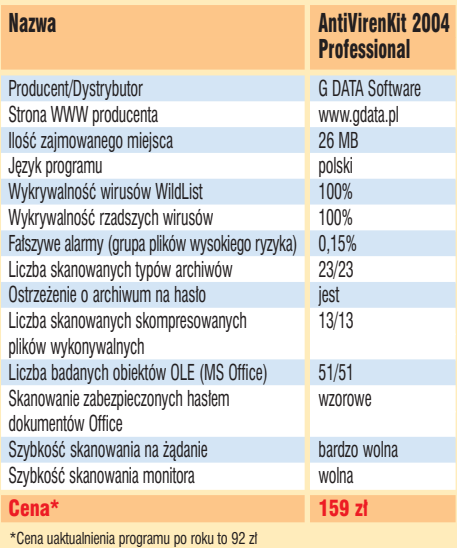

(w systemie Windows XP) okazujà się najwolniej działającymi modułami na rynku. Szybkość w systemach Windows 98 i Me jest nieco wyższa. Ten program to istny pożeracz zasobów systemowych.

Wadą AntiVirenKita jest także to, że aby zaktualizować sygnatury wirusów, należy wprowadzić kod otrzymany od producenta zwykła pocztà po dokonaniu rejestracji. *TP*

tu wypuszczenia przygotowywanej przez firmę wersji programu 3.01 (ma być ona dostępna jako automatyczne uaktualnienie przez internet) Panda nie potrafi ustrzec nas przed wirusem bootsektora w systemie Windows 98. Reakcją na wykrycie mikroba jest zawieszenie się kom-

putera! Jeżeli chodzi o wykrywanie rzadziej spotykanych i nietypowych wirusów, program mieści się w środku stawki aplikacji antywirusowych.

Inną wadą zielonej Pandy jest niemożność znalezienia wirusa w wielu typach spakowanych plików wykonywalnych. Ze znanych algorytmów kompresji rozpoznaje jedynie UPX, pozwalając prześliznąć się wirusom w programach skompresowanych za po-

kami z listy WildList – przynamniej w Windows Me i Windows XP. Niestety, do momen-

■ mocà Neolite czy ASPack. Do pozytywnych cech aplikacji należy natomiast zaliczyć zdolność znajdywania wirusów w wielu rodzajach archiwów, zarówno spakowanych pojedynczo, jak i zagnieżdżonych. Pande wyróżnia też umiejętność wykrywania złośliwego kodu w obiekcie OLE osadzonym w dokumencie Office'a. Panda zwraca uwagę efektywnym skanerem plików. Monitor (moduł, którego zadaniem jest obserwacja kopiowanych i otwieranych plików) działa już jednak wolniej. Jego szybkość jest mimo tego akceptowalna *i* nie utrudnia pracy.

**Panda aktualizowana jest codziennie w sposób automatyczny**

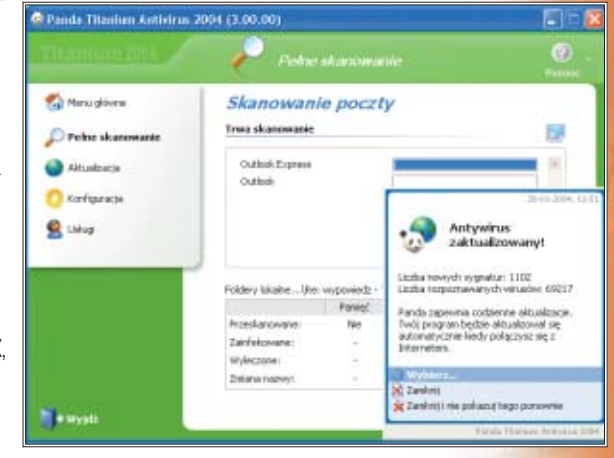

<span id="page-13-0"></span>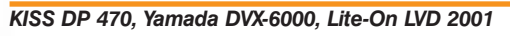

# **DivX bez peceta**

20066

 $\overline{2}$ 

a rynku pojawiają się stacjonarne odtwarzacze, które oprócz krążków DVD odczytują również filmy nagrane na płytach CD-R i zakodowane w DivX czy XviD. Ekspert przetestował trzy modele – KISS DP470, Yamada DVX-6000 oraz Lite-On LVD 2001.

**Z tyłu urządzenia KISS DP 470 znajdziemy wszystkie złącza niezbędne do podłączenia urządzenia . Złocone styki wybranych gniazd podkreślają ich**

**wysoką jakość**

spotykany sposób. Także tvlko KISS bez problemów wyświetla polskie znaki diakrytyczne. Brak tej funkcji znacznie obniża komfort oglądania filmów. Każda nowsza wersja kodeka DivX czy XviD, dodanie nowych opcji, czy poprawienie błedów w oprogramowaniu wewnętrznym

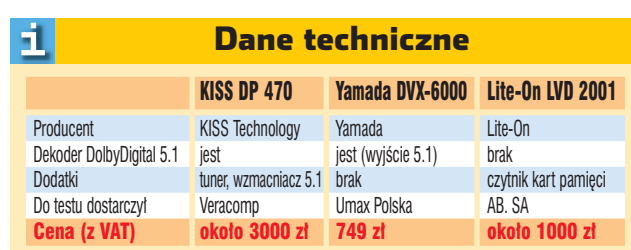

Yamada DVX-6000 to najmniejszy i najtańszy spośród testowanych odtwarzaczy. Bardzo dobrze

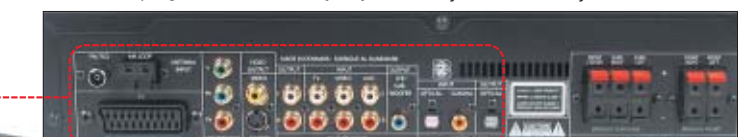

Oglàdanie na tych urządzeniach filmów w DivX nie ustępuje wygodą odtwarzaniu płyt DVD. Co wiecej, podczas wyświetlania na ekranie telewizora poprawnie skompresowanych filmów różnica w jakości wyświetlanego obrazu na pierwszy rzut oka nie jest zbyt duża w stosunku do DVD. Testowane odtwarzacze bez problemu obsługują filmy zakodowane nowoczesnymi kodekami DivX i XviD. Niestety, urządzenia KISS i Lite-On miewają kłopoty z odczytem niektórych filmów zakodowanych DivX-em w wersji 3.

Filmom DivX zazwyczaj towarzyszà pliki z listà dialogowà. Nieste-

urzadzeń wymaga aktualizacii firmware. We wszystkich testowanych urzàdzeniach nie stanowi to problemu, –aktu-

alizację możemy nawet wykonać samodzielnie. Wystarczy pobraç odpowiedni plik ze strony WWW producenta, nagrać go na krążek CD-R lub CD-RW i włożyć do napędu. Po chwili oprogramowanie zostanie zapisane w pamieci flash odtwarzacza.

Najdroższy spośród testowanych urządzeń KISS DP 470 zawiera wbudowany tuner radiowy i wzmacniacz 5.1. Dzięki temu urządzenie stanowi kompletny sys-

**Odtwarzacz Yamada DVX-6000 jest najmniejszy i najlżejszy spośród testowanych urządzeń**

radzi sobie z wyświetlaniem filmów zakodowanych w DivX 3, które zacinaja sie na pozostałych urządzeniach. Niestety, gorzej wypada prezentacja napisów. Yamada odczytuje jedynie pliki w formacie SubRip (*.srt*) i to w dodatku bez możliwości pokazywania polskich znaków diakrytycznych. Napisy na ekranie telewizora wyświetlane są nieco zbyt małą czcionką w kolorze żółtym.

waniu różnym zarówno do strony kodowej CP-1250, jak i ISO-88592. Jeśli wiec chcemy oglądać film z napisami, musimy je specjalnie przekonwertować. Ciekawą funkcją odtwarzacza jest możliwość oglądania zdjęć z podkładem muzycznym. Wystarczy na płycie obok zdjęć zapisać pliki z muzyka – urządzenie rozpocznie odtwarzanie dźwięku i prezentację zdjęć. Dzięki wbudowanemu czytnikowi kart pamięci możemy też w wygodny sposób oglądać zdjęcia z aparatu cyfrowego na ekranie telewizora  $\bullet$ .

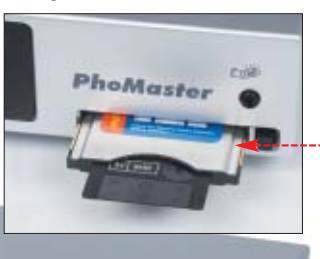

**Firma Lite-On znana jest z produkcji nagrywarek DVD, CD-R/RW. Teraz ma w ofercie również urządzenia stacjonarne**

> Dla urzàdzenia Lite-On LVD 2001 odtwarzanie filmów w XviD lub DivX 5 nie stanowi problemu. Niestety, obs∏uga DivX 3 nie jest najlepiej rozwiàzana i zapisane

w tym formacie filmy mogą się zacinaç. Dodatkowym problemem występującym podczas korzystania z Li $te - Ona$  jest to, że choć urządzenie wyświetla polskie znaki diakrytyczne

w plikach dialogowych do filmów DivX, jednak w nietypowym kodo-

Wybór jest trudny. Zestaw KISS DP 470 oferuje zdecydowanie najwieksze możliwości (ma wbudowany tuner, dekodery dźwięku 5.1, wzmacniacz 5.1), ma również najbardziej dopracowane oprogramowanie wewnętrzne, lecz jego cena jest stanowczo zbyt wysoka. W pozostałych modelach przeszkadzają kłopoty z poprawnym wyświetlaniem napisów do filmów DivX. Urządzenia są za to znacznie tańsze. Ekspert ma więc nadzieję, że problemy z wyświetlanymi tekstami zostaną usunięte w nowszych wersjach firmware. *JS*

ty, prawid∏owe wyświetlanie tych napisów przez odtwarzacze DVD-DivX cały czas sprawia duży problem. Większość urządzeń potrafi obsługiwać jedynie dialogi w formacie programu SubRip zapisane w plikach z rozszerzeniem *.srt* Pozytywnym wyjàtkiem są urządzenia firmy KISS Technology, które poprawnie wyświetlają napisy w innych formatach (MicroDVD, TMPlayer, Sub-

Rip, Vplayer, SubStationAlpha, Sami) zapisane w plikach z rozszerzeniem *.txt* – czyli w najczęściej

#### tem kina domowego,

do którego wystarczy podłączyć zestaw głośników i telewizor.

KISS DP 470 Yamada DVX-6000 Lite-On LVD 2001 Odtwarzanie filmów DVD tak tak tak Odtwarzanie filmów DivX 3/DivX 4/DivX 5/XviD/VCD/SVCD Format napisów **MicroDVD, TMPlayer, SubRip, SubRip** SubRip SubRip SubRip SubRip Vplayer, SubStation Alpha, Sami Wyświetlanie polskich znaków w napisach tak nie tak nie tak nie tak nie tak nie tak nie tak2 Odtwarzanie muzyki Audio CD/MP3/OGG/WMA tak/tak/tak/tak/tak/tak tak/tak/tak/tak/nie/tak tak/tak/tak/tak/tak/tak Możliwości stacjonarnych odtwarzaczy DivX

<sup>1</sup> Czasami występują problemy - film się zacina <sup>2</sup> Niestandardowo kodowane polskie znaki

### <span id="page-14-0"></span>*Intel Pentium 4 HT 3,0 GHz Prescott*

# **Kosztowne żelazko**

I ntel wprowadził do sprzedaży<br>cztery nowe procesory z rodziny<br>Dodium 4 del±wrzes 0.0.0.0.0.0 Pentium 4, taktowane 2,8, 3,0, 3,2 i 3.4 GHz. Najwieksza zmiana

w nowym CPU jest wytwarzanie go w procesie technologicznym 90-nanometrów (nanometr to *iedna* miliardowa cześć metra).

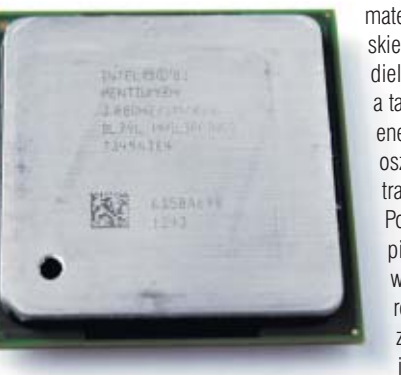

nów. Do produkcji najnowszych procesorów zastosowano także naprężony krzem, miedziane połaczenia o dużej szybkości, nowy

> material o niskiej stałej dielektrycznej, a także nowe energooszczedne tranzystory. Po raz pierwszy wszystkie te rozwiàzania zostały iednocześ-

przez Eksperta wykazały, że Prescott jest nieznacznie szybszy od starszej wersji Pentium 4 taktowanej takim samym zegarem  $\bullet \rightarrow$ 

Prescott, podobnie jak starsze wersje procesorów z rodziny Pentium 4, obsługuje technologię Hyper-Threading (HT), szyne Quad Pumped Bus 800 MHz. Nowe rozwià-

zania zastosowane w tych układach to miedzy innymi udoskonalona mikroarchitektura Intel NetBurst, wieksza pamieć podreczna (1 MB L2 cache). Wprowadzono także 13 nowych instrukcji SSE3. Ma to zwiększyć wydajność procesora w niektórych obliczeniach – między innymi przy dekodowaniu danych wideo

oraz wykonywaniu skomplikowanych operacji arytmetycznych. Dwa spośród 13 nowych poleceń służą synchronizacji wàtków w technologii Hyper-Threading.

Wizualnie nowy procesor prawie nie różni się od poprzednich modeli Pentium 4 Northwood . Pozostała ta sama liczba nóżek. Dzięki temu Prescott pasuje do wszystkich płyt głównych wyposażony w złącze Socket 478. Nie oznacza to jednak, że nowy CPU Intela będzie działać na każdej płycie dla Pentium 4. Do poprawnego działania procesory z rodziny Prescott potrzebują płyty

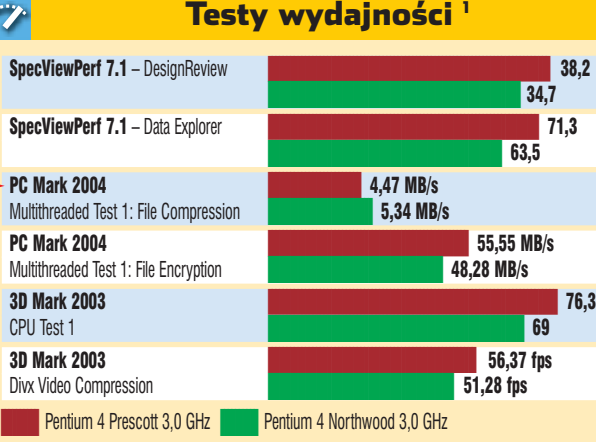

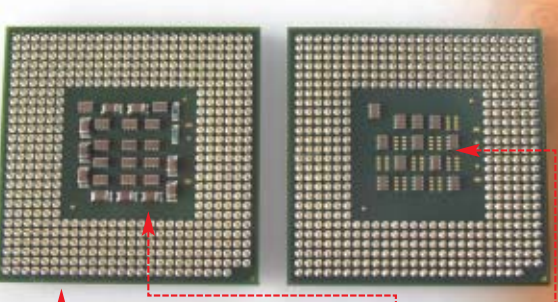

głównej obsługującej napięcia rdzenia 1.38-1.4 V. Do chipsetów poprawnie współdziałających z nowym Pentium 4 należą miedzy innymi układy z rodziny i865PE i i875P.

Wadà nowego CPU jest wydzielanie dużych ilości ciepła. Po testach procesor Prescott osiagnał temperaturę ponad 50°C. Porównywany CPU na rdzeniu Northwood mia∏ prawie o 10ºC mniej.

Nowy procesor przeznaczony jest dla wymagających użytkowników, miłośników podkrecania oraz gier. Dlatego jego cena jest na razie dość wysoka. Za Prescotta taktowanego 3,0 GHz zap∏acimy 1323 z∏otych. *WK* **Tylko patrząc od spodu, widzimy różnice w budowie Pentium 4 z rdzeniem Prescott i Northwood** 

Testy przeprowadzono z w∏àczonym Hyper-Threadingiem

włączonym Hyper-Threadingiem

-1

Umożliwia to zwiekszenie liczby tranzystorów w CPU. Nowy Pen-

tium 4 zawiera ich aż 125 milio-

nie zastosowane w jednym procesie technologicznym. Jaki jest rezultat? Testy przeprowadzone

# Dane techniczne

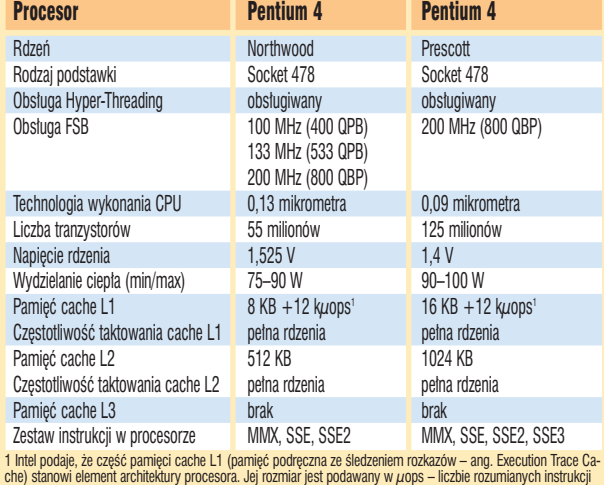

*QuckCam Sphere*

# **Logitech na tropie**

uckCam Sphere firmy Logitech to nowatorska kamera internetowa. Urządzenie oferuje możliwości niespotykane do tej pory. Produkt Logitecha został wyposażony w dwa silniczki sterowane z komputera poprzez złącze UBS. Dzięki nim możliwe jest obracanie kamery w kierunkach prawo–lewo oraz góra-dół. Pozwala to na zmianę zakresu widzenia obiektywu

kamery o 180 stopni w poziomie i 60 stopni w pionie. Dołączone oprogramowanie jest bardzo proste w obsłudze, więc sterowanie kamerką nie sprawi nikomu trudności. Bardzo interesującą możliwością QuckCam Sphere jest opcja au-

> tomatycznego śledzenia. Siedzàc przed komputerem, nie znajdujemy się cały czas w bezruchu. Przy włączonej funkcji

śledzenia kamera automatycznie podąża za twarzą użytkownika, tak aby znajdowała się zawsze w centrum wyświet-

lanego obrazu. Funkcja ta przydaje się zwłaszcza przy korzystaniu z komunikatorów umożliwiających wi-

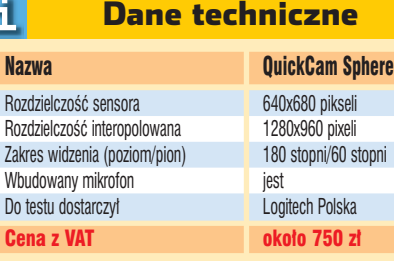

deokonferencje (na przykład Tlenu) oraz podczas czatowania. W praktyce śledzenie twarzy sprawdza się bardzo dobrze. Kamera bezbłędnie podąża za użytkownikiem nawet po odejściu od biurka na dwa, trzy kroki.

Pozostałe funkcje kamery są typowe dla urządzeń tego typu. Za pomcą QuickCam Sphere możemy rejestrować filmy w rozdzielczości

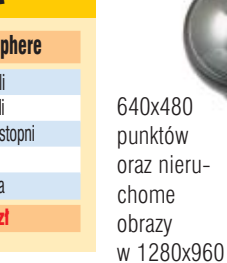

(rozdzielczość interpolowana). Urządzenie współpracuje z takim programami jak MSN Messenger, Yahoo Messenger, Windows Messenger czy rodzimym Tlenem.

W komplecie znajdziemy sterowniki i oprogramowanie dla peceta oraz komputerów firmy Apple.  $JS$ 

<span id="page-15-0"></span>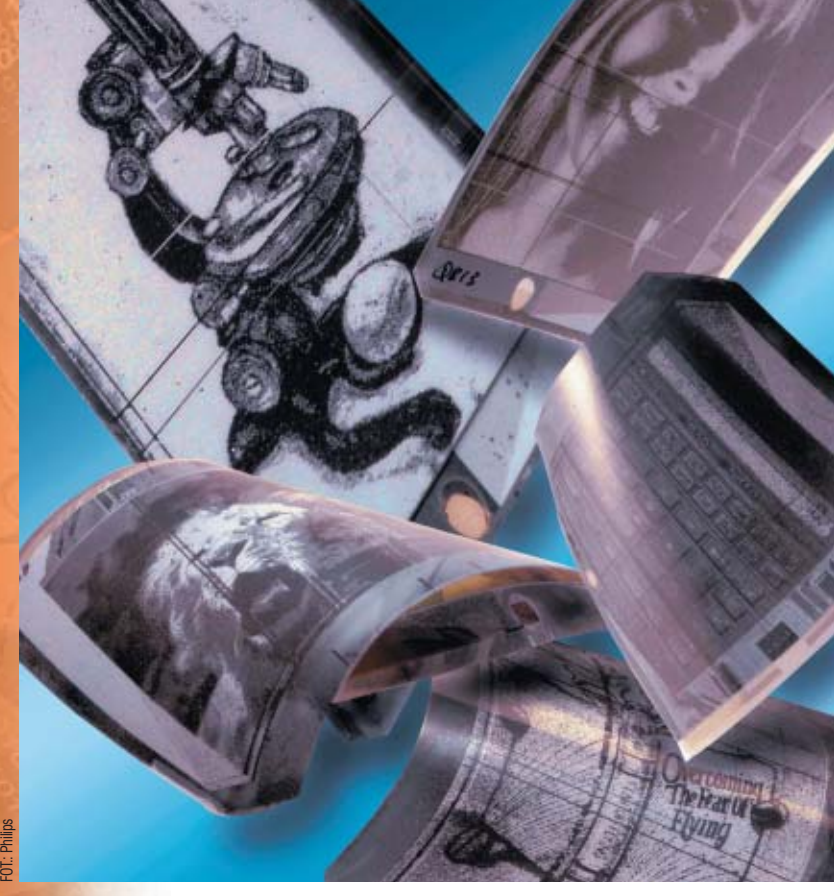

# **e-papier**

Czy wkrótce równie chętnie jak z e-maila będziemy korzystać z elektronicznej gazety? Kkolejna rewolucja?

> by nie utonąć w pa-<br>
> pierach, czytamy do-<br>
> kumenty i e-maile<br>
> przede wszystkim na ekranie. Papier pierach, czytamy dokumenty i e-maile jednak wciąż trzyma się mocno. Kartki są wygodne, poręczne i namacalne – niektórzy nie wyobrażają sobie życia bez rozłożonej gazety czy otwierania papierowej koperty. Czy jest możliwe całkowite wyparcie celulozy? Chyba nie, ale na pewno nasze przyzwyczajenia mogà niedługo ulec zmianie. Od wielu lat trwajà prace nad e-papierem, czyli papierem elektronicznym. Nie jest

to nic innego jak bardzo cienki i elastyczny wyświetlacz – działający podobnie jak dzisiejsze monitory LCD. Najwiekszymi sukcesami w opra-

cowywaniu e-papieru może poszczycić się firma Polymer Vision, w której udziały ma dobrze znany Philips. W chwili obecnej jest w stanie wyprodukować na niewielką skalę monochromatyczne wyświetlacze o przekątnej 5 cali i rozdzielczości

**warstwa ochronna elektroniczny atrament**

**matryca tranzystorów**

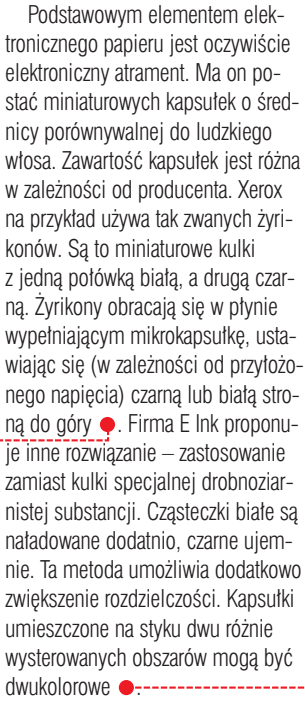

Aby kapsu∏ki elektronicznego atramentu mogły pracować, muszą być położone na warstwie elektrod. Jej role pełni matryca TFT (taka jak w panelach LCD). Jej komórki tworzà także strukturę pikseli. Zaletą aktualnie stosowanych technologii jest to, że mikrokapsułki e-atramentu nie muszą być ułożone dokładnie nad tranzystorami na matrycy. Upraszcza to proces wytwarzania e-papieru. Sama matryca TFT ma przy tym grubość 25 mikrometrów, a warstwa e-atramentu jest aż osiem razy grubsza. Jednak nawet po dołożeniu podłoża i wierzchniej warstwy zabez-

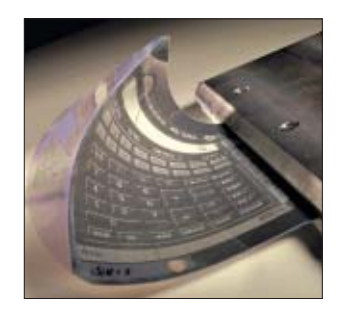

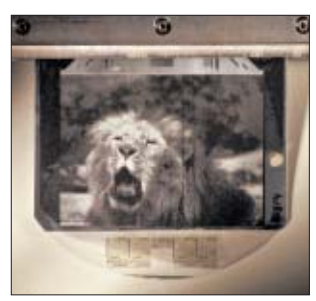

**Aktualnie e-papier produkowany jest tylko w małej ilości w laboratoriach**

W przeciwieństwie do klasycznego monitora LCD e-papier nie ma dodatkowej warstwy filtrów odpowiedzialnych za kolor. Choć częstotliwość zmiany obrazu umożliwia płynne wyświetlanie sekwencji animowanych, na razie pozostajà one czarno-białe. Ta niedogodność nie przeszkadza, jeśli jedynym zastosowaniem e-papieru bedzie pokazywanie tekstu i prostych schematów. Prawdopodobnie zmieni się to jednak, gdyż wizja miniaturowych komputerów PDA czy lekkich notebooków z rozwijanym ekranem zachęci producentów do inwestowania w nową technologię.

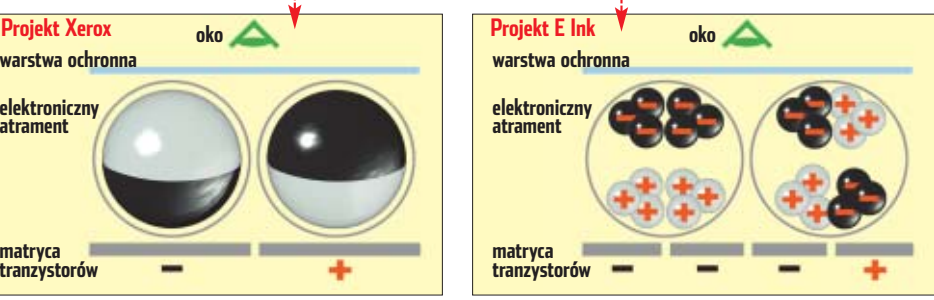

**Elektroniczny atrament firmy Xerox to dwukolorowe kulki Firma E Ink ma inne rozwiązanie – drobnoziarnistą substancję** 

**oko**

320x240 pikseli, które można zwinąć w rulon o średnicy niecałych dwu centymetrów. Nie jest to może tak zaawansowana technologia jak ta

> znana z filmów SF ●, jednak to już tylko krok od elektronicznej gazety, której zawartość bedzie można codziennie rano pobraç z internetu.

pieczającej grubość e-papieru nie przekracza połowy milimetra.

Aby zapewnić elastyczność całej struktury, należy zastosować odpowiednie podłoże. Najprostszym rozwiązaniem jest cienka blacha. Metalowa warstwa ma tę zaletę, że łatwo można na niej umieścić obwody drukowane, niezbędne do sterowania wyświetlaczem. Inne rozwiązania wykorzystują materiały organiczne. Umożliwiają one stworzenie przezroczystych wyświetlaczy, choć proces wytwarzania struktury tranzystorów jest tu bardziej skomplikowany.

Oczywiście e-papier doskonale nadawałby się także do gazet, wzbogacając prasę o filmy i animowane reklamy. Gotowe produkty nie wychodzą jednak na razie poza fazę eksperymentów. Zapewne poczekamy jeszcze kilka lat, zanim e-papier wejdzie do powszechnego użytku.  $MKO$ 

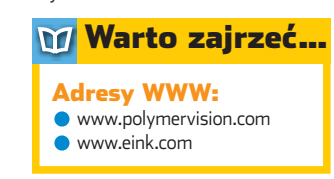

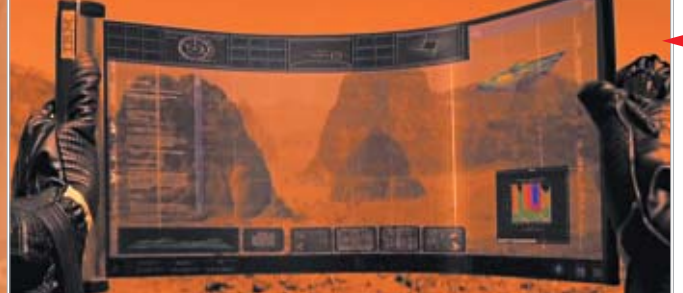

**W filmie Czerwona planeta elastyczne wyświetlacze są na porządku dziennym**

# NOWA KSIĄŻKA z serii Biblioteczka Komputer ŚWIATA

Komputer

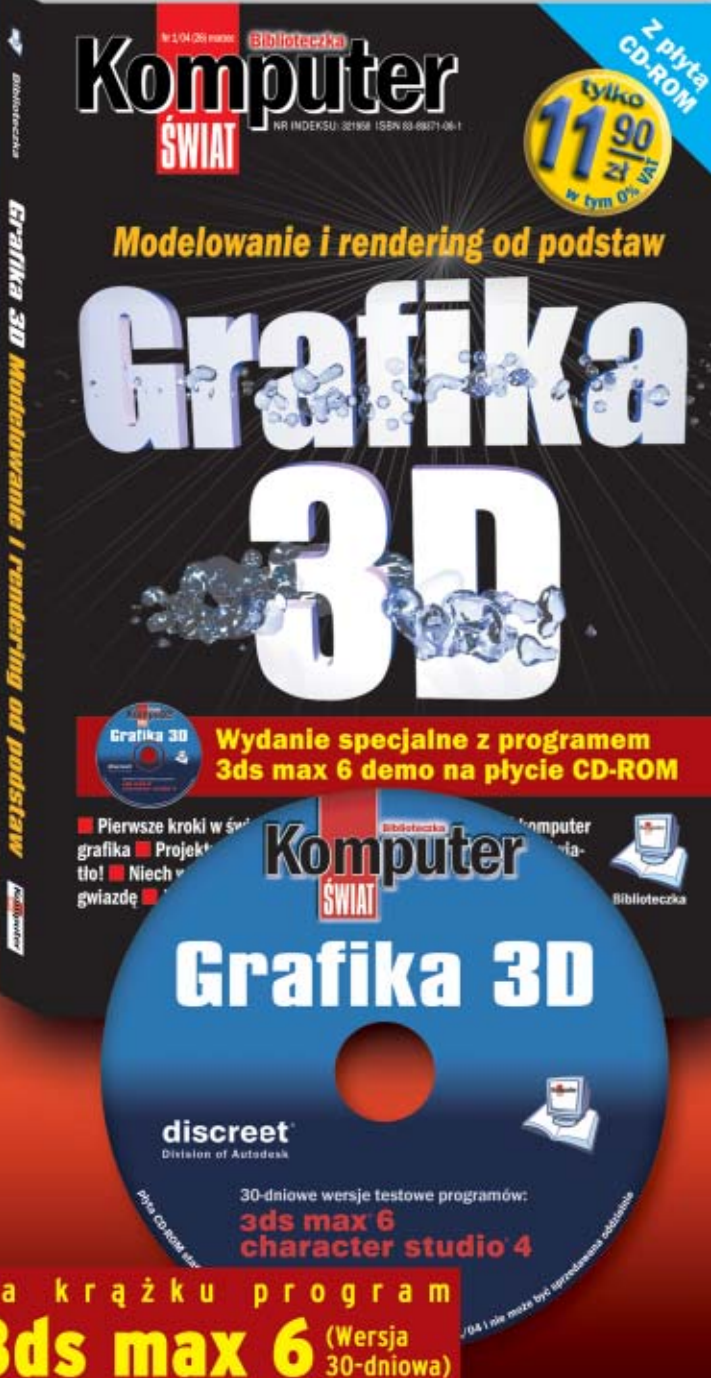

Pierwsze kroki w 3D

Jaki powinien być komputer grafika

Projektujemy dom

Dekorujemy wnętrza

Światło i ruch w projektach 3D

Komputer Prostsze niż myślisz

**NEW MIDSHACHS** 

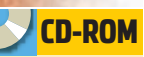

**File Scavenger 2.1** demo **IsoBuster 1.5** shareware **OfficeFIX Pro 2.96** demo **PhotoRescue 2.0 Wizard** demo **Recover My Files 2.28** trial **R-Mail Outlook Express Recovery 1.0**

demo

# **Powrót z niebytu**

Dane mogą zostać zniszczone przez błąd użytkownika, awarię systemu czy wirus. Na wszelki wypadek poznajmy istniejące programy do odzyskiwania utraconych informacji

> rzypadkowo skasować<br>
> możemy w zasadzie<br>
> każdy plik – od utwo-<br>
> rzonych przez nas dokumentów, możemy w zasadzie każdy plik – od utwoprzez cyfrowe zdjęcia aż po fragmenty programów. Czasami zdarza się również omyłkowe sformatowa-

nie niewłaściwej partycji. Bazy danych i dokumenty ulegajà uszkodzeniom na skutek nieprawid∏owej pracy programów i działalności wirusów. W efekcie przestają się otwierać albo zamiast ważnych danych zawierają tylko cyfrowe śmie-

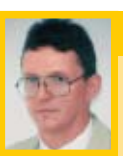

### Opinia specjalisty

**Jacek Jelitto** Microsoft Support Manager

Ekspert: W najnowszych wersjach Windows, Mac OS i w niektórych popularnych dystrybucjach Linuksa w wersjach dla komputerów desktop (na przykład Mandrake 9.2) nie ma narzędzi do odzyskiwania skasowanych plików. Co ciekawe, inaczej wyglądała sytuacja jeszcze kilka lat temu. Między innymi w systemach operacyjnych MS-DOS istniała dodatkowa instrukcja Undelete, która umożliwiała odzyskanie usuniętych już z dysku plików. Uzupełniał ją program Unformat, który pozwalał wycofać się z operacji szybkiego sformatowania dysku lub dyskietki. Narzędzia Undelete i Unformat były jeszcze obecne w Windows 95, choć ich użycie było już bardziej kłopotliwe niż we wcześniejszych systemach MS-DOS – musieliśmy najpierw wyłączyć funkcję blokującą bezpośredni dostęp do dysku.

#### Dlaczego w najnowszych wersjach Windows nie ma polecenia Undelete?

Jacek Jelitto: Program Undelete należał do grupy programów, które wymagają bezpośredniego dostępu do dysku. A niestety narzędzia, które w ten sposób komunikują się z dyskiem, mogą uszkodzić długie nazwy plików, których obsługa została zapoczątkowana w systemie Windows 95. Wydaje się, że to stanowi główną przyczynę wycofania programu Undelete z kolejnych wersji Windows. Jednak w jego miejsce pojawiło się nowe narzędzie Kosz. I to ono teraz chroni użytkownika między innymi przed przypadkowym usunięciem cennych danych z dysku twardego.

ci. Gdy porysujemy płytę CD lub DVD, nasz napęd nie będzie w stanie odczytać z niej interesujących nas danych.

FOT.: BE&W/monta˝ KOMPUTER ÂWIAT EKSPERT

3E&W/montaż KOMPUTER ŚWIAT EKSPERT

Istnieje wiele programów służących do odzyskiwania plików w wypadku, gdy dotknie nas jedno z takich nieszcześć. Cześć aplikacji pozwala uratowaç niedawno skasowany dokument, niektóre są zaprojektowane do naprawiania uszkodzonych baz danych, a inne próbujà odczytać porysowane sektory płyt CD lub zdjęcia z kart pamięci aparatów cyfrowych. Ekspert wybrał osiem najbardziej interesujących

aplikacji, które pomogà nam odzyskać utracone dane. Są wśród nich programy kosztujące kilkadziesiąt złotych i takie, za które musimy zapłacić ponad dwa tysiące złotych. Większość z nich nie jest uniwersalna i odzyskuje tylko pewien rodzaj danych w ściśle określonych sytuaciach. Miejmy nadzieje, że żaden z przetestowanych przez Eksperta programów nigdy nam nie bedzie potrzebny. Zapoznajmy się jednak z ich możliwościami oraz dzia-∏aniem. Na wszelki wypadek.

## **Skasowany i odzyskany**

W jaki sposób możemy odzyskać plik, który został niedawno usunięty z dysku twardego? Jest to możliwe, ponieważ w trakcie standardowego kasowania plików usuwana jest z dysku jedynie cześć informacji o nim (na przykład na partycjach FAT usuwane są zapisy ze specjalnej tablicy alokacji plików). Sam plik pozostaje na dysku do czasu, gdy nie zostanie nadpisany przez nowe dane.

Specjalne oprogramowanie może więc, analizując zawartość dysku, odtworzyç odpowiednie zapisy w tablicy alokacji plików (patrz ilustracja poniżej). W ten sposób skasowane pliki zostajà znowu zarejestrowane przez system operacyjny – widzimy je w folderach i można z nich korzystać. Odzyskiwać możemy zarówno pliki skasowane z partycji FAT, jak i NTFS. Wymaga to jednak doboru odpowiedniego oprogramowania. Aplikacja do odzyskiwania danych musi obsługiwać zastosowany na naszym dysku format zapisu plików. Na przykład przetestowany przez Eksperta File Scavanger nie odzyskuje danych z wciąż popularnych partycji FAT. Na szczęście większość aplikacji, które zostały porównane, radzi so-

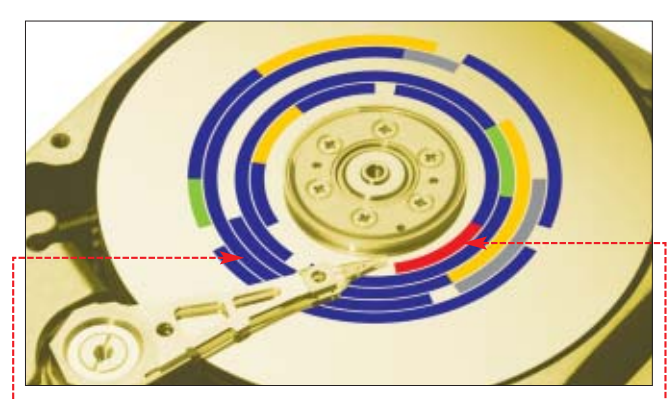

**Nośniki danych przechowują osobno pliki oraz informacje o ich rozmieszczeniu na dysku (w postaci specjalnej struktury danych). Na dyskach FAT dane o plikach (na przykład ) zapisywane są w tablicy alokacji plików . Skasowanie pliku polega w rzeczywistości na usunięciu informacji o nim z tablicy alokacji plików**

bie tak samo dobrze z NTFS, jak i FAT. Ciekawostke stanowi niedrogi program PhotoRescue 2.0 Wizard, wyspecjalizowany w odzyskiwaniu wykasowanych zdjęć z kart pamieci.

## **Wybór jest konieczny**

W zasadzie tylko EasyRecovery potrafi odzyskać niemal każdy skasowany plik oraz naprawiç uszkodzone dokumenty i bazy danych zapisane w kilku formatach. Pozostałe z przetestowanych aplikacji nie sà już tak uniwersalne. Naprawiają bądź odzyskują dane określonych formatów zapisane na konkretnych nośnikach danych lub partycjach. Decydując się zatem na kupno (często bardzo drogiej) aplikacji do odzyskiwania uszkodzonych lub skasowanych plików, musimy wybrać te. która odpowiada naszym potrzebom.

Nie ma sensu na przykład wydawać kilkuset dolarów na program OfficeFIX Pro do ratowania uszkodzonych dokumentów Worda, gdy piszemy w edytorze tylko krótkie i łatwe do odtworzenia teksty. Nawet je żeli któryś z nich ulegnie zniszczeniu, to i tak taniej bedzie napisać go na nowo. W wyborze optymalnego narzedzia pomogą nam z pewnością dane umieszczone w tabeli na stronach 20–21.

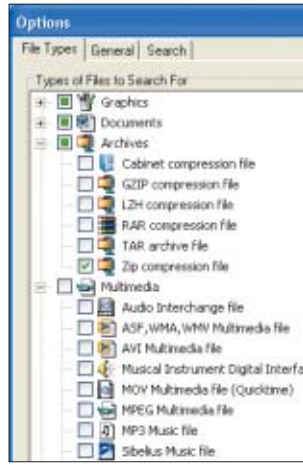

**W Recover My Files możemy wskazać, jakiego rodzaju pliki chcemy odzyskać**

# **Przede wszystkim skasowane pliki**

W porównaniu Eksperta znalazło się kilka programów do odzyskania z dysku skasowanych plików. Jednym z nich jest Recover My Files. Odzyska plik z każdej partycji, którą widzi Windows. W tym programie Ekspertowi najbardziej spodobała sie wygodna wyszukiwarka usuniętych wcześniej z dysku plików. Pozwala ona ograniczyć wyszukiwanie skasowanych danych do określo-

nych formatów, co zdecydowanie ułatwia nam prace.

Programem, który równie dobrze, jak Recover My Files, radzi sobie z odzyskiwaniem usuniętych plików i folderów, jest File Scavenger 2.1. Niestety, odzyskuje dane wyłącznie z partycji NTFS i brakuje w nim

funkcii podgladu plików. Musimy wiec odtwarzać dane w ciemno. Jest to jednak jedna z najtańszych aplikacji w teście. Zatem jeżeli korzystamy tylko z plików przechowywanych w systemie NFTS, to warto zastanowić się nad jej zakupem.

Z każdą partycją obsługiwaną przez Windows poradzi sobie natomiast wspomniany już EasyRecovery. Wersja Professional 6.0 tej aplikacji to prawdziwy kombajn, który pozwala odzyskaç ponad 200 rodzajów plików oraz naprawiç uszkodzone dokumenty MS Office, archiwa ZIP i DBX (zawierające pocztę Outlook Expressa). Oprócz dużych

 $\times$ 999999 Search Nomal Search Properties ón Die Properties Value ×, Search edot[50] gif ileriame readpopper<br>E. VDocuments and Settings Recover Folder Modified Date Outpit 43 Butes (43) Size<br>MFT Record Number  $40640$ Recover MFT Entry Sector Numbe 6372736 Doubler. Flenane.<br>Z redot[4].gl  $512:$ D. redot[50].gi 16 12. redot[51].gi  $613...$ redot[52].of Obra ... E:IDocument... Good 43 Byte... 2004/01/16 13: 2004/01/16 13: redot[53].gf Obra ... E:\Document... Good 43 Byte... For Help, Press F1

**W programie File Scavenger brakuje funkcji podglądu skasowanych plików. Widzimy jedynie krótką informację o dokumentach** 

możliwości i wygodnej obsługi program oferuje również wiele ciekawych funkcji. Odzyskane pliki mogà być na przykład od razu wysłane na serwer FTP. EasyRecovery zawiera także moduł, który sprawdza, czy prawidłowo są ustawione przełączniki (jumpers) w naszych dyskach twardych.

Gdy aplikacja nie jest w stanie odzyskać danych z dysku, możemy za dodatkową opłatą skorzystać z usług specjalnego centrum kryzysowego prowadzonego przez twórców programu. Być może uda im się odtworzyć wyjątkowo cenne dla nas dane. Co ważne, twórcy Easy-Recovery Professional mają swoje biuro również w Polsce i do niego właśnie możemy wysłać popsuty dysk. Jednak korzystanie z pomocy inżynierów jest kosztowne. Za odzyskanie plików zapisanych na uszko-

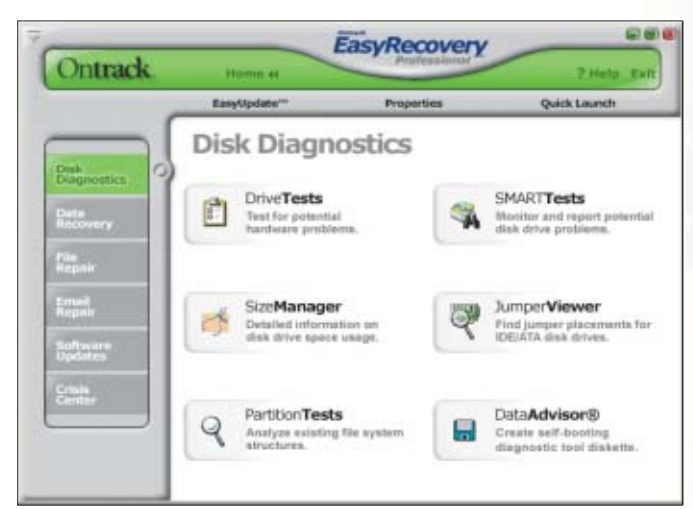

**EasyRecovery Professional zawiera kilka narzędzi do zbadania stanu naszego dysku i zapisanych na nim danych**

dzonym dysku twardym musimy zapłacić co najmniej 2000 złotych.

### **Utracone partycje**

W EasyRecovery i w pozostałych aplikacjach do odyskiwania

skasowanych plików Ekspertowi brakowało skutecznego narzędzia pozwalającego odzyskać całą przypadkowo sformatowaną partycję. Procedura odbudowy usuniętej w trakcie

formatowania tablicy alokacji zwykle wymaga skorzystania z kilku opcji programu i co gorsze, nie gwarantuje, że dane zostaną odtworzone. Skuteczność odzyskiwania danych ze sformatowanych partycji nie jest wysoka. Często programy widzą tylko część plików, które wcześniej znajdowały sie na dysku.

## **Nie tylko dyski twarde**

Miłośników fotografii cyfrowej może zainteresować niedrogi program PhotoRescue 2.0 Wizard do odzyskiwania danych skasowanych z kart pamięci. Aplikacja jest bardzo tatwa w obsłudze i nie wymaga konfiguracji. Po wybraniu karty włożonej do czytnika pod∏àczonego do peceta od razu wyświetla listę zdjęć, które mogà byç odtworzone. Program obs∏uguje wszystkie popularne standardy kart (znakomita wiekszość z nich ma format zapisu plików FAT12).

Do nieco innych celów niż poprzednie aplikacje służy IsoBuster PRO 1.5. Próbuje odzyskać dane zapisane na porysowanych, uszkodzonych lub sformatowanych przy-

➽ **Dostępne za darmo funkcje programu Iso-Buster PRO wystarczą, oby odczytać porysowaną płytę**

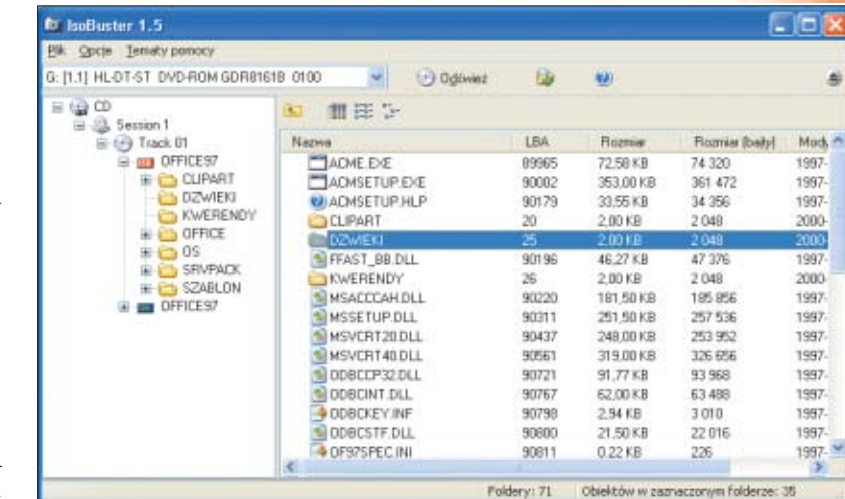

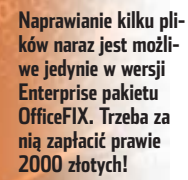

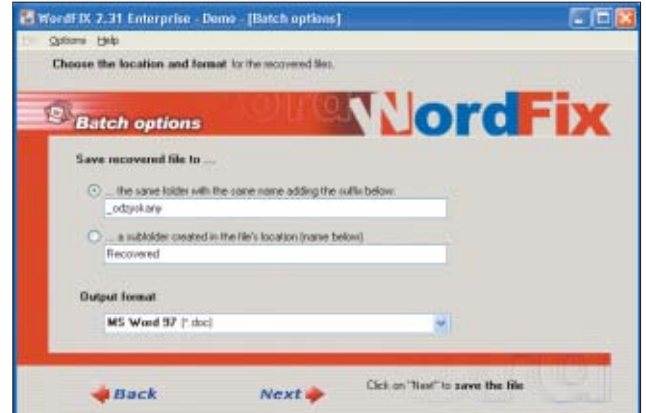

padkiem płytach CD i DVD. Aplikacja obsługuje kilkadziesiąt ich formatów – radzi sobie praktycznie ze wszystkimi stosowanymi obecnie sposobami zapisu danych na srebrnych krażkach. IsoBuster PRO odzyskuje dane, próbując między innymi wielokrotnie przeczytaç uszkodzony fragment oraz stosuje algorytmy, które nie sà wykorzystywane przez Windows. Aplikacja jest częściowo darmowa. Zapłacić za program musimy dopiero wtedy, gdy będziemy chcieli korzystaç z zaawansowanych funkcji (na przykład odczytywania dysków UDF). Dokładne informacje o korzystaniu

z programu IsoBuster znajdziemy w Ekspercie 6/2003.

W teście programów do odzyskiwania danych nie mogło zabraknąć pakietu Norton SystemWorks 2004.

Zawarte w nim narzędzia chronią nasze pliki i partycje przed przypadkowym zniszczeniem. Jednak tylko niewielka cześć z nich służy do odzyskiwania utraconych danych. Wiekszość programów wchodzacych w sk∏ad pakietu zabezpiecza przed wykasowaniem lub uszkodzeniem plików (na przykład dublując Kosz).

Dlatego w praktyce Norton SystemWorks pozwala odtworzyç tylko dane, które zostały skasowane po jego zainstalowaniu. Ponadto cześć opcji aplikacji związanych z odzyskiwaniem plików nie działa na partycjach NTFS oraz w systemach innych niż Windows 98 i Me.

## **Uszkodzone pliki**

Pliki w formatach MS Office sta ty się standardem przechowywania dokumentów tekstowych, baz da-

 $\boldsymbol{\varphi}$ 

Ekspert przygotował listę porad i wskazówek, które zmniejszą ryzyko utraty plików. Starajmy się ich przestrzegać. Ignorowanie tych zasad może doprowadzić do nieodwracalnej utraty ważnych plików. Wskazówki zostały przedstawione w kolejności od najprostszych i nie wymagających dodatkowych inwestycji, po bardziej skomplikowane i często kosztowne.

Bez strat!

Włączamy funkcję automatycznego zapisywania pliku na dysk w programach, których używamy.

Tworzymy regularnie kopie ważnych plików na innym dysku, dysku sieciowym lub na płytach CD lub DVD.

Przynajmniej raz w tygodniu uruchamiamy program Scandisk (w Windows 98/Me) lub polecenie chkdsk (w Windows 2000/XP) i sprawdzamy, czy nie ma błędów na dysku. W razie wykrycia uszkodzeń należy niezwłocznie wykonać kopię zapasową ważnych danych i oddać dysk do serwisu.

Jeżeli jest to możliwe, to przechowujemy robocze wersje plików na dysku twardym serwera w sieci lokalnej.

Korzystamy z dobrego programu antywirusowego. Regularnie przeprowadzamy skanowanie dysków w poszukiwaniu elektronicznych mikrobów i nie zapominamy o aktualizowaniu bazy wirusów.

Gdy mamy dwa dyski oraz system Windows 2000 Professional lub XP Professional, możemy stworzyć woluminy lustrzane. Na obydwu dyskach będą przechowywane kopie tych samych danych. Wykonanie tego w starszych systemach wymaga zakupu kontrolera RAID (zobacz Ekspert 1/2003).

nych i arkuszy kalkulacyjnych. Niestety, czasami mogą one zostać uszkodzone na skutek działania wirusów czy błędów aplikacji. Gdy okaże się, że nie możemy otworzyć pliku zawierającego efekt naszej wytężonej pracy, powinniśmy sięgnać po wyspecjalizowane narzedzie. Poza uniwersalnym EasyRecovery Professional ciekawym i dość skutecznym programem do naprawiania plików jest pakiet OfficeFIX Pro 2.96. Aplikacja potrafi przywrócić prawidłową formę dokumentom Worda, Excela i Accessa. Obsługa pakietu nie jest skomplikowana. W zasadzie Ekspert ma tylko dwa zastrzeżenia do twórców pakietu. Za wersje PRO musimy zapłacić ponad 1400 złotych! Ponadto brakuje funkcji do seryjnego naprawiania uszkodzonych plików (na przykład po ata-

Programy do odzyskiwania

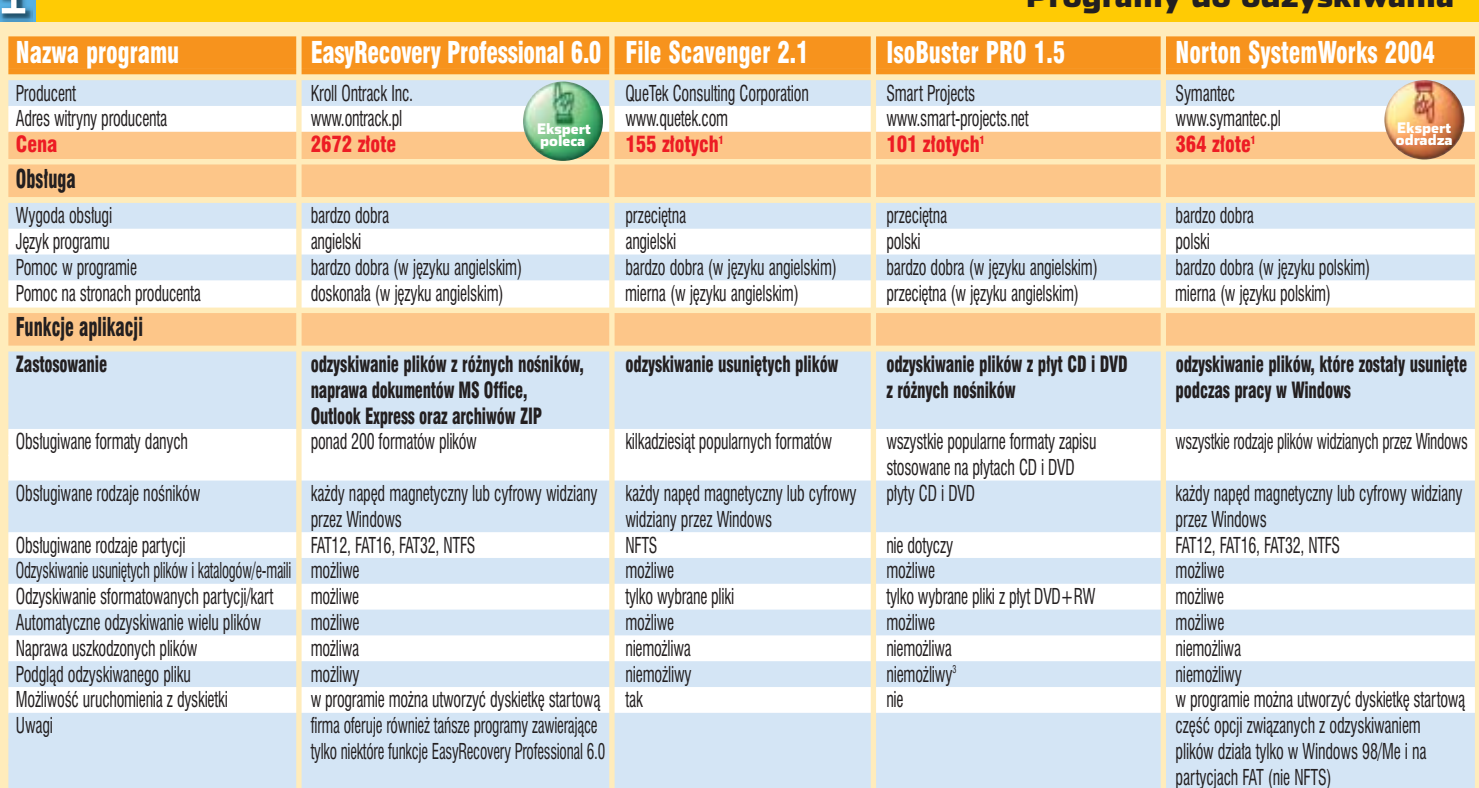

1 Cena według kursu USD z dnia 27.02.2004, <sup>2</sup> Funkcja dostępna w wersji Enterprise, <sup>3</sup> Tylko podgląd zawartości sektora plyty

very Professional. Jed-Wszystkie widoczne w oknie e-maile **ind przestały wcześniej usunięte z programu Outlook Express. R-Mail Outlook Express Recovery może je odzyskać**

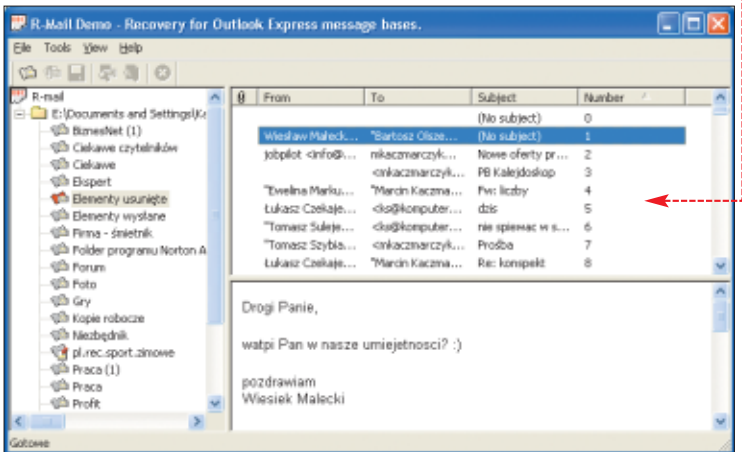

ku wirusa). Każdy z dokumentów musimy wskazaç oddzielnie.

Wśród testowanych aplikacji nie zabrakło również narzedzia przeznaczonego dla użytkowników Outlook Expressa. Darmowy klient pocztowy Microsoftu ma niemiłą cechę – gdy program przechowuje bardzo wiele e-maili, może dojść do uszkodzenia zawierającego je pliku DBX. W takiej sytuacji należy sięgnąć po R-Mail Outlook Express Recovery 1.0. Program pozwala odtworzyç listy z uszkodzonych baz danych klienta pocztowego. Potrafi także odzyskać przypadkiem skasowane z niej e-maile. Jego obsługa nie jest skomplikowana, a skuteczność dość duża. Cieszy też niewygórowana ce-

#### utraconych danych

na aplikacji. Odzyskane listy zostajà zapisane w akceptowanym przez Outlook Expressa formacie EML.

#### **Po pierwsze: Uważać!**

Ze względu na szeroki zakres możliwości najlepszą aplikacją w porównaniu wydaje się EasyReco-

#### Warto zajrzeć...

Książki:

 $\mathbf{u}$ 

w jaki sposób.

nak nie wszyscy potrzebujà tak uniwersalnego i potężnego narzędzia. Nie bez znaczenia jest jego cena. Za mniejsze pieniądze możemy kupić kilka programów, które razem zaoferuja zbliżona funkcjonalność. Najgorzej w roli narzedzia do odzyskiwania plików sprawdza się System-Works 2004.

Pamietajmy jednak, że żadna aplikacja nie gwarantuje udanego odzyskania danych. Wy-

MK<sub>I</sub>

kasowany plik może zostać nadpisany, a dokument Worda lub baza danych zbyt uszkodzone przez wirusa, by można je było naprawić. Wniosek z tego prosty – najlepiej po prostu dbaç o nasze dane. Z ramki Bez strat! dowiemy sie,

Odzyskiwanie danych w praktyce – Piotr Czarny, Wydawnictwo Helion, Gliwice 2002, cena 29 złotych

- Adresy WWW:
	- www.ata-atapi.com/hiwtab.htm
	- www.dyski.wirt.pl/fat1.htm
	- www.ntfs.com
	- www.msinfo.pl

#### Jak firmy chronią dane н.

Utrata danych stanowi problem dla domowego użytkownika. Dla firmy może oznaczać nawet koniec działalności – na przykład gdy znikną szczegóły opracowywanych przez lata badań. Dlatego firmy inwestują nawet miliony dolarów w ochronę swoich danych.

W mniejszych przedsiębiorstwach zwyczajem jest robienie kopii dysku lub kluczowych folderów kilka razy w miesiącu, tygodniu lub nawet codziennie. Zapasowe dane są zapisywane najczęściej na taśmach streamerów lub płytach CD i DVD.

Większe firmy budują natomiast własne lub dzierżawią tak zwane Zapasowe Centra Danych (Disaster Recovery Centers),

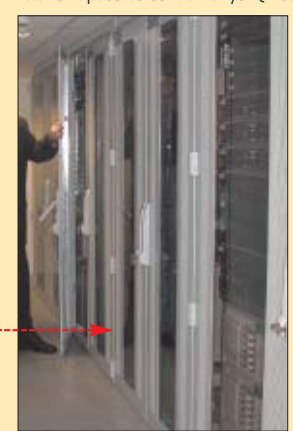

które znajdują się w bezpiecznych miejscach – z dala od siedziby firmy. Na dyskach serwerów w Zapasowych Centrach Danych przechowywana jest kopia danych i programów. Czasem znajdują się w nim również gotowe stanowiska pracy dla personelu firmy – kopie tych, które istnieją w firmie. W wypadku poważnej awarii albo nawet fizycznego zniszczenia

sprzętu komputerowego (pożar, katastrofa) przedsiębiorstwo bardzo szybko, korzystając z Zapasowego Centrum Danych, jest w stanie wznowić swoją normalną działalność. Najbardziej spektakularnym przykładem skuteczności ochrony danych w Zapasowych Centrach Danych były wydarzenia z 11 września 2001 po ataku na World Trade Center. Biura wielu znanych firm zostały zniszczone. Mimo to większość cyfrowych danych została dość szybko odtworzona. Okazało się bowiem, że prawie wszystkie przedsiębiorstwa z WTC korzystały z usług firm oferujących Zapasowe Centra Danych.

W Polsce Zapasowe Centra Danych dzierżawi innym przedsiębiorstwom między innymi firma Comarch. Jej serwery pracują w Warszawie i w Krakowie.

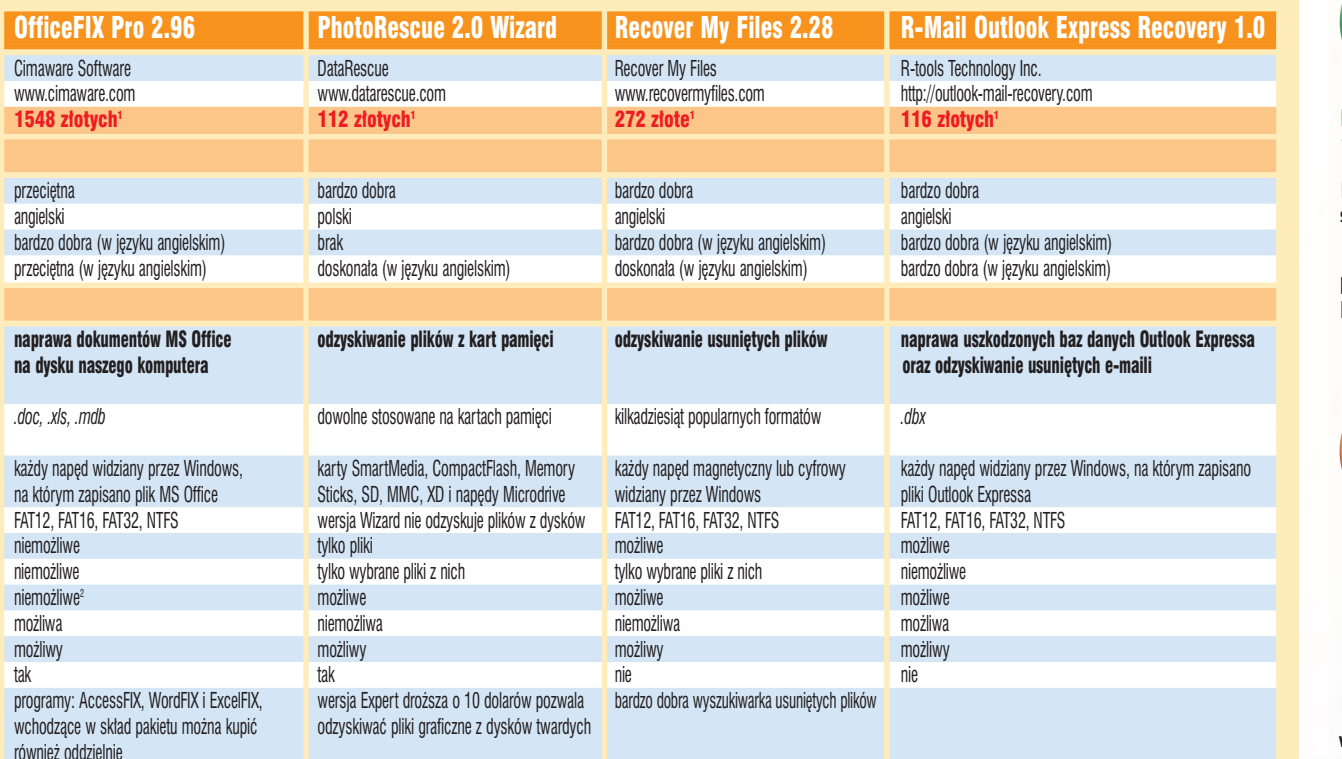

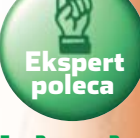

**EasyRecovery Professional to potężne narzędzie, za którym dodatkowo stoi firma zajmująca się odzyskiwaniem danych. Gdyby nie cena, można by program polecić każdemu**

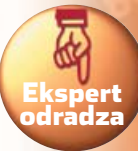

**Norton System-Works 2004 skutecznie odzyskuje przede wszystkim te pliki, które zostały skaskowane po jego zainstalowaniu. Poza tym wyraźnie spowolnia pracę komputera**

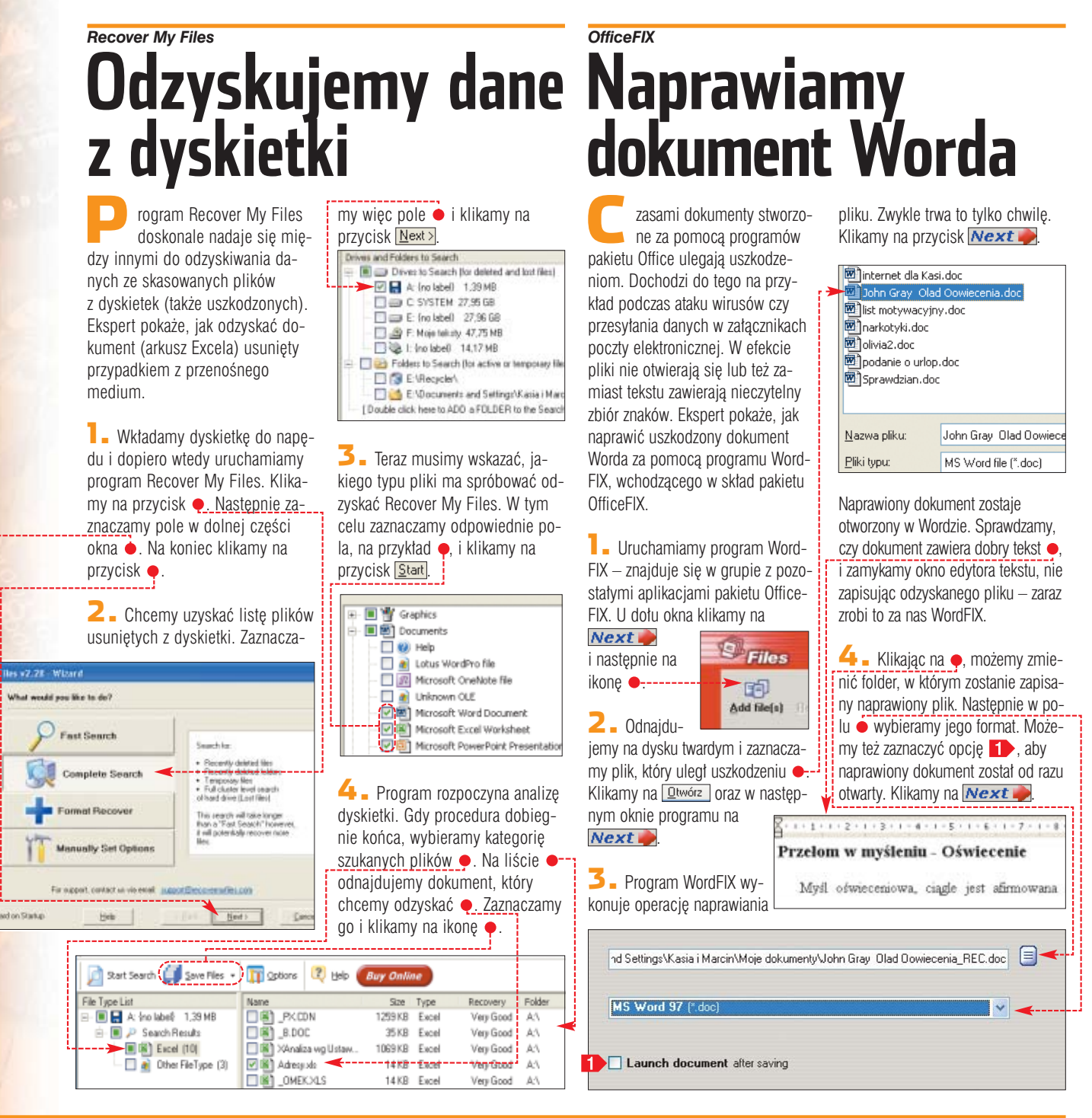

#### *R-Mail Outlook Express Recovery*

**Recover** 

# **E-maile z powrotem**

Usunęliśmy niechcący bar-<br>dzo ważny list elektroniczny z programu Outlook Express (w tym także z folderu <sup>M</sup> Elementy usunięte)? Na szczęście dzięki aplikacji R-Mail Outlook Express Recovery nie wszystko stracone. Spróbuje-

#### $\ddot{Q}$ Ekspert radzi

R-Mail Outlook Express Recovery potrafi naprawić uszkodzone pliki DBX Outlook Expressa (na przykład gdy przestanie się otwierać skrzynka odbiorcza). Aby odzyskać listy i zapisać je w formacie EML, klikamy na  $\bullet$ :

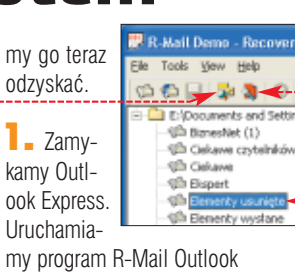

Express Recovery i wybieramy pojedynczym kliknięciem nazwę folderu, z którego nasz list został definitywnie usunięty ● Następnie klikamy na ikonę •------

**2.** Widzimy listę e-maili, które mogą być odzyskane. Zaznaczamy list, który chcemy odzyskać ● (poniżej wyświetlana jest jego zawartość).

myszy na wybrany list elektroniczny. Aby zapisaç go do pliku EML, wybieramy z menu kontekstowego polecenie Save as eml.

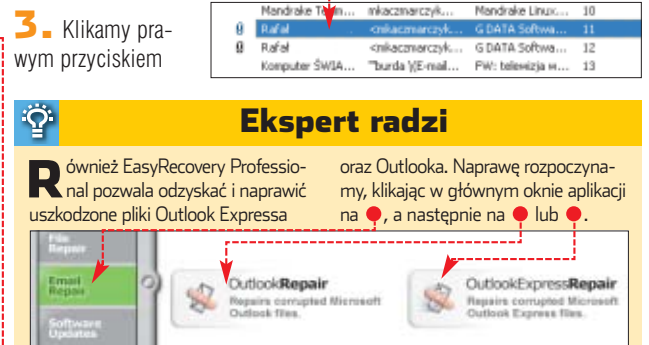

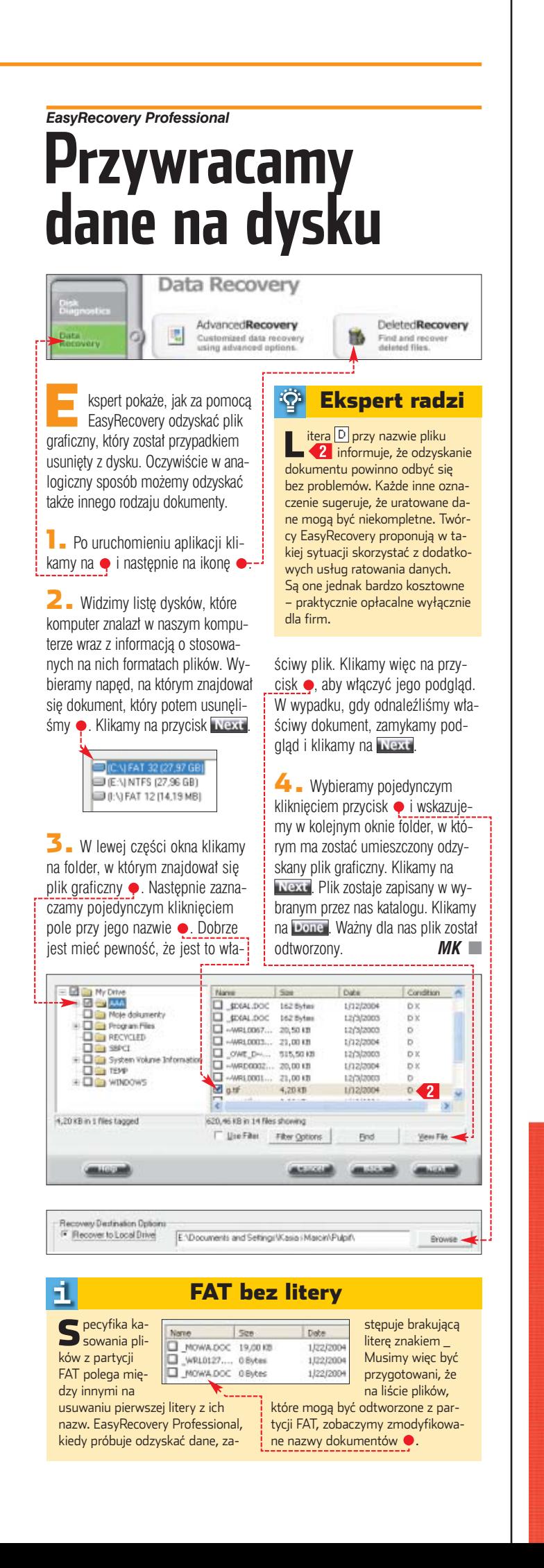

# **CHCESZ WIEDZIEĆ WIECEJ NIŽ PISZA W GAZETACH?**

# NAJWIEKSZY ZBIÓR INFORMACJI O GRACH KOMPUTEROWYCH

OPEDIA

٠

د

 $-2506$  dier na PC dokładne informacje o każdej z nich

**Tranitiv** 

- \* 212 szczegółowych poradników
- \* 4300 tajnych kodów do 540 gier
- \* 13 000 starannie wybranych **ilustracji** TYLKO 19.90 PLN

gier na PC

212 szczególowych poradników

# <span id="page-23-0"></span>**Dodatkowe życie**

# Możliwości programu przestały ci wystarczać? Nie musisz kupować nowego. Wystarczy rozbudować dobrze znaną aplikację za pomocą wtyczek polecanych przez Eksperta

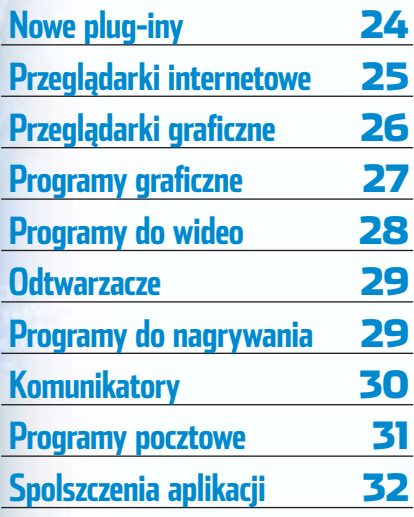

ka zwaną otwartą<br>
tak zwaną otwartą<br>
czemu możliwe jest modyfikowanie tak zwaną otwartą architekturę, dzięki ich oraz dodawanie nowych funkcji. Wykorzystujà to zarówno profesjonalne firmy, jak i programiści amatorzy, którzy tworzà plug-iny (po polsku nazywane wtyczkami). Są to specjalne aplikacje, które nie mogà działać samodzielnie. Do prawidłowego funkcjonowania potrzebujà programu-matki, który dzięki nim

działają samodzielnie i na przykład uaktywniajà ukryte w aplikacji opcje czy pozwalają na szybszą i wygodniejszą obsługę programu-matki (są to tak zwane dodatki, nazywane po Е.

angielsku add-ons). Na krążku dołączonym do tego numeru Eksperta znajdziemy wiele programów tego typu.

Warto zawrócić uwagę, że większość wtyczek tworzą sami użytkownicy oprogramowania, zirytowani jego trudną obsługą bądź brakiem

Nowości plug-inowe

treści nie jest trudne. Na stronie www.thepluginsite.com znajdziemy natomiast ciekawe dodatki do aplikacji graficznych. Warto także zaglądać na

**Na oficjalnej stronie programu Winamp znajdziemy cały dział poświęcony**

#### $\ddot{Q}$  . Ekspert radzi

Instalacja plug-inów i dodatkó<br>Ito rozwiązanie wygodne i prak<br>tyczne. Należy jednak zachować nstalacja plug-inów i dodatków to rozwiązanie wygodne i prakumiar, by zbyt duża liczba dodatkowych elementów nie zdestabilizowała pracy systemu operacyjnego i zainstalowanych w nim programów. Korzystajmy tylko z tych wtyczek, które naprawdę okażą się pomocne i przydatne w codziennej pracy z naszym komputerem.

niektórych przydatnych funkcji. Dzięki temu większość plug-inów jest naprawdę praktyczna, a często także bardzo ciekawa.

Ekspert wyszukał i zamieścił na krążku zbiór interesujących dodatków do programów, z których korzystamy codziennie. Zainstalowanie ich może znacznie ułatwić i uprzyjemnić prace z naszymi ulubionymi aplikacjami – przeglàdarkami internetowymi, programami graficznymi, aplikacjami do nagrywania płyt kompaktowych, odtwarzaczami multimedialnymi czy komunikatorami. Dzięki temu unikniemy także konieczności instalowania wielu dodatkowych programów. Na przykład zamiast korzystać ze specjalnego narzędzia przeznaczonego do zgrywania piosenek z płyt, dokonamy tego za pomocà popularnego Winampa. Łącznie na krążku znalazło się ponad 200 plug-inów różnego rodzaju. Nie ma tylu stron w Ekspercie, żeby opisać wszystkie. Warto jednak wypróbować różne wtyczki, także te z kategorii pominietych w opisie.

oficjalne strony poszczególnych programów. Często znajdziemy tam informacje o interesujących dodatkach i na-

Mitte WirosFilm

HE POWER<br>MIASKO YO

Predixis MusicMagic by Predicts , Inc.

26.240 Demoloads

**ROWLERANDE** 

kładkach.

**WINAMP** 

Jeśli chcemy bliżej poznać najnow-sze plug-iny, skorzystajmy z wyspecjalizowanych witryn poświęconych tej tematyce. Ekspert poleca szczególnie serwis http://webattack.com •; gdzie znajdziemy setki dodatków do różnych aplikacji. Wygodny układ strony i sprawnie działająca wyszukiwarka sprawiają, że dotarcie do interesujących <mark>;</mark>

uzyskuje nowe właściwości i opcje. Dostępne są także specjalne dodatki do niektórych programów, które

#### **Ulead GIF-X Plugin**

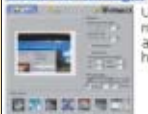

**plug-inom**  Player: Skier **Browse Plug-Ins.** Cres u<br>Ulead GIF-X.Plugin indudes 22 high-end light and<br>motion effects so you can take any image or selection<br>and output instant GIF animations, image sequences or<br>high-quality still images, GIF-X.Plugin a ... [more] **Featured Plug-ins** Redfield Plugins Photoshop compatible plugins iq-în Categorie: Redfield Plugins is a collection of 3 free and 2 demo<br>Photoshop compatible plugins. It includes the free<br>Lattice Composer fiber to design grids and nettings,<br>Jama 3D to create corrugated and cellula ... [more]

#### **llead ArtTexture Plugin**

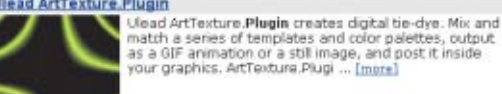

# <span id="page-24-0"></span>**Przeglądarki internetowe**

Coraz częściej surfujemy w sieci, zamiast oglądać telewizję i słuchać radia. Stosując wtyczki do przeglądarek, usprawnimy sieciowe wędrówki

# **Ochrona strony startowej**

tart Page Guard to dodatek do przeglàdarki Internet Explorer. Wtyczka przeciwdziała podmianie naszej strony startowej przez złośliwe skrypty czy dialery.

Po zainstalowaniu Start Page Guard otwieramy okno dodatku (skrót do niego znajdziemy oczywiście w menu Programy).

Nastepnie zaznaczamy pola  $\bullet$ i klikamy na przycisk **CLOSE**. Start Page Guard będzie od tej

StartPage Guard v2.5

http://www.poogle.cl/

(Picheck StartPage when Windows starts

IV Revert to Selected without natification

Confirmation will not be requested.

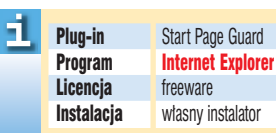

pory uruchamiany automatycznie przy starcie systemu Windows. Gdy program wykryje, że strona startowa przegladarki została zmieniona bez naszei akceptacii. automatycznie przywróci poprzednie ustawienia.

**C CURRENT** 

**Casucren BLANK** 

**KELP** CLOSE

# **Zapisywanie animacji**

a stronach WWW często spotykamy animacje czy zabawne gry wykonane w technologii flash. Niestety, większość przeglądarek internetowych nie oferuje możliwości ściągniecia ich na dysk. Problem rozwiąże zainstalowanie dodatku Flash Movie Extract Pilot.

1. Flash Movie Extract Pilot dzia∏a niezależnie od przeglądarki. Aby zapisać plik flash ze strony WWW, musimy uruchomiç program, korzystajàc z ikony na pulpicie. Aplikacja skanuje folder tymczasowych plików internetowych i w lewej stronie okna wyświetla listę wszystkich znalezionych plików SWF  $\bullet$ -

2. Po kliknięciu na któryś z plików SWF wyświetlony zostaje jego

> Plug-in WebWasher Program Internet Explorer, Avant Browser, MyIE2 Licencia freeware\* Instalacia własny instalator

-1

Filter Jav

cuber im its low!

cych w adresie wyrażenia z definiowalnej listy. Program po wykryciu próby połączenia z niepożądaną stroną przekieruje przeglądarkę na wybrany uprzednio adres.

\*Do zastosowań niekomercyjnych,<br>dla studentów i pracowników naukowych

1. <sup>W</sup> oknie programu dodajemy zaznaczenie do opcji •. Zaznaczamy pole  $\overline{v}$  Access Control | Wpisujemy adres serwisu, na który będzie

H.

dokonywane przekierowanie  $\bullet$ .

2. Następnie tworzymy listę blokowanych adresów. Klika-

1. Plug-in Flash Movie Extract Pilot Program Internet Explorer, Avant Browser, **MyIE2**<br>freeware nalezieniu interesujà-Licencja<br>Instalacja cego nas pliku klikawłasny instalator

my na nim prawym przyciskiem myszy i wybieramy polecenie Save as... Wskazujemy miejsce na dysku, gdzie ma zostaç zapisany dokument SWF i klikamy na **Zapisz**, Możemy już uruchomić gre bez łaczenia się z siecia lub przesłać ją znajomym.

podglad  $\bullet$ . Po od-

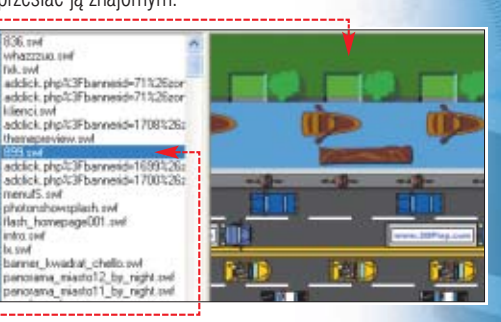

# **Reklamy pod kontrolą**

WInternet Explorerze i innych przeglądarkach możemy zablokowaç wyskakiwanie pop-upów. Taka zmia-

na opcji programu jest jednak (szczególnie w produkcie Microsoftu) niewygodna i może powodować kłopoty z wyświetlaniem stron.

WebWasher umożliwia szybkie i wygodne zablokowanie wyskakujàcych okienek. Możemy także wstrzymaç odtwarzanie animacji Flash oraz uniemożliwić wykonywanie skryptów JavaScript i VBScript. Dodatek możemy także wykorzystać, aby odciąć dzieciom dostęp do niepożądanych stron WWW.

# **Blokowanie pop-upów**

Uniemożliwimy skryptom na stronach WWW otwieranie okienek pop-up.

1. W zasobniku systemowym klikamy dwukrotnie na **W**. Otwiera się okno konfiguracji programu.

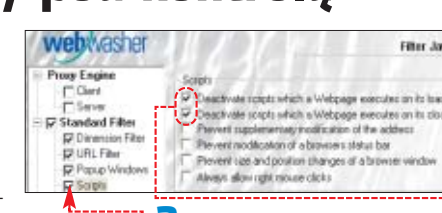

Preventives and position changes of a browser vindow<br>Alleays allow right recure clicks 2. Zaznaczamy opcję **IV** Popup Windows | klikamy na OK. Restartujemy przeglądarkę.

# **Filtrowanie skryptów**

Zablokowanie wykonywania skryptów JavaScript i VBScript (elementy te mogą okazać się niebezpieczne dla systemu) ma sens, gdy odwiedzamy wiele nieznanych serwisów. W oknie WebWashera wybieramy i zaznaczamy . Klikamy na DK.

# **Blokada dostępu**

Możemy zablokować dostęp do

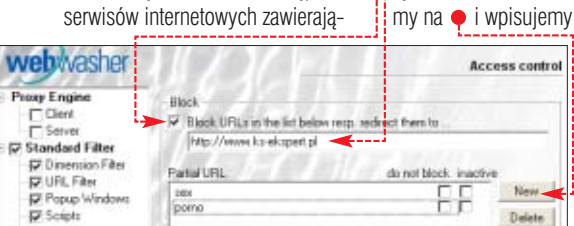

słowo lub cześć adresu internetowego. Po stworzeniu listy słów kluczowych klikamy na **Apply**.

3. Zabezpieczamy jeszcze dostep do WebWashera, aby inni użytkownicy nie przywrócili możliwości otwierania zablokowanych stron. W oknie WebWashera klikamy na Extras | | Password protection...

4. Wpisujemy has∏o dost´pu do programu  $\bullet$  i klikamy na  $\overline{OK}$ . Przy kolejnych próbach otworzenia okna z ustawieniami Old naces and aplikacji ko-New pacsword nieczne bedzie Confirm password: ➽ podanie has∏a.

## Inne wtyczki na płycie

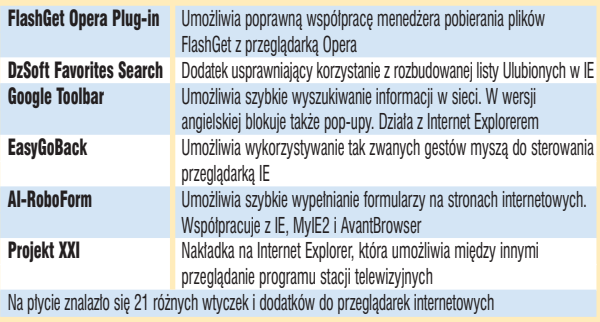

<span id="page-25-0"></span>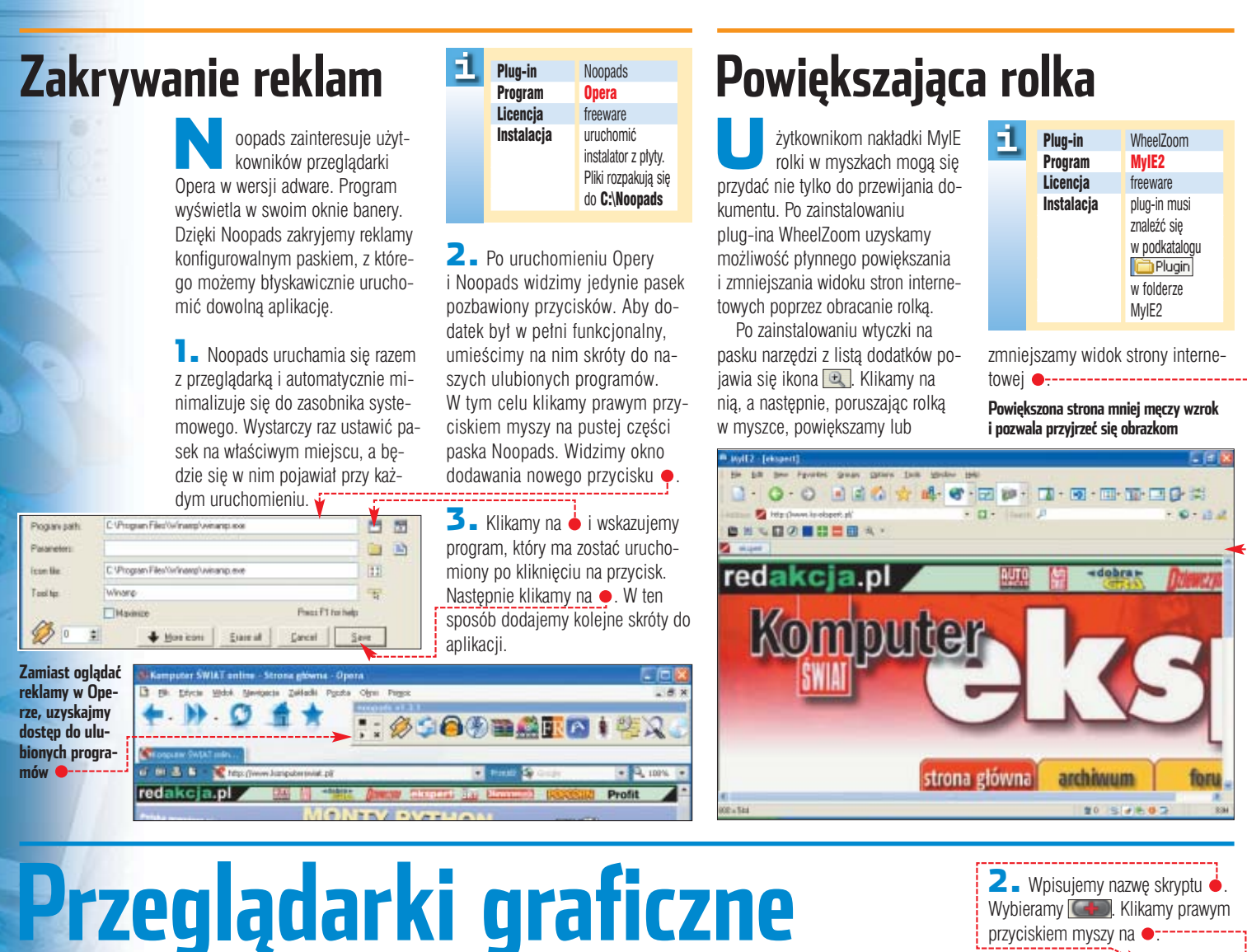

Plug-iny do przeglądarek graficznych znacznie rozszerzą ich możliwości. Dla IrfanView cała kolekcja wtyczek jest dostępna w jednym pakiecie. Plug-iny dla ACDSee są niestety w wersji próbnej

# **Shell Extension**

Convert to GIF Convert to BMP Convert to JPG Convert to PCX Convert to PNG Convert to TIF Convert to SWF Convert to TGA Convert to EMF

1

Iug-in Shell Extension dodaje do menu kontekstowego Windows polecenia pozwalające szybko konwertować pliki graficzne. Po zainstalowaniu wtyczki klikamy prawym przyciskiem myszy na dowolny dokument

# **Do wszystkiego**

**D** akiet All Plugins to 42 wtyczki rozszerzające możliwości IrfanView. Użytkownicy i autor pro-

Na płycie znalazły się 44 wtyczki do przeglądarek graficznych Inne wtyczki

gramu opracowali plug-iny umożliwiające odczyt wielu innych, mało popularnych rodzajów plików – w tym **Plug-in** Shell Extension Program **IrfanView** Licencja freeware<br>Instalacia własny in: własny instalator

Instalacja wierający grafikę. Z menu kon-<br>Instalatia tekstowego wybieramy polecenie IrfanView, a następnie format graficzny, do jakiego plik ma zostaç przekonwertowany $\bullet$ .

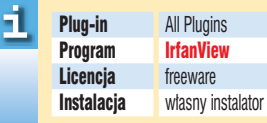

audio, wideo (za pomocą Windows Media Playera) oraz strumieni danych Real Media. Niektóre wtyczki dodają do IrfanView zupełnie możliwości. Pozwalają na przykład wypalić fotki na p∏ycie Video CD, wykorzystując program Nero Burning ROM.

# **Automatyka**

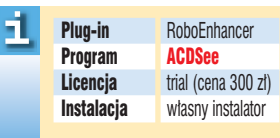

**RoboEnhancer umożliwia ob-**<br>róbkę wielu fotografii jednocześnie, co przyśpieszy naszą pracę. Wtyczka pozwala stworzyć skrypt do poprawiania zdjęć. W ten sposób zautomatyzujemy kilka, a nawet kilkanaście czynności, które zazwyczaj wykonujemy ręcznie.[

1. Po zainstalowaniu RoboEnhancera w oknie ACD-See zaznaczamy zdjęcia przeznaczone do obróbki. Klikamy  $na$  menu  $\bullet$  i wybieramy RoboEnhancer

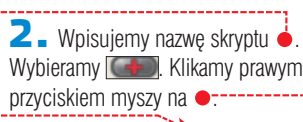

3. Rozwija sie lista, z której wybieramy efekt, jaki ma zostaç

**MAN KOR** redakcja.pr

zastosowany dla zdjęć. Ekspert zaznaczył głębię kolorów Color Balance. Następnie w oknie  $\bullet$  zmieniamy ustawienia efektu. Po zakończeniu konfiguracji i dodaniu kolejnych efektów klikamy na (....) sareAs, aby zapisaç gotowy skrypt na dysku.

4. Chcac użyć gotowego skryptu, włączamy RoboEnhancer. Potem wybieramy właściwy skrypt i klikamy na **belle** Execute ACDSee dokona automatycznej obróbki fotografii.

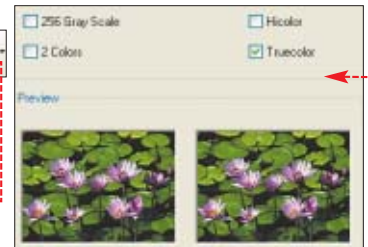

# <span id="page-26-0"></span>**Programy graficzne**

Wtyczki wielozadaniowe

Wiele wtyczek do Photoshopa działa także z Paint Shop Pro oraz innymi programami graficznymi obsługującymi ten sam standard plug-inów. Dokładne informacje znajdziemy w plikach **Dreadme.tat** 

Najwięcej wtyczek powstaje właśnie do programów graficznych. Większość dodatków służy do generowania efektów specjalnych oraz uproszczania i automatyzacji pracy. Ekspert opisał najciekawsze spośród nich

# **Akcja: ułatwienia**

hotoshop obsługuje specjalne skrypty (akcje). Pozwalają one zautomatyzować czesto wykonywane operacje. Wtyczka Productionset zawiera katalog gotowych akcji. Dodatkowo w ramce Nowe akcje znajdziemy przydatne informacje, jak samodzielnie mo- ˝emy utworzyç nowe skrypty dostosowane do naszych potrzeb.

# **Instalacja**

1. Uruchamiamy plik instalacyjny z płyty kompaktowej Eksperta. Nastepnie w oknie Photoshopa wciskamy kombina $c$ je  $\boxed{\overline{A^{\dagger}}$   $\boxed{F^0}$ .

2. W oknie akcji klikamy lewym przyciskiem myszy na i wybieramy

dawanie now Wystarczy z szereg czynn sać je jako k

 $\overline{\mathbf{P}}$ 

#### -1 Plug-in Productionset Program Photoshop 5,6,7 Licencia freeware Instalacja opis poniżej

Load Actions.... Wskazujemy plik productionset.atn | klikamy na Load I. Dodane akcie od razu beda  $\overline{\text{w}}$ idoczne w oknie  $\bullet$ .

## **Korzystanie z akcji**

Gotowe akcje sà zawarte w kilku listach  $\bullet$ . Wgrane w poprzednim punkcie akcje **D** productionset.atn oferujà u∏atwienia w postaci przypisania wielu operacji pod klawisze funkcyjne.

Na przykład gdy chcemy skopiowaç fragment obrazka do nowego okna, wystarczy, że wciśniemy klawisz F<sup>6</sup> lub wybierzemy  $akcie$  i klikniemy na  $\Box$ . Skrypt wykona zapisane w nim kolejne operacje.

Cancel

# **Zabawa z kolorem**

omplet filtrów Harry'ego to 55 zdefiniowanych ustawień, które zastosowane dla zdieć pomogà uzyskaç ciekawe efekty kolorystyczne i zniekształcenia.

4

Zostały one podzielone na grupy tematyczne, takie jak kolorowanie, efekty artystyczne, gradienty, wypełnienia, szumy i efekty naturalne – na przyk∏ad atmosferyczne.

# **Instalacja**

 $\mathbf{I}$  Instalator plug-ina kopiuje pliki filtrów na twardy dysk.

2. Otwieramy katalog HarrysFilters w folderze **Program Files**, Kopiujemy HarrysFilters3.8bf do folderu z plug-inami Photoshop.

# **Obsługa wtyczki**

1. <sup>Z</sup> menu efektów i filtrów wybieramy opcje

The Plugin Site  $\overline{\mathbf{H}(\text{Harry's Filters } 3.0...)}$ Pojawia sie okno wtyczki. Wybieramy w nim grupę efektów i ustawiamy parametry filtra.

ы Licencia

**Plug-in** Harry's Filters Program **Photoshop, Paint Shop Pro**<br>freeware Instalacia opis poniżej

2. Na przykład aby nałożyć na obrazek zestaw barw, wybieramy **oraz ● . Zmieniając suwakami ●** poszczególne parametry, obserwujemy efekty zmian wyglądu grafiki.

3. Filtry Harry'ego oferują także podgląd efektów. Klikamy na Play, a plug-in wyświetla w oknie podglądu kolejne ustawienia wybranego efektu. Dzieki temu szybko możemy wybraç najlepsze ustawienia.

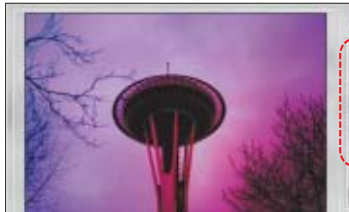

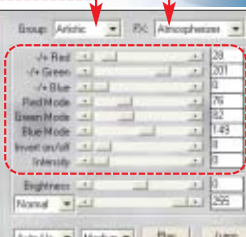

 $-$  innerty 43 mil 8771, 838 nec  $\rightarrow$ 

eroPlugins to zestaw 36 darmowych filtrów podzielonych na cztery zestawy. Wśród efektów oferownych przez XeroPlugins znajdziemy między innymi mgły, malowidła na porcelanie, oświetlenie ultrafioletowe i metaliczna poświate. Własnoreczne osiągniecie tych efektów zajełoby nam bardzo dużo czasu. Z pomocą Xero potr

1. Obsługa wtyczki Xero-Plugins jest prosta. Z menu Filter w Photoshopie lub **Effects** w Paint Shop Pro wybieramy polecenie  $\sqrt{zero}$ , a potem jeden z efektów.

51

2. Każdy z filtrów (na przyk∏ad mg∏a) ma własne opcje konfiguracyjne, które regulujemy za pomocą suwa-

ków ·, śledząc jednocześnie zmiany w oknie podglàdu . Kli-

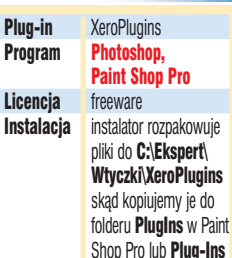

w Photoshopie

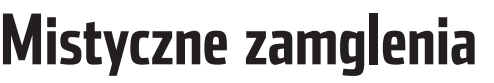

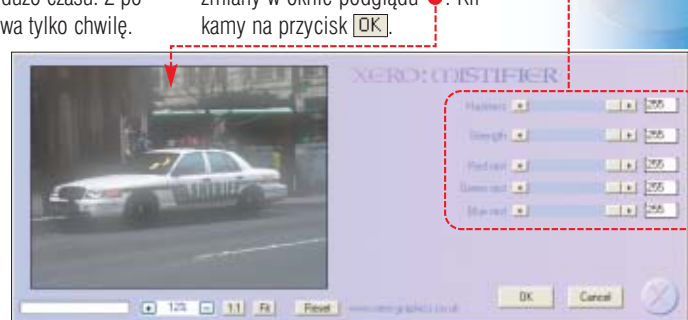

Nowe akcje

**b** C-to-D-Index-Save FT

**b** Dup-Index-Save Fit D. CopyMerged N-P-Index **J. Make Layer F10 B** Name Layer #11  $a - b$ 

Actions **D. Ell Default Actions at** w ill productionsk.dn **D** Transfor **b** blank P2 **b** blank FB  $h$  Oup F4  $k$  Index  $B$ **b** Copy-New-Path F6

E

C.

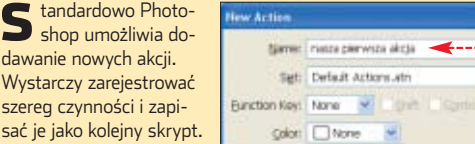

1. W oknie akcji klikamy na ikonę  $\boxed{\color{red}1}$ . Wpisujemy nazwę nowej akcji  $\dot{\bullet}$ . Wybieramy kategorię, do której zostanie dopisana. Klikamy na  $\bullet$ .

2. Wykonujemy czynności, które chcemy zgrupować w akcji – na przykład zaznaczamy fragment obrazka, kopiujemy i wklejamy. Rejestrator akcji zapisuje kolejne kroki w skrypcie. Aby zakończyć dodawanie czynności, klikamy na **LE .** Nowa akcja jest od razu gotowa do użycia.

#### 1 Inne wtyczki na płycie

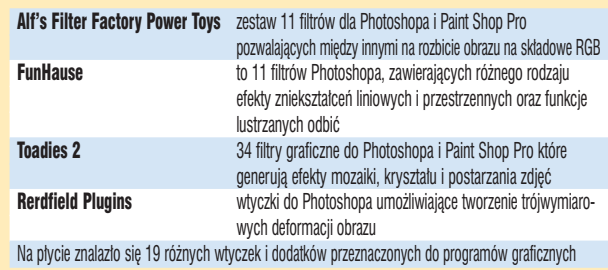

# <span id="page-27-0"></span>**Edytory wideo** Nawet do takich wys

Nawet do takich wyspecjalizowanych aplikacji, jak edytory wideo, nie brakuje

# **Dla kreatywnych Efekty do potęgi siódmej**

icrosoft oferuje do programu Movie Maker 2 dodatki Creativity Fun Packs – co nie-

**Plug-in Creativity Fun Packs** Program Windows Movie Maker 2 Licencia freeware Instalacja własny instalator

1

typowe dla giganta z Redmond, udostepnia je za darmo! Ten zestaw zawiera kilkanaście

klipów wideo oraz efektów dźwiekowych, których możemy używać podczas montażu filmów w Movie Makerze 2.

**1.** Instalator dodatku tworzy w menu **skrót**<br>Kan Windows XP Creativity Fun Packs do katalogów z dodatkiem.

2. Aby skorzystać z elementów Creativity Fun Pack, musimy je zaimportowaç do programu. Z menu **Plik** wybieramy Importuj do kolekcji... i wskazujemy dowolny z plików Creativity Fun Packs. Po zaimporto-

**Efektowne grafiki urozmaicą montowany film wideo. Szkoda, że Microsoft nie wykonał polskiej wersji napisów**

4

1

waniu klikamy na **D** Kolekcje i wybrany element – klip **THE** wideo • lub end scieżke<sup>-</sup> dźwiękową przeciàgamy do okna linii czasu tworzonego filmu.

> **Plug-in** Burger Transitions Program Adobe Premiere 6.5, Pro Ulead Media Studio 7 Licencja freeware instalator rozpakuje wtyczki do katalogu C:\Ekspert\Wtyczki\ Burger, skąd kopiujemy je do folderu Vfx\_plug w Ulead Video Studio lub Plug-ins w Premiere

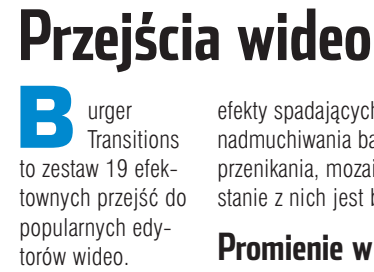

Są wśród nich między innymi

#### efektów w edytorach wideo. Wtyczka zawiera ponad pół tysiąca wstępnie skonfigurowanych ustawień dla fil-

**Boris FX to bardzo rozbudo**wana wtyczka umożliwiająca wygenerowanie wielu interesujących

trów i przekształceń, gotowych do natychmiastowego użycia. Daje to użytkownikowi bardzo duże możliwości – za pełną wersję plug-ina trzeba jednak zapłacić 2000 złotych.

Po instalacii Boris FX na liście efektów pojawia sie jako pojedyncza nowa pozycja ●. Klikamy na nią, a następnie na  $\bullet$ . W ten właśnie sposób uruchamiamy właściwe okno **Table of Filter Hart** wtyczki Stafferty **BE Bons FX 7.0 Filter AR 6** Boris FX 7.

## **Zawijanie kartki**

Ekspert pokaże, jak zastosować iedno z przejść z Boris FX 7. Zmiana sceny filmu bedzie wyglądała jak przewiniecie kartki w książce.

**1.** Uruchamiamy Boris FX 7. Z okna efektów wideo ikonę przeciàgamy na wybrany fragment naszego klipu filmowego umiejscowionego na linii czasu · Otwierają się okna z ustawieniami wtyczki.

2. <sup>W</sup> oknie parametrów efektu klikamy na linie czasu w miejscu,

efekty spadajàcych liter, promieni, nadmuchiwania balonika, spirali, przenikania, mozaiki i inne. Korzystanie z nich jest bardzo łatwe.

> kadru tak, jakby od tyłu przechodziło przez nie ostre Êwiat∏o.

1. Na linii czasu w programie Ulead Video Studio klikamy na pole będące łącznikiem między

**Promienie w akcji** Efekt promieni polega na stopniowym rozświetlaniu elementów gdzie ma pojawić się kluczowa klatka animacii przewracanej kartki · Nastepnie wybieramy  $\boxed{\rightarrow}$ , aby dodać efekt zagiętej kartki.

3. Klikamy na linii czasu w miejscu, gdzie animacja

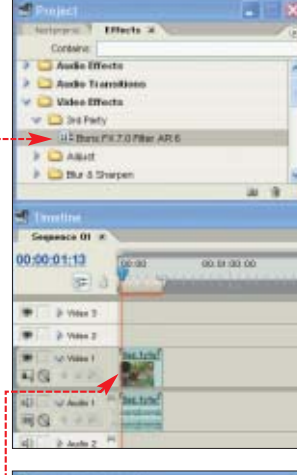

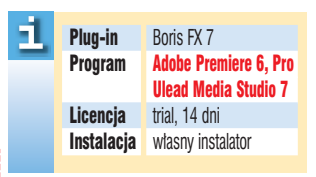

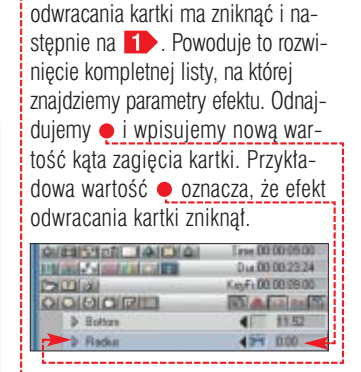

 $\blacktriangleleft$  . Klikając na  $\times$ , zamykamy okno Boris FX 7. W oknie dialogowym z pytaniem, czy zapisaç ustawienia wtyczki, klikamy na przycisk Tak . Plug-in generuje kolejne klatki filmu z zastosowanym efektem.

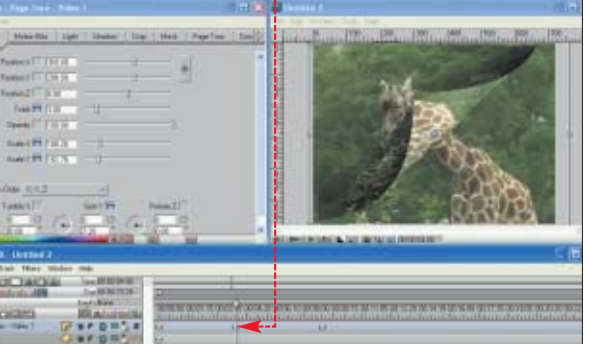

ujęciami . Następnie z listy w prawej części okna z dostępnymi efektami przejść wybieramy  $\bullet$ .

**2.** Pojawia się animowana prezentacja dostępnych efektów. Wybieramy  $\overline{\phantom{a}}$  **i** przeciągamy w pole  $\bullet$ 

3. Po zakończeniu edycji filmu zapisujemy klip. Klikamy na **a z k**, a potem na przycisk Create Video File | i postępujemy według instrukcji programu. Zapisany plik wideo możemy odtworzyć, oglądając efekt naszej pracy.

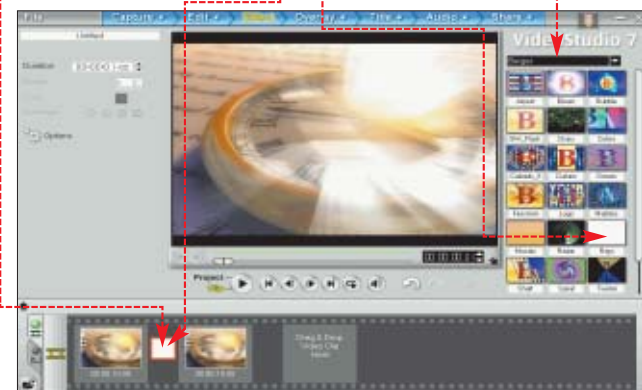

Aspect Ratio Converter pozwala w Premiere konwertować proporcje tworzonych klipów wideo **Harry's Transitions zestaw dodatkowych przejść między scenami do zastosowania w Premiere<br>LEE Filter version za zastorowania w Rojekcia 25 filtrów dla Premiere** 

kolekcja 25 filtrów dla Premiere PA Filter Collection 7 filtrów między innymi do usuwania składowych RGB w Premiere<br>Luce innergia dla Premiere wtyczki znanej z programu Photoshop która wersja dla Premiere wtyczki znanej z programu Photoshop, która umożliwia generowanie efektów światła

Inne wtyczki na płycie

Na płycie znalazło się 13 wtyczek i dodatków do edytorów wideo

# <span id="page-28-0"></span>**Odtwarzacze multimedialne**

Ekspert przedstawi dodatki dla Winampa i Windows Media Playera

# **Dymki informacyjne**

41

tyczka MP3 Hint rozszerza powłoke systemowa. Po jej zainstalowaniu każde zatrzymanie kursora na ikonie utworu MP3 spowoduje wyświetlenie dokładnych informacji pobranych z tagu interesującego nas pliku  $\bullet$ <sub>7</sub>--

Plug-in MP3 Hint jest bardzo przydatny, gdy mamy wiele utworów o nic niemówiàcych nam nazwach, na przykład ·.

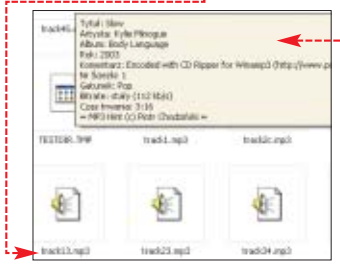

1. Wtyczka MP3 Hint nie jest wyposażona w instalator. Pliki musimy rozpakować do folderu w katalogu systemowym. Klikamy

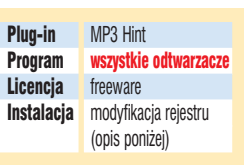

na i , w wywołanym oknie wpisujemy Otwórz: regsyr32 MP3Hint.dll. Na-

stepnie od-MP3HintRep.neg szukujemy m rozpakowany do folderu  $\Box$  system plik  $\Box$  i kli-

kamy na niego dwukrotnie.

 $\mathbf{2}$ . Klikamy na  $\mathsf{Tak}$ , aby potwierdziç wprowadzenie zmian do rejestru. Dopełnieniem formalności jest potwierdzenie informacji o pomyślnym wprowadzeniu zmiany do rejestru – klikamy na ●------

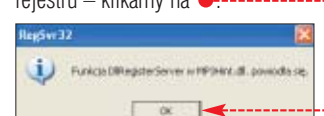

#### Plug-in CD Ripper Program Winamp 3 Licencja freeware **Zgrywanie w Winampie**

5 Pro umożliwia zgrywanie muzyki z płyt CD na dysk. Niestety, za wersje 5 Pro musimy zapłacić. Tymczasem starszego Winampa 3 możemy bezpłatnie wzbogacić o możliwość ripowania piosenek. Plug-in CD Ripper obsługuje formaty MP3, Ogg Vorbis i WAVE. Dodatkowo wtyczka pobiera informacie o nagraniach z darmowych baz danych CDDB.

**1.** Po zainstalowaniu wtyczki wkładamy dowolną płytę audio do napedu, uruchamiamy Winamp i klikamy na **by** 

2. Następnie w wywołanym oknie zaznaczamy dowolny utwór i klikamy na Copy Selected Format, do jakiego ma być zgrany plik, wybieramy, klikając na Preferences...

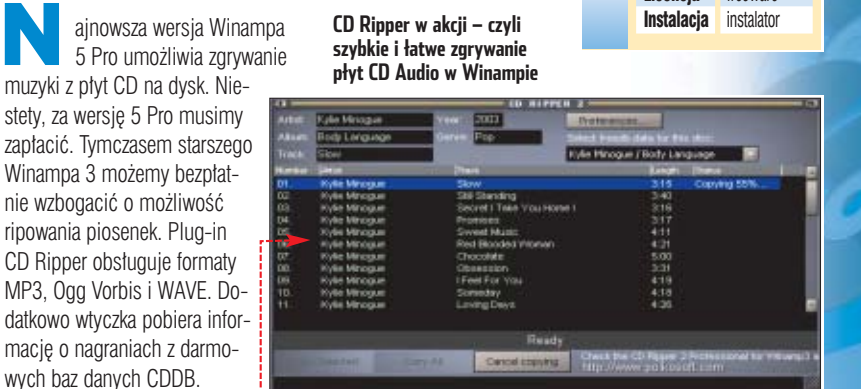

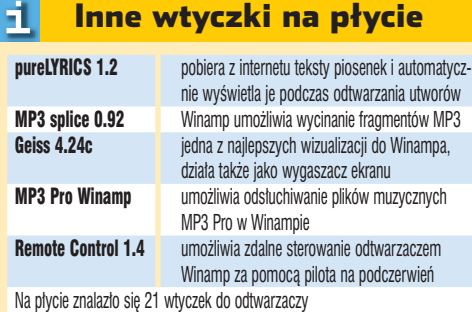

# **Programy do nagrywania**

Ekspert znalazł dodatki do popularnych aplikacji, dzięki którym sporządzimy kopię nawet najlepiej zabezpieczonej płyty

# **Profile kopiowania**

**WEDINDURIE 4 oraz 5**<br>
znajdziemy wiele opcji niezbędnych do prawidłowego kopiowania zabezpieczonych nośników. Jednak różne rodzaje zabezpieczeń wymagają dobrania odmiennej konfiguracji programu. Warto wiec posłużyć się dodatkiem BlindWrite Profiler V2.

**1.** Wskazujemy typ danych przechowywanych na płycie ●. Klikamy na ● i wybieramy rodzaj zabezpieczenia (do rozpoznania zabezpieczenia możemy użyć programu Clony XXL).

2. W pozostatych oknach widzimy informacje

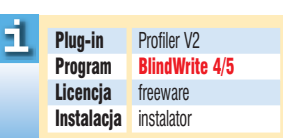

o parametrach niezbędnych do skopiowania nośnika · Ustawienia te należy wprowadzić w oknie programu BlindWrite 4.

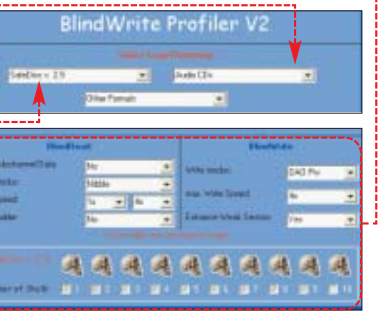

# **Real Audio i Ogg w Nero**

51.

instalacja v dominie mochodzi ze tworzyć plików w coraz z p∏yty na p∏yty Na p∏yty na p∏yty na p∏yty na p∏yty na p∏yty na p∏yty na p∏yty na p∏yty na p∏yty na p∏yty na p∏yty na p∏yty na p∏yty na p∏yty na p∏yty na p∏yty na p ero Burning ROM nie mo że tworzyć plików w coraz popularniejszych formatach Real Audio oraz OGG. Instalacja dodatkowych bibliotek MyReal oraz My-Ogg rozwiązuje ten problem.

1. Aby zgrać płyte audio do formatu OGG, w głównym oknie programu Nero Burning ROM klikamy na przycisk **Dodatki** i z dostępnych opcji wybieramy Zapis ścieżek.

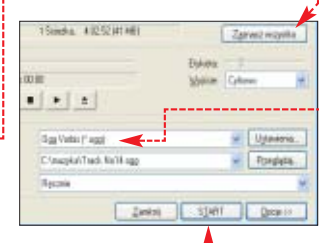

 $\mathbf{Z}$ . Klikamy na  $\bullet$ . Z listy formatów wybieramy na przykład kompresję do Plug-in MyReal, MyOGG Program **Nero Burning ROM** Licencja freeware

Legalna kopia Pamiętajmy, że kopię bezpieczeństwa możemy wykonać wyłącznie na własny, prywatny użytek. Oryginał programu czy gry musi stanowić naszą własność.

uruchomić plik<br>instalacyjny z płyty

➽

Ogg  $\bullet$  i klikamy na  $\bullet$ . W oknie kode-

ka wybieramy wszystkie parametry kompresji i następnie klikamy na przycisk START

 $\mathbf{d}$ 

## Inne wtyczki na płycie

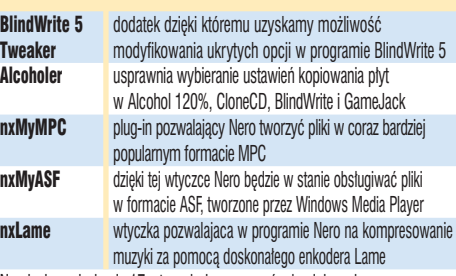

Na płycie znalazło się 17 wtyczek do programów kopiujących.

# <span id="page-29-0"></span>**Komunikatory internetowe**

Komunikatory są obok poczty elektronicznej najpopularniejszym narzędziem do porozumiewania się za pośrednictwem internetu. Ekspert przedstawi wtyczki do Gadu-Gadu, Tlenu i Mirandy

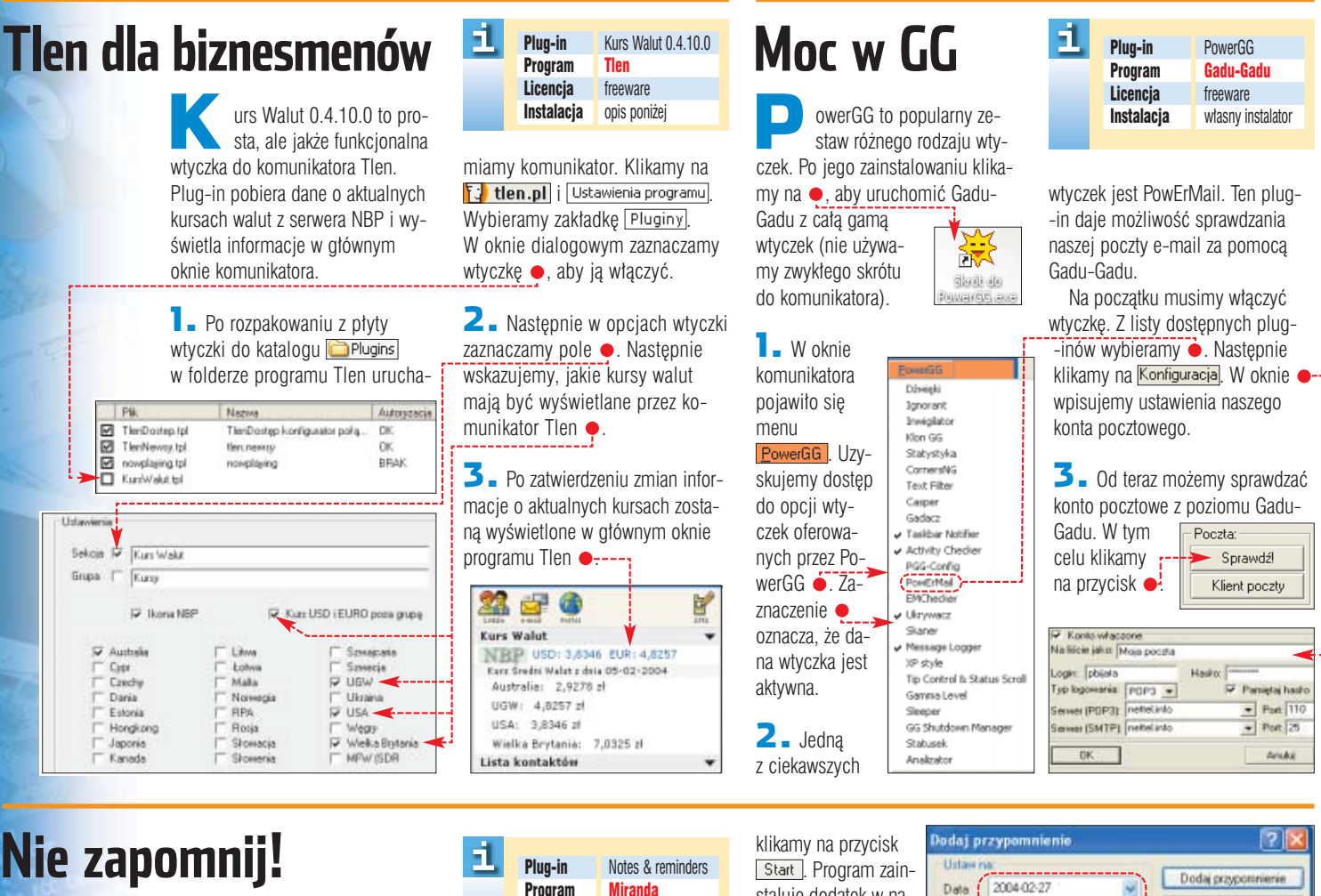

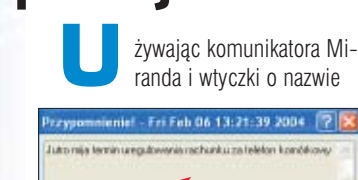

Cities  $\otimes \mu_0$ 5<sub>m</sub> Date Čast Dreate Note | Proporanj majoritive | Dates

Notes & reminders, ciężko nam będzie zapomnieć na przykład

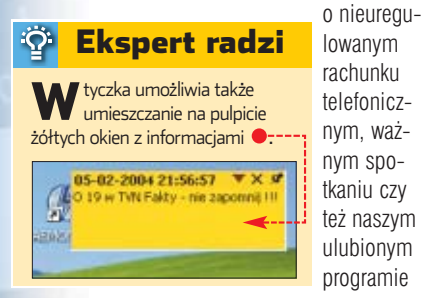

30 KWIECIEŃ - MAJ 2004 **ekspert** 

Program Miranda Licencja freeware za pomocą Miranda Installer (na płycie)

w telewizji. Omawiany plug-in umożliwia dodawanie przypomnień pojawiajàcych sie na ekranie monitora o określonej przez nas dacie i godzinie . Komunikaty generowane przez Notes & reminders majà forme okien pop-up•.

**1.** Po zainstalowaniu w naszym systemie aplikacji Miranda Installer (program dostępny na płycie Eksperta) kli-

PogOnetka plug-in do Tlenu pokazujący prognozę pogody z portalu Onet.pl mTV 0.0.1.6 plug-in do Mirandy pokazujący w oknie kontaktów program wybranych stacji telewizyjnych Słownik 2.0 **umożliwia sprawdzanie pisowni w oknie dialogowym komunikatora** 

131738

O Dzervie

Dzisiai mija termin uregulowania rachunku za telefon komórkowi

C Zadne

Treść przypomnienia

Inne wtyczki na płycie

**IP Viewer wy**świetla adres IP użytkowników z naszej listy kontaktów **Weather protocol wtyczka wyświetlająca prognozę pogody w Miranda<br>IRC protocol w Imożliwia łaczenie się z sięcia IRC za pomoca progra** 

Na ptycie znalazło się 26 wtyczek i skórek do komunikatorów internetowych.

umożliwia łączenie się z siecią IRC za pomocą programu Miranda

3. W nowym oknie ustawiamy datę i godzinę, kiedy powinno być wyświetlane przypomnienie  $\bullet$ , a także wpisujemy treść komunikatu . Klikamy na **Zamkri**.

Poisat przypomnienia

O Tygodniow O Miesięcznie

Tlen.pl

staluje dodatek w naszym komunikatorze.

 $\mathbf{Z}$ . Następnie uruchamiamy Mirandę. W menu programu (rozwijamy je,

Nowe przypomnienie

Е,

wybierając przycisk (  $\overline{m}$ ) została dodana nowa zak∏adka o nazwie Notki i przypomnienia]. Klikamy na nią i następnie wybieramy przycisk

kamy dwukrotnie na

ikonę pliku zawierającego Notes &

reminders ● Automatycznie uruchamia się ekran instalatora Miranda Installer. W oknie dialogowym

# <span id="page-30-0"></span>**Programy pocztowe**

Osoby intensywnie korzystające z programów pocztowych poszerzą możliwości Outlook Expressa i The Bat! za pomocą wtyczek

# **Blokowanie spamu**

ic tak bardzo nie obrzydza poczty elektronicznej niż niechciany spam. Na szczęście istnieje VampireX - wtyczka antyspamowa do The Bat! Plug-in umożliwia nam blokowaç nazwy kont, adresów e-mail, a nawet domen, z których rozsyłane sa wiadomości-śmieci.

Za pomoca VampireX możemy określić kluczowe słowa w temacie czy treści wiadomości, według których wykrywany będzie spam.

# **Instalacja wtyczki**

Po zainstalowaniu musimy właczyć wtyczke. W oknie The Bat! klikamy na Opcje i Konfiguracja, Nastepnie klikamy na **Doda** . Otwieramy katalog, do którego rozpakowaliśmy plik, i klikamy dwukrotnie na **VampireX.TBP** Nazwa wtyczki pojawia się w polu  $\bullet$ . Klikamy na **KL** 

## **Blokowanie spamu**

Ekspert pokaże, jak zablokować e-maile z domeny, z której przychodzi do nas wiele wiadomości -śmieci.

1. Klikamy na skrót VampireX configure it! | w menu

The Bat! - konfiguracja

Ogdive

-1

.<br>Арій асія

Lista wadomości

Kolomewania **Marsage Header** View Moder Ostrasteria Arti<sup>Ly</sup>na Wheeli arty

DeskLook 3.0 dodatek do Outlooka wyświetla zawartość terminarza na tapecie systemu

Inne wtyczki na płycie

Type of string<br>
Fill Partial word

-<br>Mesja Statu Šcielka do DI<br>Vergieščin E Vhogen File - 100-0. - OK - C Vhogen Fil

v. FabianGonzalez.CL

 $\overline{\cdot}$ 

**Tmail 98** umożliwia otwarcie okna nowej wiadomości z poziomu zasobnika systemowego BxAutoZip w Outlook Expressie automatycznie kompresuje pliki załączone do listu

**Windows** 

mpireX 160-02-04 Setup, lang by (Fabian G) w

Editor | Bulk Editor | Filters | Special Filters | Opfons |

नार

Wab2Ldif konwersja książki adresowej Outlooka do The Bat! MyGate 2.6 umożliwia korzystanie z grup dyskusyjnych w TheBat! Na płycie znalazło się 17 wtyczek do programów pocztowych

Wheeli arks

4 Plug-in VampireX Program The Bat! wszystkie wersje 1.63 wzwyż Licencja freeware Instalacia Instalator i właczenie wtyczki w programie

**Frank** Programy W oknie konfiguracyjnym wtyczki z list wybieramy pozycje •. W ostatnim polu •wpisujemy nazwę domeny, z której nie chcemy otrzymywaç poczty – na przykład @nettel.info.

# 2. Klikamy na Add

i Add to Trash | Następnie, by zapisać wprowadzone zmiany, klikamy na przycisk Save all. Właśnie wybraliśmy dodawanie przychodzacej poczty do kosza. Od teraz każda korespondencja przychodząca z domeny **nettel.info** będzie automatycznie umieszczana w koszu.

#### $\ddot{Q}$ Ekspert radzi

G dy wybierzemy Add to Susper<br>La zamiast Add to Trash wiadomości rozpoznane jako spam nie zostaną skasowane, lecz trafią do folderu <u>. 19 Junk mail <mark>.</mark></u>

Add

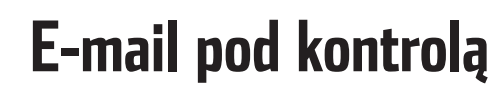

ActiveTracker for Outlook<br>Express to narzędzie do kontrolowania i śledzenia wysyłanych przez nas e-maili. Zamiast w skrzynce odbiorczej zostaną one udostepnione na stronie WWW! Możemy dowiedzieć się, pod jakim adresem IP została odebrana nasza poczta, a także ustawić czas, po jakim nasz list zostanie automatycznie wykasowany.

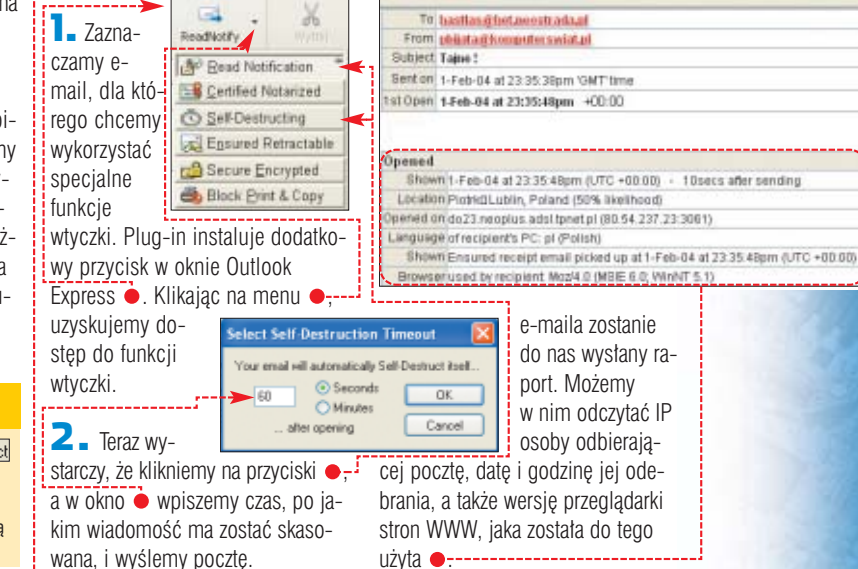

e-maila.

3. Nasz adresat otrzyma krótkà wiadomość ● z adresem strony WWW, pod którym czeka na niego list od nas. Po kliknieciu na link zostaje otwarte okno przeglądarki internetowej i wyświetlona treść

4. Po wejściu adresata naszej wiadomości na witrynę zawierającą

**Plug-in** ActiveTracker

Licencja freeware

51

**Outlook Express** 

własny instalator

### Od: Pavel Bjata Du: Pavel Bjata

This is a Self-Destructing email from philate(Skomputerswist of Please click on the following link (or paste into a browser) if your email do not automatically show below. http://www.EuselNotify.com/ens.asp/3p8tr<br>WARNING: This message will permanently erase itself after reading oclebita.htm ÷.

# **Outlook Express w zasobniku**

ideOE ukrywa zminimalizowane okno Outlook Expressa w zasobniku systemowym. Program jest cały czas włączony i monitoruje nasze konta pocztowe, nie zajmując przy tym miejsca w pasku zadań.

Gdy otrzymamy nową pocztę, wyświetlona zostanie informacja – podobnie jak to ma miejsce

w Outlooku 2003 czy The Bat! Klikajàc na dymek informacyjny lub ikonę programu pocztowego w za-

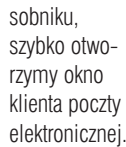

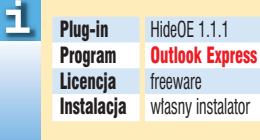

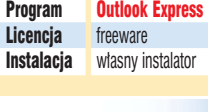

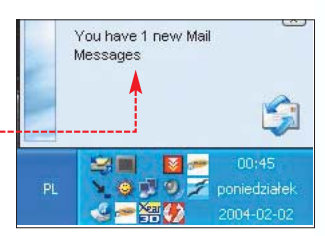

➽

# <span id="page-31-0"></span>Spolszczenia aplikacji

Posługiwanie się obcojęzycznymi programami stanowi poważny problem dla wielu użytkowników. Spróbujmy rozwiazać go za pomoca dostępnych w internecie spolszczeń

> hcac przetłumaczyć aplikacje na jezyk polski, mamy do wyboru dwie możliwości. Sprawdzamy na

Polskie Wersje **Adaptec Easy CD Creator** 

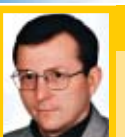

# **Opinia prawnika <-Paweł Jóżwiak**

Radca prawny

**Existential Advisor** 

godnie z art. 74 ust. 4 pkt. 2 ustawy o prawie autorskim i prawach pokrewnych, autorskie prawa majątkowe do programu komputerowego obejmują prawo do jego tłumaczenia, przystosowywania, zmiany układu lub jakichkolwiek innych zmian w programie komputerowym. Z kolei art. 75 ust. 1 prawa autorskiego przewiduje, że jeżeli umowa nie stanowi inaczej, czynności wymienione w art. 74 ust. 4 pkt 1 i 2 nie wymagają zgody uprawnionego, jeżeli są niezbędne do korzystania z programu komputerowego zgodnie z jego przeznaczeniem, w tym do poprawiania błędów przez osobę, która legalnie weszła w jego posiadanie.

Legalny nabywca programu może, o ile dołączona umowa licencyjna nie reguluje tego inaczej, dokonać ingerencji w program (a zainstalowanie łatki polonizującej jest taką właśnie ingerencją) jedynie wtedy, gdy jest to niezbędne do korzystania z programu zgodnie z przeznaczeniem, w tym do poprawiania zauważonych błędów. Pojęcie to jest bardzo pojemne. Z punktu widzenia użytkownika, nieznającego języka obcego, spolonizowanie programu będzie niezbędne do tego, aby mógł z niego w ogóle skorzystać. Jednakże o przeznaczeniu programu decyduje zamiar jego wydawcy i producenta, a nie zamiar użytkownika. Gdyby producent chciał przeznaczyć program na rynek polski, wówczas wyposażyłby go w polskojęzyczną wersję. Ponieważ tego nie uczynił, program nie jest przeznaczony na nasz rynek, a więc nie można twierdzić, że jego polonizacja jest niezbędna ze względu na przeznaczenie programu. Jednak od strony prawnej sytuacja nie jest całkowicie jednoznaczna. Spolonizowanie legalnego programu nie jest przestępstwem. Z drugiej strony, takie działanie może zostać uznane za naruszenie praw autorskich wydawcy programu. Aby jednak to udowodnić, podmiot, któremu przysługują autorskie prawa do programu, musi wystąpić przeciwko użytkownikowi aplikacji z powództwem cywilnym - nie może uczynić tego policja czy też BSA. Policja nie może też zatrzymać pestronie producenta aplikacii, czy firma nie udostępnia polskojęzycznej lokalizacji. Zdarza się, że spolszczenia do obecnych już od dawna na rynku programów ukazują się z opóźnieniem lub nie są dystrybuowane razem z aplikacją (na przykład Dreamweaver). Możemy także poszukać nieoficjalnych plików spolszczających aplikacje, przygotowywanych na własna reke przez użytkowników programów.

### Nieoficialne problemy

Korzystanie z amatorskich spolszczeń może niestety sprawić wiele problemów. Często traktowane jest także jako naruszenie umowy licencyjnej. Ta kwestia została wyjaśniona przez prawnika ●.

Nieoficialne spolszczenia działają zazwyczaj tylko z określoną wersją programu. Na przykład dostępne na stronie • spolszczenie programu Adaptec CD Easy Creator zadziała

图 - 9 2 My Mg ( Richaracts GetRight.

tylko z wersjami programu oznaczonymi od 4.02e do 4.03 ●. Szukając plików polonizujących aplikację, musimy więc znać jej wersję.

Spolszczenia są zwykle projektowane z myślą o pełnych wersjach aplikacji. Czesto nie chca działać w wypadku wersji trial i programów złamanych przez piratów.

## Gdzie je znaleźć

wersja Share

or Odminki Kar

Weryfliut wybrane poblerania

ED GetRight Dialer (wydzwaniacz)...

C Loguisie na strong WWW.

E. Przeglądania Getrapis.

Strefa mindu GetRight.

Ditiene pobiesnia...<br>Spaldyn:<br>Spadronizator sprema

Marylina gove URLs (recruity romain)

The Sprawdz czy są nowsze wersje Gestapht...

**BG** Wendlick LPLe

Z uwagi na olbrzymią liczbe spolszczeń (w tym także wadliwie przygotowanych) odnalezienie potrzebnych plików polonizujących może sprawić nam kłopoty. Poszukiwania warto zacząć od dużych i czesto aktualizowanych serwisów, których adresy znajdziemy w ramce Warto zajrzeć. Poniżej Ekspert przedstawił sposoby polonizowania programów na przykładzie dwóch popularnych aplikacii.

rs.

 $\overline{r}$ 

Chiera

sai in

 $C<sub>2</sub> + 8$ 

 $Chf+0$ 

天回

Adm (1)

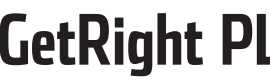

iektóre polonizacje są wyposażone we własny instalator, który automatycznie lokalizuje aplikacje. Tak jest w wypadku dostepnego na płycie Eksperta programu wspomagającego pobieranie plików z internetu - GetRight 5.0. Aby korzystać z polskojęzycznego interfejsu, wystarczy uruchomić instalator polonizacji i kliknąć Dalej >.

W programie zostały przetłumaczone na język polski nazwy menu  $\bullet$ -

**Strony lef** skatutnacem poliena oraz poleceń. Niestety, dostępna w aplikacji pomoc pozostaje tylko w wersji angielskiej.

E Cu Foldery

| Foldey<br>| Girls<br>| Girls<br>| Macyline<br>| Girls<br>| Maca | Wysskippington<br>| Girls<br>| Mac

Ell Filmy<br>Ell Aplitació<br>Ell Filmy

**Doradia** ä

Pikisko

Dzięki polonizacji ściąganie danych za pomocą programu GetRight 5.0 stanie się o wiele łatwiejsze i wygodniejsze

# Polonizacja do IrfanView

wypadku popularnej przeglądarki IrfanView 3.85 sam producent umieścił przygotowane spolszczenie na swojej witrynie internetowej. Instalacja tego dodatku wymaga modyfikacji ustawień aplikacji.

**L**. Uruchamiamy plik instalacyjny spolszcenia z płyty. Pliki powinny

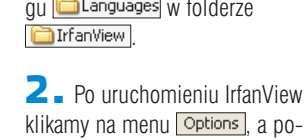

zostać rozpakowane do podkatalo-

tem na polecenie Change language]. W oknie właściwości wybieramy język polski ●. Klikamy na przy $cisk$   $OK$ .

**Properties** <u>[?]</u> File Handling JPG/PCD/GIF Extensions Viewing Language Video/Sound Misc. 1 Misc.  $2$  Misc. 3 Plualns Change IrfanView language Current language: ENGLISH Available languages: (check: www.irfanview.com for available languages)  $D11$ Language Version DEUTSCH.DLL Deutsch 3.85 ENGLISH 3.85 English POLSKI1.DLL Polski 3.85 POLSKI2.DLL

## **1 Inne polonizacje**

The Bat! 2.xx Ad Aware 6 **DAEMON Tools 3.44 MvIF 0 9 16** Na płycie znalazło się sześć polonizacji do programów

## **W** Warto zajrzeć...

#### **Strony WWW:**

- www.majorgeeks.com
- www.nonags.com
- www.grafnet.com.pl
- www.versiontracker.com
- http://tucows.com
- http://webattack.com www.thepluginsite.com
- www.spamal.org
- http://miranda-im.org
- http://clubtotal.free.fr
- http://wiadomosc.info

#### **Spolszczenia:**

- www.polskie-wersje.net2000.pl
- www.polprog.com
- www.kopaliska.piwko.pl http://programmer.puretec.pl

32 KWIECIEŃ - MAJ 2004 ekspert

wany program.

ceta, na którym zainstalowany jest spolonizo-

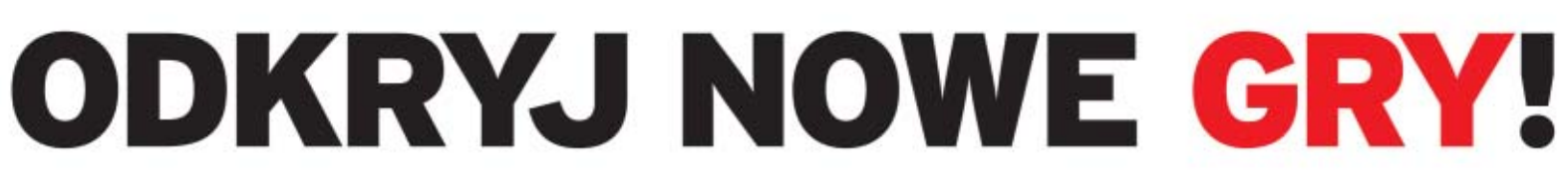

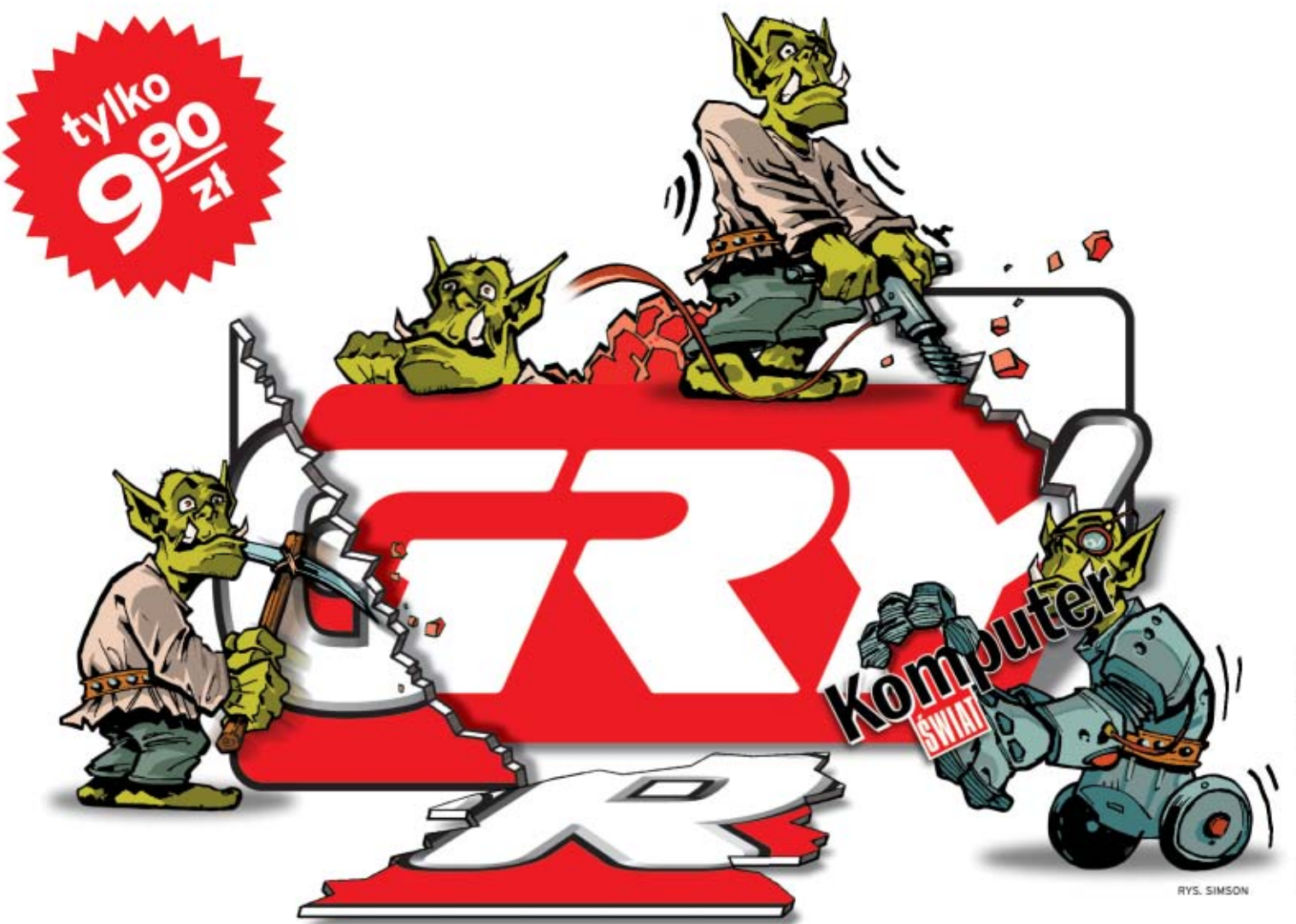

# Znane pismo o grach przeszło wielkie zmiany i wchodzi w nową erę!

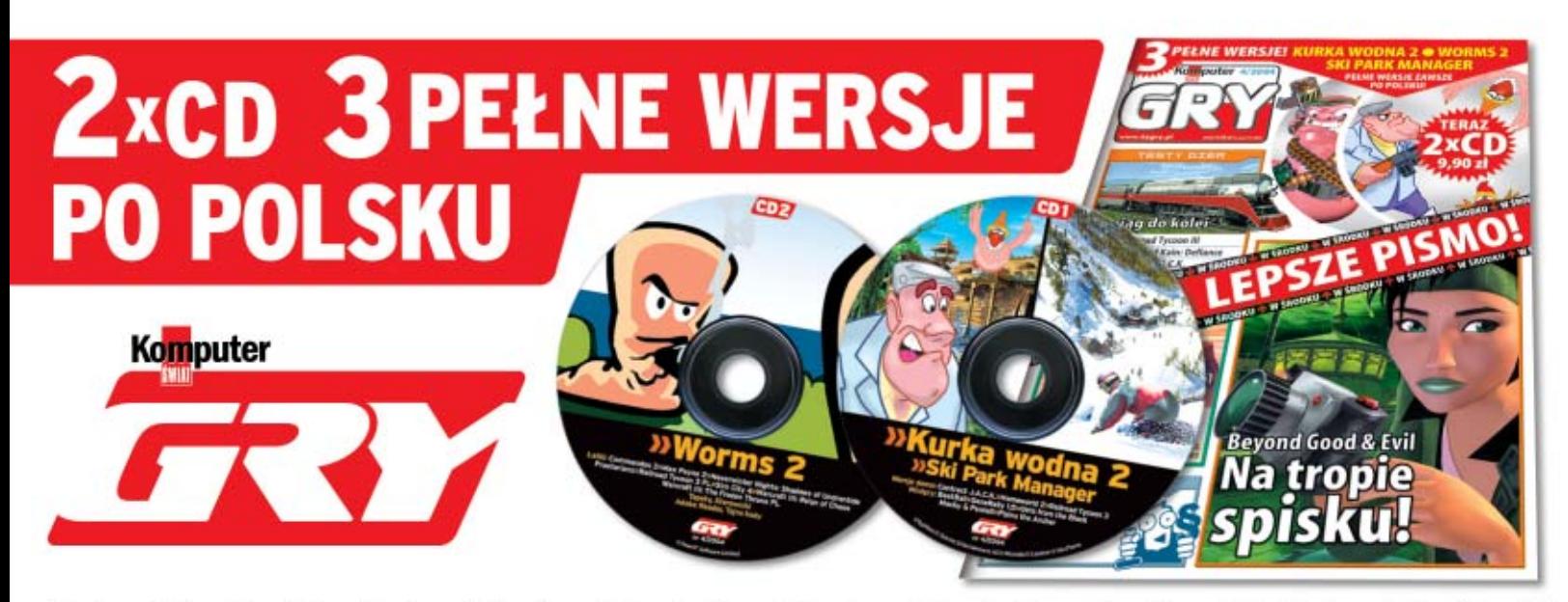

»już w kioskach! »już w kioskach! »już w kioskach! »już w kioskach! »już w kioskach!

# <span id="page-33-0"></span>**Mechanizmy gry**

**Kompletny kod êród∏owy Pliki graficzne wykorzystane w projekcie** CD-ROM

MAEHL/ZEFA/montaż KOMPUTER ŚWIAT EKSPER

Ė

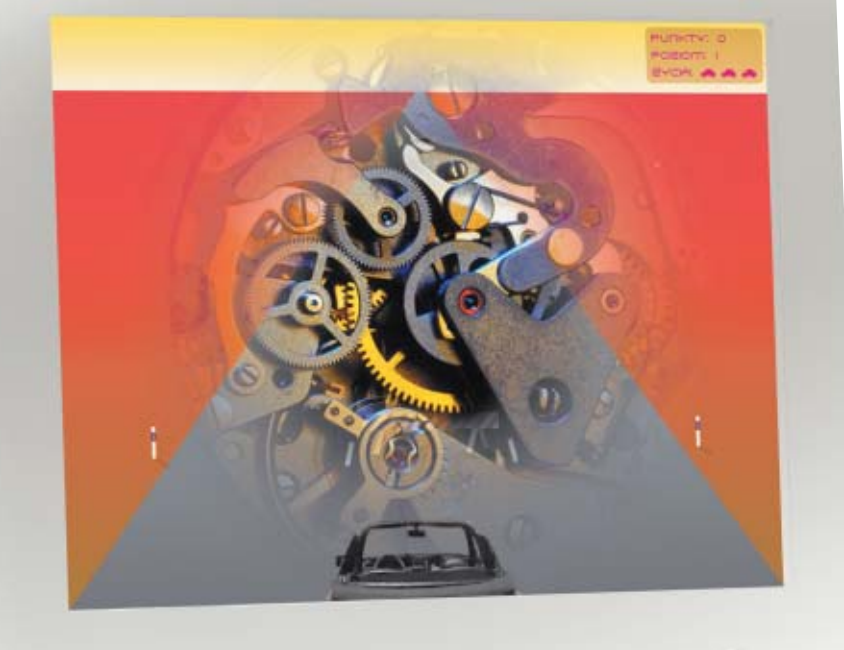

# W poprzednim numerze zaczęliśmy tworzyć grę we Flashu. Czas zakończyć przygotowywanie wirtualnych wyścigów

nuga część kursu<br>Actionscript obejmuje<br>obiektów, napisanie skryptów poru-Actionscript obejmuje wczytanie nowych szających nimi, wykrywających zderzenia, naliczających punkty i zwiększających stopień trudności.

#### **Zasady gry Informacje o zdobytych przez nas punktach i pozostałych życiach**

**będą wyświetlane w polu** 

Określmy zasady gry, aby móc później przypisać określone wartości

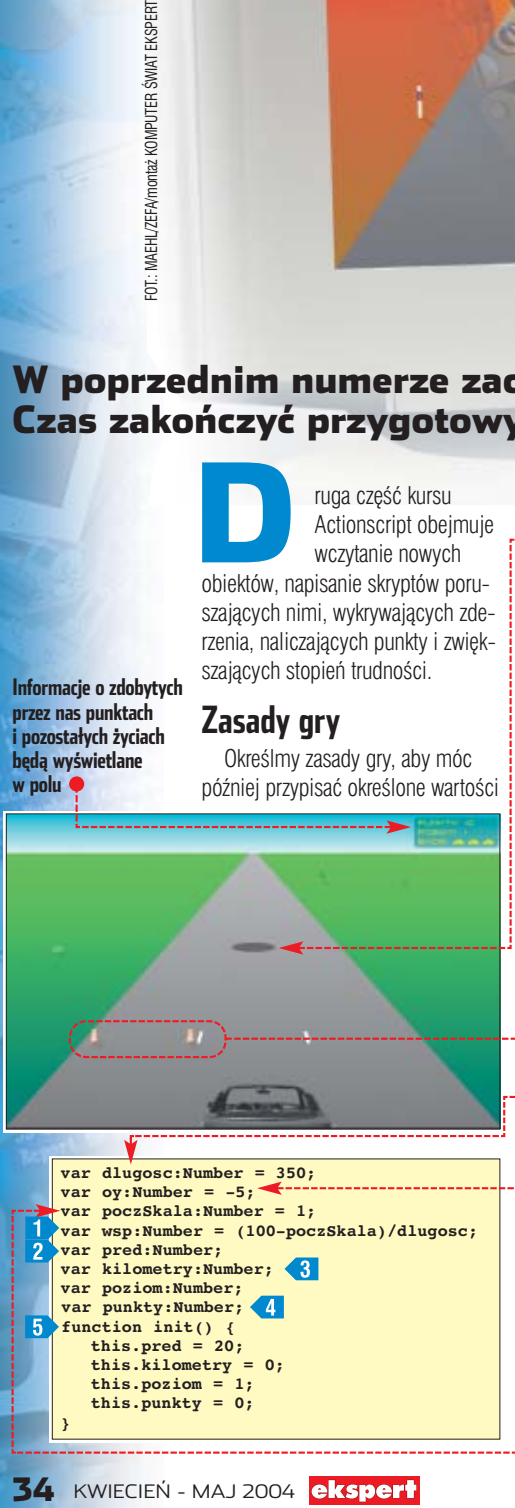

zmiennym. Gra będzie polegała na omijaniu barierek i plam oleju ●. Pojawi się także bramka w postaci dwóch pachołków ·······

Za wjazd na plamę oleju odejmowanych będzie 10 punktów, a za przejechanie bramki otrzymamy 10-punktową premie. Przy zderzeniu z barierką odejmowane będzie życie. Wraz ze wzrostem liczby przejechanych kilometrów będzie rosła prędkość samochodu (stopień trudności). Będzie to następowało po przejechaniu umownych 10 jednostek – nazwijmy je kilometrami.

### **Opis zmiennych**

Aby gracz miał wrażenie, że samochód porusza się, napiszemy skrypty, które wprawià w ruch pozostałe obiekty na i przy drodze.

1. Klip będący planszą nazywamy plansza\_mc]. Skrypty umieszczamy na najwyższej warstwie o nazwie  $\boxed{\Box}$  as  $-$  w pierwszej klatce.

Na początku zadeklarujemy używane zmienne. Część z nich zainicjalizujemy przy deklaracji, część w funkcji o nazwie *init*. Następnie do∏àczymy za pomocà Actionscriptu klipy znajdujące się w bibliotece. Do umieszczania klipów na scenie posłuży nam specjalnie do tego celu napisana funkcja **dodajSymbol**. W funkcji tej ustalimy położenie początkowe, rozmiar klipu oraz przypiszemy mu własność o nazwie alfa. Własność ta będzie równa tangensowi kàta nachylenia prostej, po której bedzie poruszał się klip.

**2.** Zmienna **długosc** ● jest zmiennà typu numerycznego i zawiera wartość wysokości pobocza (od do∏u sceny do horyzontu). Zmienna typu liczbowego **oy** zawiera współrzędną Y punktu O.

3. Zmienna **poczSkala** • zawiera wartość skali początkowej. Do niej zostanà pomniejszone wszystkie obiekty znajdujące się na linii horyzontu. Przy poruszaniu się w dół sceny ich rozmiar będzie się zwiększać. Klipy będą skalowane dzięki własnościom **xscale** i **yscale**. Jeśli na przykład własności xscale przypiszemy liczbę 1, szerokość obiektu będzie wynosiła 1% rzeczywistej szerokości. Na podstawie skali początkowej oraz długości drogi (zmiennej **dlugosc**) określamy współczynnik przyrostu skali **wsp** ti na jednostkę długości – w tym przypadku piksel.

4. Od zmiennej **pred** zależy prędkość poruszania się obiektów. W zmiennej **kilometry 3** będzie przechowywana liczba przejechanych umownych jednostek długości, które nazwaliśmy kilometrami. Zmienna ta bedzie zwiekszana, gdy klip slupek przebędzie odlegtość określona wartościa zmiennej **d∏ugosc**. Umieszczenie klipu na planszy zosta∏o opisane w dalszej części artykułu. Co 10 kilometrów bedzie zwiekszana o 2 wartoÊç zmiennej **pred**.

5. Zmienna **punkty** 4 będzie przechowywała liczbe punktów zdobytych przez gracza.

6. Funkcja **init** ustawia wartości tych spośród opisanych do tej pory zmiennych, których wartości ulegają zmianom w czasie gry. Będzie ona wywoływana przy każdym rozpoczęciu gry.

### **Dołączanie symboli z biblioteki**

Zakończyliśmy deklarowanie i inicjalizację zmiennych w klipie *plansza*. Zajmiemy się teraz dołączaniem symboli z biblioteki i umieszczeniem ich wewnątrz klipu **plansza**. Zbiór nowych, gotowych symboli znajdziemy w pliku o gotowe2 na krążku. Wczytajmy z niego wszystkie symbole. W przypadku symboli o nazwach bramka, roboty, plama należy także ustawić eksport do Actionscript. Do dołączania symboli oraz ustalania (części) ich własności początkowych wykorzystamy funkcję  $\bullet$  .......

#### iÖ. Ekspert radzi

Opis procedury importu obiek-tów znajdziemy w pierwszej części tego poradnika (Ekspert 1/2004 na stronie 32). Tworzenie obiektów jest przedstawione w punkcie 6. Natomiast procedura eksportu do Actionscript została opisana w punkcie 7.

1. Funkcja **dodajSymbol** przyjmuje sześć argumentów. Dla każdego z nich określamy typ.

Pierwszy argument **container** jest referencjà do klipa, do którego zostanie dołączony dany symbol. Drugi argument **symbolname** to nazwa symbolu z biblioteki, jaka zosta- ∏a ustalona przy eksporcie, a trzeci **name** to nazwa instancji, pod jakà będzie dostępny klip po dołączeniu. Argument **depth** będzie określał głębokość, na której zostanie umieszczony klip. Głębokości to ro-

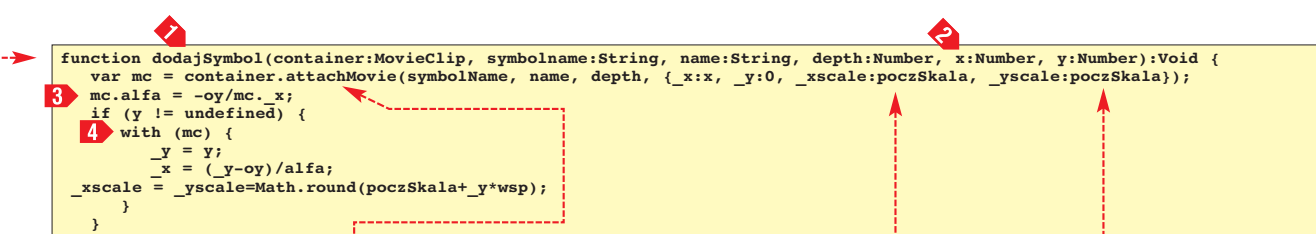

dzaj warstw w klipach. Im wieksza liczba je reprezentuje, tym obiekt znajdujący się na danej głebokości znajduje sie wyżej (przysłania obiekty niżej). Argumenty  $\mathbf{x}$  i  $\mathbf{y}$  **2** zostaną przypisane własności **x** i **y** klipu, czyli będą odpowiada $\overline{c}$  za  $\overline{e}$ go położenie początkowe.

**}**

2. Samo dołączanie (umieszczenie na scenie za pomocà Actionscriptu) klipu nastepuje poprzez wywo∏anie metody **attachMovie** na rzecz klipu **container** . Metoda zostaje wywołana z argumentami poznanymi w punkcie 1. Występują jeszcze dwa argumenty określające skalę początkową klipu ·

#### 1 Przypomnienie z matematyki

alfa

**T a**ngens kąta nachylenia prostej<br>jest r<u>ówny stosunkowi współ-</u> rzędnej y ● do współrzędnej x ●. W naszym przypadku tangens kąta obliczymy na podstawie stotgalfa=y/x sunku długości odcinków wyznaczonych przez punkty przecięcia następujących prostych: po której ma się

3. Po do∏àczeniu klipu przypisuje mu sie własność **alfa 3**, która jest równa tangensowi kàta nachylenia krzywej, po której będzie się on poruszał. Początkowe wartości **x** i **y** możemy ustalić na podstawie szkicu  $\bullet$ . Wartość **x** odczytujemy w miejscu przecięcia się prostej, po której ma poruszać się klip, i linii horyzontu. Do obliczania alfy brana jest jednak tylko wartość **x** i oy, czyli dla klipu znajdującego się na linii horyzontu. Jeśli pozycję początkową obiektu chcemy ustawić

poniżej linii horyzontu, przy wywołaniu funkcji **dodajSymbol** podajemy argument **y**. JeÊli argumentu nie podamy, to własność **y** zostanie ustawiona na 0. Gdy podamy, to na podstawie obliczonej wcześniej wartości **alfa** zostanie obliczona wartość **x** odpowiadająca podanej wartości y, a także skala, jaką powinien wtedy mieç obiekt.

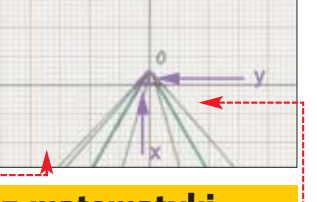

poruszać obiekt, środkowej pionowej i linii horyzontu •. Ponieważ punkt rejestracji klipu plansza ustawiony  $z$ ostał pośrodku  $\bullet$ : wartości współrzędnej x będą ujemne po lewej stronie i dodatnie po prawej. Stąd także wartość **alfa** będzie ujemna po lewej stronie i dodatnia po prawej.

4 - Zastosowana w funkcji **dodajSymbol** akcja **with** zapobiega powtarzaniu za ka˝dym razem referencji klipu mc przy odwotaniu do jego własności. Zmienne znajdujące się wewnątrz akcji with są wyszukiwane w obiekcie podanym jako argument akcji. Jeśli więc argumentem akcji jest klip mc, to właściwość **y** będzie dotyczyła tego właśnie klipu. Dzięki temu nie musimy powtarzaç zapisu **mc.y=y;**, wystarczy **y=y;** Zastosowanie tej akcji przyspiesza wykonywanie kodu.

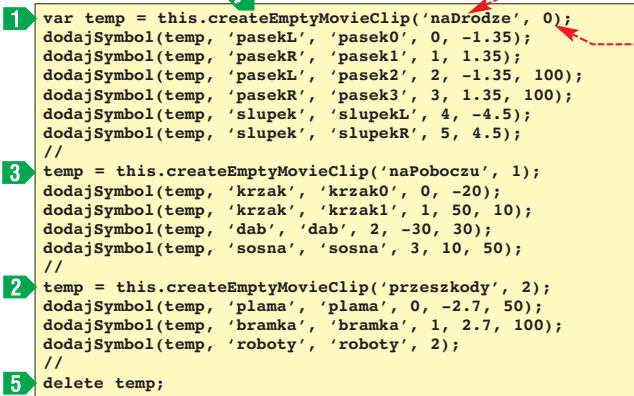

5. Funkcie **dodajSymbol** zastosujemy teraz do dołączania symboli, zaimportowanych przez nas do gry. Symboli tych nie umieścimy bezpośrednio w klipie plansza, lecz w osobnych klipach utworzonych za pomocà Actionscript. Dokonamy ich pogrupowania. W pierwszym klipie

 $\Box$  umieścimy klipy znajdujące sie na drodze i niebędące przeszkodami oraz słupki. W kolejnym klipie znajdą się klipy umieszczone na drodze i bedace przeszkodami  $\overline{2}$ . W trzecim umieścimy klipy pojawiające się na poboczu  $\overline{\mathbf{3}}$ . Zabieg ten ułatwi pisanie skryptów i sterowanie nimi.

#### 6. Za pomocą metody **createEmptyMovieClip** można tworzyć klipy dynamicznie. Nie trzeba tego robić ręcznie, jak czyniliśmy do tej pory.

Jako pierwszy argument metody podajemy nazwę klipu •, a jako drugi – głębokość, na jakiej klip będzie się znajdował ●. Metoda ta zwraca referencję do utworzonego klipu. Referencję tę będziemy przekazywać przy wywołaniu funkcji dodaj Symbol. Ważne jest, żeby głębokości były różne – w przeciwnym razie kolejny dołączany klip zajmie miejsce poprzedniego.

7. Operatorem **delete**  usuwamy zmiennà tymczasowà, która przechowywała referencję do dynamicznie tworzonych klipów.

## **Wprawiamy obiekty w ruch**

Teraz stworzymy skrypty poruszające obiektami w grze (listning kodu znajduje się na stronie 36).

1. Do poruszania obiektami napiszemy specjalną funkcję o nazwie

**jazda i** Funkcia ta po przypisaniu do uchwytu **onEnterFrame 2** bedzie wykonywana co klatke i sprawi, że klipy będą się poruszać.

2. Ponieważ funkcja jazda nie bedzie zwracała wartości, po jej nazwie pojawia się **:Void**. W ciele funkcji występują trzy pętle **for..in**, dzięki którym uzyskamy dostęp do poszczególnych klipów zawartych w dynamicznie utworzonych klipach **naDrodze**, **naPoboczu**,

**przeszkody**. Stosujemy też akcje with, aby ograniczyć powtarzanie w kodzie referencji do klipu.

3. <sup>W</sup> pierwszych trzech linijkach w każdej z pętli i akcji with zmieniamy położenie oraz skale klipu. Przy zwiększaniu własności **y** klip będzie poruszał się na scenie po linii prostej w dó∏. Wprowadzenie zależności **y** od **xscale**  $\mathbf{8}$  zapewnia większy realizm poruszania się obiektów. Pomnożenie zaś przez **pred** 4 (zmienna określająca aktualną wartość prędkości), spowoduje, że przy zwiększaniu poziomu trudności obiekt będzie przemieszczał się coraz szybciej. Im bliżej dotu planszy, tym obiekty będą się poruszały szybciej (co wynika ze wzrostu xscale opisanego dalej). Wartość współrzędnej **x** obliczamy na podstawie własności **alfa** i aktualnej wartości współrzędnej **y**.

### 4. Własności xscale

i **yscale** powinny być sobie równe 5 , żeby obiekt zachował proporcjonalny kształt. Własności te są zwiększane co klatkę o wartość zależną od aktualnego położenia na osi Y pomnożonego przez wartość zmiennej **wsp** 6

tów znajdujących się na poboczu, Dodatkowo w przypadku obiek-

## Pętla for...in

**P**ętla tego typu służy do operacji na zmiennych typu obiektowego. Pozwala podczas każdej iteracji na dostęp po kolei do wszystkich własności obiektu. Sposób użycia pętli wygląda następująco **.** 

**}**

<u>ယို</u>

Tutaj **nazwaWlasnosci** jest zmienną, która będzie zawierała nazwę własności, a **referencjaDoObiektu** jest zmienną typu obiektowego, na przykład klipem. Dzięki operatorowi **[]** i nazwie własności możemy uzyskać referencję do tej własności. Użycie słowa kluczowego **var** przed nazwą zmiennej powoduje, że będzie ona widoczna tylko wewnątrz tej pętli (zmienna lokalna). W ten sposób ograniczamy zasięg zmiennej.

**for(var nazwaWlasnosci in referencjaDoObiektu) {** trace(referencjaDoObiektu[nazwaWlasnosci]) // w wyniku wartość własności;

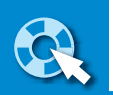

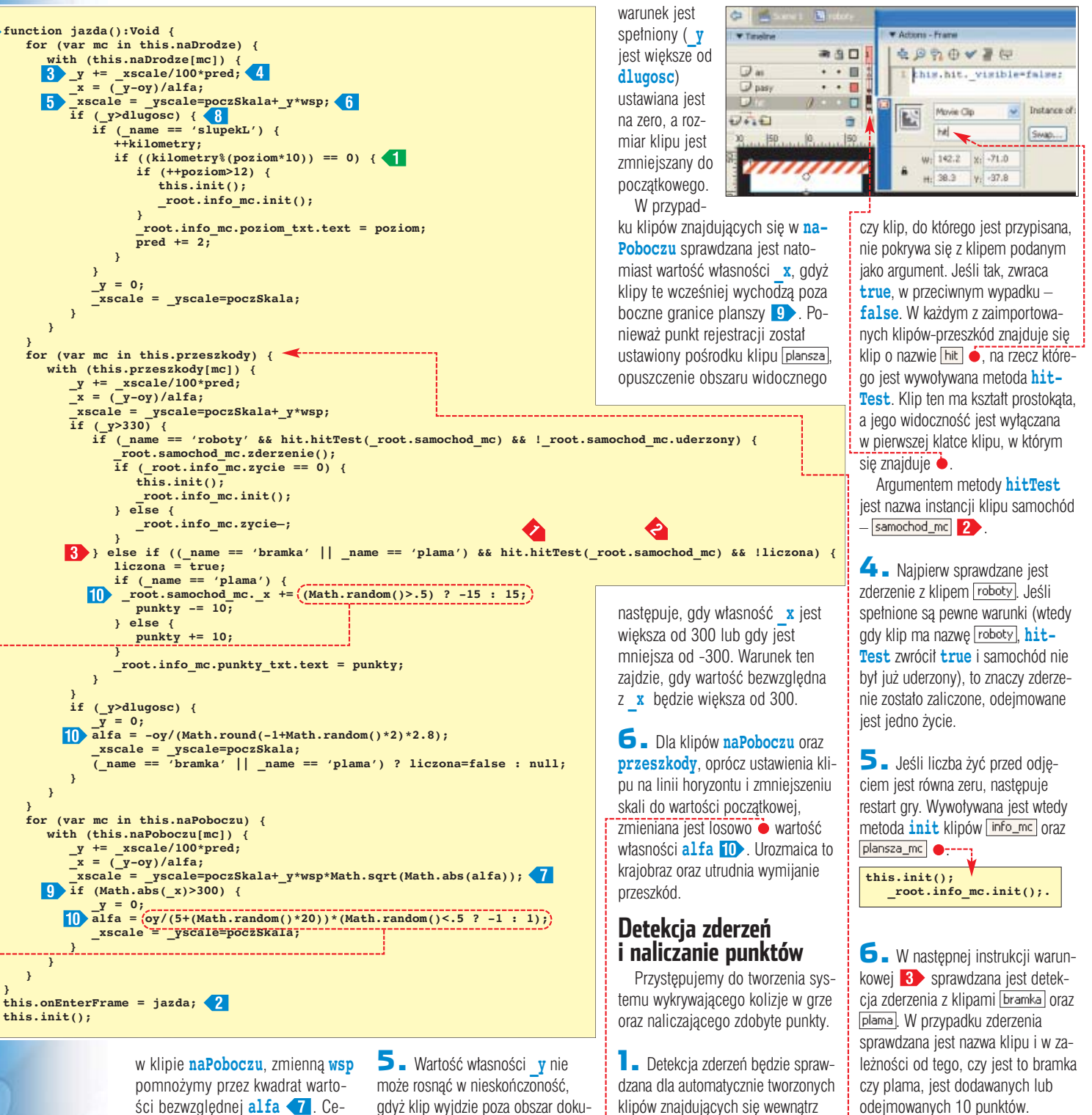

## **Zwiększanie poziomu trudności**

klipu przeszkody. Z tego powodu też zostanie umieszczona w utworzonej już przez nas petli **przeszkody•** .-

2. Sprawdzanie będzie następowało, gdy przeszkoda znajdzie się na równi z autem – jej współrzędna **y** znajdzie się w przedziale stanowiącym różnicę wartości zmiennej dlugosc i wysokości samochodu, czyli gdy będzie większa od 330.

3. Sama detekcja zderzenia odbywa się za pomocą metody hitTest **b**. Metoda ta sprawdza,

Nasza gra musi zawieraç licznik, który będzie notował dystans przejechany przez auto. Po przebyciu 10 kilometrów nastąpi podniesienie poziomu trudności – samochód przyspieszy. Odpowiedni kod znajdzie się w pętli dotyczącej klipu **naDrodze** .

**for (var mc in this.naDrodze) { with (this.naDrodze[mc]) { ... } }**

ści bezwzględnej **alfa Z**. Celem tego zabiegu jest sprawienie, aby ruch obiektów na obszarze pobocza sprawiał wrażenie bardziej naturalnego.

gdyż klip wyjdzie poza obszar dokumentu i przestanie być widoczny. Dlatego w instrukcji **if** sprawdzane jest, czy własność **y** jest większa od zmiennej **długosc · 8** . Jeśli

#### $\Theta$ Tworzenie losowego generatora

Wcelu generowania liczb losowych w Actionscript stosuje się metodę **random** obiektu **Math** . Zwraca ona liczbę rzeczywistą większą lub równą zero i mniejszą od jeden. Jeśli chcemy powiększyć przedział losowanych wartości, musimy pomnożyć wynik zwracany przez random przez jakąś liczbę: Math.random()\*10 – w wyniku otrzymamy liczbę rzeczywistą z przedziału od 0 do 10

Math.round(Math.random()\*10) – w wyniku otrzymamy liczbę całkowitą z przedziału od 0 do 10

-5+Math.round(Math.random()\*10) – w wyniku otrzymamy liczbę całkowitą z przedziału od -5 do 5.
**1.** Liczba przejechanych kilometrów jest zwiększana o 2, kiedy klip o nazwie **slupekL a znajdzie się** na współrzędnej y ●, większej od wartości zmiennej **dlugosc**. **if (\_y>dlugosc) { if (\_name == 'slupekL') {**

2. Gdy spełniony jest warunek: predkość zwiekszana jest o wartość 2, a poziom gry o 1.

**.....**

#### $if$  ((kilometry%(poziom\*10)) == 0) {

Operator **%** (modulo) w wyniku daje resztę z dzielenia całkowitego. Reszta ta będzie równa zeru, jeśli liczba kilometrów będzie równa iloczynowi poziomu i liczby 10 – na przykład gdy liczba kilometrów bedzie równa 10, a poziom bedzie wynosił jeden **1**. Za każdym razem, gdy liczba kilometrów zwiększy się o 10, reszta z dzielenia wyniesie zero i zajdzie powyższy warunek. Poziom trudności zostaje zwiekszony o jeden. Aby warunek został ponownie spełniony, liczba kilometrów będzie musiała się zwiększyć o kolejne 10.

3. Jeśli po zwiększeniu poziomu trudności wynosi on wiecej niż 12. gra rozpocznie się od nowa.

#### **Rozbudowa klipu samochod**

z.

Klip samochod nieco zmienimy, aby po najechaniu na przeszkod´

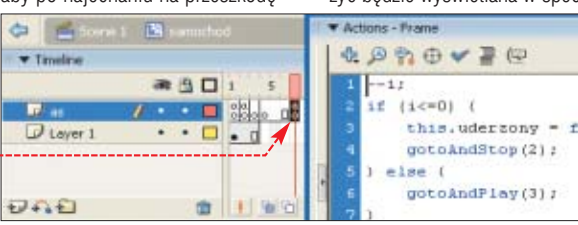

zaczął przez chwilę mrugać. Pamiętajmy też o nadaniu mu nazwy samochod\_mc w panelu · v Properties.

**1.** Tworzymy dodatkowe klatki kluczowe, jak jest to widoczne na obrazku  $\bullet$ . W pierwszej klatce na warstwie  $\Box$  as dopisujemy następujący kod  $\bullet$ .

**var uderzony:Boolean = false; function zderzenie():Void {**

**this.uderzony = true; delete this.onEnterFrame; this.gotoAndPlay(3); }**

2. Zmienna *uderzony* • będzie zawierała informację o tym, czy dosz∏o do zderzenia. Zmienna ta jest sprawdzana w funkcji **jazda**. Ma to zapobiegać kolejnemu zde-

rzeniu, podczas gdy klip samochod bedzie mrugał.

3. <sup>W</sup> klatce drugiej umieszczamy kod ●. Natomiast w klatce ...........<br>ósmei wpisujemy ●-------

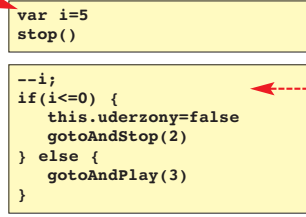

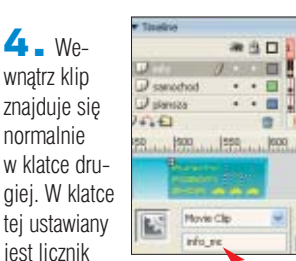

petli *i* na 5. Po wywołaniu funkcji zderzenie następuje przeskok do klatki trzeciej. Dopóki wartość *i* bedzie większa od zera, klip będzie się przesuwał z klatki trzeciej do ósmej. W tym czasie będzie można obserwowaç mruganie auta. Kiedy wartość *i* osiągnie zero (co jest sprawdzane w klatce ósmej), nastąpi przeskok do klatki drugiej, czyli pozycji normalnej.

#### **Informacje o wyniku gry**

Liczba punktów, poziom i liczba żyć będzie wyświetlana w specjal-

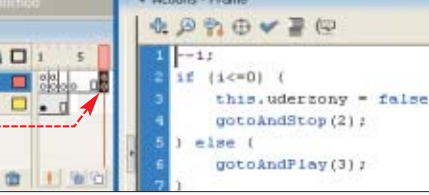

nym panelu, w prawym górnym rogu sceny. Również i w tym wypadku korzystamy z gotowego klipu. Przed importem należy jednak pamiętać o zainstalowaniu czcionki pikselo-

#### $\boldsymbol{\varphi}$

Czcionki pikselowe są zaprojekto-wane tak, aby wyglądały wyraźnie i czytelnie na ekranie (zwykłe czcionki są tworzone z myślą o druku). Różnica między nimi jest widoczna przy małych rozmiarach. Zwykłe czcionki są wtedy rozmazane. Czcionka pikselowa jest stworzona tak, że jej kontur odpowiada pojedynczym pikselom. Zapobiega to powstawaniu efektu rozmycia.

Najczęściej spotkamy czcionki pikselowe o wymiarach od sześciu do 10 pikseli. Pamiętajmy, aby używać czcionki w wielkości, dla której została zaprojektowana.

wej, która została <mark>¦</mark> w nim zastosowana. Dokładne informacje znajdziemy w ramce u dołu strony.

**1.** Po umieszczeniu symbolu na scenie na nowej warstwie nadajemy jego instancji nazw´ info\_mc . Po prawej znajduje się skrypt, który należy umieścić w nowej warstwie o nazwie utworzonej w tym klipie.

2. Zmienna zycie **O**bedzie przechowywała informacje o życiach, które jeszcze posiada gracz. W funkcji **init**

przypisywana jest zmiennej **zycie** wartość 3 oraz ustawiana jest początkowa wartość wyświetlana w polach tekstowych zawierajàcych informacje o poziomie gry i liczbie punktów.

#### 3. Metoda **addProperty**

ustawia dwie funkcje: **getZycie**, setZycie, które będą wywoływane przy dostępie do zmiennej zycie 8. W rzeczywistości zmienną zawierającą liczbę żyć będzie zmienna o nazwie **\$zycie** 4. Zastosowanie zaś dostepu do niej przez zmienną **zycie** i funkcję pobierającą oraz ustawiającą wartość pozwala na pewne manipulacje na wartości **\$zycie** lub inne operacje niewidoczne z zewnàtrz.

4. <sup>W</sup> funkcji **setZycie** przypisywana jest nowa wartość

#### Instalacja czcionki pikselowej

Jak zainstalować czcionki systemowe? Są one zazwyczaj dystrybuowane w postaci plików ZIP – w takiej postaci znajdziemy je na stronach WWW  $\bullet$ ,  $\bullet$  i  $\bullet$ . Rozpakowujemy pliki do wybranego katalogu na dysku. W Panelu sterowania klikamy dwukrotnie na **wierdziel wier** Widzimy okno **. Z Czcionki,** Z menu wybieramy <u>|Plik|,</u> a dalej

Zainstaluj nową czcionkę.... Wskazujemy folder z czcionkami i zaznaczamy te, które chcemy zainstalować. Klikamy na  $[OK]$ . Nowe fonty zostają zainstalowane. Możemy ponownie uruchomić program Flash MX.

```
var zycie:Number;
function init() {
   this.zycie = 3;<br>this.poziom_txt.text = 1;
    this.poziom_txt.text = 1;
this.punkty_txt.text = 0;
}
this.addProperty('zycie', getZycie, setZycie);
function getZycie() {
return this.$zycie;
}
function setZycie(nowaWartosc) {
this.$zycie = nowaWartosc;
    switch (nowaWartosc) {
case 3 :
        with (this) {
           zycie1. visible = zycie2. visible=zycie3. visible=true;
        }
        break;
    case 2 :
        with (this) {
             zycie3._visible = false;
zycie1._visible = zycie2._visible=true;
        }
break;
    case 1 :
        with (this) {
             zycie2._visible = zycie3._visible=false;
zycie1._visible = true;
        }
break;
    case 0 :
with (this) {
           zycie1._visible = zycie2._visible=zycie3._visible=false;
        }
break;
    }
}
this.init();
stop();
```
#### Trudne terminy

» **klip** – ang. movie clip – symbol mający najwięcej własności i metod. Wykorzystywany w animacjach.

» **referencja klipu** – zmienna przechowująca odnośnik do klipu. Referencja to specjalne określenie zmiennej przechowującej odniesienie/wskaźnik do typu obiektowego.

» **symbol** – element znajdujący się w bibliotece, który można wielokrotnie wykorzystać bez zawieszania pliku wynikowego.

własności \$zycie oraz ustawiana jest widoczność poszczególnych klipów przedstawiających małe samochody. Widoczność poszczególnych klipów ustalana jest na podstawie tego, jaka wartość ma być przypisana zmiennej **zycie** .

#### **Podsumowanie**

曱

 $RKr$ Gra jest już gotowa, możemy ją teraz przetestować, wciskając kombinację **L<sup>CHL</sup>I** (Enter) lub opublikować klawiszem **F2**. Warto samemu spróbowaç rozbudowaç i urozmaicić grę, na przykład dodając więcej przeszkód czy podkład dźwiękowy.

#### Warto zajrzeć...  $\mathbf{u}$

#### Adresy WWW:

- www.flashzone.pl
- www.flashroom.com http://aceed.mlociny.waw.pl/flashpaper/
- 

#### Czcionki pikselowe:

- ➊ www.fontsforflash.com ➋ www.bestflashanimationsite.com/pixel-fonts
- ➌ www.wpdfd.com/pixelfonts.htm
- 

## **Automatyczny sprzątacz**

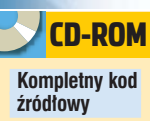

Utrzymanie porządku na dysku to trudne zadanie, warto je uprościć i zautomatyzować. Ekspert pokaże, jak napisać program, który usunie z dysku niepotrzebne pliki

> ny Cleaner (ang. czymusz program nazwie-<br>sciciel). Będzie wyko<br>nywał kilka zadań ułatwiających my Cleaner (ang. czyściciel). Będzie wykoprace porządkowe w systemie Windows. Będzie potrafił pobrać z systemu listę dostępnych dysków i wyświetlić o nich podstawowe informacje, czyli podaç typ dysku

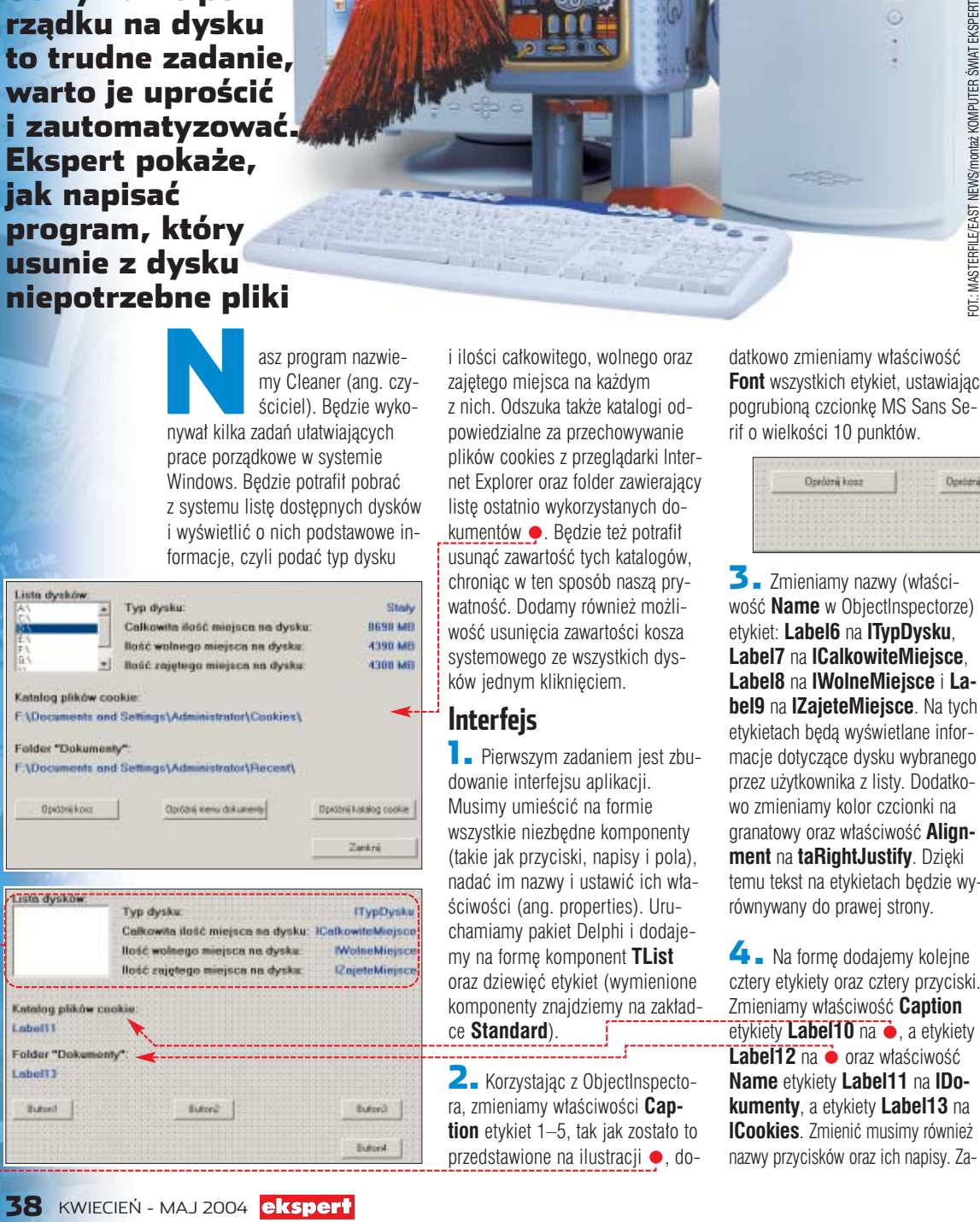

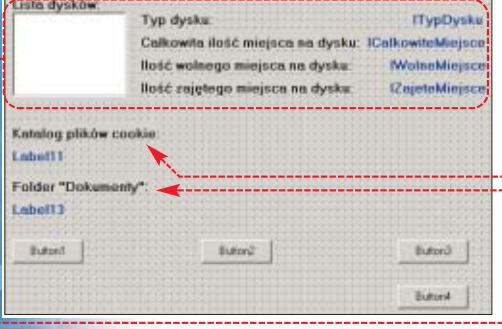

i ilości całkowitego, wolnego oraz zajętego miejsca na każdym z nich. Odszuka także katalogi odpowiedzialne za przechowywanie plików cookies z przeglądarki Internet Explorer oraz folder zawierający liste ostatnio wykorzystanych dokumentów · Będzie też potrafił usunąć zawartość tych katalogów, chroniąc w ten sposób naszą prywatność. Dodamy również możliwość usunięcia zawartości kosza systemowego ze wszystkich dysków jednym kliknięciem.

#### **Interfejs**

1. Pierwszym zadaniem jest zbudowanie interfejsu aplikacji. Musimy umieścić na formie wszystkie niezbędne komponenty (takie jak przyciski, napisy i pola), nadać im nazwy i ustawić ich właściwości (ang. properties). Uruchamiamy pakiet Delphi i dodajemy na formę komponent TList oraz dziewięć etykiet (wymienione komponenty znajdziemy na zakładce **Standard**).

2. Korzystając z ObjectInspectora, zmieniamy właściwości Cap**tion** etykiet 1–5, tak jak zostało to przedstawione na ilustracji •, do-

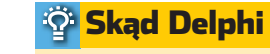

pisywany projekt można zrealizować za pomocą praktycznie dowolnej wersji Delphi, jednak Ekspert poleca stosowanie wersji 7. Jej odmianę Personal można zainstalować z krążka CD dołączonego do Eksperta 4/2003.

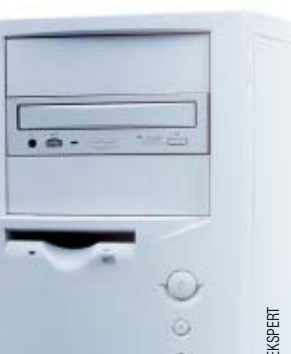

5. Zmieniamy nazwe komponentu **TList** na **listaDyskow** oraz właściwość **Caption** formy głównej **Form1** na **Cleaner**. Zapisujemy pliki projektu na dysku, klikając na **lub** wciskając kombinację klawiszy **. CHL SHIFL S.** Nazwę pliku z kodem pozostawiamy bez zmian (**Unit1.pas**), natomiast plik projektu nazywamy **Cleaner.dpr**

Jeśli chcemy zmienić pewną właściwość dla całej grupy komponentów, należy zaznaczyć je lewym przyciskiem myszy (lub kliknąć kolejno na wszystkie komponenty, trzymając wciśnięty klawisz  $\mathsf{L}^{\mathsf{Shitt}}$ ), a następnie skorzystać z ObjectInspectora w taki sam sposób, jakbyśmy operowali na pojedynczym obiekcie.

 $\ddot{\mathbf{Q}}$ 

tem przycisk **Button1** otrzymuje nazwe **bKosz** i napis **Opróżnij kosz**, przycisk **Button2** nazwę **bDokumen**ty i napis Opróżnij menu doku**menty**, przycisk **Button3** nazw´ **bCookies** i napis **Opróżnij katalog Cookies**, a przycisk **Button4** nazwe **bZamknij** i napis **Zamknij** .

Ekspert radzi

#### **Lista napędów**

Stworzenie interfejsu na pewno nie przysporzyło nam najmniejszego kłopotu, to najprostsza część zadania. Zajmiemy się teraz pobraniem z systemu listy dostęp-

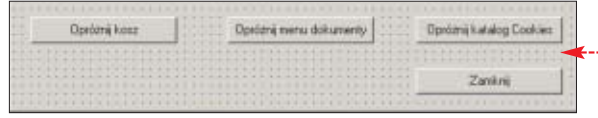

3. Zmieniamy nazwy (właściwość **Name** w ObjectInspectorze) etykiet: **Label6** na **lTypDysku**, **Label7** na **lCalkowiteMiejsce**, **Label8** na **lWolneMiejsce** i **Label9** na **lZajeteMiejsce**. Na tych etykietach będą wyświetlane informacje dotyczàce dysku wybranego przez użytkownika z listy. Dodatkowo zmieniamy kolor czcionki na aranatowy oraz właściwość **Alignment** na **taRightJustify**. Dzieki temu tekst na etykietach będzie wyrównywany do prawej strony.

datkowo zmieniamy właściwość **Font** wszystkich etykiet, ustawiając pogrubioną czcionkę MS Sans Serif o wielkości 10 punktów.

4. Na formę dodajemy kolejne cztery etykiety oraz cztery przyciski. Zmieniamy właściwość **Caption** etykiety **Label10** na  $\bullet$ , a etykiety **Label12** na ● oraz właściwość **Name** etykiety **Label11** na **lDokumenty**, a etykiety **Label13** na **lCookies**. Zmienić musimy również nazwy przycisków oraz ich napisy. Zanych napedów. To wymagać bedzie sięgnięcia w głąb systemu i wykorzystania API Windows. Użyjemy funkcji o nazwie **GetLogicalDriveStrings**.

 $\blacksquare$  Aby pobrać listę dostępnych dysków, trzeba napisaç odpowiednią procedurę, która odczyta je z systemu oraz wyświetli w komponencie **listaDyskow** (patrz ramka Komponent TListBox). Nazwiemy jà **pobierzListeNapedow**. Przełączamy się więc na widok kodu, wciskając klawisz F<sup>2</sup> i za linią  $\bullet$  wpisujemy kod  $\bullet$ .

Na początku deklarujemy niezbędne zmienne **1**. Są to: **bufor** typu PChar, która będzie przechowywa∏a wskazanie do potrzebnego nam fragmentu pamięci (wyjaśnimy to za chwil´), **pozycjaWBuforze**, która będzie wskazywała aktualnie przetwarzane miejsce w buforze,

oraz *rozmiarBufora*, która bedzie przechowywała wielkość bufora w bajtach.

Do czego potrzebny nam będzie bufor, czyli fragment pamieci? Otóż wymaga go funkcja **GetLogical-DriveStrings**, umieszcza ona w nim po prostu ciągi znaków określające kolejne dyski. Pierwszym argumentem tej funkcji jest rozmiar bufora, drugim wskazanie pierwszego bajtu pamieci, w której ten bufor się rozpoczyna. Skąd mamy jednak wiedzieć, jak duży ma być ten fragment pamieci? Otóż wystarczy wykonać instrukcję **2**, a zmiennej **rozmiarBufora** zostanie przypisana liczba niezbednych bajtów pomniejszona o jeden. Jeżeli zostanie zwrócona wartość zero, oznacza to, że wywołanie funkcji zakończyło się niepowodzeniem, należy wiec zakończyć procedure **pobierzListe-Napedow**, wywołując instrukcję **exit**.

Kiedy wiemy już, ile pamięci nam potrzeba, musimy pobraç jà z systemu. Wykonuje to zadanie funkcja GetMem 3 > . Po jej wywołaniu zmienna **bufor** wskazywać bedzie początek zarezerwowanego obszaru pamięci, będzie zatem można wykorzystać ją jako argument funkcji **GetLogicalDrive-Strings**, w linii **4** . W linii tej wywołujemy GetLogicalDrive-Strings, przekazując w argumentach rozmiar bufora (zmienna **rozmiarBufora**) oraz jego poczàtek (zmienna **bufor**). Sprawdzamy jednoczeÊnie za pomocà instrukcji **if**, czy po tym wywołaniu nie została zwrócona wartość zero. Jeśli tak, oznacza to niepowodzenie operacji i należy zakończyć działanie procedury **pobierzListeNapedow**.

Jeśli jednak wywołanie zakończyło się sukcesem, w pobranym wcześniej z systemu obszarze pamięci wskazywanym przez zmienną **bufor** znajdą się ciągi znaków opi-

3

B

sujące kolejne napędy, które znajdują się w systemie. Mają one jednak specjalny format, który trzeba przetworzyć na postać zrozumiałą dla właściwości **items** komponentu **TListBox** reprezentowanà przez argument list. Przykładowo, jeśli w systemie były tylko dwa napędy **A:**\ i C:\, to dane w buforze beda miały postać ··

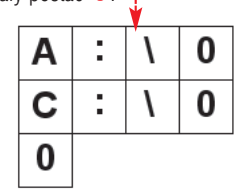

Każdy ciąg znaków zakończony jest bajtem o wartości zero, a po ostatnim ciągu występuje jeszcze dodatkowy bait o wartości zero. Pozwala to skonstruować petle  $\overline{5}$ . która przesuwa się po buforze, wykorzystujàc zmiennà **pozycjaW-Buforze** i wyciąga z niego kolejne ciągi znaków tak długo, aż napotkany zostanie ostatni bajt o wartości zero. Odczytane ciągi dodawane są do obiektu **TStrings** reprezentowanego przez argument **list**.

Jak to sie dzieje? Otóż jeśli zmiennej **pozycjaWBuforze** przypiszemy wartość wskazującą na początek bufora (czyli wartość zmiennej **bufor**) i wywołamy instrukcję **list.Add(pozycjaWBuforze)**, Delphi doda do listy **list** pierwszy ciąg znaków kończący się bajtem zerowym. Skoro tak, to w kolejnym przebiegu pętli musimy przesunąć się w buforze o tyle bajtów, ile wynosi długość odczytanego ciągu znaków (plus bajt zerowy). Długość tego ciągu uzyskujemy dzięki funkcji strlen, stąd działanie pozy**cjaWBuforze := pozycjaWBuforze + StrLen(pozycjaWBu** $forze$ ) +1;

2. Napisanà w punkcie **<sup>1</sup>** funk-

ży wywołać, kiedy forma główna **Form1** pojawi się na ekranie. Zatem do zdarzenia **OnShow** tej formy przypisujemy kod  $\bullet$ . Jako argument funkcji **pobierzListeNapedow** przekazujemy właściwość **Items** komponentu **listaNapedow**. Dzięki temu odczytane nazwy dysków beda bezpośrednio dodawane do listy widocznej na formie.

#### **Dane wybranego dysku**

Na etykietach znajdujących się przy komponencie **listaNapedow** wyświetlane mają być informacje o wybranym z listy dysku. Konkretnie: typ dysku, jego pojemność oraz ilość wolnego i zajętego miejsca. Za wykonanie tej operacji odpowiadać bedzie procedura o nazwie **wyswietlDaneDysku**.

**1.** Za kodem przypisanym do zdarzenia **OnShow** wpisujemy kod procedury **wyswietlDaneDysku**  $\bullet$ --Na poczàtku deklarujemy trzy zmienne pomocnicze: **wybrany-Dysk**, która będzie przechowywała ciąg znaków określający wybrany przez użytkownika aplikacji dysk, **calkowiteMiejsce** przechowujàcà pojemność wybranego dysku w bajtach oraz **wolneMiejsce**, przechowującą ilość dostępnego miejsca **1** 

Kod wykonywalny zaczyna się od instrukcji **2**, która sprawdza, czy została zaznaczona którakolwiek pozycja na liście, czyli czy został wybrany jakiś dysk. W przypadku, kiedy żaden element nie ma zaznaczenia, właściwość **ItemIndex** bedzie miała wartość -1 i w takiej sytuacji etykietom zawierającym informacje (**lTypDysku**, **lCalkowite-Miejsce**,

ge TFormi, www.ietlp

.<br>wybramyDysk : string;<br>calkowiteMiejsce, wolneMiejsce : int64;

#### $\Theta$ Komponent TListBox

**Komponent TListBox** służy do wyświetlania listy<br>**Komponentów, którymi są napisy, ciągi znaków.** Doskonale zatem nadaje się do pokazania nazw napędów znajdujących się na danym komputerze, czyli a:\, c:\, d:\ i tak dalej. Elementy listy przechowywane są przez właściwość **Items**, która jest obiektem klasy TStrings. Aby dodać elementy do listy, należy wywołać metodę items.Add('ciąg znaków'), żeby natomiast usunąć elementy, należy wywołać metodę items.Delete(numer elementu).

secin schierzListeNanedow/listaDvekow.Items

**lWolneMiejsce** i **lZajete-Miejsce**) przypisujemy wartość: **Nieznane**.

Jeśli jednak jeden z napedów został zaznaczony za pomocą instrukcji **3**, odczytujemy jego nazwe (na przykład **C:**\) i przypisujemy jà do zmiennej **wybranyNaped**. W kolejnym kroku 4 sprawdzamy, jaki jest typ wybranego dysku, umożliwia nam to funkcja **GetDriveType**. W argumencie przyjmuje ona nazwę dysku, czyli nazwę odczytaną z listy w linii  $\overline{\mathbf{3}}$ . Niezbędne jest jednak wykonanie konwersji z typu **String** na typ **PChar** (patrz ramka Konwersja do typu PChar na stronie 40). Funkcja **GetDriveType** zwróci jednà z wartości widoczną w ramce Typy dysków, strona 40. Zwróconą wartość badamy za pomocà instrukcji warunkowej **case of** i przypisujemy odpowiedni ciàg znaków do etykiety **lTypDysku**.

do ciągu znaków określających na-Kiedy odczytamy już typ dysku, pozostaje nam pobraç jego rozmiar oraz ilość wolnego miejsca. Umożliwia to funkcja **GetDiskFreeSpaceEx**. Przyjmuje ona trzy argumenty. Pierwszym z nich jest wskaênik

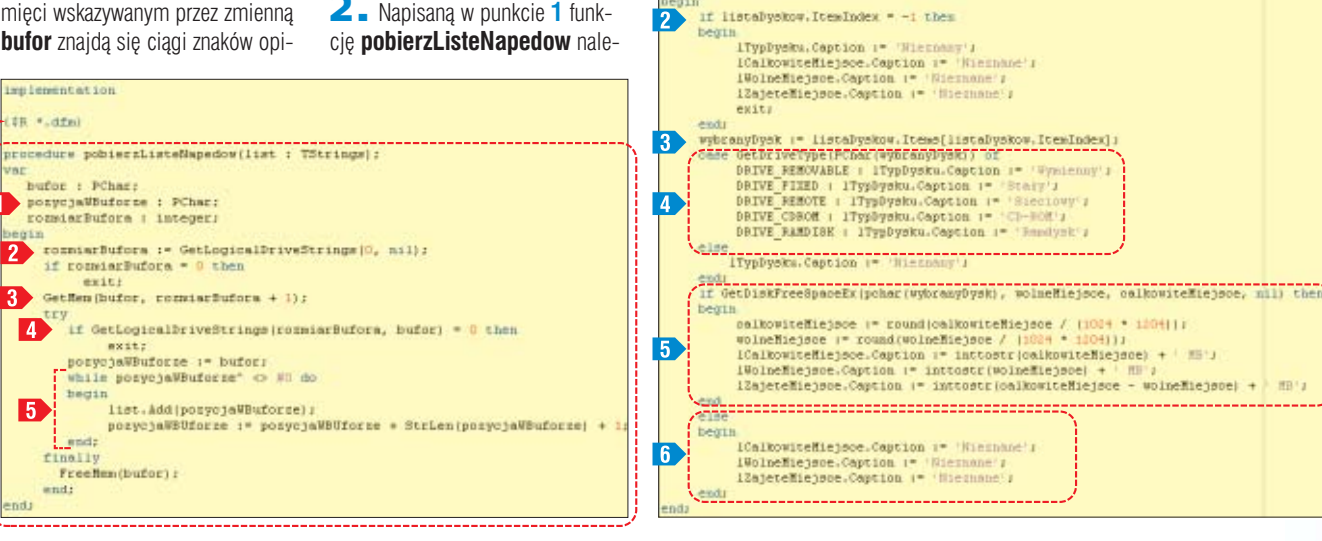

#### $\mathbf{\varphi}$ Konwersja do typu PChar

Funkcje API Windows, z których korzystamy w naszej aplikacji do wydobywania informacji systemowych, wymagają przekazywania argumentów w konwencji języka C, w którym ten system został napisany. Tymczasem Delphi zupełnie inaczej obsługuje typy danych, dlatego też często pojawia się konieczność wykonania konwersji. Niektóre konwersje wykonywane są automatycznie przez Delphi, o inne musimy zadbać sami. Jedną z takich konwersji jest zmiana typu String określającego ciąg znaków w notacji języka Pascal, do typu PChar (char<sup>\*</sup> w języku C), który jest wymagany przy przekazywaniu ciągu znaków do funkcji API Windows. Należy w takim wypadku napisać pchar(zmienna), gdzie zmienna to nazwa zmiennej typu String.

#### 41 Typy dysków DRIVE\_REMOVABLE dysk wymienny DRIVE\_FIXED dysk staty<br>DRIVE\_REMOTE dysk sieciowy DRIVE<sup>\_</sup>REMOTE DRIVE CDROM naped CD-ROM DRIVE\_RAMDISK ramdysk DRIVE\_UNKNOWN typ dysku nieznany

DRIVE\_NO\_ROOT\_DIR nieprawidłowy dysk

zwę dysku, drugim zmienna, do której zostanie przypisana ilość wolnego miejsca, a trzecim zmienna, której zostanie przypisany rozmiar

dysku w bajtach. Czwarty argument pozostawiamy pusty, przekazując wartość **nil**.

Jeśli wykonanie funkcji **GetDiskFreeSpaceEx** zakończy się sukcesem, zwróci ona wartość **true** i w takim przypadku wypełniamy etykiety: **lCalkowiteMiejsce**, **lWolneMiejsce**, **lZajeteMiejsce** odczytanymi danymi 5. Jeśli natomiast wywołanie funkcji zakończy się niepowodzeniem, zwróci ona wartość **false** i w takim wypadku do wszystkich etykiet przypisujemy ciąg znaków **Nieznane** 6

Zarówno ilość wolnego miejsca, jak i całkowity rozmiar napędu zwracany jest w bajtach. Przed dokonaniem przypisań dzielimy otrzymane wartości przez 1024 \* 1204, otrzymujàc tym samym megabajty. Ponieważ wartość takiego dzielenia jest typu zmiennoprzecinkowego, przed przypisaniem do zmiennych typu całkowitego wywołujemy funkcję **round**, która dokona zaokrąglenia.

2. Musimy teraz spowodować, aby procedura **wyswietlDane-Dysku** była wywoływana zawsze wtedy, kiedy użytkownik programu wybierze jeden z napędów z listy **li**staNapedow. Najłatwiej osiągnąć to, wywołując ją przy każdym zdarzeniu **OnClick**. Zatem do zdarzenia **OnClick** komponentu **listaNapedow** przypisujemy kod  $\bullet$ .

3. Ponieważ po uruchomieniu aplikacji żadna pozycja z listy napętaDyskowClick(Sender: TObj wyswietlDaneDysku:

dów nie będzie domyślnie zaznaczona, powinniśmy takie zaznaczenie wymusić. Zatem do zdarzenia **OnShow** formy gtównej dopisujemy  $\bullet$ . Sprawdzamy najpierw,

czy lista nie jest pusta i jeśli zawiera co najmniej jeden element (właściwość **count** wieksza od zera), powodujemy zaznaczenie pierwszego elementu przez przypisanie wartości **zero** do właściwości *ItemIndex*.

ß.

#### **Pobieramy katalogi**

Jednym z zadań naszej aplikacji jest podanie katalogów, w których przechowywane są ciasteczka oraz skróty do ostatnio wykorzystywanych dokumentów. Umiejscowienie tych folderów jest różne i zmienia się w zależności od wykorzystywanej wersji systemu Windows. Co więcej, dla różnych użytkowników, beda to różne lokalizacje. Program będzie zatem podawał pełne ścieżki dostepu do wymienionych katalogów dla aktualnie zalogowanego użytkownika.

Odczytanie lokalizacji katalogów specialnych wymaga użycia wewnetrznych funkcji tak zwanego Shell API, czyli API związanego z funkcjami powłoki systemu (ang. shell). Duża część tych funkcji (aczkolwiek nie wszystkie) ma nazwy zaczynające się od liter **SH** i po tym można je rozpoznać. Nam niezbędna będzie funkcja **SHGet-SpecialFolderPath** (patrz też ramka Katalogi specjalne).

**1.** Do utworzonego do tej pory kodu dopisujemy procedure **odswiezKatalogi** . Jej zadaniem jest odczytanie nazw katalogów specjalnych i przypisanie ich do etykiet **lCookies** i **lDokumenty**. Zaczynamy od deklaracji bufora pomocniczego o wielkości 256 bajtów 1

Wywołujemy następnie funkcję **SHGetSpecialFolderPath** pobierając nazwę katalogu zawierającego cookies 2. Jeśli funkcja zwróci wartość true, oznacza to, że operacja zakończyła się sukcesem, przekształcamy wtedy zawartość bufora na ciàg znaków **String** (instrukcja **String(bufor)**), dodajemy na jego końcu znak \ i przypisujemy całość do etykiety **lCookies**. Jeśli jednak wywołanie funkcji zakończy się niepowodzeniem, zwróci ona wartość **false** i w takim wypadku do etykiety **lCookies** przypi-

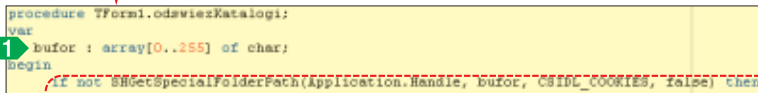

ICookies.Caption := 'Nies  $\overline{2}$  $m1m$ 

IDokumenty. Caption := 'Nie  $e$ lse

#### [ IDokumenty. Caption : " String(bufor) + ")";

sujemy ciàg znaków **Nieznany**. Analogicznie postępujemy, odczytując katalog zawierający skróty do ostatnio wykorzystywanych dokumentów **3** 

2. Etykiety **lCookies** oraz **lDokumenty** powinny zostać odświe-

edure TFormi, FormShow (Sender) TObiecti : ecis .<br>pobierzListeNapedow[listaDyskow.Items];<br>If IistaDyskow.Count > 0 then listaDyskow.ItemIndex := 0;

˝one podczas startu aplikacji, a zatem w zdarzeniu **OnShow** należy wywołać procedurę **odswiezKatalogi**. Dopisujemy zatem do zdarzenia kod ●.

#### **Wyrzuć skróty i ciasteczka**

Skoro wiemy już, jak wyciągnąć z systemu informacje o położeniu folderów zawierających ciasteczka i skróty do ostatnio używanych dokumentów, możemy przystąpić do napisania kodu usuwającego ich

zawartość. W tym celu napiszemy procedure **usunPliki** oraz oprogramujemy zdarzenia związane z przyciskami **bCookies** i **bDokumenty**.

51

**1.** Procedura **usunPliki** będzie miała postać następującą · Pro-

Lokalizację folderów specjalnych możemy poznać, wykorzystując funkcję systemową SHGetSpecialFolderPath. Przyjmuje ona cztery argumenty. Pierwszy z nich to identyfikator (uchwyt, z ang. handle) okna aplikacji wywołującej funkcję, drugi to wskaźnik do bufora, w którym zostanie zapisana pobrana nazwa, trzeci to identyfikator katalogu specjalnego, a ostatni to

cedura ta otrzymuje w argumentach ścieżke dostepu do katalogu, z którego pliki maja zostać usuniete (argument **sciezka**) oraz typy tych plików (argument **typ**). Jeśli chcemy usunąć wszystkie pliki, drugi argument bedzie musiał przyjąć postać **\*.\***, jeśli tylko pliki z roz-

szerzeniem lnk – **\*.lnk**, i tak dalej.

Żeby jednak móc usunać pliki, najpierw musimy poznaç ich nazwy.

Uzyskujemy je dzieki systemowym funkcjom **FindFirst** i **FindNext** (patrz również artykuł Władca plików, cz. 1, Ekspert 01/2003). Funkcja **FindFirst** odczytuje pierwszy plik z katalogu przekazanego jako pierwszy argument i umieszcza jego dane w zmiennej **rec 1**. Jeśli przynajmniej jeden plik został odnaleziony, zwracana jest wartość zero i rozpoczyna się wykonywanie pętli **2** . W pętli tej wykonujemy dwie operacje: usuwamy znaleziony plik, stosując funk-

usunPliki(sciezka, tvp : string) .<br>rec : TSearchRec.  $i$  : integer; i := FindFirst(sciezka + typ, faAnyFile, rec); 1 while i 0 do .  $T$ begin .<br>DeleteFile(sciezka + rec.Name);  $i :=$  FindNext (rec) : end; cje DeleteFile, oraz wywołujemy funkcję **FindNext**, która pobierze

dane kolejnego pliku z katalogu

#### Katalogi specjalne

wartość typu boolean wskazująca, czy dany katalog, o ile nie istnieje, ma zostać utworzony. Funkcja zwraca wartość true, jeśli jej wykonanie zakończy się sukcesem, lub wartość false w przeciwnym przypadku. Identyfikatorów katalogów specjal-

nych jest w sumie kilkadziesiąt, wybrane, popularne wartości przedstawia tabela **...** 

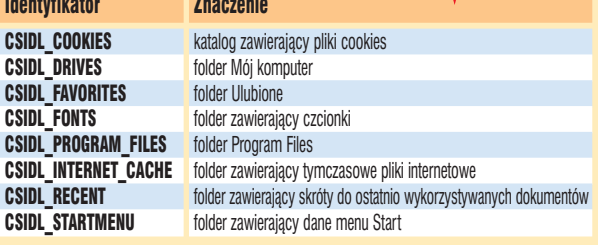

borix

i umieści je w zmiennej rec. Zmienna **rec** to struktura zawierajàca dane każdego znalezionego pliku, są to między innymi: nazwa, atrybuty, rozmiar. Nas interesuje jedynie nazwa pliku reprezentowana przez pole **Name**, odwołujemy się więc do niej, piszàc **rec.Name**. Funkcja **FindNext** zwraca wartość zero tak długo, dopóki jest w stanie znaleźć w katalogu kolejny plik. Jeśli kolejnego pliku nie będzie, zwracana jest wartość różna od zera i tym samym kończy się działanie pętli usuwającej pliki.

2. Do zdarzenia **OnClick** przycisku **bDokumenty** przypisujemy kod  $\bullet$ . Sprawdzamy najpierw, czy na etykiecie **lDokumenty** nie znajduje się napis Nieznany. Jeśli tak,

**bDokumenty**, z tą różnicą, że usuwamy teraz pliki o rozszerzeniach **.txt** z katalogu wskazywanego przez etykietę **ICookies**.

#### **Opróżnij kosz**

Usuniecie zawartości kosza systemowego można wykonać, wywo-∏ujàc jednà tylko funkcj´ **SHEmptyRecycleBin**, operacja ta wydaje sie zatem zupełnie banalna. Niestety, nie ma możliwości bezpośredniego wywołania tej funkcji. Konieczne jest wcześniejsze wyciągnięcie jej z dołączanej dynamicznie biblioteki **shell32.dll**. Będzie za to odpowiedzialna procedura: **usunZawartoscKosza**.

#### 1. Za procedura **pobierzListe-Dyskow** dopisujemy •. Pierwsza

re TForm1.bDokumentyClick(Sender: if IDokumenty. Caption = 'Nieznany' then exit; if MessageDlg('Czy us navartość folderu Dokumenty?', mtConfirmation, [mbYes, mbNo], 0) = xcYes then .<br>usumPliki(lDokumenty.Caption, '\*.lnk');<br>wyswietlDaneDysku;

oznacza to, że nie udało sie ustalić ścieżki dostępu do katalogu ze skrótami do ostatnio wykorzystywanych dokumentów i należy zakończyć działanie procedury.

W przeciwnym wypadku etykieta zawiera nazwę katalogu, za pomocą funkcji **MessageDlg** (patrz ramka Zapytaj użytkownika) pytamy więc użytkownika, czy na pewno mamy usunąć jego zawartość. Jeśli odpowiedź jest twierdząca, wywołujemy funkcję **usunPliki**. Jako pierwszy argument przekazujemy jej właściwość **Caption** etykiety **IDokumenty**, czyli ciąg znaków określający katalog z plikami do usunięcia. Jako drugi argument przekazujemy ciàg znaków **\*.lnk**, wskazujàc tym samym, że chcemy usunąć jedynie pliki z rozszerzeniem *.lnk* (czyli pliki zawierające skróty do dokumentów). Na zakończenie wywołujemy funkcję wyswietlDaneDysku, jako że po usunięciu plików mogły zmienić się dane dotyczące pojem-

3. Do zdarzenia **OnClick** przycisku **bCookies** przypisujemy kod . Jego dzia∏anie jest analogiczne jak kodu przypisanego do przycisku

ności

czynnością, którą trzeba tu wykonaç, jest zdefiniowanie nowego typu danych, który bedzie opisywał nieznana w Delphi funkcie **SHEmptyRecycleBin**  $\bullet$ 

Jako nazwę typu przyjmuje się zwykle nazwę funkcji poprzedzoną du˝à literà **T**, czyli **TSHEmptyRecycleBin**. Dalej następuje znak równości i definicja funkcji. Rozpoczyna się ona słowem **function**, po której następuje lista argumentów. Skąd wziąć listę argumentów? Trzeba ją bezpośrednio skopiować z dokumentacii Shell API (jest dostepna na stronie WWW  $\bigcirc$ ). Na końcu koniecznie należy dodać słowo **stdcall**, co oznacza, że funkcja zostanie wywołana tak, jakby była funkcjà napisanà w C, a nie w Delphi. Jeśli o tym zapomnimy, doprowadzimy do poważnej awarii programu.

Deklarujemy dalej dwie zmienne **f b**: **uchwytBiblioteki**, która będzie przechowywała uchwyt (ang. handle, możemy go traktować jako unikalny identyfikator) do biblioteki, oraz **SHEmptyRecycleBin**, która będzie reprezentowała samą funkcję. Kod wykonywalny rozpoczynamy od załadowania biblioteki **shell32.dll** 

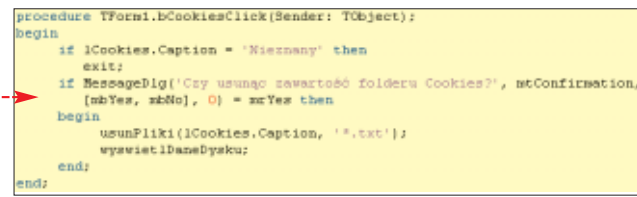

funkcii **LoadLibrary 2**. Sprawdzamy następnie, czy ta czynność zakończyła się powodzeniem i jeśli nie, kończymy wykonywanie procedury  $\overline{\mathbf{3}}$ . Nastepnie pobieramy adres szukanej funkcji, wywołując funkcje GetProcAddress. Pierwszym argumentem jest uchwyt biblioteki **shell32.dll**, drugim nazwa funkcji. Zwróćmy uwagę, że nazwa funkcii w tei bibliotece zawiera dodatkowo litere **A**, czyli brzmi

do pamieci przy wykorzystaniu

 $exist$ 

begin

endr finally

endi

usunZawartosoKosza

2

B

 $\overline{\mathbf{A}}$ 

l 50

egin

try

 $exist;$ 

.<br>uchwytBiblioteki : THandle;<br>SHEnptyRecycleBin : TSHEmptyRecycleBin;

.<br>|uchwytBiblioteki\_i=\_LoadLibraryf\_sbell32.dll');<br>/if uchwytBiblioteki = 0 then

end;<br>if SHEmptyRecycleBin(0, nil, 7) <> S OK then""

FreeLibrary/uchwytBiblioteki\;

.<br>**ShowMessage (**'Nie można wykonać żądanej operacji'∦13 +<br>'Błąd podczas ładowania biblioteki shell32.dll');

newsweysweychers and well and the spin operacy: 7:733 + 8 and 5 and 7:00 and 7:00 and 7:00 and 7:00 and 7:00 and 7:00 and 7:00 and 7:00 and 7:00 and 7:00 and 7:00 and 7:00 and 7:00 and 7:00 and 7:00 and 7:00 and 7:00 and 7

.<br>@SHEmptyRecycleBin := GetProcAddress (uchwytBiblioteki, 'SHEmptyRecycleBinA');<br>11 BSHEmptyRecycleBin = nil then

..<br>ShowMessage('Nie można wykonać żądanej operacji'#i3 +<br>'Błąd podczas wykonywania funkcji SHEmptyRecycleBin');

'Błąd podczas pobierania adresu funkcji SHEmptyRecycleBin') .

**SHEmptyRecycleBinA**, nie mo˝ na o tym zapomnieç. Znak **@** znajdujący się przed zmienną oznacza, ˝e chodzi nam o adres funkcji, pod którym znajduje się ona w bibliotece. Sprawdzamy następnie, czy pobranie adresu zakończyło się sukcesem 4. Jeśli nie, oczywiście kończymy działanie procedury.

Ostatnia czynnościa jest wywołanie funkcji **SHEmptyRecycleBin** 5, której adres pobraliśmy w poprzednim kroku. Przyjmuje ona trzy parametry. Pierwszy z nich to uchwyt okna aplikacji, która tę funkcję wywołała, nie jest on jednak konieczny i można w to miejsce wpisać zero. Drugi argument powinien zawierać wskaźnik do ciągu znaków określającego dysk, którego kosz chcemy opróżnić. Wartość **nil** oznacza, że usuniemy zawartość kosza ze wszystkich dysków. Argument trzeci określa sposób zachowania funkcji. Wartość 7 oznacza, że nie będą wyświetlane żadne okna dialogowe potwierdzające wykonanie operacji ani też nie będzie odgrywany dźwięk oznaczający jej zakończenie.

Funkcja **SHEmptyRecycleBin**, jeśli jej wykonanie się powiedzie, zwraca wartość **S OK**. Wykorzystujemy ten fakt do sprawdzenia,

#### $\boldsymbol{\varphi}$ Potwierdzenie kasowania

.<br>TSHEmptyRecycleBin = function(hund: HUND: pssRootPath : LPCTSTR: dwFlags:DWORD):HRESULT:stdcall;

Przed usunięciem plików zawsze należy zapytać użyt-kownika, czy jest pewien, że chce wykonać taką operację. Wykorzystujemy do tego celu funkcję MessageDlg. Wyświetla ono okno dialogowe zawierające tekst przekazany jej jako pierwszy argument. Drugi argument określa typ okna dialogowego, **mtConfirmation** to okno potwierdzające wykonanie operacji. Trzeci argument to lista przycisków, które mają pojawić się w oknie, w naszym przypadku są to przyciski Yes oraz No.

czy udało się poprawnie opróżnić kosze na wszystkich dyskach. Powyższe instrukcje ujęte są w blok **try...finally**, aby zapewniç wykonanie instrukcji **FreeLibrary**, niezależnie od tego, czy wcześniej wystąpił jakiś błąd, czy nie. Instrukcja ta bowiem zwalnia pobraną wcześniej za pomocà instrukcji **LoadLibrary** biblioteke **shell32.dll**. Po opróżnieniu kosza nie jest nam ona wiecej potrzebna.

#### **Wykończenie**

Pozostało nam wykonanie kilku drobnych czynności. Do zdarzenia **OnClick** przycisku **Zamknij** powinniśmy przypisać instrukcje **clo**se, która zakończy działanie programu. Natomiast na liście uses pliku **Unit1.pas** trzeba dopisaç moduł **ShlObj** zawierający definicje wykorzystywanych przez nas funkcji Shell API. W sekcji **public**

formy **Form1** należy również dopisać deklaracje dwóch napisanych przez nas procedur  $\bullet$  **...** 

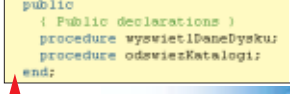

Warto zajrzeć...

#### Książki:

 $\mathbf{u}$ 

Aplikacje w Delphi. Przykłady – T. Pamuła, Wydawnictwo Helion, Gliwice 2003, cena 30 zł

Adres WWW: ➊ http://msdn.microsoft.com/library/

 $ML$ 

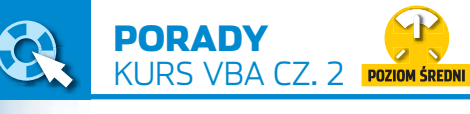

## **Dane pod ręką**

**Plik XLS z projektem** CD-ROM

FOT.: BE&W/montaż KOMPUTER ŚWIAT EKSPERT

Muscosoft Excel - Terminanz spotkanz El Microsoft Excel - Terminantz Aparentine Elsen Glos Ry<br>El Hill, Edicio Middi, Widaw Eurod, Microsoft Euro Glos Ry 1080.  $407$ DEW

Urucham mak

Dodaj zdan

Ekspert pomoże opanować kolejne tajniki VBA. Warto zainteresować się tym językiem, pozwala bowiem szybko tworzyć naprawdę pożyteczne aplikacje

> Musik pierwszym od-<br>
> cinku Kursu VB.<br>
> (Ekspert 1/2004)<br>
> poznaliśmy podstawowe obiekty, cinku Kursu VBA (Ekspert 1/2004) metody i właściwości występujące w języku VBA dla Excela. Dzięki tym informacjom napisaliśmy nasz pierwszy program – makro, które tworzyło i drukowało pusty plan dnia. W tej cześci w VBA powstanie formularz służący do wprowadzania informacji o spotkaniach i zadaniach do wykonania  $\bullet$ .

Napiszemy również makro, które wpisane informacje będzie umieszczało w kolejnych komórkach arkusza <sup>...</sup>

7 N

Na początku umieścimy jednak na naszym arkuszu dwa bardzo pomocne przyciski. Pierwszy z nich  $\bullet$  bedzie uruchamiał stworzonà w poprzednim odcinku kursu makrodefinicję. Drugi przycisk ● posłuży do uruchamiania okna dialogowego służącego do dodawania zdarzeń.

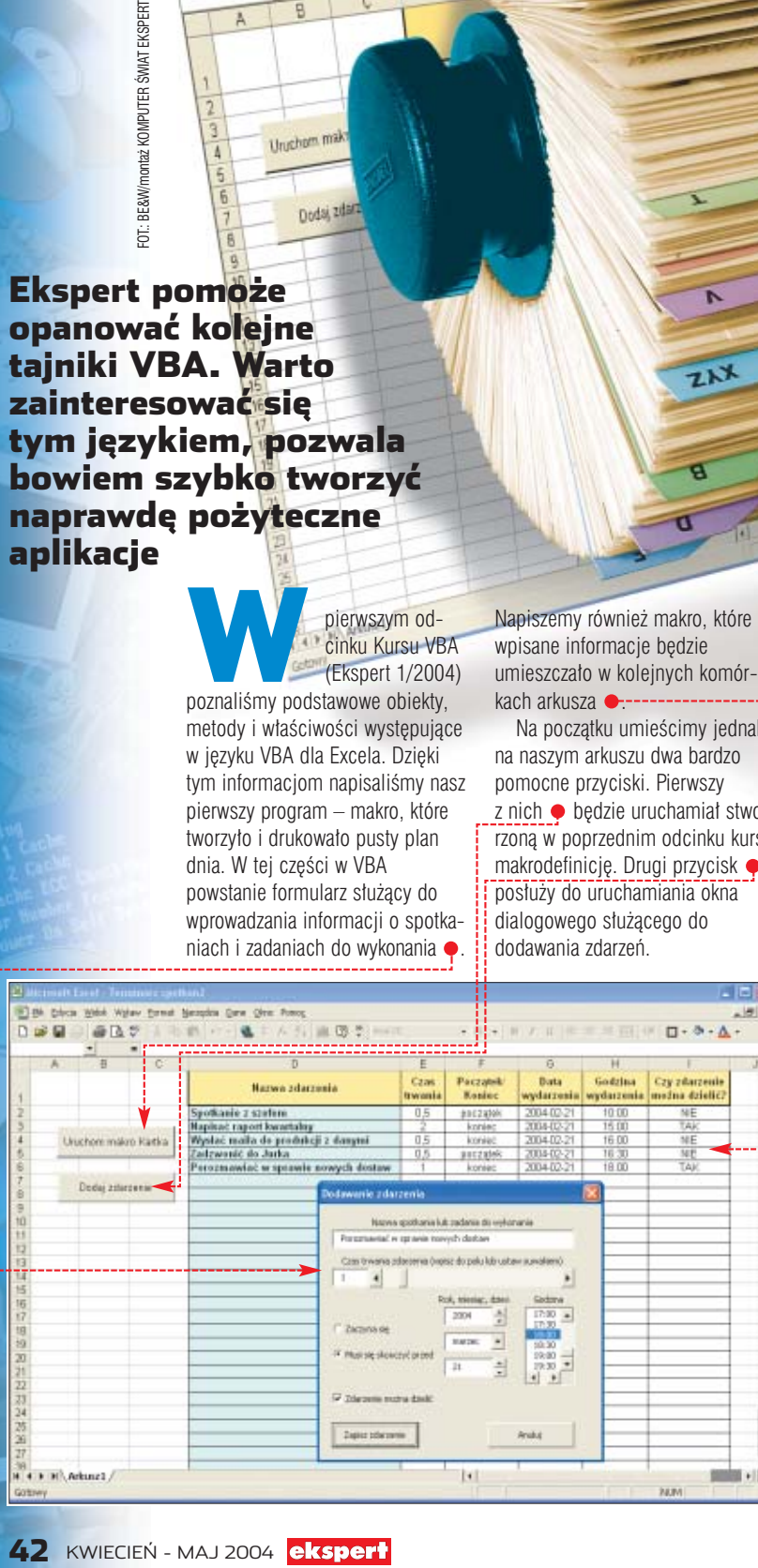

#### **Formanty w arkuszach**

 $\Box X$ 

Na arkuszu skoroszytu Excela możemy umieścić różnego typu formanty – pola tekstowe, listy czy przyciski opcji. Nas jednak interesować będą jedynie formanty przycisków. Pierwszy będzie uruchamiał odpowiednie makro, drugi natomiast wykonywał napisane przez nas polecenia jezyka VBA.

W Excelu 97/2000/XP występują dwa typy formantów, czyli obiektów graficznych służących do wprowadzania danych (na przykład pola tekstowe) czy wykonywania akcji (na przykład przyciski). Znajdują się one na dwóch różnych paskach narzędziowych. Aby wyświetlić pierwszy z nich, z menu widok wybieramy pozycję Paski narzędzi, a następnie klikamy na Formularze. Drugi pasek narzędzi wyświetlamy w ten sam sposób, tylko na końcu wybieramy pozycję Przybornik formantów. Na

M

PRIFEE

# 图 # A 回 卷

 $\square$ ● 田園  $\mathbb{R}$  o

naszym ekranie pojawią się paski  $\bullet$ --

Do stworzenia pierwszego przycisku, który będzie uruchamiał napisane w poprzednim odcinku kursu makro Kartka,

wykorzystamy formant z zestawu Formularze. Ma on ograniczone możliwości, ale bardzo łatwo można przypisać do niego istniejące już makro.

1. Na początku otwieramy stworzony w poprzednim odcinku skoroszyt Excela (nazwany przez nas Terminarz spotkań.xls)

 $2.$  Klikamy na ikonę przycisku  $\bullet$ znajdującą się na pasku Formularze i obrysowujemy kształt przycisku na arkuszu. Spowoduje to pojawienie się przycisku na arkuszu oraz automatyczne otwarcie okienka  $\bullet$  (jeśli okno się nie otworzy, prawym przyciskiem myszy klikamy na stworzony przycisk i z menu kontekstowego wybieramy polecenie Przypisz makro...).

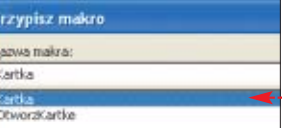

 $\frac{b}{b}$ 

**3.** Wybieramy teraz nazwę makra, które będzie uruchamiane po kliknięciu na stworzony właśnie przycisk. W naszym przypadku klikamy wiec na nazwe Kartka, a nastepnie na  $\overline{OK}$ .

4. Na koniec zmieniamy jeszcze napis na przycisku. W tym celu klikamy prawym przyciskiem myszy na przycisk i z menu, które się pojawi, wybieramy pozycję Edytuj tekst Wpisujemy napis · i wciskamy klawisz  $\leftarrow$   $\leftarrow$  0d tej pory makro Kartka możemy uruchamiać kliknieciem na stworzony właśnie przycisk.

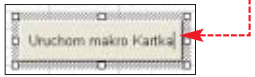

Do wygenerowania drugiego przycisku wykorzystamy formant ActiveX znajdujący się na pasku Przybornik formantów. Dzięki temu zdarzeniu, polegającemu na kliknięciu na przycisk, będziemy mogli przypisać kod VBA wyświetlający okno dialogowe (jego stworzeniem zajmiemy się w dalszej części tego odcinka kursu).

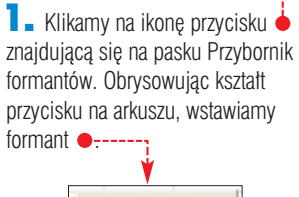

Dodaj zdarzenie

2. Aby zmienić napis na przycisku, klikamy na niego prawym przyciskiem myszy i z menu kontekstowego wybieramy kolejno pozycję Objekt CommandButton | Edit Po wpisaniu nazwy wciskamy  $klawisz$  $F^s$ ,

3. Pozostało nam już tylko przypisanie do przycisku kodu VBA wyświetlającego na ekranie okno dialogowe. Zajmiemy się tym jednak dopiero po stworzeniu tego okna.

#### **Okno dialogowe – założenia**

Zaimiemy sie teraz stworzeniem w VBA okna dialogowego, s∏u˝àcego u˝ytkownikowi do łatwego wprowadzania nowych zadań do wykonania czy spotkań. Na poczàtku warto ustaliç kilka

szczegółów dotyczących okna dialogowego. Załóżmy więc, że będzie ono zawierało następujące elementy:

- pole służace do wprowadzania nazwy zdarzenia  $\blacksquare$
- · pole z suwakiem, dzięki któremu ∏atwo wprowadzimy czas trwania  $z$ darzenia  $\overline{B}$ .
- $\bullet$  pola niezbedne do wprowadzenia daty i godziny  $\mathbf{C}$ ,
- przyciski opcji, w których określimy charakter daty (czy oznacza ona początek spotkania, czy może ostateczny termin wykonania zadania)  $\Box$
- $\bullet$  pole wyboru, dzieki któremu ustalimy, czy zdarzenie powinno zostaç wykonane za jednym podejściem (na przykład spotkanie), czy może zostać ono podzielone **E**,
- $\bullet$  przycisk, który umieści wpisane w formularzu informacje w kolejnych komórkach arkusza $\Box$ , **•** przycisk **zamykający**
- okno dialogowe  $\begin{array}{|c|c|}\n\hline\n\end{array}$ .

#### **Tworzymy formularz**

Aby stworzyć nasze okno dialogowe, musimy otworzyç Edytor Visual Basic. Aby to zrobić z poziomu aplikacji Excel, z menu Marzędzia wybieramy pozycję Makro, a następnie **Zależ** Edytor Visual Basic (lub wciskamy kombinację klawiszy  $\boxed{\overline{A^H}}$   $\boxed{\overline{F^H}}$ ). Pamiętamy, że w poprzednim odcinku wszystkie makrodefinicje umieściliśmy dla wygody w dodanym do projektu module kodu **1**. Tym razem dodamy modul

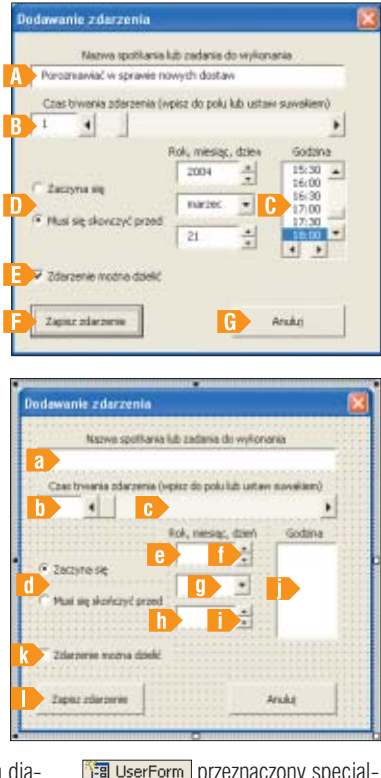

**<u><b>Principal**</u> UserForm przeznaczony specjalnie do tworzenia okien dialogowych.

1. Klikamy prawym przyciskiem myszy na nazwe naszego projektu **2** i z menu, które się pojawi, wybieramy pozycję Insert, a następnie **. By UserForm**. Do naszego projektu zostanie dodany moduł  $\sqrt{3}$ . a w głównym oknie Edytora Visual Basic pojawi się puste okno dialogowe 틬 oraz pasek z forman-

tami **5**, które możemy umieścić w naszym formularzu.

2. Na początek warto ustalić wielkość okna dialogowego (zmieniając jego rozmiar jak każdego innego okna w Windows). Klikamy teraz w dowolnym miejscu okna dialogowego prawym przyciskiem myszy i z menu kontekstowego wybieramy pozycję **. Properties** . Spowoduje to wyświetlenie okienka z właściwościami <6 naszego formularza. W okienku tym odnajdujemy właściwość **Caption** i do pola przy tej własności wpisujemy napis, który pojawi się w pasku tytułu naszego okna. Teraz możemy przystąpiç do wstawiania kolejnych formantów.

3. Najpierw na formularzu umieszczamy pole tekstowe a służące do wprowadzania nazwy zadania do wykonania czy spotkania. W tym celu klikamy na ikonę  $\bullet$ ; a następnie w obszarze okna dialo-

#### Jeśli nie widać paska z formantami

Jeśli przez przypadek zamk-niemy pasek z elementami formularza (formantami)  $\bullet$ ,

1.

gowego rysujemy prostokat określający rozmiary pola tekstowego. Po zwolnieniu przycisku myszki poiawi sie pole ●. Klikamy na nie i w oknie właściwości odnajdujemy właściwość **(name)** określającą nazwe formantu. Zmieniamy wartość tej właściwości na **pole** nazwa  $\bullet$ . .<br>Dzieki temu łatwiejsze bedzie odwoływanie sie do naszego pola tekstowego z poziomu kodu VBA.

 $\blacktriangle$  Widentyczny sposób w oknie dialogowym umieszczamy pole **b**, a nastepnie w okienku właściwości zmieniamy jego nazwę (wła-

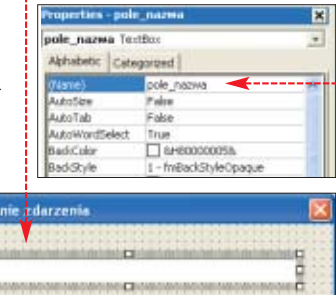

#### ściwość **(name)**) na **pole\_trwanie**.

**5.** Aby użytkownikowi ułatwić wprowadzanie czasu trwania zadania, obok pola **pole\_trwanie** umieścimy pasek przewijania  $\epsilon$ . W tym celu na pasku z formantami klikamy na ikonę  $\frac{1}{2}$  i podobnie jak w przypadku pola tekstowego obrysowujemy w oknie dialogowym kształt paska przewijania. W okienku właściwości nadajemy mu jeszcze nazwe **przewijaj trwanie**.

6. Dodamy teraz do naszego okna dialogowego dwa przyciski opcji d >. W tym celu klikamy na ikonę  $\epsilon$  i postępuje-

Е.

my tak samo jak przy wstawianiu wcześniejszych formantów. Po dodaniu obu przycisków opcji, w okienku właściwości wpisujemy ustawienia:

możemy go ponownie włączyć, wybierając z menu <u>Wiew I</u> pozycję <mark>X° Toolbo<u>x</u> I.</mark> Pamiętajmy

jednak, że będzie to możliwe jedynie w trybie podglądu okna dialogowego.

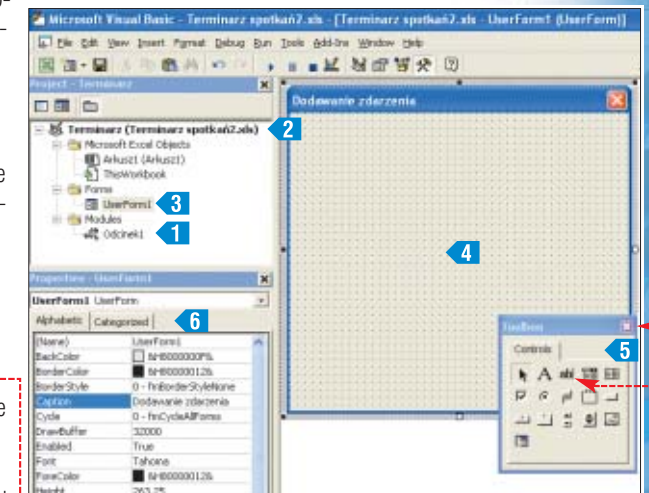

- do pola **(name)** wpisujemy nazwe **wybor\_poczatek** (w przypadku pierwszego przycisku) i **wybor** koniec (w przypadku drugiego),
- w polu **caption** obu przycisków podajemy opisy, które się przy nich pojawià,
- do pola **groupname** obu przycisków opcji wpisujemy te sama nazwe **wybor** daty, dzieki czemu przyciski zostaną zgrupowane i nie będą mogły być jednocześnie zaznaczone.
- w przypadku pierwszego przycisku przy właściwości **value** ustawiamy wartość **true**, co spowoduje, że pierwszy przycisk będzie domyślnie zaznaczony po otwarciu okna dialogowego.

7. Kolejne elementy naszego formularza będą ułatwiały wprowadzanie daty i godziny spotkania czy zadania do wykonania. Wstawiamy więc pole tekstowe  $\epsilon$  (nadajemy mu nazwę **pole rok**). Obok umieszczamy pasek przewijania  $\left( \frac{1}{2} \right)$  i ustawiamy dla niego następujące własności:

- $\bullet$  do pola własności (name) wpisujemy nazwe **przewijaj\_rok**,
- $\bullet$  do pola właściwości Min wstawiamy najmniejszy (na przykład **2003**), a do pola **Max** naj-

#### Tryb projektowania

przycisku czy przypisania mu kodu. **N**a pasku Przybornik formantów<br>**Znajduje się ikona Orty Latin** ende fo Wciśnięcie jej powoduje 区面型 przejście do trybu projekto-区面三个国国 wania, w którym mamy moż-# 動きA固発 liwość zmiany napisu na

Pamiętajmy jednak, że jeśli chcemy sprawdzić działanie przycisku, musimy ten tryb wyłączyć.

➽

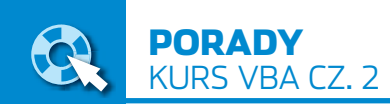

#### 4. Widok projektu okna a podgląd kodu VBA

<sup>56</sup> Terminarz (Terminarz spotkań2.xls) M oduł **<u>EEI UserForm</u>**<br>M ma dwa rodzaje wiosoft Excel Objects (C) Arkuszt (Arkuszt)<br>(C) ThisWorkbook doku – projekt okna dialogowego oraz widok kodu file Fo Lise Formt VBA związanego z tym oknem. Aby wybrać jeden **AL** Oddnek1 obsługi okna dialogowego). z nich, klikamy prawym przyciskiem myszy na

> wiekszy rok (2020), jaki będzie można ustawić za pomoca paska przewijania.

8. Do wyświetlenia wszystkich miesiecy i wybrania jednego z nich wykorzystamy formant pola kombi (**ComboBox**). Na pasku z formantami reprezentowany on jest przez ikonę **. Po wstawieniu pola** kombi do naszego okna dialogowego we właściwościach ustawiamy iego nazwe na **pole miesiac**.

9. Umieszczamy teraz pole tekstowe **h** służące do wprowadzania dnia (nazywamy je **pole** dzien), a także pasek przewijania , który nazywamy **przewijaj\_dzien**.

10. Kolejnym elementem naszego formularza jest pole listy (na pasku formantów reprezentowane przez ikonę **EB**). Posłuży ono do wybrania jednej ze znajdujących się w nim godzin. Nadajmy mu we właściwościach nazwę **pole** go**dzina**.

11. Ostatnim polem służącym do wprowadzania danych o spotkaniach i zadaniach do zrobienia jest pole wyboru **k** Umieszczamy je w oknie dialogowym za pomocà ikony  $\nabla$  z paska z formantami. We właściwościach ustawiamy nazwe ((name)) na wybor dziele**nie**, a do własności **Caption** wstawiamy opis pola wyboru (na przykład **Zadanie można dzielić**).

12. Umieścimy teraz dwa przyciski (na pasku z formantami repremoduł  $\bullet$  i z menu, które się pojawi, wybieramy pozycję View Object (jeśli chcemy mieć podgląd na projekt okna dialogowego) lub **E** View Code (aby zobaczyć lub dopisać kod

zentuje je ikona → ). We właściwościach obu zmieniamy nazwe (**(name)**) na **zapisz\_zdarzenie** w przypadku pierwszego przycisku oraz **anuluj** dla drugiego przycisku **m** W polu przy właściwości **Caption** ustalamy napisy, które pojawią się na przyciskach.

13. Ostatnim zadaniem jest umieszczenie kilku etykiet, które opiszà wszystkie przyciski i pola tekstowe. Etykieta tekstowa jest reprezentowana przez ikone $\overline{A}$  na pasku z formantami. Napis, który pojawia się na etykiecie, wpisujemy do pola **Caption** w okienku właściwości.

#### **Procedura inicjacyjna**

Zaprojektowane okno dialogowe bez kodu jest bezużyteczne. Dlatego za pomocà procedur zdarzeniowych połączymy paski przewijania z odpowiadającymi im polami tekstowymi, a także wprowadzimy kilka udogodnień. Dzięki nim posługiwanie się formularzem będzie znacznie łatwiejsze. Na początku jednak napiszemy procedurę inicjacyjną. Uruchomi się ona podczas otwarcia okna dialogowego i ustawi niektóre właściwości formantów, nieustawione przez nas w fazie projektowania formularza.

1. Zgodnie z informacjami zawartymi w ramce Widok projektu okna a podgląd kodu VBA włączamy podglàd kodu VBA dla stworzonego formularza.

**2.** Tworzymy procedure **UserForm\_Initialize()**. Z ramki

zajściu którego procedura się uruchomi. W polu kodu pojawi się wówczas stosowna procedura  $\bullet$ , a kursor ustawi się pomiędzy definicją rozpoczyTworzenie procedur zdarzeniowych dowiemy się, jak to można najprościej zrobić.

3. Na początku zdefiniujmy **1** kilka zmiennych, które przydadzà nam sie w dalszei cześci kodu.

4. Teraz zajmiemy sie ustawieniem niektórych właściwości paska przewijania **e** Za pomocà poleceń 2 ustawiamy minimalnà wartość suwaka na 0, a maksymalnà na 600 minut, czyli 10 godzin. Nastepnie domyślną wartość suwaka (właściwość Value)

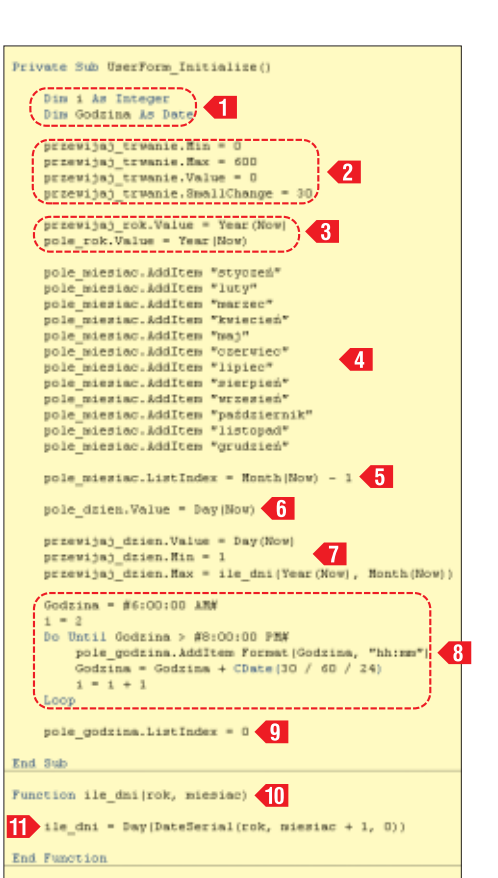

ustalamy również na 0. Do właściwości **SmallChange** przypisujemy wartość 30 minut, co oznacza, że po naciśnieciu strzałki na pasku przewijania wartość tego paska zmieni się o 30 minut.

**5.** Aby jak najbardziej ułatwić użytkownikowi wprowadzanie danych dotyczących zdarzeń do naszego okna dialogowego, we wszystkich polach określających date zdarzenia ustawimy aktualna datę. Na początku do właściwości określającej wartość (**Value**) pola tekstowego **pole\_rok** i paska przewijania **przewijaj rok** wstawiamy aktualny rok – funkcja **Year()** zwraca rok aktualnej daty (którà zwraca funkcja **Now()**).

**6.** Dla ułatwienia wprowadzenia miesiàca zdarzenia wykorzystaliśmy pole kombi. Umożliwia ono wybór nazwy miesiàca z listy wszystkich miesięcy. Aby tak się rzeczywiście stało, należy nazwy te najpierw do pola dodaç. Wykorzystamy do tego metodę **AddItem** 

4, za każdym razem jako parametr podając nazwę kolejnego miesiąca. Na końcu, aby ustawić miesiàc aktualny jako aktywny, do właściwości ListIndex wstawiamy numer aktualnego miesiąca (uzyskany za pomocà funkcji **Month(Now)**). Ponieważ elementy w polu kombi numerowane sà od 0, od tego miesiàca odejmuje $mv1$   $\overline{5}$ .

7. Kolejnym zadaniem jest ustawienie właściwości pola tekstowego **pole\_dzien** oraz paska przewijania **przewijaj\_dzien**. Jako domyślną wartość obu formantów ustalamy aktualny dzień (do właściwości **Value** wpisujemy wartość zwracaną przez funkcję **Day()** <sup>6</sup>). Aby ograniczyć zmianę liczby określającej dzień za pomocą paska przewijania, ustalmy jego minimalną i maksymalną wartość. Z tą pierwszą nie ma problemu – wystarczy wpisać do niej liczbe 1 **17**. Jednak w przypadku wartości maksymalnej musimy napisać dodatkową funkcję *ile* dni, która zwróci nam liczbę dni  $\overline{w}$  określonym miesiącu danego roku. Napisaniem tej funkcji zajmiemy się póêniej (w punkcie **9**).

8. Pozostało nam już tylko w polu listy **pole\_godzina** umieszczenie za pomocą metody **AddItem** kolejnych godzin określających początek lub koniec spotkania czy zadania do wykonania. Załóżmy, że będzie możliwy wybór godziny od 6 do 20 co 30 minut. Stwórzmy więc pętlę 8, która wykona to zadanie za nas. Prawie identyczną pętlę wykorzystaliśmy w poprzednim odcinku kursu, je-

Tworzenie procedur zdarzeniowych

T worzenie procedur zdarzeniowych doty-czących okna dialogowego oraz wszystkich wstawionych do niego formantów jest bardzo proste. W widoku pod okna dialogowego, z listy

mant, dla którego chcemy stworzyć procedurę zdarzeniową (w przypadku całego okna dialogowego wybieramy pozycję ●). Następnie z listy  $\bullet$  wybieramy zdarzenie, po

1.

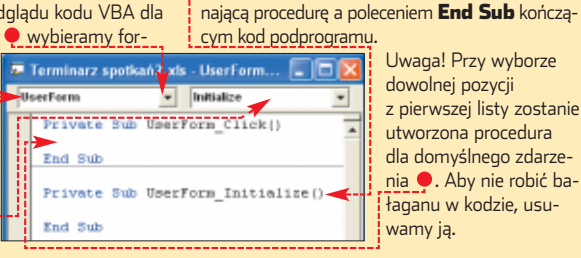

44 KWIECIEŃ - MAJ 2004 **ekspert** 

dyną nowością jest funkcja **format**, która ustawi nam odpowiedni format godziny. Na koniec ustawmy jeszcze jako domyślną wartość pierwszą godzinę z listy (czyli z indeksem  $\overline{0}$   $\overline{9}$  .

9. Aby procedura inicjacyjna naszego okna dialogowego była pełna, musimy jeszcze napisaç funkcie *ile* dni **(0** określająca liczbe dni w podanym miesiącu danego roku. Do stworzenia procedury wykorzystujemy funkcję **DateSe**rial(). Zwraca ona date, której rok, miesiąc i dzień podany jest jako jej parametry **if** . Jeśli jednak jako dzień podamy liczbe równą 0, funkcja ta zwróci datę określającą ostatni dzień poprzedniego miesiąca. Wystarczy go tylko wyodrębnić za pomoca wykorzystywanej już wcześniej funkcji **Day()**.

#### **Procedury zdarzeniowe formantów**

Następnym zadaniem, które musimy wykonaç, jest napisanie procedur zdarzeniowych dla niektórych formantów. Każda taka procedura zostanie uruchomiona, jeśli dla danego formantu zajdzie określone w nazwie procedury zdarzenie. Na przykład procedura **prze**wijaj trwanie change zostanie uruchomiona, jeśli użytkownik przemieści suwak (czyli zmieni wartość) paska przewijania **prze**wijaj trwanie **e** 

 $\blacksquare$ . Stwórzmy procedure  $\bullet$ , dzięki której wartość ustawiona za pomocą suwaka  $\mathbf{c}$  zostanie umieszczona w polu  $\mathbf{b}$ . Aby napisać polecenia otwierające i kończące definicję procedury **przewijaj\_trwanie\_change**, skorzystajmy z informacji zawartych w ramce Tworzenie procedur zdarzeniowych (z pierwszej listy wybieramy pozycję **przewi**jaj trwanie, a z drugiej zdarzenie **Change** reprezentujące każdą zmianę wartości formantu). Za po-

moca polecenia  $\bullet$  w polu  $\bullet$ 

umieszczamy wartość z paska przewijania

51,

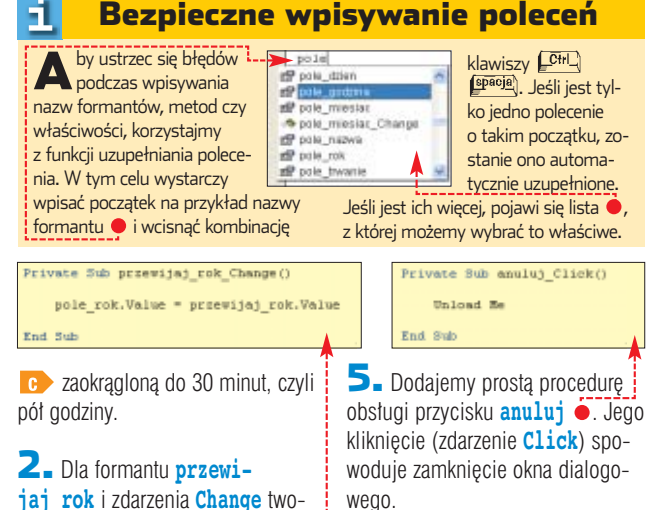

rzymy procedurę zdarzeniową  $\bullet$ : Dzia∏anie procedury polega na przypisaniu wartości paska przewijania do wartości pola tekstowego określającego rok.

 $\overline{\mathbf{3}}$ . Za pomoca procedury  $\bullet$  eliminujemy sytuacje, w której w polu określającym dzień pozostaje liczba większa od liczby dni

ivate Sub pole\_miesiac\_Change()

przewijaj\_dzien.Max = ile\_dni(pole\_rok.Value, pole\_miesiac.ListIndex + 1) If przewijaj\_drien.Value > przewijaj\_dzien.Nax Then<br>przewijaj\_drien.Value = przewijaj\_dzien.Nax<br>pole\_dzien.Value = przewijaj\_dzien.Nax<br>Pod If

**Obsługa przycisku Zapisz zdarzenie**

Nasze okno dialogowe jest już niemal gotowe. Brakuje mu tylko uruchamianego kliknięciem na przycisk Zapisz zdarzenie podprogramu, który umieści wpisane przez użytkownika dane w kolejnych komórkach arkusza.

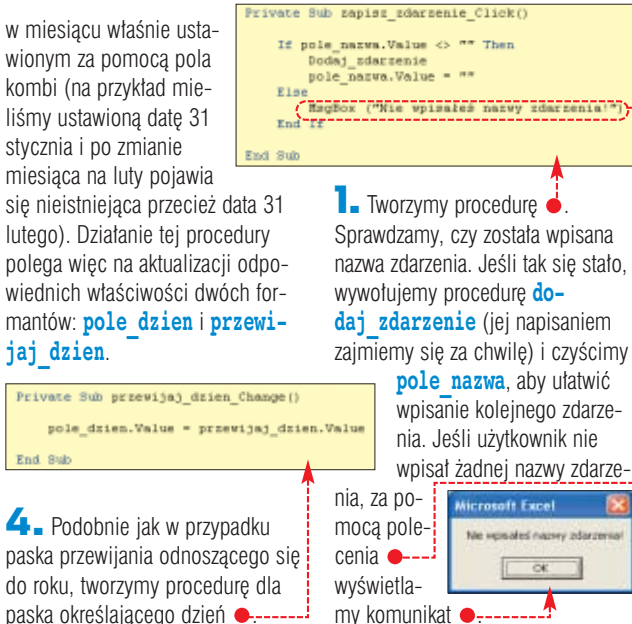

2. Dzia∏anie procedury **do**daj zdarzenie polega na znalezieniu pierwszej pustej komórki

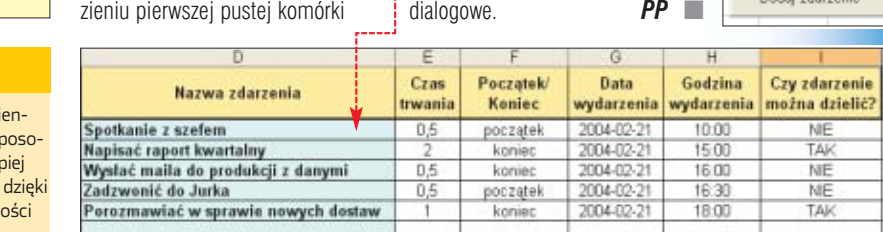

#### Trudne terminy

» **formant** – obiekt taki jak pole tekstowe czy przycisk, który pozwala użytkownikowi na sterowanie programem oraz dla którego (w przypadku formantów ActiveX) można pisać makra w VBA.

» **okno dialogowe** – formularz, który umożliwia komunikację pomiędzy użytkownikiem a programem.

» **procedura zdarzeniowa** – fragment kodu, który zostaje wykonany w momencie zajścia określonego zdarzenia (na przykład kliknięcia czy zmiany wartości).

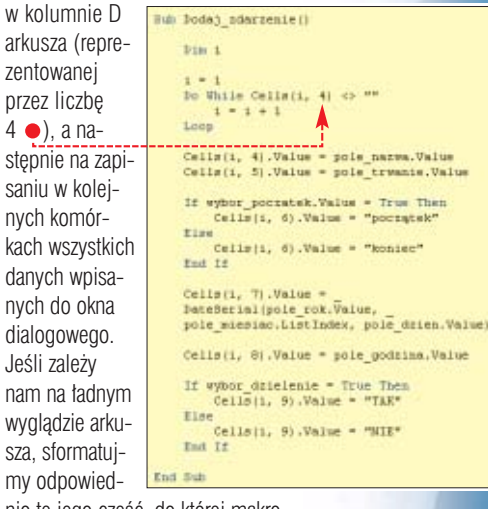

nio tę jego część, do której makro bedzie wpisywało kolejne spotkania i zadania do wykonania · Możemy też poszczególnym kolumnom nadać odpowiednie tytuły.

#### **Przycisk otwierający okno dialogowe**

arkusza

曱

stępnie saniu w

danych

Jeśli zal nam na

Ostatnim zadaniem, jakie musimy wykonać, jest dopisanie kodu obsługi przycisku wstawionego przez nas na poczàtku tego odcinka.

1. Aby to zrobić, zgodnie z informacjami zawartymi w ramce Tryb projektowania, włączamy tryb projektowania. Następnie klikamy prawym przyciskiem myszy na przy $cisk$  i z menu kontekstowego wybieramy pozycję Wyświetl kod programu

2. Teraz do stworzonej automatycznie przez Edytor VBA procedury

wpisujemy polecenie  $\bullet$  ... Private Sub CommandButton1\_Click() Po wyłączeniu trybu pro-UserForm1. Show jektowania kliknięcie na End Sub przycisk **·** będzie otwieraç stworzone przez nas okno ■

**ekspert** KWIECIEŃ - MAJ 2004 45

Private Sub przewijaj trwanie Change() pole\_trwanie.Value = Int(przewijaj\_trwanie.Value / 30) / End Sub

#### Kiedy ustawiać właściwości

Właściwości formantów może-my ustawiać w okienku właściwości podczas projektowania okna dialogowego. Możemy je również definiować z poziomu kodu VBA. Ekspert poleca ustawianie na-

zwy formantów i innych niezmi nych właściwości pierwszym sp bem. Pozostałe właściwości le ustawić za pomocą kodu VBA, czemu zyskujemy na przejrzyst i jasności naszego projektu.

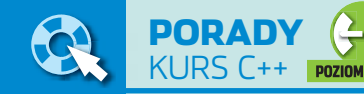

## **Zadbaj o kolejność**

W poprzednim odcinku poznaliśmy podstawowe operacje na zmiennych. Teraz Ekspert opisze zasady rządzące kolejnością działań oraz pojęcie konwersji

## **Kolejność operacji**

z<br>zlekcji matematyki wiemy, że<br>operacje arytmetyczne mają swój priorytet. Na przykład mnożenie jest silniejsze niż dodawanie. Identyczne zasady obowiązują w  $C++$ , z tą różnicą, że operatorów jest nieco więcej. Oczywiście każdy z nich ma ściśle określone miejsce w hierarchii  $\bullet$ . Hierarchię poznanych przez nas do tej pory operatorów przedstawia ramka Priorytet operatorów (w kolejności od najsilniejszych do najsłabszych, w jednym wierszu znajdują się operatory o tej samej sile działania). Jeśli chcemy zmienić kolejność wykonywania działań, musimy oczywiście zastosować nawiasy. Spójrz-

#### á. Priorytet operatorów

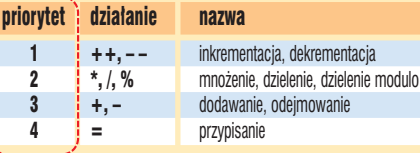

#### **#include <iostream.h>**

**{**

**}**

```
int main()
                           int liczba1 = 2 * 3 + 4;<br>
int liczba2 = 2 * (3 + 4);<br>
<b>cout << "liczba1 = 2 * 3 + 4 = " << liczba1 << endl;<br>
<b>cout << "liczba2 = 2 * (3 + 4) = " << liczba2 << endl;
```
my na przykładowy kod · Zmiennej **liczba1** przypisujemy wartość działania  $2 * 3 + 4$ . Wiemy, że najpierw wykonywane jest mnożenie, a dopiero potem dodawanie, wynikiem jest więc na pewno liczba 10. Zmiennej **liczba2** przypisujemy z kolei wynik dzia∏ania **2 \* (3 + 4)**, czyli wartość 14. Obie wartości wyświetlamy na konsoli. Po skompilowaniu i uruchomieniu programu zobaczymy, że w  $C++$  faktycznie obowiązują zasady matematyki ·

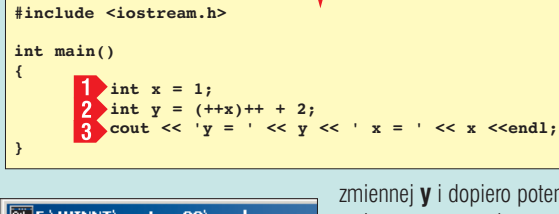

FOT.: AGE/EAST NEWS/monta˝ KOMPUTER ÂWIAT EKSPERT

FOT:

AGE/EAST NEWS/montaż KOMPUTER ŚWIAT EKSPERT

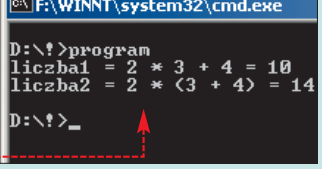

zmiennej **y** i dopiero potem zmienna **x** ponownie zostanie zwiększona o jeden, wykonane zostanie bowiem wyrażenie przyrostowe **x++**. A zatem, po wykonaniu instrukcji **2** zmienna **y** będzie miała wartość 4, natomiast

#### $\boldsymbol{\varphi}$

za e-maili przychodzących do redak-<br>Ciji wynika, że niektórzy Czytelnicy mają problem polegający na tym, że przykładowe programy, po uruchomieniu, pojawiają się jedynie na ułamek sekundy i znikają. Przypomnijmy zatem informacje z pierwszej części kursu. Otóż tworzone przez nas programy są aplikacjami pracującymi w trybie tekstowym i należy je uruchamiać na konsoli systemowej (w wier-

#### Znikający program

szu poleceń, oknie DOS)! Nie uruchamiamy ich tak jak aplikacje okienkowe. Uruchomienie takiego programu tak jak zwykłej aplikacji Windows (na przykład przez dwukrotne kliknięcie na ikonę) powoduje wykonanie następujących czynności:

- **Wywołanie konsoli.**
- uruchomienie programu, wykonanie programu,
- zamknięcie konsoli.

Oznacza to, że program po zakończeniu pracy od razu zamknie okno konsoli, nie dając nam możliwości obserwowania wyników pracy. Pamiętajmy więc, że przykładowe programy, o ile wyraźnie nie zostanie to zaznaczone inaczej, uruchamiamy w wierszu poleceń w konsoli systemowej, inaczej mówiąc w oknie DOS (w przypadku pracy w systemie Windows).

O ile w przypadku typowych działań arytmetycznych ustalenie kolejności działań, a tym samym ostatecznego wyniku nikomu z pewnością nie sprawi problemu, to w przypadku bardziej zaawansowanych konstrukcji sytuacja może nie być taka oczywista. Jaki będzie na przykład wynik działania nastepującego kodu ·, konkretnie jakie wartości przyjmą zmienne x i y?

Bez dok∏adnej analizy oraz zrozumienia sposobu i kolejności wykonywania dzia∏aƒ w C++ nie sposób się tego dowiedzieć. Sprawdźmy więc, co się w tym programie będzie działo. Znaczenie instrukcji  $\blacksquare$  jest oczywiste, to zadeklarowanie zmiennej typu **int** o nazwie **x** oraz przypisanie jej wartości 1. Dokładnego wyjaśnienia wymaga na-

tomiast instrukcia **2** Jakie jest jej znaczenie? Operator  $+$  + poznaliśmy w poprzednim odcinku kursu (Ekspert 1/2004), wiemy więc, że występuje on w formie przyrostkowej i przedrostkowej. Forma przedrostkowa powoduje zwiększenie wartości o jeden przed wykorzystaniem zmiennej, natomiast forma przyrostkowa zwiększenie wartości zmiennej o jeden po jej wykorzystaniu. Pierwszą czynnością w linii  $\overline{2}$  będzie wykonanie znajdującego się w nawiasach wyra˝enia **++x**, czyli zmienna **x** zostanie zwiększona o jeden. Następnie do wartości zmiennej **x** zostanie dodana wartość 2. Wynik tego dodawania zostanie przypisany do

#### $\Theta$

#### Funkcja main

**P**o publikacji pierwszego odcinka kursu, gdzie został podany przykład najprostszego programu w postaci **O**, między innymi na forum Eksperta, pojawiły się głosy, że jest on nieprawidłowy, gdyż nie zawiera instrukcji return 0, która zwracałaby do systemu wartość 0. Jest to jednak pogląd błędny. Zaprezentowany kod jest w pełni poprawnym programem w C++, zgodnym ze standardem ISO C++ (jak również standardem C99). Standard ten mówi bowiem, że jeśli w funkcji głównej **main** nie ma instrukcji return, do systemu zwracana jest wartość 0 (czyli kod zachowuje się tak, jakby ta instrukcja istniała).

#### **int main() { }**

Jeszcze większym błędem jest stwierdzenie, że jeśli funkcja main nie zawiera instrukcji return, to powinna mieć postać · lub też że może zwracać inny typ wyniku niż

zmienna **x** wartość 3, o czym można się przekonać, kompilując i uruchamiając program . Za wyświetlenie danych na ekranie konsoli odpowiada oczywiście instrukcja  $3$ .

#### int (na przykład float, short,

double). Podkreślmy więc z całą stanowczością, że w żadnym wypadku tak być nie może. Jeśli to ma być program w C++, zgodny ze standardami C++, funkcja **main** musi zwracać wartość **int**. Wyraźnie podkreśla to sam twórca języka Bjarne Stroustrup.

#### **void main() { }**

Inną kwestią jest to, że istniejące kompilatory C++ zazwyczaj bardzo luźno podchodzą do kwestii zgodności ze standardami i najczęściej pozwalają programiście na stosowanie niezgodnych ze standardami lub nawet błędnych konstrukcji. W związku z tym część kompilatorów dopuści zastosowanie kodu w postaci  $\bullet$  (niektóre wygenerują ostrzeżenia), a zdarzyć się może również, że zakwestionują nawet taki poprawny kod  $\bullet$  (robi to na przykład Open Watcom C++).

konstrukcje programistyczne. Po prostu przykładowy zapis:

**a += b** tłumaczymy jako: **a = a + b**

#### **FAWINNT\system32\cmd.exe**

D:\f>bcc32 program.cpp<br>Borland C++ 5.6 for Win32 Copyright (c) 1993, 2002 Borland program.cpp:<br>Turbo Incremental Link 5.60 Copyright <c> 1997-2002 Borland

D:∖!>progran<br>∪ = 4 × = 3

 $0:12-$ 

#### **Łączenie operatorów**

Oprócz poznanych już przez nas prostych operatorów arytmetycznych, wykonujących typowe działania, takie jak dodawanie czy dzielenie,  $C++$  oferuje również cały zestaw operatorów łączonych. Operatory takie łączą klasyczną operację arytmetycznà z operacjà przypisania.

Przykładowo istnieje operator **+=**, który oznacza: przypisz do argumentu z lewej strony wartość wynikającą z dodawania argumentu znajdującego się z lewej strony i argumentu znajdującego się z prawej strony operatora.

Choć brzmi to z początku nieco zawile, w rzeczywistości jest bardzo proste i znacznie upraszcza niektóre

#### **Operatory łączone**

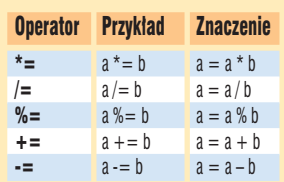

Zestawienie operatorów łączących operacje arytmetyczne wraz z operacjami przypisania (razem z ich znaczeniem) widoczne jest w ramce Operatory łączone.

Jak w praktyce wygląda wykonywanie takich złożonych operacji? Aby się o tym przekonać, najlepiej napisać krótki program ilustrujący to zagadnienie  $\bullet$ --

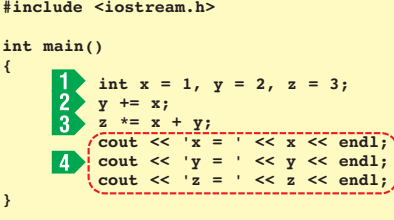

Na początku deklarujemy trzy zmienne: **x**, **y**, **z** i przypisujemy im wartości całkowite: 1, 2 i 3 1

W linii  $\rightarrow$  wykonujemy instrukcję **y** += **x**; Oznacza dokładnie to samo, co:  $y = y + x$ , a zatem po jej wykonaniu zmienna **y** przyjmie wartość 1 + 2, czyli 3. W linii  $\overline{3}$ wykonywana jest kolejna instrukcja złożona z **\*= x + y;** Jeżeli ją

#### FAWINNT\system32\cmd.ex

-<br>D:\f>bcc32 program.cpp<br>Nrodramd C++ 5.6 for Win32 Copyright (c) 1993, 2002 Borland<br>Nrodram.cpp: program.cpp:<br>Turbo Incremental Link 5.60 Copyright <c> 1997–2002 Borland D:\!}program

 $=$  $\frac{1}{3}$ <br> $=$  12  $D: \backslash ? \rightarrow$ 

rozpiszemy zgodnie z zasadami podanymi w ramce Operatory łaczone, otrzymamy dzia∏anie: **z = z \* (x** + **y**). Obliczenie wartości zmiennej **z** nie sprawi nam kłopotu: **3 \*** (1  $+ 3$ ) = 12. Instrukcje  $4$  powodują wyświetlenie wartości użytych zmiennych na ekranie  $\bullet$ ---

#### Warto zajrzeć...

#### Książki:

 $\mathbf{u}$ 

**C++ Przykłady praktyczne** - Adam Majczak, Wydawnictwo Mikom, Warszawa 2003, cena 36,60 zł

#### Adresy WWW:

- www.physd.amu.edu.pl/~tomekkaz/
- www.borland.nq.pl

## **Automatyczna konwersja**

**{**

**}**

namy już podstawowe ope**racje arytmetyczne, typy** danych, wiemy, jak przypisywaç wartości do zmiennych. Zastanówmy się teraz, co by się stało, gdybyśmy do zmiennej typu całkowitego, na przyk∏ad **int**, przypisali wynik działania, którym byłaby wartość zmiennoprzecinkowa? Czy tego typu operacja w ogóle jest mo˝ liwa do wykonania? Poczàtkowo wydaje się, że nie, skoro bowiem zmienna typu **int** może przechowywać wyłącznie wartości całkowite, to w żaden sposób nie da się w niej zapisać wartości ułamkowej. Takie podejście oznaczałoby jednak poważne problemy. Co bowiem zrobiç w sytuacji, kiedy w trakcie działania programu, w wyniku obliczeń nastąpi konieczność tego rodzaju przypisania? Rygorystyczne podejście całkowicie zabraniające wykonania takiej operacji spowodowałoby konieczność zakończenia

> dzia∏ania aplikacji i wyświetlenia komunikatu o błędzie. Na szczęście rozwiązanie tego problemu jest nieco inne. Otóż. oczywiście nie można dokonaç przypisania wartości ułamkowej

#### do zmiennej typu całkowitego, ale przy próbie takiego przypisania zo-

F:\WINNT\system32\cmd.exe

#### D:\f>bcc32 program.cpp<br>Borland C++ 5.6 for Win32 Copyright (c) 1993, 2002 Borland m.cpp:<br>Incremental Link 5.60 Copyright (c) 1997–2002 Borland

wynik  $\bullet$ 

D:\!>program<br>× > u = 4

はいきう。

**#include <iostream.h> int main() int x = 9;**

**int y = 2; int wynik = x / y;** cout  $\langle x \rangle / y = 1$   $\langle x \rangle$  wynik  $\langle x \rangle$  endl;

stanie wykonana automatyczna konwersja. Konwersja, czyli zamiana jednego typu na drugi. Wykonajmy zatem proste dzielenie **9 / 2** ...

Deklarujemy zmiennà **x** i przypisujemy jej wartość 9, następnie zmiennà **y**, której przypisujemy wartość 2. Wykonujemy dzielenie **x / y**, a jego wynik przypisujemy do zmiennej typu **int** o nazwie **wynik** ● *.* Z matematyki wiemy, że wynikiem dzielenia 9 / 2 jest liczba 4,5. Jest to jednak wartość ułamkowa, której przecież nie można bezpośrednio przypisać do zmiennej typu **int**. Dlatego też w takiej sytuacji dokonywana jest tak zwana automatyczna konwersja typów. Wartość ułamkowa jest najpierw przetwarzana na wartość całkowitą i dopiero po tej operacji następuje przypisanie do zmiennej typu **int**. W wyniku takiej konwersji następuje odrzucenie cześci ułamkowej, a zatem wynikiem dzielenia **x / y** będzie wartość 4 i ta wartość zostanie przypisana do zmiennej

 $ML$ 

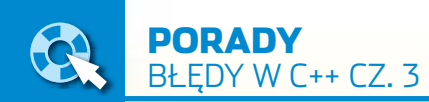

## **Duchy w kodzie**

Błędy wynikające z odwołań do niestniejących obiektów często popełniamy przez roztargnienie, a ich skutki są zwykle fatalne dla naszych aplikacji. Zobaczmy, skąd biorą się pomyłki

## **Dwie formy**

■ **and, który Ekspert**<br>
pokaże, jest stosunkowo często popełniany przez początkujàcych programistów korzystajàcych z pakietu programistycznego Borland  $C++$  Builder. Załóżmy, że tworzona aplikacja składa się z dwóch (lub większej liczby) form.

#### Czym jest debuger

Pojęcie debugera oraz podstawy posługiwania się nim zostały przedstawione w poprzednim odcinku Błędów w C++ (Ekspert 1/2004). Przypomnijmy tylko, że jest to jedno z podstawowych narzędzi, oprócz kompilatora, znajdujących się w pakietach programistycznych. Jego zadaniem jest wspomaganie analizy programów oraz wyszukiwanie występujących w nich błędów. Pozwala między innymi na sprawdzenie stanu zmiennych w trakcie działania aplikacji, a także na zatrzymywanie jej wykonywania w określonych miejscach. Dzięki temu jest możliwe wykrycie nieprawidłowo działających fragmentów kodu.

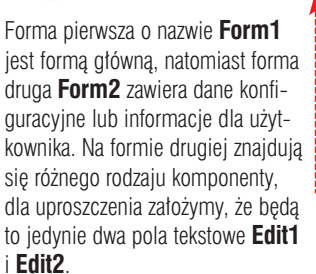

Przy starcie programu owe pola tekstowe mają zostać wypełnione danymi odczytanymi z formy pierwszej, zatem do zdarzenia **Form-Create** tej formy przypisujemy przykładowy kod ·

Jego znaczenie powinno być jasne. Deklarujemy tu dwie zmienne typu **int** o nazwach **x** i **y** i przypisujemy im dowolne wartości, na przykład zera. Następnie wykonujemy konwersję tych wartości całkowitych na ciągi znaków (napisy) i te ciągi znaków przypisujemy do pól tekstowych **Edit1** i **Edit2** znajdujących się na drugiej formie. W praktyce kod ten jest zwykle dużo bardziej rozbudowany, żeby jednak nie zaciemniać całej konstrukcji, ograniczymy się do tych trzech instrukcii.

Co się stanie po kompilacji i uruchomieniu takiego kodu z poziomu systemu operacyjnego? Otóż najpierw zobaczymy komunikat o wystąpieniu błędu Access violation  $\bullet$ , a następnie uruchomi się forma **Form1**. Z pewnością nie oczekiwaliśmy takiego efektu. W znalezieniu miejsca wystąpienia problemu pomoże nam oczywiście

" ha

debuger. Jeśli uruchomimy taką aplikację z poziomu środowiska  $C++$  Builder, wciskając klawisz  $[Fe]$ , uruchomimy go jednocześnie pod kontrolà debugera, inaczej mówiàc, programu uruchomieniowego. Zobaczymy wtedy komunikat o błędzie Access viola-<u>tion</u> ●, a zielona strzałka ● wskaże linie kodu, która jest odpowiedzialna za powstanie tego błedu. Skoro znamy już miejsce, wciśnijmy kombinację klawiszy (CH-, aby przerwaç dzia∏anie programu i debugera.

Błąd tego typu pojawia się, kiedy próbujemy odwołać się do niedozwolonego obszaru pamięci. Bardzo często taka sytuacja ma miejsce, kiedy próbujemy wykonywaç operacie na nieistniejącym obiekcie (na przykład komponencie). Spójrzmy wiec na instrukcje, która spowodowała wygenerowanie błędu: **Form2->Edit1->Text = IntToStr(x);**. Wykonywane sà w niej następujące operacje:

- konwersja zmiennej **x** typu **int** na ciàg znaków,
- **·** przypisanie ciągu znaków do właściwości **Text** pola tekstowego **Edit1**.

Punkt pierwszy zostanie wykonany na pewno prawid∏owo, zmienna **x** przecie˝ istnieje i jest typu **int**, nie ma więc powodu, aby konwersja się nie powiodła. Podejrzenie pada zatem na punkt drugi. Wykorzystujemy tutaj dwa obiekty (komponenty): Form2 oraz Edit1. Ponieważ pole tekstowe **Edit1** znajduje si´ na **Form2**, to, o ile istnieje forma, istnieje też pole tekstowe. Tylko czy aby na pewno w trakcie wykonywania wskazanego fragmentu kodu istnieje forma **Form2**?

Jaka jest kolejność tworzenia form w  $C++$  Builderze? Najpierw tworzona jest forma g∏ówna, w naszym przypadku jest to **Form1**, wywoły-

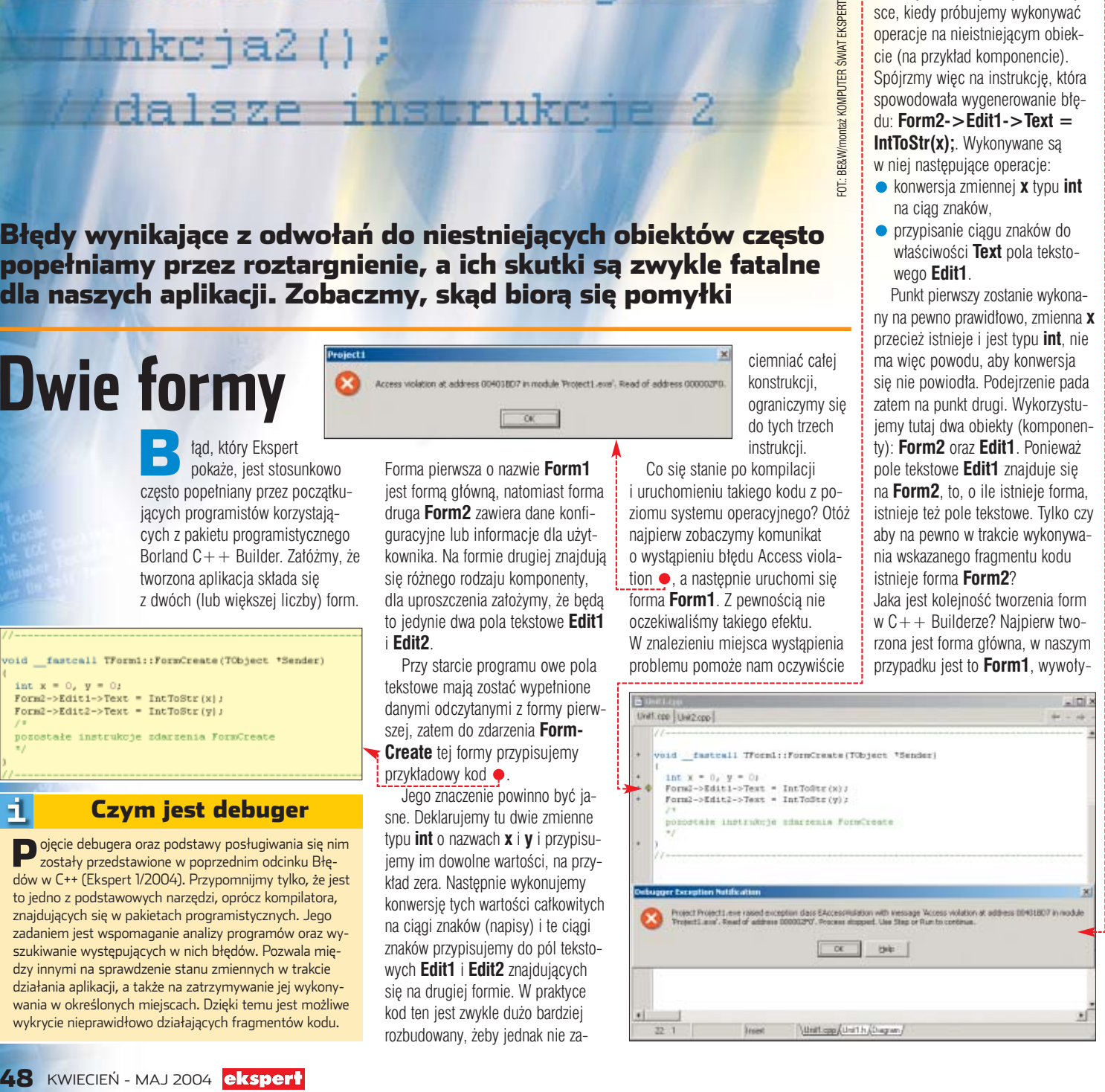

#### $\boldsymbol{\varphi}$

#### Kolejność form

Kolejność tworzenia form w C++ Builderze jest ściśle określona i odpowiada kolejności tworzenia form przy projektowaniu aplikacji. Pierwsza tworzona jest forma główna, a po niej dopiero kolejne. Istnieje jednak możliwość zmiany tej kolejności. Można to zrobić, manipulując wewnętrznym ko-

dem projektu, lect Ontions for Pr jak również korzystając z opcji. W tym celu z menu Man form: Frant należy wybrać pozycję<br>Options... i w widocznym oknie dialogowym kliknąć na zakładkę o nazwie Forms <sup>.</sup> Zmieniając kolejność na liście . zmieniamy także kolejność ich Default tworzenia. Mu-

wany jest wtedy jej konstruktor oraz kod przypisany do zdarzenia **OnCreate**. Dopiero po wykonaniu tych czynności tworzone są kolejne formy. Kolejność ich powstawania jest taka sama, w jakiej byty tworzone podczas projektowania aplikacji, choć istnieje możliwość jej zmiany (patrz też ramka Kolejność form). Zauważmy jednak, że z tego, co napisaliśmy, wynika, że najpierw utworzona zostanie forma

simy tylko pamiętać, że ustawienie którejkolwiek formy na pierwszym miejscu automatycznie powoduje, że staje się ona formą główną. Istnieje również inny sposób zmiany ustawienia formy głównej, którym jest wybranie jej z listy rozwijalnej **.** 

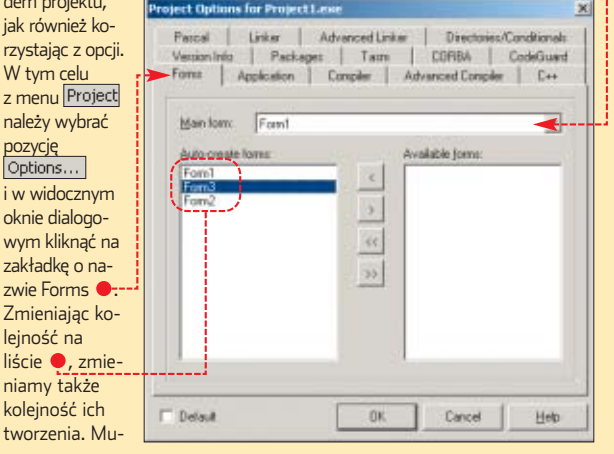

Form1 i wywołane zdarzenie On-**Create**, a dopiero potem powstanie forma **Form2**. Tymczasem my w kodzie tego zdarzenia odwołujemy się do tej formy (**Form2**). Czyli odwołujemy się do nieistniejàcego obiektu, obiektu, który jeszcze nie powsta∏. To musi spowodować wystąpienie błedu, który objawia się zatrzymaniem programu i oknem z komunikatem Access violation.

## **Gdzie ten obiekt**

Kolejny błąd, który omówi $m$ y, powstaje najczęściej przez nieuwagę, rzadziej przez niezrozumienie mechanizmów powstawania obiektów i wskaêników w  $C++$ . Załóżmy, że w kodzie naszego projektu została zdefiniowana klasa w postaci  $\bullet$ . Jej postać upro-Eccilismy do absolutnego minimum, zawiera tylko jedno pole o nazwie **liczba**, niemniej mechanizm powstawania omawianego błędu dotyczy każdej klasy i obiektu, nawet najbardziej skomplikowanej.

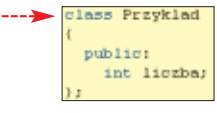

W pewnym miejscu programu, na przykład w kodzie wykonywanym po kliknięciu na jakiś przycisk lub też gdziekolwiek indziej, chcemy utworzyç obiekt klasy **Przyklad** i przypisaç do jego pola **liczba**

wartość 100. Do obiektu chcemy się odwoływać poprzez wskaźnik. Powstaje więc, przykładowo, następujący fragment kodu  $\bullet$ ---

Jego wykonanie powoduje powstanie błędu, w przypadku środowiska Borland  $C++$  zobaczymy komunikat o błędzie Access violation, tak jak w przykładzie Dwie formy. Wiemy już jednak, że błąd ten pojawia się między innymi, kiedy próbujemy się odwołać do nieistniejàcego obiektu. Przyjrzyjmy się więc dokładnie instrukcjom, które napisaliśmy. Jeśli uruchomimy kod pod debugerem, zielona strzałka wskaże nam nieprawi-

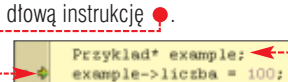

Faktycznie błąd wystąpił w tym właśnie miejscu, jednak sama

wskazana instrukcja nie jest błędna.

## **Zwolniona pamięć**

pójrzmy teraz na fragment kodu ●. Ilustruje on dwa błędy, które możemy popełnić przez zwykłe roztargnienie. W proi zaznie tym została zadeklarowana zmienna **tablica**, która bedzie przechowywała wskazanie do tablicy liczb rzeczywistych  $\bullet$ .

Istnieje też funkcja o nazwie **funkcja2**, która wykonuje dowolne operacje na tablicy (fragment oznaczony komentarzem), a następnie usuwa tablice, wykorzystując instrukcję **delete ·** Zauważmy jednak, że instrukcja **delete** pojawia sie również w funkcji **main**, czyli dwukrotnie próbujemy zwolniç ten sam obszar pamieci. To nie może się udać. Błąd ten wydaje się oczywisty przy tak małej liczbie instrukcji, jednak w praktyce kod programu jest o wiele bardziej rozbudowany, tak że bardzo łatwo coś takiego przeoczyć. **Funkcja2** może wręcz znajdować się w innym pliku. Dlatego powinniśmy stosować zasadę, że o ile jest to tylko możliwe, to w przypadku jednego obiektu

(tablicy) pamięć rezerwujemy i zwalniamy zawsze w jednej funkcji. Nie należy dopuszczać do sytuacii, kiedy tablica jest tworzona i kasowana w różnych miejscach kodu źródłowego. Błędy miały być

int rozmiar;

void funkcja2()

//instrukcje funkcji funckja2<br>· delete[] tablica:

int main(int argc, char\* argv[])

 $-tablica = new int[roxmin];$ instrukcje 1 funkcja2(); //dalsze instrukcje 2<br>delete[] tablica; return 0:

jednak dwa, gdzie jest drugi? Zastanówmy się, jaki rozmiar bedzie miała tablica po wykonaniu instrukcji **tablica = new int[rozmiar];**? Oczywiście równy wartości zmiennei *rozmiar*. Problem tylko w tym, że zapomnieliśmy tę zmienną zainicjować, a zatem wartość ta jest nieokreślona. Co wiecej, może w niej się znaleźć dowolna liczba z zakresu właściwego dla typu **int**, a wiec także liczba ujemna. Tablica o ujemnej liczbie komórek nie może niestety istnieć, w takim przypadku (po uruchomieniu w środowisku  $C++$  Builder) zobaczymy komunikat o błedzie ·

 $x = 1$ fastcall TForm1::Button1Click(TObject \*Sender Tworzymy

Project Project2.exe raised exception class stat bad\_alloc with nessage 'Exception Object Address: Bx864D6A', Process stopped

Przyklad\* example:  $100:$ example->liczba =

Podobnie nie jest błedna, jako taka, wcześniejsza deklaracja · Dopiero po∏àczenie tych dwóch instrukcji powoduje problem. Cóż się bowiem dzieje? Zadeklarowaliśmy wskaźnik do obiektu klasy **Przyklad**, a następnie poprzez ten wskaźnik próbowaliśmy się odwołać do pola liczba obiektu klasy **Przyklad**. Problem w tym, że takiego obiektu nigdzie nie ma, zapomnieliśmy go utworzyć. Pamiętajmy, że deklaracja w ogólnej postaci:

#### **Nazwa\_klasy\* nazwa\_zmiennej;** czyli w naszym przypadku:

#### **Przyklad\* example;**

Powoduje jedynie utworzenie wskaźnika (zmiennej wskaźnikowej). Aby utworzyć obiekt, do którego przez tę zmienną będzie można się odwoływać, trzeba wykonać dodatkową instrukcję. Poprawny kod będzie zatem miał następującą postać **..........** 

w nim zmienna wskaźnikowà o nazwie

**example** i przypisujemy do niej wskazanie do nowego obiektu klasy **Przyklad**. Dzięki temu możliwe będzie odwoływanie się do tego obiektu poprzez tę zmienną. Wykorzystujemy ten fakt do przypisania do pola **liczba** wartości 100. Teraz przykład będzie działał poprawnie. Zwróćmy tylko uwagę na instrukcję **delete**, która usuwa zmiennà **example** z pamieci. Komenda **de**lete nie musi występować dokładnie w tym miejscu programu, ale na pewno musi być wywołana przed zakończeniem pracy. Inaczej aplikacja pozostawi po sobie śmieci w pamięci.  $ML$ 

oid \_fastcall TFormi::ButtoniClick(TObject \*Sender Przyklad\* example = new Przyklad();  $example->liczba = 100;$ dalsze instrukcje delete example;

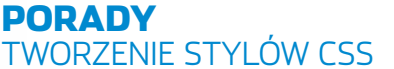

## **W dobrym stylu**

**POZIOM ŚREDNI** 

**Pliki HTML z przyk∏adami przedstawionymi w artykule Top Style lite freeware** CD-ROM

tekst kontra1 Zerosopism. - Magaz **Pilnuj** się! tekst kontra2 i via na dysku twartym zalestalowan<br>Iwa i Linuks. Rodio to różne problem<br>14 pokate, jak je różne problem<br>2007 uruchamiany system oper V<br>Powinien uczyć nam programie Ekspe<br>Powinien uczyć<br>ktowania grafiki 3D? normalny ko mi jedno, w jakim Conseders i.e. co slychać na forum<br>Edward Institute Changes, Opublikovališmy<br>superband objezecimi z waszymi owaliśmy<br>superband objezecimi naszego magazymi  $O_{Sh}$ Onie intere

#### sie grafika Strona WWW musi być ciekawa. Jednak coraz bardziej **Laglosur** liczy się też jej wygląd. Ekspert pokaże, jak za pomocą stylów CSS stworzyć profesjonalnie wyglądającą witrynę

askadowe arkusze<br>stylów (CSS – ang<br>Cascading Style<br>Sheets) to dla zaawansowanych stylów (CSS – ang. Cascading Style twórców stron WWW doskonałe narzędzie, umożliwiające uzyskanie w wyjàtkowo prosty sposób zamierzonego wyglądu witryny. Dla poczatkujących webmasterów style CSS to jednak dodatkowy, trudny język, który znacznie komplikuje proces tworzenia stron internetowych. Ekspert pokaże, jak opanować CSS i wykorzystać na swojej stronie efektowne możliwości tego standardu.

Na początku dowiemy się, czym jest CSS i po co został w ogóle wprowadzony. Ekspert przedstawi kilka metod umieszczania arkusza stylów, w kodzie HTML strony. Następnie nauczymy się tworzyć definicje stylów. Na koniec coś dla praktyków – przykład wykorzystania

Używanie znacznika FONT wiaże się z dużym balaganem w kodzie HTML.

Enacznie lepszym pomysłem jest wykorzystanie stylów. Dzięki nim osiągniemy więcej, oczyszczając kod HTML z niepotrzebnych znaczników.

darmowego programu Top Style Lite do tworzenia arkuszy CSS.

ð

### **CSS – czytelnie, schludnie i starannie**

Pierwotnym zadaniem języka HTML była możliwość tworzenia prostych dokumentów strukturalnych. Jednak lawinowy wzrost popularności stron WWW wymógł na twórcach konieczność dodawania coraz to nowych znaczników do specyfikacji. Zwiększały one objętość plików HTML, wprowadzając jednocześnie bałagan do ich struktury. Doskonałym przykładem może byç znacznik **<font>**, który w HTML określa wygląd czcionki. Jeśli chcielibyśmy stworzyć stronę wyglądającą tak · , wykorzystując ten znacznik, kod HTML stałby się mocno nieprzejrzysty ●. Dlatego powstał pomysł, by rozdzielić proces powstawania treści i układu graficznego strony WWW. Jednà z metod realizacji takiego rozdziału są kaskadowe arkusze stylów, czyli CSS. Dzięki nim kod HTML

> naszej strony wygląda znacznie czytelniej · i zajmuje zdecydowanie mniej cennego miejsca.

zania jest łatwość dokonywania modyfikacji strony. Aby na przykład zmienić kolor głównego tekstu, nie musimy modyfikowaç wielu znaczników **<font>**. Wystarczy dokonaç poprawek w jednym miejscu definicji stylów. No dobrze, ale co to jest ta definicja stylów i gdzie jej szukać?

Dodatkowà zaletà takiego rozwià-

#### CSS1 a CSS2 Я.

Dotychczas opracowano dwie re-komendacje stylów – CSS1 i CSS2 (trwają prace nad wersją CSS3). O ile CSS1 jest już niemal całkowicie zaimplementowana we wszystkich popularnych przeglądarkach, to CSS2 tylko częściowo i tylko w ich najnowszych wersjach. Ekspert poleca więc dokładne sprawdzanie działania naszej definicji stylów w najpopularniejszych przeglądarkach przed opublikowaniem witryny w sieci internet. Możemy również skorzystać ze strony ∩. gdzie oprócz dokładnego opisu działania każdej definicji znajdziemy informację, z której wersji CSS ona pochodzi i jakie przeglądarki oferują jej obsługę.

#### **Co robi CSS**

CSS jest tak naprawde jezykiem opisu wyglàdu elementów strony WWW. Dzięki niemu możemy ustaliç parametry czcionki tekstu (umieszczonego na przyk∏ad pomiędzy znacznikami akapitów <p> i </p>), ustawić wielkość komórek w tabeli czy zmienić kolor odnośników. Jednym słowem, za pomocą CSS możemy nadać wygląd określonym elementom HTML. Równie tatwo możemy zmienić czcionke wszystkich występujących na stronie odnośników jak i sformatować jedynie wybrane przez nas dowolne elementy – choćby wyróżnić czerwonym kolorem pojawiający się w tabelach, odnośnikach i zwykłym tekście ważny wyraz. CSS dostarcza nam jeszcze wielu innych możliwości, jednak na początek zapoznajmy sie z metodami umieszczania definicji stylów w dokumentach naszej witryny.

#### **<body>**

**<p><font face="Courier New, Comic Sans MS" color="red" size=4>Używanie znacznika FONT wiąże się z dużym bałaganem w kodzie HTML.</font></p>**

**<p><font face="Courier New, Comic Sans MS" color="blue" size=4>Znacznie lepszym pomys∏em jest wykorzystanie stylów.** Dzięki nim osiągniemy więcej, oczyszczając kod HTML z **niepotrzebnych znaczników.</font></p>**

**<p><font face="Courier New, Comic Sans MS" color="silver"** size=2>Stosujmy style, a nasza strona będzie ładna, wygodna<br>w modyfikacji i przede wszystkim będzie zajmowała mniej<br>cennych kilobajtów.</font></p>

**</body>**

#### **<body>**

<p class="czerwony">Używanie znacznika FONT wiaże sie z **du˝ym ba∏aganem w kodzie HTML.</p>**

**<p class="tekst">Znacznie lepszym pomys∏em jest wykorzystanie stylów. Dzięki nim osiągniemy więcej,<br>oczyszczając kod HTML z niepotrzebnych znaczników.</p>** 

<p class="stopka">Stosujmy style, a nasza strona będzie<br>ładna, wygodna w modyfikacji i przede wszystkim będzie **zajmowa∏a mniej cennych kilobajtów.</p>**

**</body>**

#### **Metody umieszczania**

Specyfikacja CSS pozwala umieszczać definicję stylów na kilka sposobów. Po pierwsze, za pomocą kodu CSS możemy zmienić wygląd każdego elementu strony WWW. Wystarczy do definicji HTML takiego elementu wpisaç polecenie **style=**, a nastepnie w cudzysłowach umieścić definicje CSS ●. Sposób ten jest jednak równie nieprzejrzysty i niewygodny w modyfikacji jak przedstawione formatowanie tekstu za pomocà definicji **<font>**. Ekspert odradza stosowanie definicji stylów wewnàtrz znaczników HTML. Warto jednak wiedzieć o takiej możliwości, ponieważ w niektórych sytuacjach jej wykorzystanie może być uzasadnione.

#### **<p style='color:blue; font- -size: 12pt; font-style: italic;'>Akapit sformatowany za pomocà stylu lokalnego</p>**

Drugą możliwością ustalenia wyglàdu za pomocà CSS jest umieszczenie globalnego (określającego wygląd wielu elementów) arkusza stylów w sekcji

#### **<html> <head> <style type="text/css"> <!— body {margin: 2cm;} p { font-weight: normal; font-size: 13pt; font-family: Arial, Helvetica; } —> </style> </head> <body> <p>Akapit, którego wyglàd ustalony jest za pomocà stylów umieszczonych w nag∏ówku strony</p>**

#### **</body> </html>**

**<head>** dokumentu HTML  $\bullet$ . Takie rozwiązanie zapewnia nam jasny rozdział kodu strony na część związaną z jej wyglądem • oraz na jej treść ● Zyskujemy też

#### 51,

#### Kaskadowość CSS

ważniejszy.

Bardzo ważnym pojęciem, od którego CSS wzięły swoją nazwę, jest kaskadowość. Jak już wiemy, definicje stylów mogą być umieszczane w dokumencie różnymi metodami (wewnątrz znaczników, w sekcji **head** dokumentu czy w zewnętrznym pliku). Kaskadowość polega na ustaleniu hierarchii tych metod. Założono, że

możliwość bardzo prostej modyfikacji wyglądu. Jeśli na przykład zechcemy zwiększyć czcionkę we wszystkich tabelach na stronie, wystarczy zmienić definicje rozmiaru tekstu w odpowiednim miejscu kodu CSS. Niestety, sposób ten ma również pewną wadę. Jeśli nasza witryna składa sie z kilku lub kilkunastu dokumentów HTML, w każdym z nich musimy umieścić stosowną definicje. Aby więc później zmodyfikować wyglad całej witryny, bedziemy musieli poprawić kod CSS we wszystkich dokumentach.

Ekspert poleca wiec jeszcze inny sposób stosowania stylów CSS. Polega on na umieszczeniu arkusza stylów w osobnym pliku i w każdym dokumencie HTML wskazaniu tego pliku jako miejsca kodu CSS (więcej informacji w ramce Wskazanie pliku CSS). Dzięki takiemu rozwiàzaniu, aby zmieniç wyglàd czcionki na wszystkich podstronach naszej witryny, dokonujemy modyfikacji tylko w jednym miejscu – w pliku z arkuszem CSS.

Oczywiście istnieją jeszcze inne metody umieszczania definicji stylów – choçby importowanie pliku czy definicja stylów dla wydzielonego bloku w dokumencie HTML. Więcej o tych metodach dowiemy sie ze strony <sup>o.</sup>

#### **Budowa stylu – selektory**

Dowiedzieliśmy się już, czym są style CSS i jakimi metodami możemy umieszczaç je na naszych stronach WWW. Przyszedł wreszcie czas na poznanie podstaw ich konstrukcji.

Konstrukcja stylu jest niezbyt skomplikowana i składa się z dwóch elementów.

#### Selektor (cecha1:wartość1; cecha2:wartość2; cechaN:wartośćN; }

Pierwszym jest selektor  $\dot{\bullet}$ , który określa, jakiemu znacznikowi HTML przypiszemy określone właściwości. Jeśli na przykład chcemy zmo-

style z zewnętrznych plików mogą być modyfikowane za pomocą stylów umieszczonych w nagłówku dokumentu, a te z kolei za pomocą stylów zdefiniowanych bezpośrednio w definicji znacznika. Innymi słowy możemy powiedzieć, że im styl zamieszczony jest bliżej formatowanego elementu, tym jest on

cha od wartości oddzielona jest znakiem dwukropka, natomiast po każdej parze cecha:wartość występuje znak średnika.

#### **Selektory proste**

Każdy selektor, który jest odpowiednikiem występującego w języku HTML znacznika, nazywamy selektorem prostym. Jeśli chcemy więc ustawić wygląd wszystkich komórek tabeli występujących na naszej witrynie, jako selektora użyjemy wyrażenia **td**, a w przypadku wyglądu listy numerowanej wyrażenia **ul**.

#### Wskazanie pliku CSS **body {**

**} p {**

**} a:link {**

**}**

**}**

**}**

**}**

**a:hover {**

**a:visited { color: Olive;**

**a:active { color: Silver;**

Specyficznym selektorem prostym jest odpowiednik znacznika **body**. Za jego pomoca możemy ustalić styl całej strony WWW. Aby wiec ustawić jako domyślne niebieską czcionkę oraz szare tło, użyjmy następującej definicji stylów  $\bullet$ .

**font-family: Arial, Helvetica; font-size: 12pt;**

**font-weight: bold;**

**text-decoration:none;**

**background-color: #F0E68C; text-decoration: none;**

Jeśli chcemy tę samą parę cecha:wartość przypisać wielu selektorom, możemy skorzystać z możliwości ich grupowania. Aby ustawić pogrubiony tekst tytu∏ów h1, h2 i h3, korzystamy z zapisu  $\bullet$ :--

**h1, h2, h3 {font-weight: bold;}**

**background-color: silver;**

**body { color: blue;** 

**}**

Aby skorzystać z metody umiesz-czenia stylów w zewnętrznym pliku, w dokumencie HTML musimy wskazać nazwę i ścieżkę do tego pliku. Robimy to za pomocą umieszczonego w sekcji **head** znacznika . W miejscu **O** podajemy ścieżkę do katalogu, w którym umieszczony jest arkusz stylów, i nazwę tego arkusza. Jeśli plik CSS umieścimy w tym samym katalogu co dokument HTML, do którego wstawiamy polecenie **<link>**, wystarczy podać samą nazwę pliku CSS. **<link rel='stylesheet' href='../style.css' type='text/css'>**

1.

Pamiętajmy, że arkusz stylów powinien mieć rozszerzenie .css Powinien także zawierać wyłącznie definicje stylów, na przykład <sup>...</sup>

dyfikować wygląd tekstu znajdującego sie we wszystkich blokach akapitu (czyli pomiędzy znacznikami **<p>** i **</p>**), selektor będzie miał postać · W dalszej części artykułu zobaczymy, że selektor w niektórych przypadkach może określać bardziej szczegółowo element, którego wygląd chcemy sformatować.

#### $\n p \n {color: red; font-size: 12pt}}$

Drugi element konstrukcji to umieszczone w nawiasach klamro-

wych polecenia formatujące  $\bullet$ . Składają się one z dwóch części – cechy (własności) oraz wartości. Cechy zdefiniowane zostały w specyfikacji CSS i określają własność elementu (na przykład kolor, wysokość czy grubość obramowania). Każdej własności możemy przypisać określona wartość. W przypadku naszego bloku tekstu **P** możemy na przykład do cechy określającej barwę czcionki przypisać nazwę koloru czy ustawić wielkość fontu na 12 punktów ● Zauważmy, że ce-

#### ku, gdy na stronie różne akapity po-➽ winny wyglądać inaczej ●? Roz- $\overline{\mathfrak{A}}$  O:WomputerŚwiatWE - CSS istrony iklasy.html - Nicrosoft I. 回区 Edycja Włók Wubione Narzędzia Pomoc  $\begin{array}{c} \odot \cdot \odot \cdot \mathbf{1} & \mathbf{2} & \mathbf{0} \end{array} \begin{array}{c} \circ \\ \circ \\ \circ \\ \circ \end{array} \begin{array}{c} \star \\ \bullet \\ \bullet \end{array} \begin{array}{c} \bullet \\ \bullet \\ \bullet \end{array}$

v.  $P$  Przejdź

#### Style z klasa

**Hary John** 

Adres<sup></sup>

**Klasy selektorów** Do tej pory nauczyliśmy się nadawać wygląd określonym elementom HTML. Do sformatowania tekstu we wszystkich występujących na stronie akapitach użyliśmy selektora **P**. Jednak co zrobiç w przypad-

#### Czy jeśli używamy CSS każdy akapit musi być sformatowany tak samo? Wcale nie.

Przypiszmy do akapitów różne nazwy klas i za pomocą stylów każdej z tych ldas nadajmy inny wygląd. Dzięki temu uzyskamy możliwość<br>tworzenia różnych wersji wyglądu jednego elementu - w tym przypadku akanita P

Opracowanie kilku klas na początku tworzenia dokumentu znacznie wi nam tworzenie stron, na których umieszczamy na przykład różne artvkulv - takie jak ten.

Lokalny intranet

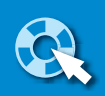

#### PORADY TWORZENIE STYLÓW CSS

#### <u>မှ</u> Wolne klasy

Specyfikacja CSS przewiduje bardzo ciekawą możliwość nadawania wyglądu klasom niezwiązanym z żadnym elementem HTML. Służy do tego selektor specjalny **\***, zastępujący wszystkie elementy HTML. Dzięki temu możemy stworzyć na przykład klasę **\*.czerwony**, którą możemy następnie przypisać dowolnemu znacznikowi HTML (na przykład znacznikowi **<p>**, **<h1>**, **<td>** czy **<ul>**).

#### **<body>**

#### **<h1>Style z klasà</h1>**

<p (class="wprowadzenie">Czy jeśli używamy CSS **każdy akapit musi byś sformatowany tak samo? Wcale nie.</p>**

**<p>Przypiszmy do akapitów ró˝ne nazwy klas i za pomocà stylów ka˝dej z tych klas nadajmy** inny wygląd. Dzięki temu uzyskamy możliwość **tworzenia ró˝nych wersji wyglàdu jednego elementu - w tym przypadku akapitu P.</p>**

**<p>Opracowanie kilku klas na poczàtku tworzenia dokumentu znacznie u∏atwi nam tworzenie stron, na których umieszczamy na przyk∏ad ró˝ne artyku∏y - takie jak ten.</p>**

**<p class="koniec">Autorem tego artyku∏u jest znany webmaster.</p>**

#### **</body>**

**}**

**}**

 $\overline{p}$ <sup>-</sup> **font-weight: normal; font-size: 11pt; color: black; text-indent: 20px; text-align: justify; }**

**p.wprowadzenie { font-weight: bold; font-size: 13pt; color: blue; text-align: justify;**

**p.koniec { font-style: italic; font-size: 9pt; color: silver; text-align: right;**

wiązaniem tego problemu jest zastosowanie klas selektorów.

1. Tworzymy definicję stylów  $\bullet$ , w której selektorami sa nazwy znacznika i oddzielone od nich kropkami, ustalone przez nas nazwy klas.

2. Aby w kodzie HTML poszczególnym akapitom przypisaç przynależność do określonej klasy, do znacznika **<p>** dodajemy polecenie <del>O</del>, w którym w cudzysłowach podajemy nazwę klasy. Od tej pory wszystkie akapity, do których nie przypisaliśmy żadnej klasy, będą

sformatowane zgodnie z zapisem  $\bullet$  $\mathbf{\Theta}$ 

**D**ziedziczenie stylów polega na<br>tym, że elementy leżące niżej w hierarchii elementów HTML dziedziczą styl elementu leżącego wyżej w hierarchii, chyba że nadamy im inne formatowanie. Tak więc, jeśli za pomocą selektora **table** ustalimy wielkość czcionki na 14 punktów, to jeśli innym komórkom **td** (niższym w hierarchii od

Wygląd pozostałych zależny będzie od stylu, który zdefiniowany został dla danej klasy.

#### **Pseudoklasy odnośników**

Twórcy specyfikacji CSS specjalnym traktowaniem obieli definicie odnoÊników **<a>**. Zosta∏y stworzone specjalne selektory – tak zwane pseudoklasy. Tak wiec za pomoca selektora **A** możemy nadać wyglad zwykłemu odnośnikowi a a za pomoca selektora  $\overline{B}$  odwiedzonemu odsyłaczowi **b**. Wykorzystując pseudoklase  $\mathbb{C}$  , możemy nadać odpowiedni wygląd odsyłaczowi, który wskazywany jest właśnie przez kursor myszy **c** . Dodatkowo można sformatować **D** wygląd odnośnika aktywnego **d**, czyli na przykład takiego, na który właśnie kliknięto. Pamiętajmy, aby pseudoklasy odnośników definiować tylko w przedstawionej przez Eksperta koleiności <del>● - -</del>-

#### **Właściwości CSS**

Ekspert pokazał wiekszość zasad towarzyszących tworzeniu selektorów. Warto teraz poświecić troche czasu na poznanie najważniejszych cech, za pomoca których wpływamy na wyglàd elementów wskazywanych przez selektor. Ekspert przygotował tabelę (na następnej stronie) z najważniejszymi i najpopularniejszymi własnościami CSS. Szczegó-∏owe informacje o wszystkich cechach i możliwych ich wartościach znajdziemy na stronach  $\bullet$  i  $\bullet$  oraz na oficjalnych witrynach specyfikacji CSS ➌ i ➍.

#### **Praktyczne narzędzie**

Ekspert przedstawi najważniejsze zagadnienia teoretyczne związane ze stosowaniem stylów CSS. Ko-

#### Dziedziczenie

**<table>**) nie nadamy osobno stylu, domyślnie będą wyświetlały tekst o takich właśnie rozmiarach. Ta zasada dziedziczenia stylów jest więc bardzo wygodna – możemy bowiem ustalić pewne wspólne elementy formatowania w jednym miejscu i dzięki temu nie musimy wprowadzać informacji dla każdego elementu osobno.

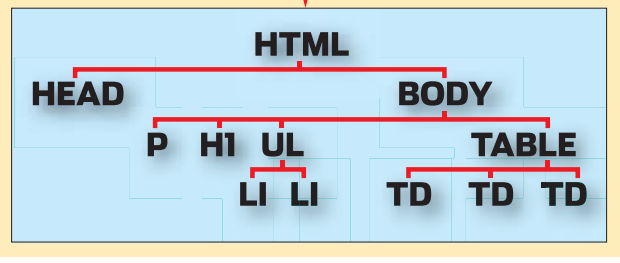

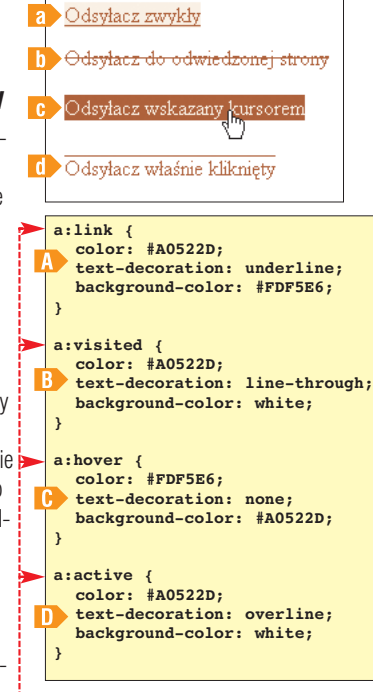

rzystając z tej wiedzy, można śmia-∏o przystàpiç do tworzenia w∏asnego arkusza stylów. Najlepiej skorzystać z jednego z narzędzi specjalnie przeznaczonych do tego celu. Ekspert pokaże, jak korzystać z darmowego programu Top Style Lite, który znacznie ułatwi nam tworzenie definicji stylów.

**1.** Instalujemy program Top Style Lite umieszczony na płytce CD Eksperta, a następnie uruchamiamy go. Okno programu składa się z części, w której będzie pojawiał się kod CSS <1, z części ułatwiajàcej wprowadzanie par cecha:wartość **2** oraz z okienka pod-

 $q$ ladu  $\sqrt{3}$ .

2. Tworzenie arkusza stylów polega na wstawianiu kolejnych selektorów, a następnie przypisywaniu im par cecha:wartość umożliwiających osiągnięcie zamierzonego wyglàdu elementu wskazywanego przez selektor. Załóżmy wiec, że chcemy dodać selektor, który umożliwi nam ustawienie wyglądu pierwszei linii akapitów rozpoczynających się w kodzie HTML znacz $n$ ikiem  $\bullet$  (będą więc należały do klasy **wprowadzenie**).

**3.** Aby stworzyć selektor, z menu **Edit** wybieramy pozycję New Selector, lub klikamy na przycisk . Otworzy się wówczas okienko, za pomocà którego zrobimy to bardzo łatwo.

**<p class='wprowadzenie'>**

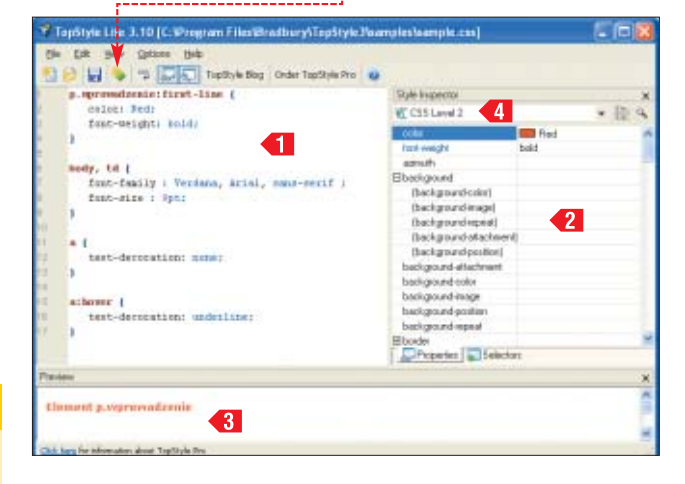

#### <u>ယှ</u> Pseudoelementy i ciekawe selektory

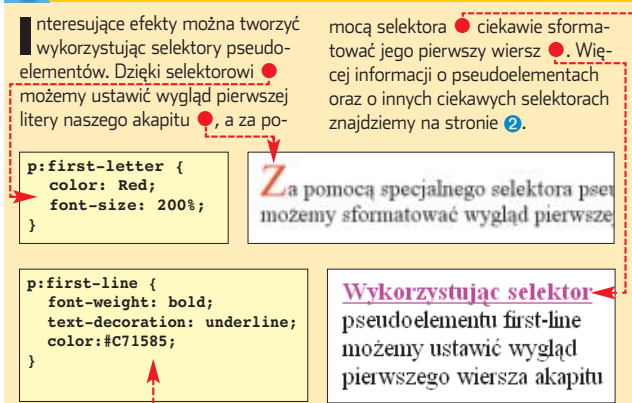

#### $\boldsymbol{\varphi}$

51,

#### Zestaw własności

WTop Style Lite mamy do wy-boru kilka zestawów cech spełniających określone założenia. Jeśli na przykład zależy nam na tym, aby nasza strona była poprawnie wyświetlana w przeglądarce Opera 4.0, wybierzmy z listy pozycję **. Opera 4**. Po stworzeniu całej definicji stylów

nas własności będą poprawnie wyświetlane przez inne przeglądarki. Dzięki programowi Top Style Pro zadanie to jest bardzo proste. Wystarczy z listy **4 wybrać określo**ną przeglądarkę (na przykład

no ●. Jeśli tak się stało, oznacza to, że dana przeglądarka może mieć problem z poprawnym interpretowaniem tej własności. T TopStyle Lite 3.10 warto sprawdzić, czy wybrane przez **Edit View Options Help** B B V E DID TopSyle Blog udzenie:first-line ( p.uprovadzenie:<br>color: Red; font-weight: bold; ruby-align: left;

Netscape 4 ), a następnie sprawdzić, czy któraś ze wstawionych przez nas wcześniej cech nie została zaznaczona w polu **1** na czerwo-

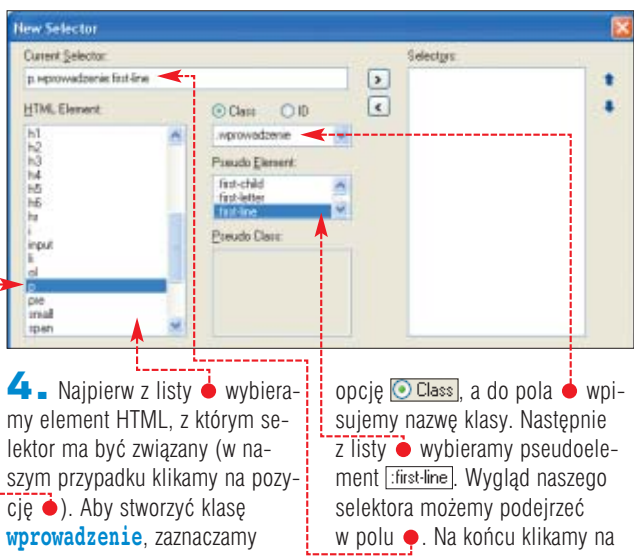

cecha możliwe wartości **opis działania** własności czcionek font-style normal, italic styl czcionki (normalny, kursywa) font-weight normal, bold, bolder, lighter stopień pogrubienia **font-size** XXpt **Wielkość czcionki na XX punktów** własności tekstu text-decoration underline, overline, line-through podkreślenie, nadkreślenie i przekreślenie tekstu **text-align** left, right, center, justify wyrównanie do lewej, wyrównanie do prawej, wyśrodkowanie, justowanie własności koloru i tła color kolor heksadecymalnie (na przykład kolor tekstu #FF0000) lub angielska nazwa **background-color kolor heksadecymalnie (na przykład** kolor tła #FF0000 lub angielska nazwa) właściwości marginesów margin-top wartość podana w centymetrach górny, dolny, lewy i prawy margines w formatowanym elemencie (na przykład 2 cm) lub w procentach (czyli odległość tego elementu od elementu, z którym graniczy<br>całkowitej szerokości badź wysokości z odpowiedniej strony) całkowitej szerokości bądź wysokości strony (na przykład 10%) margin-bottom margin-left margin-right Tabela właściwości CSS

#### właściwości dotyczące rozmiarów width. height wartość podana w centymetrach width - szerokość, height - wysokość elementu

(na przyk∏ad 60%) lub w pikselach (na przyk∏ad 150 px)

(na przyk∏ad 10 cm), w procentach (na przyk∏ad akapitu, tabeli, komórki w tabeli czy listy numerowanej)

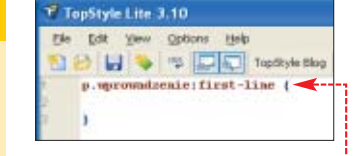

 $przycisk$   $\boxed{OK}$ . W okienku  $\boxed{1}$  pojawi się nasz selektor  $\bullet$ --

5. Kolejnym zadaniem jest wstawienie cech oraz nadanie im wartości. Do tego celu wykorzystamy okienko Style Inspector 2. Na początku z listy  $\langle 4 \rangle$  wybieramy zestaw dostępnych własności – możemy wybrać na przykład wszystkie cechy ze specyfikacji CSS2 (WC CSS Level 2) lub tylko te, które poprawnie interpretuje przeglàdarka Internet Explorer 4.0 (**C** Internet Explorer). Wiecej informacji znajdziemy w ramce Zestaw własności.

 $\overline{\mathbf{6}}$ . W okienku  $\mathbf{2}$  widnieją cechy. Nadając im wartości, wpływamy na wygląd elementu określonego za pomocà wstawionego przez nas selektora. Jeśli więc chcemy ustawiç kolor tekstu na niebieski, klikamy na pole z nazwà cechy  $\bullet$  i z listy w polu obok wybieramy odpowiedni kolor  $\bullet$ . Możemy również wybrać pozycje  $\bullet$ . a następnie w okienku, które się

#### $\boldsymbol{\varphi}$ Dodatkowe możliwości

 $\bigcup$ eśli w okienku dodawania nowego<br>selektora, z pola $\boxed{\text{HTML Element}}$ wybierzemy pozycję a, uaktywniona zostanie dodatkowa lista . w której możemy określić pseudoklasę związaną z odnośnikami.

#### Pseudo Clo focus : haver<br>: Infi visited.

#### Trudne terminy

» **dokument strukturalny** – dokument mający jasno określoną budowę, przejrzystą oraz zrozumiałą konstrukcję.

» **znacznik HTML** – specjalny kod umieszczony pomiędzy znakami < i >, który dodaje informacje na temat formatowania i sposobu traktowania określonego fragmentu dokumentu.

otworzy, zdefiniowaç swoją własną, dowolna barwe. Aby dodatkowo ustawiç pogrubienie czcionki, klikamy na pole font-weight | z listy

딮

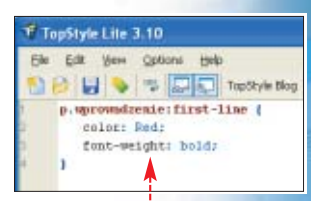

z pola obok wybieramy pozycj´ <sup>■◆</sup> bold . Ustawione przez nas cechy pojawią się w kodzie CSS  $\bullet$ 

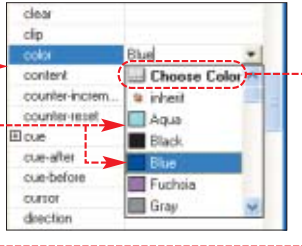

 $\overline{7}$ . W okienku  $\overline{3}$ , po wprowadzeniu każdej zmiany, możemy obserwować wygląd przykładowego elementu.

 $PP$ 8. Do naszej definicji CSS dodajemy kolejne selektory i przypisujemy do nich odpowiednie cechy. Na koniec wystarczy już tylko zapisać stworzony przez nas arkusz stylów. Aby to zrobić, z menu  $Eile$  wybieramy pozycję **Save As...** W okienku, które się pojawi, wybieramy katalog oraz nadajemy naszemu arkuszowi nazwę.

#### Warto zajrzeć...

#### Książki:

 $\mathbf{u}$ 

ABC kaskadowych arkuszy stylów (CSS) – Bartosz Danowski, Wydawnictwo Helion, Gliwice 2002, cena 33 zł

CSS. Kaskadowe arkusze stylów. Przewodnik encyklopedyczny – Eric A. Meyer, Wydawnictwo Helion, Gliwice 2001, cena 49 zł

#### Adresy WWW:

- ➊ http://web.reporter.pl/html/o/style.php
- ➋ http://webmaster.helion.pl/kurshtml/style/style.htm
- ➌ www.w3.org/TR/REC-CSS1
- ➍ www.w3.org/TR/REC-CSS2

## **Co może światło**

CD-ROM

**Pliki êród∏owe projektu Animacja w pliku AVI**

Trójwymiarowe obiekty wymagają odpowiedniego oświetlenia. To właśnie światło i cienie tworzą głębię sceny. Ekspert pokaże, jak nimi operować w 3ds max 6

> z podstawie przygoto-<br>
> my zapoznamy się<br>
> z techniką umieszczania emiterów wanej wcześniej sceny zapoznamy się (źródeł) światła w scenie. Ekspert zapozna nas z takimi pojęciami, jak direct illumination, indirect illumination i efekt wolumetryczny. Oczywiście podstawą poznawania 3ds max 6 jest praktyczna nauka obsługi aplikacji. Dlatego w poradniku Ekspert przedstawi w praktyce sposób dzia-

łania najważniejszych narzędzi związanych ze światłem i cieniem.

Będziemy manipulowali oświetleniem we wcześniej przygotowanej scenie •. Znajdziemy ją w pliku **na** swiatlo.max na płycie Eksperta. Skopiujmy dokument na dysk i otwórzmy w programie. Scena zawiera pomieszczenie, w którym znajduje się stół ·, lampa w kształcie latarni morskiej · oraz figurka o pająkowatej formie · Całość

uzupełniono o trzy kamery ↓, które umożliwią nam lepszą obserwacje pomieszczenia.

FOT.: EAST NEWS/monta˝ KOMPUTER ÂWIAT EKSPERT

**JEWS/montaż** 

**TSKE** FOT:

KOMPUTER ŚWIAT EKSPERT

#### **Okiem kamery**

Dzięki kamerom umieszczonym na scenie możemy ją obserwować z różnych punktów. Ekspert przedstawi na początek sposób posługiwania sie nimi.

**1.** Przechodzimy do dowolnego okna widokowego, na przykład Top . Wciskamy klawisz **.** Wyświetliliśmy okno **Select Camera** 

#### <u>ယု</u>

Wtym poradniku nie będziemy musieli dodawać kamer. Mimo to warto nauczyć się umieszczać je na scenie.

1. W panelu Create przechodzimy do zakładki **Cameras . Znaj**dują się w niej przyciski Target i Free . Pierwszy z nich oznacza kamerę, która ma ściśle ustalony punkt filmowania, drugi swobodną kamerę.

2. Chcąc umieścić w scenie kamerę typu Target, wybieramy przycisk Target W aktywnym oknie

#### 2. W oknie widzimy nazwy trzech kamer  $\bullet$ . Pierwsza z nich  $\bullet$  obej-

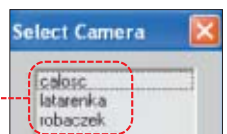

muje wszystkie obiekty w scenie. Druga o nazwie leterenka jest skierowana na latarnie morską · Ostatnia kamera ( **III** IIII est nakierowana na figurkę pajączka  $\bullet$ 

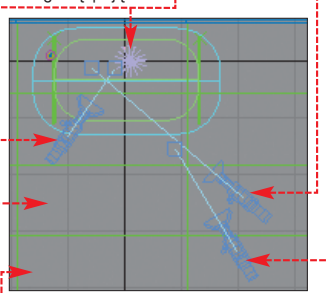

5 - W oknie Select Camera zaznaczamy jedną z kamer, na przykład **Latarenka**, Wciskamy DK. Okno widokowe przedstawia teraz obraz widziany obiektywem wybranej kamery.

4. Aby wyłączyć kamerę i powrócić do pierwotnego widoku, wciskamy klawisz bedacy pierwsza literą nazwy okna, w którym włączyliśmy kamerę. Będzie to więc  $\square$ dla okna Top , A dla Left i E dla Front

#### **Emitery świateł**

Na początek zapoznajmy się z narzędziami używanymi do tworzenia oświetlenia w programie 3ds max. Ta wiedza przyda nam się zawsze, gdy będziemy tworzyć przestrzenne animacje oraz trójwymiarowe obiekty.

Zbiór emiterów światła znajduje się w zakładce **Lights** repanelu

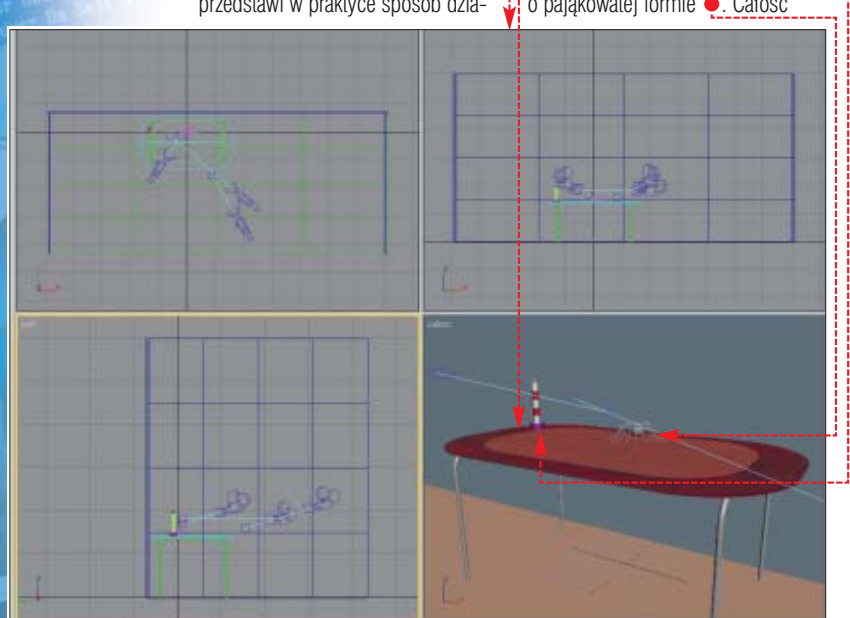

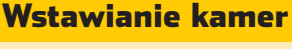

widokowym wciskamy lewy przycisk myszy i nie zwalniając go, przesuwamy kursor w kierunku celu filmowania . Zwalniamy lewy przycisk myszy.

3. W przypadku, gdy w projekcie chcemy zastosować swobodną kamerę, wybieramy **Free**, W aktywnym oknie widokowym jednokrotnie wciskamy lewy przycisk myszy

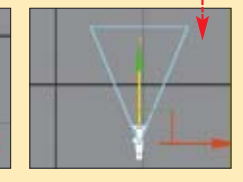

54 KWIECIEŃ - MAJ 2004 **ekspert** 

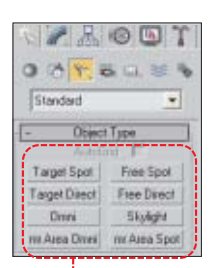

Create **.**  $\bullet$  . Z tego bogatego zbioru źródeł światła wykorzystamy  $dwa -$  **Omni** oraz Free Spot

Dmni to światło objętościowe. Emisja promieni odbywa się w przestrzeni kulistej z jednakowym natężeniem we wszystkich kierunkach.

Drugi emiter (Free Spot) należy do grupy reflektorów. W jego przypadku (oraz wszystkich reflektorów) promienie światła sa ukierunkowane i rozchodza sie w przestrzeni stożkowatej. Do tej samej rodziny emiterów należy Target Spot - jest on jednak zaopatrzony w dodatkowy element w postaci celu  $\bullet$ . Przemieszczając takie źródło światła, zawsze oświetlamy ten sam fragment sceny (**Target**).

W dalszej części poradnika wykorzystamy te światła w praktyce.

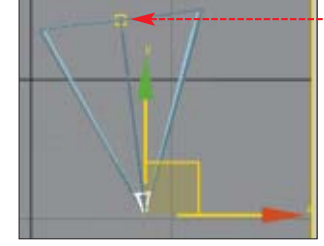

#### **Światło latarni**

Naszym celem jest przekształcenie figurki w świecącą imitację latarni morskiej. Wstawimy w jej górnej części emiter. Wykonamy animację ruchu obrotowego źródła światła. Dodatkowo zastosujemy jeszcze efekt wolumetryczny.

**1.** Przechodzimy do okna widoku **Front**. Wybieramy ikonę **Region Zoom S.** Najeżdżamy kursorem myszy na fragment sceny, w którym widoczna jest latarnia . Wciskamy lewy przycisk myszy i nie zwalniajàc go, zaznaczamy obszar powiększenia . Na koniec zwalniamy lewy przycisk myszy.

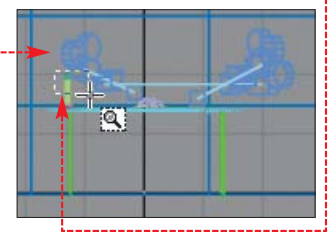

2. Okno widokowe pokazuje teraz powiększony widok figurki latar- $\overline{\text{ni}}$ . Łatwiej będzie nam umieścić na niej emiter światła w punkcie ·.

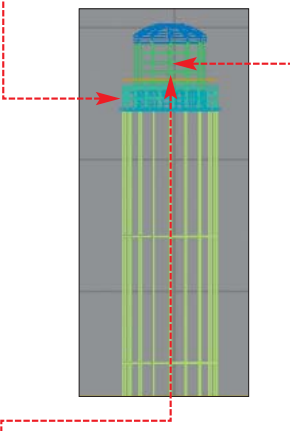

5. Możemy rozpoczać tworzenie Êwiat∏a latarni. Z zak∏adki **Lights** wybieramy Free Spot, Klikamy lewym przyciskiem myszy w górnej części latarni •. Na scenie pojawito sie nowe źródło światła ·-

4. Zazwyczaj wstawione przez nas światło nie jest położone idealnie w przestrzeni latarni. Powiekszamy widok I op i sprawdzamy ułożenie emitera. Jeżeli jest umieszczony krzywo, dokonajmy poprawek. Zaznaczamy na scenie to światło.

 $\overline{\phantom{a}}$  Zaimiemy sie teraz modyfikacją ustawień światła. Przechodzimy do panelu **Modify** (wszystkie cechy parametryczne obiektu zawarte są w tym właśnie panelu).

W rolecie General Parameters zaznaczamy • . Uaktywniamy w ten sposób opcję cienia dla danego emitera. W 3ds max nowo utworzone źródła światła nie generują bowiem cienia (maja wyłaczona te funkcje). Wszystkie obiekty w scenie przepuszczają także promienie świat-∏a pochodzàce z takiego êród∏a. Dopiero aktywacja opcji cienia zmienia ten stan rzeczy.

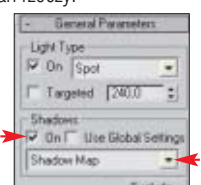

 $\overline{\mathbf{6}}$  . Rozwijamy listę wyboru rodzaju  $\overline{\mathbf{a}}$ cieniowania . Wybieramy z niej . Zapewni nam to delikatny rozkład cieni, jak również przenikanie światła przez obiekty przezroczyste.

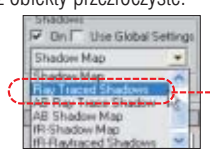

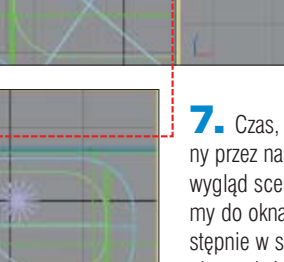

Nastepnie klikamy na ikone **Select and Move lewym**, a potem prawym przyciskiem myszy. Otwiera się okno • precyzyjnego przesuwania obiektów – zgodnie z podanymi przez nas współrzędnymi  $X$  Y Z. W pola  $\bullet$  wpisujemy nowe współrzędne emitera. Sprawdzamy, czy źródło światła znalazło się w obszarze naszej lampki (latarni). Zamykamy okno ·-**ESTMaye Transf** 

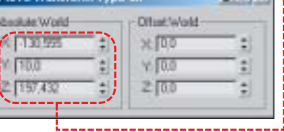

7. Czas, aby zobaczyç, jak zmiany przez nas dokonane wpływają na wygląd sceny. W tym celu przejdźmy do okna widokowego Top . Następnie w sposób opisany we wstępie zamieńmy ten widok na obraz widziany z kamery latarenka

8. Wykonamy teraz rendering widoku z kamery **Latarenka**, Wybieramy z górnego paska narzedziowego ikone **Quick Render .** 

Efekt naszej pracy widoczny na ilustracji ● nie jest zbyt przekonujący. Wybrane źródło światła działa kierunkowo. Dlatego oświetlona jest tylko ta część sceny, która mieści się w obszarze stożka emitera. Poza tym standardowy renderer 3ds max 6 (czyli Scanline) nie ma zaimplementowanych algorytmów całkowitej analizy rozchodzenia się promieni światła. Nie uwzględnia procesu odbicia i roz-

#### 4 Światło jak prawdziwe

**A** Igorytm zaimplementowany w Mental Ray opiera<br>Się na analizie poziomów energetycznych światła. Emiter posiada założoną wyjściową energię promieniowania świetlnego, jak również z góry określoną ilość fotonów (podstawowych jednostek energetycznych światła). Mental Ray analizuje, jakie ilości wyjściowej energii i fotonów ulegają odbiciu i rozproszeniu.

proszenia światła na powierzchni obiektów. Analiza oświetlenia dla tego renderera ogranicza się jedynie do direct illumination.

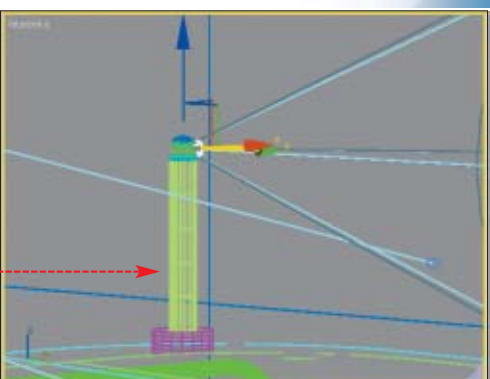

#### **Mental Ray**

W 3ds max 6 zaimplementowano także alternetywny renderer Mental

Ray. Wykonuje on globalna analize oświetlenia. Uwzglednia zarówno direct, jak i indirect illumination (wiecej informacji w ramce Âwiat- ∏o jak prawdziwe). Zastosujemy go w naszym projekcie.

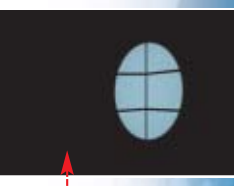

1. Z górnego paska narzędziowego wybieramy **Render** (czasami musimy przewinąć pasek w prawo, aby odstonić przycisk). Otworzyliśmy okno **G** Render Scene: Stanowi ono panel narzędziowy dla procesu renderingu. Rozwijamy rolet´ Assign Renderer. Wciskamy .... Uzyskaliśmy dostęp do okna wyboru renderera Choose Renderer Zaznaczamy •. Klikamy na **DK**. Field Rende OK.

<u> AnalSender stage 1 .</u> vut refragera

2. Przenosimy się z powrotem do okna **E** Render Scene: Na rolecie Assign Renderer przy opcji ·--pojawił się napis **mental ray Renderer**. Zmodyfikujemy ustawienia renderera Mental Ray i uaktywniamy algorytmy analizy oświetlenia. Przechodzimy do okna **G** Render Scene: ➽

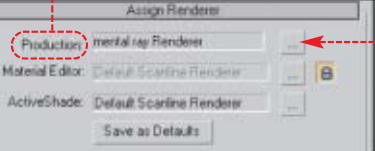

Cancel

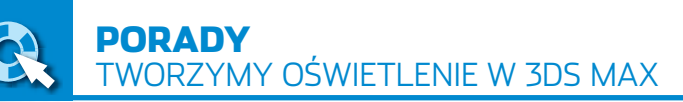

pomieszczenia. Scena nabrała głebi. Czas na wstawienie do niej in-

6. Przechodzimy do okna, które dotychczas przedstawia∏o widok z kamery latarenka, Wciskamy klawisz  $\mathbb{F}$ . Aktywowaliśmy w ten

Na zakładce **Lights R** panelu **Create** wybieramy światło **Dmni**. Klikamy w obrebie okna widokowego. W scenie pojawiło się nowe źródło światła ·

**7.** Przesuwamy nowe źródło światła. Upewniamy się, czy jest ono wyselekcionowanym obiektem sceny. Klikamy na ikone **Select and Move** lewym, a potem prawym przyciskiem myszy. W oknie<br>© Move Transform Type-In wpisujemy nowe współrzędne

nych źródeł światła.

 $\overline{\boldsymbol{\varphi}}$  Engly

sposób widok Top

obiektu ●--------

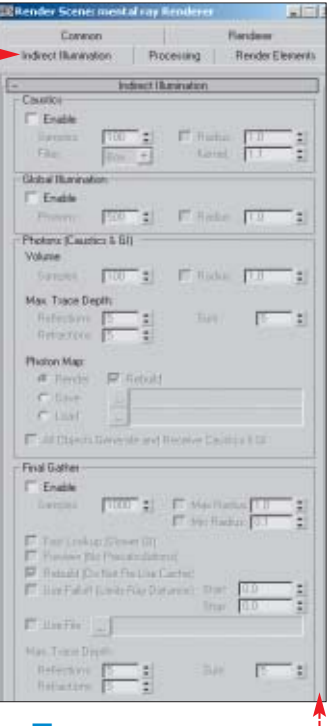

3. W oknie **Sender Scene:** pojawiła się dodatkowa zakładka Indirect Illumination | Klikamy na  $nia.$  Zaznaczamy pole  $\bullet$  oraz  $\bullet$ . Aktywowaliśmy w ten sposób globalna analize oświetlenia.

4. Przechodzimy do opcji na zakładce Indirect Illumination Na samym dole okna wpisujemy wartości ●. Parametry te określają poziom energetyczny fotonów podlegających analizie (Energy), a także również ich liczbę ( GI Photons). Ich zastosowanie pozwala uzyskaç realistyczną symulację oświetlenia w scenie. Klikamy na  $\mathbb{X}$ , aby zamknać okno **& Render Scene:** 

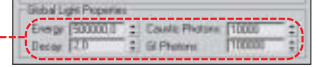

5. Przekonajmy się teraz, w jaki sposób zmiana renderera wpłynęła na jakość obrazu. Wykonajmy dwa renderingi – pierwszy z nich pokazujący widok z kamery latarenka drugi natomiast ukazujący obraz z kamery calosc . Dobrze widać na nich efekt naszych zabiegów. Stosując tylko jedno źródło światła, oświetliliśmy znaczący fragment

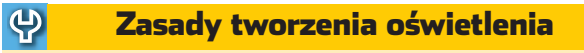

- Światło to czynnik kształtujący charakter sceny. Zastosowanie emiterów w projekcie powinno być bardzo przemyślane.
- Zwiększenie ilości emiterów światła rzadko poprawia jakość sceny. Częściej prowadzi do efektu nierealistycznego prześwietlenia jej fragmentów.
- Zamiast liczbą emiterów sterujmy ich natężeniem oświetlenia.
- Stosujmy cieniowanie typu Ray Traced, zwłaszcza gdy w scenie zastosowaliśmy materiały przezroczyste.
- Starajmy się stosować renderery inne niż Skyline, gdyż tylko one zapewniają globalną analizę rozchodzenia się promieni światła.

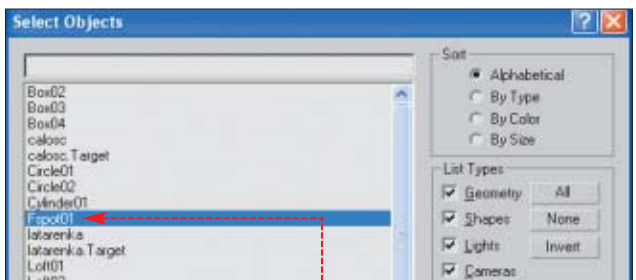

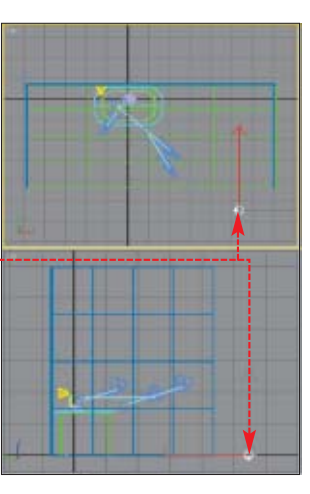

8. Przechodzimy do panelu **Modify** 2 Na rolecie  $\bullet$  zmieniamy wartość parametru Multiplier na 0.3. Zmniejszyliśmy w ten sposób natężenie źródła światła, aby podtrzymaç nocny charakter sceny. Światło otrzymane z tego źródła de-

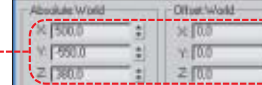

likatnie wypełni całe pomieszczenie. Chcemy, by poświata miała naturalna jasność. Dlatego nie akty-

wowaliśmy opcji cienia. 9. Kolejny rendering widoku ze wszystkich obecnych

Type None  $\overline{\phantom{0}}$ Stat: [40.0 = 2 | F Show Near Attenuation<br>Use Start 0.0 Use Statt 0.0 Far Attenuation<br>
Use Start [90] Show End 2000

- Internatu/Color/Attenua Muliplier: [0.2 = ±]

w scenie kamer (calosc, latarenka, nobaczek) pokaże nam efekt dotychczasowych poczynań ●. Scena zachowała swój klimat. a obiekty zosta∏y delikatnie wynurzone z mroku.

#### **Animacja światła**

W każdej latarni morskiej światło obraca się. Aby uzyskać ciekawy efekt, musimy wprawiç w ruch przygotowany wcześniej promień światła.

 $\blacksquare$  Przechodzimy do okna $\blacksquare$ Z górnego paska narzedziowego wybieramy ikone **Select by Name N.** Widzimy okno **Select Objects** w którym zaznaczamy nazwe pierwszego z umieszczonych na scenie emiterów światła · Wybór potwierdzamy, wciskając przycisk Select . W ten sposób z grupy wszystkich elementów sceny wyselekcjonowaliśmy emiter światła.

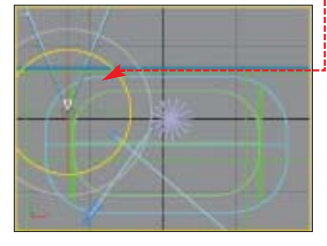

2. Przesuwamy suwak klatek do 100 klatki animacji ● Ustalimy w ten sposób, że obrót światła dooko∏a osi latarni zajmie 100 klatek. Wciskamy przycisk Auto Key, aby ustalić klatkę kluczową dla światła.

**3.** Klikamy na ikone **Select and Rotate** (na górnym panelu nrzędziowym) lewym, a potem prawym przyciskiem myszy. W ten spo-

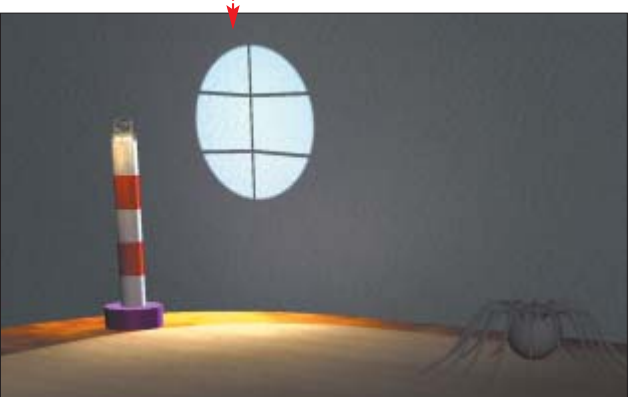

#### sób otworzyliśmy nowe okno **G** Rotate Transform Type-In

#### W opcjach Offset:Screen wpi-

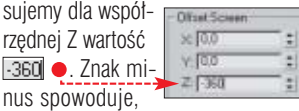

że źródło światła obracać sie bedzie w płaszczyźnie poziomej zgodnie z ruchem wskazówek zegara . Zamykamy okno **G Rotate Transform Type-In**, P0-

nownie wciskamy **Auto Key**, aby wyjść z trybu animacji.

5. Po wciśnięciu przycisku **Play Animation D** obeirzymy przebieg animacji w aktywnym oknie widokowym. Sprawdêmy, w jaki sposób obrót źródła światła wpłynie na wygląd całej sceny.

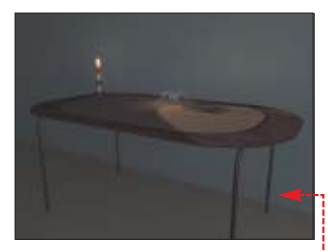

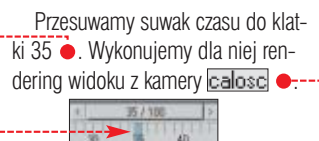

#### **Efekt wolumetryczny**

Dodamy do animowanego poruszającego się emitera światła efekt wolumetryczny, czyli charakterystyczną poświatę towarzyszącą źródłom światła rozchodzącym się w mroku.

 $\blacksquare$  Upewniamy się, czy emiter **Fspot01** jest wyselekcjonowanym obiektem w scenie. Przechodzimy do panelu **Modify** . Rozwijamy rolete<sup>-</sup> Atmospheres & Effects Wciskamy przycisk **Add**. W ten sposób uzyskaliśmy dostęp do okna Add Atmosphere or Effect Zaznaczamy w nim · i klikamy na **DEL** Dodaliśmy do emitera efekt wolumetryczny.

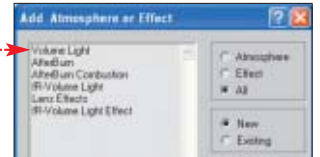

2. Wykonajmy kolejny próbny rendering widoku z kamery calose dla klatki 35. Efekt jest całkowicie niezadowalający. Światło wygląda

iak strumień mleka  $\bullet$ . Musimy zmodyfikować parametry światła wolumetrycznego. Zmienimy gęstość otrzymanej poświaty.

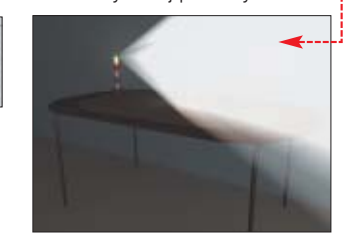

3. W rozwiniętym menu Atmospheres & Effects, na liście efektów zaznaczamy •. Następnie wciskamy **Setup** . Uzyskamy dostep do okna

#### **B** Environment and Effects

Stanowi ono panel sterowania dla efektów atmosferycznych i specjalnych użytych w scenie. W naszym przypadku pozwoli nam ono na zmianę parametrów efektu wolumetrycznego. W opcjach Volume tego okna zmieniamy parametr Density: wpisując . Zmniejszyliśmy gęstość światła wolumetrycznego. Zamykamy okno

**G** Environment and Effects Almospheres & Effects

### Arkt Delete

4 - Dla zwiększenia realizmu sceny powinniśmy jeszcze zadbać o to, by natężenie światła zmieniało się wraz z odległością od emitera. W panelu **Modify przechodzimy** na rolete

Intensity/Color/Attenuation Klikamy na przycisk  $\bullet$  i wybieramy Inverse. Opcia ta ustala liniowa zmianę natężenia światła wraz z od-

ległością od źródła. Zmieniamy wartość parametru ● na 80. Zaznaczyliśmy w ten sposób odległość

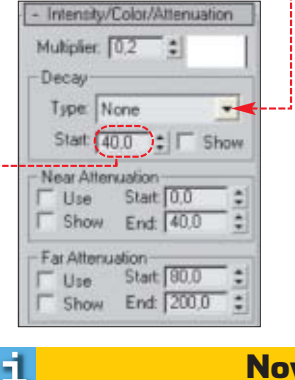

granicznà – po jej przekroczeniu nateżenie promieni światła bedzie stopniowo malało.

5. Dokonaliśmy wszystkich zmian parametrów światła. Pora przekonać się, jaki wpływ miały one na jakość projektu. Ponownie renderujemy 35 klatke widoku z kamery calosc. Delikatna wolumetryczna poświata zmniejsza nateżenie wraz z odległością od lampki. Półmrok określa nocny charakter sceny  $\bullet$ .

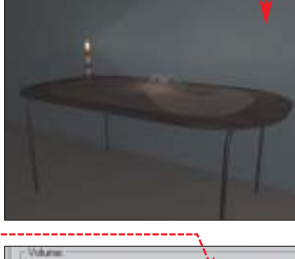

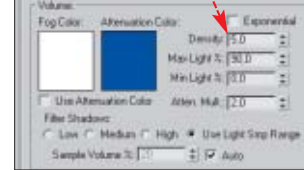

#### **Rendering animacji**

W ostatniej części poradnika przekształcimy nasz projekt w animowany film.

**1.** Przechodzimy do okna widoku z kamery **calose** . Wybieramy ikone Render Scene **.** W menu Common Parameters zaznaczamy ●. Określiliśmy w ten sposób zakres animacji. W naszym przypadku bedzie ona obejmować przedział od klatki zerowej do setnej

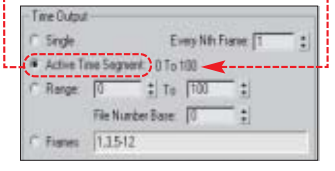

2. Za pomocą opcji zgromadzonych w części **Dutput Size** menu Common Parameters określimy wielkość obrazu pojedynczej klatki animacji. Wartość ta wyrażona jest w pikselach. Wciskamy przycisk – ma∏a rozdzielczoÊç poszczególnych klatek animacji znaczàco skróci Flender Dugua czas renderingu.

Nowość

Redakcja przygotowała gratkę dla miłośników 3D. 17 marca na rynku ukaże się książka Grafika 3D (116 stron) w całości poświęcona nauce obsługi programu 3ds max, z dołączoną płytą zawierającą program demo. Cena publikacji 11,90 złotych

#### Trudne terminy

曱

» **direct illumination** – analiza oświetlenia polegająca jedynie na śledzeniu promieni światła w drodze od emitera do obiektu. Charakterystyczna dla standardowego renderera 3ds max, czyli Scanline.

» **efekt wolumetryczny** – efekt skupiania promieni świetlnych, powodujący powstanie poświaty w obszarze objętym źródłem światła. Efekt taki obserwujemy we wnętrzach gotyckich katedr, gdy promienie słoneczne wpadają przez otwory okienne oraz witrażowe okna.

» **global illumination** – kompleksowy system analizy oświetlenia. Pozwala uzyskać duży realizm projektu. Charakterystyczny dla takich rendererów jak Mental Ray czy Final Render firmy Cebas. Jej algorytm opiera się na śledzeniu drogi fotonów światła podczas przemieszczania się od źródła do obiektu, jak również odbitych i rozproszonych na nim.

» **indirect illumination** – algorytm analizy rozchodzenia się promieni światła, uwzględniający odbicie i rozproszenie na powierzchni obiektów. Wraz z direct illumination tworzy global illumination.

» **renderer** – procedura zewnętrzna lub wewnętrzna, która w procesie renderingu na podstawie odpowiednich algorytmów matematycznych wykonuje analizę oświetlenia oraz wizualizację sceny.

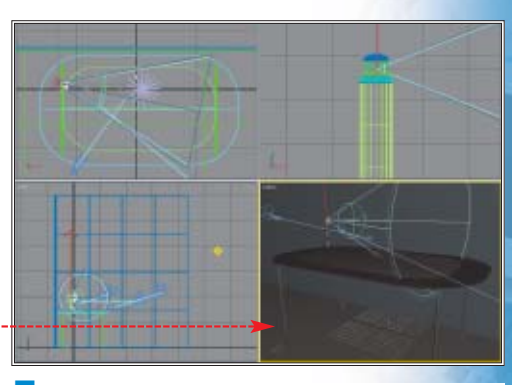

**3.** Aby wybrać format zapisu filmu, wciskamy ●. Uzyskaliśmy do-Zapisrjeko AVI File (\* avi) step do okna **Render Output File** Wybieramy katalog, w którym zostanie zapisana nasza animacja. Kliknięciem na przycisk ● rozwijamy liste wyboru. Wskazujemy format AVI. Nadajemy nazwę naszemu filmowi, wpisując ją w pole  $\bullet$ --------------**4.** Klikamy na **Zapisz** Otwiera się okno, w którym możemy wybrać typ kom-

presji pliku ●. Ekspert Dusky (100 + Best) zaleca kodek Cinepak Codec by Radius Keyhane Ride: 15 Wybór potwierdzamy, klikając na **DK.** Zostaniemy przeniesieni z powrotem do okna **G** Render Scene: Wybieramy znajdujący się w prawym dolnym rogu okna przycisk Warto zajrzeć... Render Zainicjowaliśmy proces ren-Adresy WWW: deringu. Teraz wystar-● www.max3d.pl czy poczekać, aż dowww.3d.pl www.splutterfish.com biegnie on końca, www.3dkingdom.org i obejrzeć efekt nawww.discreet.com szej pracy, otwierając www.3dm-mc.com plik AVI. **MD** 

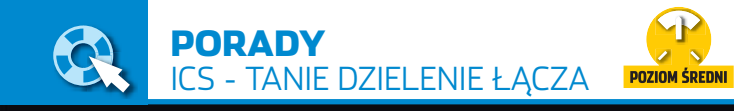

## **Drogi do sieci**

Jak podłączyć wszystkie komputery w domu do sieci? Najtańszym sposobem jest skorzystanie z mechanizmu ICS

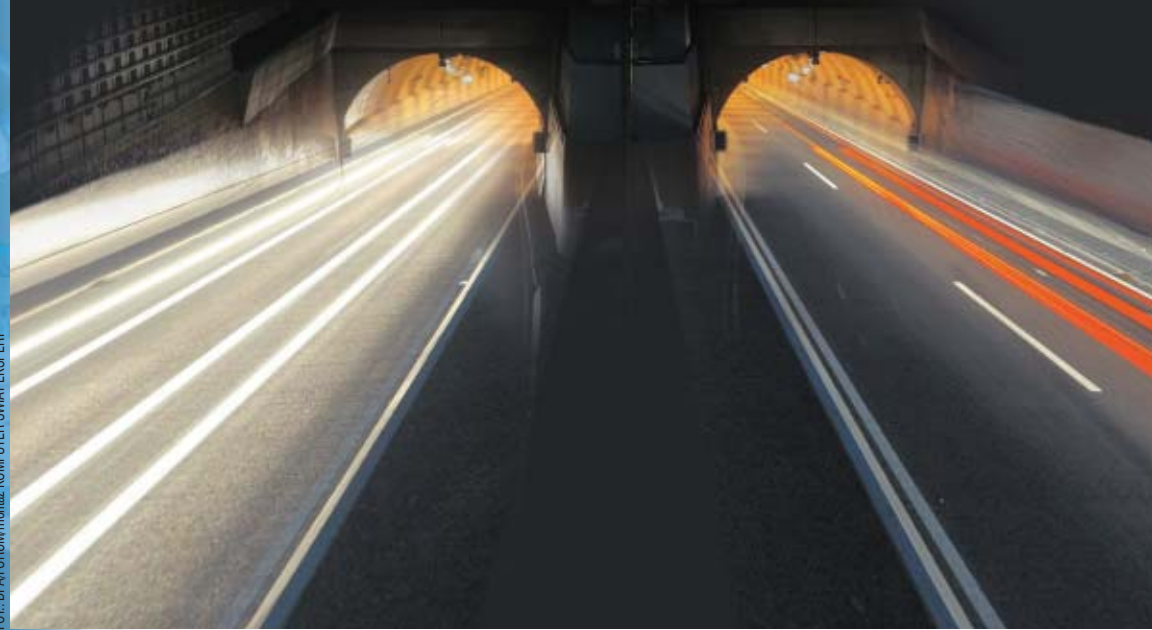

# FOT.: DPA/FORUM/monta˝ KOMPUTER ÂWIAT EKSPERT

## **Tworzymy sieć**

 $\blacksquare$  a początku musimy stworzyć fizyczną sieć, która połączy nasze komputery. Nastepnie skonfigurujemy mechanizm ICS na jednym z pecetów, a na pozosta∏ych wprowadzimy ustawienia pozwalające korzystać z bramki internetowej.

#### **Kable i karty**

Na komputerze, który będzie pełnił rolę bramki internetowej, musi być skonfigurowane i działające łącze do internetu. Przystępując do tworzenia sieci LAN, w każdym z pecetów instalujemy kartę sieciową, służącą do połączenia sieci lokalnej.

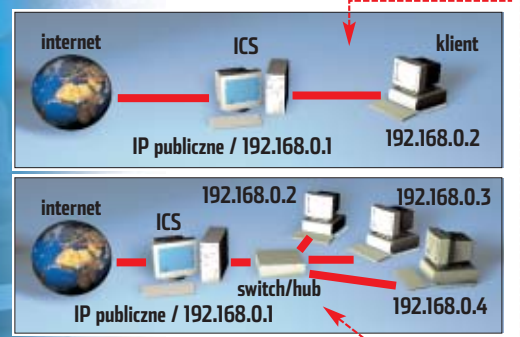

Gdy udostępniamy internet tylko jednemu komputerowi, łączymy go z bramką internetową za pomocą kabla UTP(Standart 100 BaseTX) . Musi to byç przewód skrosowany (odwrotna skrętka). To kabel UTP zakończony z dwóch stron wtykami RJ-45, różniący sie od zwykłego kabla sieciowego tym, że cztery z ośmiu żył zamieniono miejscami . Kable UTP(Standart 100 BaseTX) kupimy na giełdach komputerowych oraz sklepach z akcesoriami sieciowymi.

Natomiast w wypadku gdy do bramki internetowej podłączamy dwa lub więcej pecetów, musimy wykorzystać hub lub switch (dla niewielkiej sieci w zupełności wystarcza tańszy, choç mniej wydajny hub). Poszczególne komputery łączymy z hubem za pomocą zwykłych kabli RJ-45 .

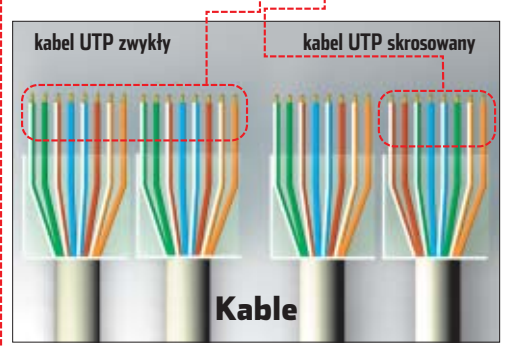

**Konfiguracja pecetów**

Pecet pełniący rolę bramki internetowej powinien być wyposażony w Windows 2000 lub XP (ICS na systemach z rodziny 9x może powodować problemy, na przykład konieczność czestych restartów). Zapewni to optymalną pracę LAN-u. Pozostałe pecety pełniące role klientów mogą być wyposażone w Windows 98 lub nowszy czy też system Linux (o konfiguracji : sieci w Linuksie przeczytamy na! stronach 86–87).

1. Konfigurację naszej sieci rozpoczynamy zawsze od peceta pełniącego rolę bramki internetowej. W Panelu sterowania otwieramy

Połączenia sieciowe]. Znajdują się

tu co najmniej! dwa połączenia – internetowe  $\bullet$  oraz reprezentujące kartę sieciowà, przez którą podłączymy LAN . Klikamy prawym przyciskiem myszy na

awarty w Windows<br>
(począwszy od 98SE)<br>
mechanizm ICS (ang.<br>
Internet Connection Sharing) to je-(poczàwszy od 98SE) mechanizm ICS (ang. den z najtańszych sposobów na podzielenie łącza internetowego. Warto rozważyć jego wykorzystanie, gdy potrzebujemy prostego w budowie LAN-u. Korzystając z ICS, ponosimy minimalne koszty budowy sieci. Potrzebna nam bedzie tylko karta sieciowa do ka˝dego z komputerów, kable oraz (gdy łaczymy trzy lub wiecej pecetów) hub lub switch. Nie kupujemy rutera – jego rolę przejmie komputer z Windows.

ICS nie nadaje się do tworzenia rozbudowanych sieci korporacyjnych, oferuje jednak funkcje wystarczające domowym użytkownikom. Z ICS bez trudu możemy uruchomić programy p2p na każdym z domowych komputerów czy też zapewnić prawidłową współprace pecetów z Neostradà.

#### Plusy i minusy ICS

O prosta konfiguracja Oniskie koszty LAN-u ●– komputer pełniący rolę bramki musi być nieustannie włączony

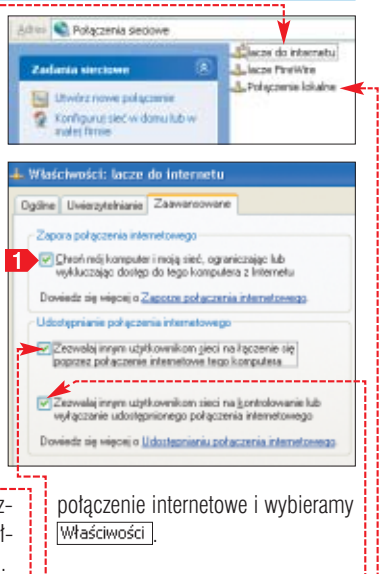

2. W nowym oknie przechodzimy na zakładkę Zaawansowane . Zaznaczamy opcję $\bullet$ , a następnie  $\bullet$ .

Włączenie ICS powoduje aktywację wbudowanego w Windows firewalla. Poprawia on bezpieczeństwo sieci, jednak blokuje korzystanie z internetowych usług innych niż e-mail, WWW i FTP. Możemy po prostu usunąć zaznaczenie i wyłączyć zaporę przeciwogniową (warto następnie zainstalować inny firewall, na przykład bezpłatny Kerio 2.1.5). Klikamy na  $\overline{OK}$ .

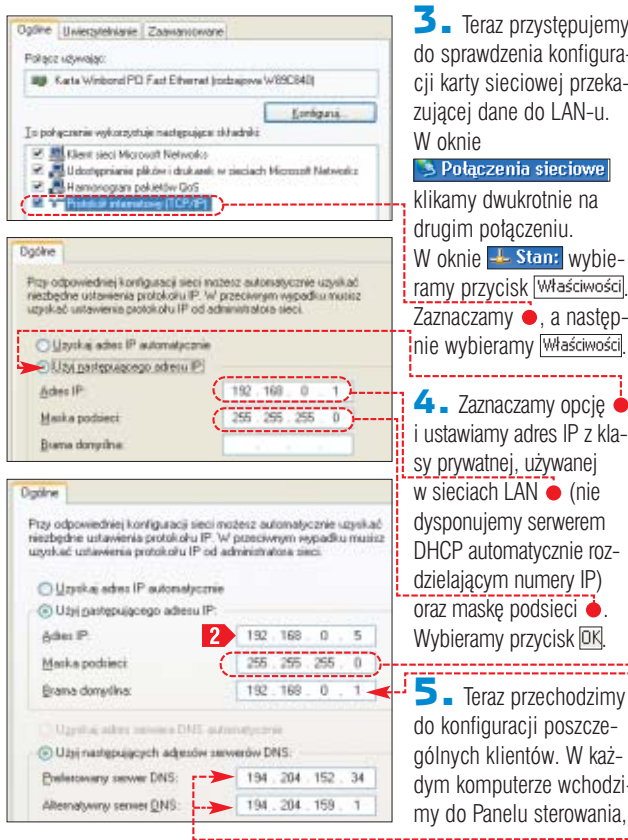

 $\overline{\mathbf{3}}$ . Teraz przystępujemy do sprawdzenia konfiguracji karty sieciowej przekazującej dane do LAN-u. W oknie<br>Na Połączenia sieciowe ( W oknie -- Stan: wybie-

zaznaczamy ●, a nastepinie wybieramy **Właściwości**.

i ustawiamy adres IP z klasy prywatnej, używanej w sieciach LAN • (nie dysponujemy serwerem DHCP automatycznie rozdzielającym numery IP) **oraz maske podsieci ●** Wybieramy przycisk <sup>DK</sup>.

 $\mathbf{5}$ . Teraz przechodzimy do konfiguracji poszczególnych klientów. W każdym komputerze wchodzimy do Panelu sterowania,

następnie **·** Połączenia sieciowe. Klikamy prawym przyciskiem myszy na ikonę łącza sieciowego i wybieramy **właściwości** 

曱

#### 6. W oknie **+ Właściwości:** klikamy na<br>IZ 3F Protokół internetowy (TCP/IP)

i wybieramy przycisk Właściwości

 $\overline{7}$ . Otwiera sie okno Właściwości: protokołu TCP/IP. Wpisujemy w nim adres IP komputera  $\overline{2}$  (inaczej będzie on przydzielany przez mechanizm APIPA) z puli prywatnej zgodnej  $z$  IP bramki internetowej – a więc 192.168.0.X (X oznacza dowolnà cyfre z zakresu od 2 do 255). Adres IP każdego z komputerów musi być inny.

Nastepnie podajemy wspólna dla wszystkich pecetów mask´ podsieci • oraz adres bramki internetowej, przez którą pecety bę-<del>da</del> faczyły się z siecią ● (w naszym przypadku jest to oczywiście komputer z uruchomionym ICS).

#### Trudne terminy

» **APIPA** – ang. Automatic Private IP Adressing – zapewnia automatyczne i bezkolizyjne przyznawanie adresów miedzy komputerami w sieci pozbawionej serwera DHCP. Wadą tego rozwiązania jest jednak stosunkowo długi czas uzgadniania adresów IP między pecetami. Zanim będziemy mogli korzystać z LAN-u, musimy często czekać nawet kilka minut.

» **hub** – (koncentrator) urządzenie rozdzielające sygnał w sieci LAN i przesyłające go do kilku komputerów.

» **MTU** – ang. Maximum Transmission Unit – maksymalny rozmiar pojedynczego pakietu danych przekazywanego w sieci.

» **serwer DNS** – serwer zamieniający podawane przez nas adresy domenowe na adresy IP. Pozwala to łatwo otwierać strony WWW. Zazwyczaj każdy dostawca usług internetowych ma własne serwery DNS.

» **switch** – w sieci komputerowej urządzenie łączące wszystkie węzły i koordynujące przepływ danych pomiędzy nimi. W przypadku połączenia switchem informacja przesyłana pomiędzy dwoma komputerami nie spowalnia ani nie blokuje możliwości komunikowania się pozostałych węzłów sieci.

W pola  $\bullet$  wpisujemy adresy serwerów DNS naszego dostawcy internetu. Klikamy na przycisk DK.

8. Procedurę opisaną w punktach **5**–**7** powtarzamy dla wszystkich komputerów w sieci lokalnej.

### **Przekierowanie portów Problem z Neostradą**

sieć lokalna podłączona<br>przez ICS jest widoczna<br>przez ICS jest widoczna z internetu jako jeden adres IP. To rozwiàzanie stwarza problemy, gdy użytkownicy poszczególnych komputerów w sieci korzystają z aplikacji wymagających bezpośredniego dostępu do konkretnych portów . Dotyczy to g∏ównie programów p2p (eMule czy DirectConnect), ale tak że komunikacji głosowej czy przesyłania plików przez komunikatory.

#### 51, Jakie porty

Aplikacje wymagające bezpo-średniego dostępu do sieci, korzystają z rozmaitych portów z zakresu 1025-65535. Sami musimy sprawdzić w dokumentacji lub pomocy programu, które por-

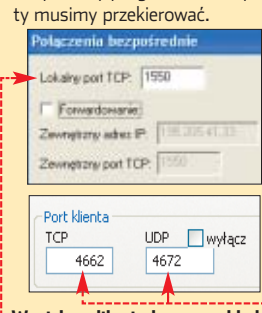

**W wielu aplikacjach, na przykład Gadu-Gadu ● i eMule ●, możemy wskazać, z których portów będzie korzystał program**

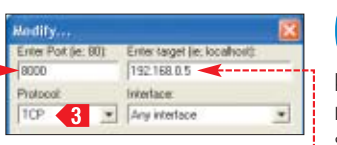

Rozwiàzaniem jest przekierowanie odpowiednich portów z komputera pełniącego rolę bramki na pecety klientów naszej sieci.

Do przekierowania portu najlepiej użyć programu AnalogX Port-Mapper z płyty Eksperta.

Uruchamiamy aplikację Port-Mapper na komputerze udostępniającym połączenie. Wpisujemy adres IP peceta, na który ma zostać przekierowany port • Podajemy numer portu  $\bullet$  oraz protokół <3 (TCP lub UDP). Klikamy na OK. Program AnalogX Port-Mapper umożliwia przekierowywanie dowolnej liczby portów na każdy z komputerów w sieci lokalnej. Konfigurujemy go tylko raz i możemy zawsze zmodyfikować ustawienia.

PortMapper pracuje w tle, ale nie uruchamia się automatycznie. Aby nie włączać go ręcznie za każdym razem, gdy uruchamiamy czy restartujemy komputer udostępniający połączenie internetowe, dodajemy go do katalogu **in** Autostart

dy łączymy się z interne-<br>tem za pomocą Neostrady, komputery w naszym LAN-ie mogà mieć problemy z dostępem do światowej sieci. Zazwyczaj jest to spowodowane nieprawidłowym ustawieniem parametru MTU. Standardowo ma on wartość 1500 bajtów. To ustawienie jest właściwe

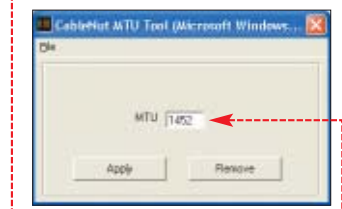

dla sieci Ethernet, jednak zbyt duże dla Neostrady. Pakiet wysyłany do internetu musi być dzielony, a następnie łączony, w trakcie przesyłania. Powoduje to zwolnienie, a nawet zablokowanie transmisji.

Aby zaradziç problemom z MTU, na każdym z komputerów sieci lokalnej uruchamiamy program CableNut MTU Tool. Wpisujmy w nim wartość MTU, przy której nasze łącze będzie funkcjonowało poprawnie – dla Neostrady jest to  $\bullet$ . Klikamy na **Apply**. Czynność tę wykonujemy tylko raz, ustawienia zostaną zapamiętane przez system. **WZ** 

#### Wykrywamy problem MTU Aby sprawdzić, czy w naszym przypadku to właśnie niewłaściwa wartość MTU wywołuje problemy w sieci lokalnej, najpierw uruchamiamy konsolę poleceń, a następnie wpisujemy polecenie . C.WINDOWS(System32\cmd.exe Oping -f -1.1452 ww.konputerowist.pl

![](_page_58_Picture_35.jpeg)

#### Ekspert radzi

Możemy też zmienić ustawienia MTU, ręcznie mody-fikując rejestr. Na stronie http://support.microsoft.com/ default.aspx?scid=KB;EN-US;Q283165& przeczytamy, jak tego dokonać.

#### Warto zajrzeć...  $\mathbf{M}$

#### Adresy WWW:

- www.analogx.com
- http://www.neostrada.e-firmy.pl/
- http://infojama.pl/

 $\ddot{Q}$ 

- http://www.winxp.com.pl/ http://www.howto.pl/
- 

![](_page_59_Picture_0.jpeg)

## **Pecet w pececie**

**Virtual PC 2004** trial **CD-ROM** 

Instalowanie wielu systemów na jednym komputerze to koszmar. Oznacza tworzenie partycji, nowego menu startowego, konflikty i kłopoty. Na szczęście tego typu problemy eliminuje wirtualny PC

#### Opinia specjalisty

**Jakub Gawlikowski** Starszy specjalista ds. pomocy Hotline Microsoft

#### Ekspert: Wirtualne pecety są według profesjonalistów zabawką czy przydatnym narzędziem?

Jakub Gawlikowski: Dla inżynierów zajmujących się pomocą techniczną jest to narzędzie pracy, służące do testowania oprogramowania. Wirtualnych pecetów zaczęliśmy używać ponad dwa lata temu. Początkowo był to program VMWARE, obecnie Virtual PC 2004. Dzięki temu każdy inżynier, dysponując tylko dwoma prawdziwymi pecetami, jest w stanie służyć pomocą użytkownikom różnorodnego oprogramowania.

Ponadto testowanie różnorodnych problemów na prawdziwym komputerze wymusza konieczność czasochłonnych reinstalacji. Wirtualny pecet pozwala szybko przywrócić stan "czystego" systemu.

#### Jakie są ograniczenia przy korzystaniu z Virtual PC 2004?

Virtual PC 2004 nie jest używany do symulowania problemów i konfliktów sprzętowych. Tutaj potrzebny jest prawdziwy pecet. Mankamentem jest również rozmiar wirtualnych dysków. Pliki wirtualnych napędów mają duże rozmiary nawet, jeżeli miejsce na nich jest wykorzystane w niewielkim stopniu.

#### Czy wirtualne pecety przydadzą się domowym użytkownikom?

Virtual PC 2004 przyda się programistom i twórcom stron internetowych. Pozwala webmasterom sprawdzić, jak wyświetlana jest ich strona w różnych wersjach przeglądarki Internet Explorer. Można też wykorzystać maszynę wirtualną do testowania oprogramowania. Zanim zainstalujemy nową aplikację na swoim systemie, możemy sprawdzić w bezpiecznym środowisku, czy nie powoduje ona problemów.

dea emulatorów systemów operacyjnych czy całych komputerów znana jest już od dawna. Posiadacze pecetów, wykorzystujàc odpowiednie programy, mogą cieszyć się uruchamianiem starszych gier z komputerów ośmio- lub szesnastobitowych. Konstrukcja tych komputerów oraz ich oprogramowanie systemowe jest na tyle proste, że możliwe było stworzenie programowych odpowiedników całych komputerów, takich jak choçby Commodore 64, Atari czy Amiga.

Wydajność obecnych komputerów PC jest na tyle duża, że możliwe stało się stworzenie emulatora peceta. Dzięki programowi Virtual PC użytkownik ma możliwość równoczesnego uruchamiania wielu systemów operacyjnych na jednej fizycznej maszynie (jeżeli jest na niej zainstalowany Windows 2000 lub XP). Program pozwala bowiem na zainstalowanie wszystkich dostępnych obecnie systemów z rodziny Windows, MS-DOS, OS/2 oraz innych, jak na przykład Linux.

Możliwości, jakie niesie ze sobą program Virtual PC, mogą się przydać, jeśli chcemy przetestować dany system operacyjny. Tradycyjna instalacja wymaga przygotowania dysku twardego, założenia określonych typów partycji, odpowiedniego ich sformatowania lub zainstalowania boot loaderów. Korzystając z Virtual PC, nie musimy się obawiać, że wykonując czynności instalacyjne, przez przypadek skasujemy nasz dysk twardy lub w jakikolwiek sposób utracimy dane. W zamian szybko i wygodnie możemy rozwijać nasze umiejętności, poznając nowe oprogramowanie.

#### **Tworzymy wirtualną maszynę**

Po zainstalowaniu Virtual PC 2004 rozpoczynamy pracę z programem. Oczywiście na początku należy stworzyç wirtualny pecet, na którym możemy zainstalować system operacyjny. Służy do tego specjalny kreator, a cała wirtualna partycja insta-

н

#### **Zamiast na odrębnych partycjach, Virtual PC przechowuje każdy z systemów operacyjnych w specjalnym pliku**

![](_page_59_Figure_20.jpeg)

lacyjna jest przechowywana po prostu w pojedynczym pliku.

1. Po uruchomieniu programu widzimy okno konsoli  $\bullet$ . Klikamy na przycisk [New...], aby uruchomiç kreator tworzenia nowej wirtualnej maszyny. W kreatorze klikamy na przycisk  $\sqrt{\frac{N}{n}}$ ext > .

2. <sup>W</sup> nowym oknie zaznaczamy opcję Okreate a virtual machine. Wy $b$ ieramy  $N$ ext > W kolejnym oknie, w polu  $\bullet$ , wpisujemy nazwę, jaką chcemy nadaç wirtualnemu pecetowi. Następnie klikamy na przycisk  $N$ ext >

> Name and location: Linux Mandrake 9.2

 $\overline{\mathbf{3}}$  = Z listy  $\bullet$  wybieramy, jaki system operacyjny zamierzamy zainstalowaç na wirtualnym pececie. Możemy wybrać produkty Microsoftu i OS/2. Jeśli chcemy zainstalowaç inne oprogramowanie, na przykład Linux, wybieramy opcję ●. W zależności od naszego wyboru program przydzieli tworzonej maszynie wirtualnej domyślne ustawienia ilości dostępnej pamięci RAM oraz dysku twardego. Po dokonaniu wyboru klika-

![](_page_59_Picture_536.jpeg)

my na  $\sqrt{\frac{N}{N}}$ ext > .

#### Informacje o programie

![](_page_59_Picture_537.jpeg)

#### 4 Nieco wolniej

**Ponieważ instalujemy system** operacyjny na emulatorze, a wirtualny dysk twardy jest w rzeczywistości skompresowanym plikiem, czas instalowania systemu może się wydłużyć. Przykładowa instalacja Linux Mandrake 9.2 na wirtualnym komputerze trwała ponad dwie godziny, a Windows 98 SE ponad godzinę. Jeśli chcemy przyspieszyć proces instalacji, powinniśmy zamknąć wszystkie programy działające w tle i przejść do trybu pełnoekranowego (patrz ramka Skróty klawiaturowe).

4. Teraz wybierzemy, z jakiej ilości pamieci operacyjnej powinien korzystaç wirtualny pecet. Zazwyczaj jest to 128 MB, jednak po zaznaczeniu opcji ● możemy tę wartość requlować · Pamiętajmy o pozostawieniu wystarczającej ilości pamieci, aby zapewnić poprawną prace podstawowego systemu operacyjnego. Klikamy na  $\sqrt{\frac{N}{N}}$ .

5. Wybieramy, czy program ma korzystać z już istniejącego wirtual-

conneccied RAM: [128 MB] locate RAM for this virtual machine by: O Using the recommended RAM Ballusting the RAM Set the RAM For this virtual machine

nego dysku, czy ma utworzyć nowy. Zaznaczamy opcję $\bullet$ , żeby utworzyć nowy dysk.

> Per sent to self-be-rook O an existing virtual hard disk - @ A new virtual hard disk

**6.** Wybieramy lokację, w której zapisany zostanie obraz wirtualnego dysku twardego i po raz kolejny klikamy na **Next>**. Kończymy pracę kreatora i powracamy do konsoli programu Virtual PC.

#### **Instalujemy system**

Wirtualny pecet automatycznie wykrywa napędy prawdziwego komputera. Dzięki temu możemy zainstalować system, korzystając ze stacji dyskietek czy CD-ROM-u.

1. Wkładamy dyskietkę startową lub płytę instalacyjną wybranego

#### <u>iÖ</u>. Ekspert radzi

Program Virtual PC 2004 umożliwia instalację systemów operacji w kolem za program Wirtual P mów operacyjnych i korzystanie nie tylko z fizycznie zainstalowanego w naszym komputerze napędu CD- -ROM i stacji dyskietek. Wybierając z menu CD opcję Capture ISO Image... możemy wskazać plik ISO zawierający obraz płyty CD z systemem operacyjnym lub aplikacjami, które chcemy zainstalować.

systemu operacyjnego do napędu. Uruchamiamy wirtualny pecet, klikajàc na nim dwukrotnie w oknie konsoli ●. Widzimy, że utworzony przez nas komputer nie zawiera na .<br>razie żadnego oprogramowania.

2. Następuje uruchomienie wirtualnego komputera. W oknie programu widzimy charakterystyczne komunikaty testu startowego BIOS-u. Nastepnie rozpoczyna się bootowanie systemu z krążka CD lub dyskietki (w zależności, co włożyliśmy do napedu). Instalacje wybranego systemu przeprowadzamy zgodnie z jego specyfikacją, tak jakbyśmy ją przeprowadzali na zwykłym pececie.

#### Virtual PC Console e Action Help  $005.82$ **Sausz** Linux Mandrake 19.2 Saved Not running Jeśli jest to wyma-

simy utwo-128 MB rzyç odpowiednie partycje na wirtualnym dysku

gane, mu-

twardym i je sformatowaç. **Zaawansowane** 

### **ustawienia**

Używając zainstalowanego na wirtualnym pececie systemu, mo- ˝emy bez problemu korzystaç z sieci oraz internetu – o ile w rzeczywistym komputerze zainstalowaliśmy i skonfigurowaliśmy odpowiedni sprzęt (kartę sieciową).

1. <sup>W</sup> oknie konsoli programu Virtual PC  $\bullet$  zaznaczamy wybrany system operacyjny, a następnie klikamy na przycisk settings.

2. W pojawiającym się oknie zaznaczamy • i z rozwijanej listy wybieramy kartę sieciową •. Będzie ona widziana przez system operacyjny wirtualnego komputera, tak jakby

była w nim rzeczywiście zainstalowana.

#### **Kończymy pracę**

Aby zakończyć pracę uruchomionej

wirtualnej maszyny, klikamy na przycisk  $\times$ . Pojawia się okno

![](_page_60_Picture_26.jpeg)

Warto zajrzeć...

 $\overline{\mathbf{M}}$ 

## **Ratujmy Windows!**

Examples and **Examples and System Microsoft Straty. Examples and System Control operations**<br> **Examples and System in the system of the system in the system in pray water of the system in pray kazde of operations**<br>
the syst Awaria systemu może zdarzyć się każdemu. Nie zawsze możemy jej zapobiec, ale możemy zminimalizować straty. Ekspert pokaże, jak zabezpieczyć się przed katastrofą i ochronić dane

**Ekspert przedstawi dwa**<br> **przywrócenie naszego systemu**<br> **przywrócenie naszego systemu** rozwiàzania, które znacznie przyspieszà operacyjnego do stanu używalności. Są nimi systemowe Przywracanie systemu oraz archiwizowanie i przywracanie obrazu dysku.

Obie metody sà bardzo przydatne i z żadnej nie powinniśmy rezygnowaç. Nie ma jednak sensu, aby przy ka˝dej instalacji nowego drobnego programu wykonywaç pełną kopię systemu operacyjnego. Lepsze jest skorzystanie z narzędzia wbudowanego w systemy

Rodzaj problemu Windows Me, XP NT, 2000, XP Windows zawiesza się po instalacji **TAK NIE** 

Kiedy warto stosować

System pracuje niestabilnie po dokonaniu TAK NIE

System uruchamia się tylko w trybie awaryjnym **TAK NIE** System nie uruchamia się w ogóle NIE NIE NIE TAK Fizyczne uszkodzenie dysku NIE TAK Przypadkowe formatowanie dysku NIE NIE NIE TAK

Przypadkowe usunięcie części plików NIE **NIE TAK** 

Windows Me i Windows XP – Przywracania systemu. Tworzenie punktu przywracania zajmuje tylko chwilę i warto to zrobić przed każdą, nawet najmniejszą modyfikacją systemu i dodaniem najprostszej nawet aplikacji. Co ważniejsze, nie wymaga ona tworzenia kopii zapasowej danych na dysku twardym, takich jak poczta czy dokumenty – Przywracanie systemu nie kasuje tych informacji.

Pełną kopię systemu (obraz dysku) powinniśmy wykonać przynajmniej raz – zaraz po pełnej instalacji i konfiguracji systemu oraz in-

Windows 95b, 98, Me,

Przywracanie systemu | Obraz dysku

stalacji głównego oprogramowania, z którego będziemy korzystaç. Tu jednak uwaga – przy odtwarzaniu danych jest przywracany pełny obraz partycji, a więc kasowane sà wszystkie dane znajdujące się na niej. Przed wykonaniem tej opera-i.

cji musimy więc przegr pliki (a więc między inn wum e-maili, dokumen tość pulpitu i folderu M menty, folder Ulubione) partycję, dysk twardy lu CD-R.

#### **Przywracanie sy**

Systemy Windows posażone są w narzędzie Przywracanie systemu. To dość prosta, ale bardzo przydatna aplikacja.

1. Aby zapisać Punkt przywracania, klikamy na przycisk **is Start** następnie wybieramy **Em** Programy, (Fi) Akcesoria, (Fi) Narzędzia systemowe Przywracanie systemu

2. Otwiera się okno programu. Najpierw konfigurujemy aplikację. Klikamy na skrót ●--Ustawienia Przywracania systemu

3. Otwiera się okno

Właściwości systemu Przechodzimy do zakładki · Opcja · nie może być zaznaczona. Wybieramy dysk i klikamy na przycisk  $\bullet$ ---

4. Otwiera się kolejne okno. Za pomocą suwaka • ustalamy ilość miejsca na dysku, które przeznaczone ma byç na przechowywanie danych systemu. Minimalna wartość to 200 MB, ale im wiecej miejsca przeznaczymy, tym więcej punktów kontrolnych możemy zapisać.

5. Zatwierdzamy zmiany i powracamy do tworzenia Punktu przy-

![](_page_61_Picture_482.jpeg)

![](_page_61_Picture_483.jpeg)

dobrze opisywać punkt, nie będziemy mieli wtedy kłopotów z odszukaniem i rozpoznaniem go. Klikamy

#### Opis punktu przywracania: Przed instalacją Nero Bieżąca data i godzina są automatycznie dodawane do punktu przywracania. .<br>Tego punktu przywracania nie można zmienić po jego utworzeniu. Przed kontynuowaniem upewnij się, że została wpisana poprawna nazwa

62 KWIECIEŃ - MAJ 2004 **ekspert** 

nowego programu lub sterownika

systemowych, katalogów Windows

zmian w rejestrze

И.

lub usunięcie partycji

na przycisk **Dalej** > Utworzyliśmy punkt przywracania.

7. Aby odzyskać ustawienia systemu z tak przygotowanego punktu, najpierw zamykamy wszystkie pracujące programy, a następnie ponownie uruchamiamy aplikacj´ przywracania systemu. W oknie za- $\frac{1}{2}$ znaczamy opcję $\bullet$  i klikamy na  $przvcisk | Dalej >$ .

Aby rozpocząć, wybierz zadanie, które chcesz Przywróć mót komputer do wcześniejszego stanu O Utwórz punkt przywracania

8. Otwiera się okno z kalendarzem, na którym pogrubionymi liczbami zaznaczone są dni, w których tworzone były punkty przywracania systemu. Wybieramy dzień, a następnie w oknie • wybieramy kon-

zarówno do wykonywania obrazów dysków, jak i do ich póêniejszego przywracania.

2. Uruchamiamy komputer z pierwszej dyskietki startowej. W tym celu w BIOS-ie komputera, W sekcji ▶ Advanced BIOS Features wybieramy stację dyskietek w menu **First Boot Device** W niektórych BIOS-ach robimy to, wybierając kolejność napedów, z których komputer bedzie próbował wczytać system: **A.C.SCSI** Wkładamy pierwszą dyskietkę do stacji i re-

startujemy komputer. Gdy system się uruchomi, poprosi nas o włożenie koleinei dys-Φ

rive

kietki i uruchomi Drive Image.

1. W two kalendary different appropriation .<br>Iniji pamlici przywroczania

kretny punkt (może być ich kilka, niektóre system stworzył automatycznie). Klikamy na przycisk  $\Box$ alej >

Program zrestartuje komputer i przywróci ustawienia systemu.

#### **Obraz całej partycji**

Przed skutkami takiej awarii ustrzeże nas przygotowanie pełnej kopii systemu. Wykonamy ją za pomocà aplikacji Drive Image. Najnowsza wersja tego programu dostepna jest w 30-dniowej wersji na stronie **www.powerquest.com** Wersja 5.01 tego programu opublikowana była w Ekspercie 4/2003. Ekspert pokaże, jak za jego pomocą wykonaç obraz twardego dysku.

**1.** Drive Image 5.01 to program pracujący głównie w systemie DOS. Jednak ponieważ systemy Windows ME i XP nie zawierajà DOS-u, musimy przygotowaç specjalne dyskietki inicjujące. Najpierw przygotowujemy dwie puste dyskietki. Następnie klikamy na przycisk **J Start**, potem wybieramy **(cm** Programy),<br>**Cm** PowerQuest Drive Image 5.0

i **D** Create Rescue Diskettes Program nagra pierwszą dyskietkę i poprosi o włożenie kolejnej. Pierwsza dyskietka pozwala na uruchomienie systemu, druga zawiera program Drive Image w wersji DOS. Dyskietki te są niezbędne 3. Program umożliwia tworzenie pe∏nej kopii zapasowej, w której umieszcza wszystkie dane zapisane na dysku: całą strukturę katalogów, pliki oraz dane startowe dysku. Dzięki temu umoż-

liwia odzyskanie danych także w przypadku poważnej awarii dysku. Aby rozpocząć tworzenie kopii, klikamy na przycisk $\bullet$ .

4. W kolejnym oknie wybieramy dysk ●, z którego dane chcemy kopiowaç. Klikamy na przycisk

 $\overline{\phantom{a}}$  Klikając na  $\bullet$ , oznaczamy partycję, której kopię wykonamy. Klikamy na przycisk Next.

Next.

6. <sup>W</sup> kolejnych oknach wybieramy lokalizację kopii bezpieczeństwa. Program może zapisywać ją na dyskach lokalnych, a także nagrywalnych p∏ytach CD-R i CD- -RW. Wybieramy dysk, wskazuje-

![](_page_62_Picture_739.jpeg)

my katalog i ustalamy nazw´  $\overline{\text{kopi}}$ . Klikamy na przycisk  $\overline{\text{Next}}$ . JeÊli jako miejsce zapisania obrazu wskażemy partycje typu FAT, to ze wzgledu na jego ograniczenie poszczególne pliki będą miały do 2 GB każdy. Jeśli więc obraz dysku przekroczy ten rozmiar, zostanie zapisany w kolejnych plikach o rozszerzeniach .*pqi* i nazwach po1, po2 i tak dalej. W wypadku zapisywania na płytę CD-R program również automatycznie rozdzieli

![](_page_62_Figure_22.jpeg)

**Select Source Drive** Select the drive that contains the partitions to be included in the image (let Physical Drives **She HB Drive Letters** All Disks TM,493 C: D:  $= -16k$ 57.739 C  $=$  Disk:  $= -0.03$ 

![](_page_62_Picture_24.jpeg)

obraz niemieszczący się na pojedynczym nośniku.

**7.** Archiwizowane dane są kompresowane. Wybieramy stopień kompresji •. Klikamy na przycisk Next. Rozpocznie się proces tworzenia kopii bezpieczeństwa. Czas jego trwania uzależniony jest od wydajności komputera i rozmiaru kopiowanych plików.

8. Z tak przygotowanych kopii bezpieczeństwa odzyskiwać możemy zarówno poszczególne dane, jak

![](_page_62_Picture_740.jpeg)

i całą zawartość dysku. Najpierw jednak musimy uruchomiç komputer za pomocą bootowalnych dyskietek stworzonych przez program Drive Image 5.01. Aby odzyskaç

![](_page_62_Picture_30.jpeg)

cały dysk, w głównym oknie programu klikamy na przycisk  $\bullet$ .

![](_page_62_Picture_32.jpeg)

Otwiera się okno kreatora odzyskiwania danych. Wskazujemy miejsce, z którego program ma pobrać kopie  $\bullet$ .Klikamy na przycisk Next.

9. <sup>W</sup> kolejnych oknach wskazujemy dysk i partycję, na których zostanie odtworzona kopia · Pamiętajmy, że program zastąpi dotychczasowe dane na zaznaczonej partycji plikami zapisanymi w kopii bezpieczeństwa.

 $WZ$ 10. Klikamy na przycisk Next. Rozpoczyna się odzyskiwanie całej zawartości dysku.

#### Warto zajrzeć...

#### Adresy WWW:

 $\mathbf{u}$ 

- http://xp.net.pl/
- www.microsoft.com/poland/windowsxp/wiadomosci/ niezawodnosc5.asp
- http://msdn.microsoft.com/library/default.asp?URL=/ library/techart/windowsxpsystemrestore.htm
- www.powerquest.com/ http://centrumxp.pl/

![](_page_62_Picture_42.jpeg)

## **Trafić w sedno**

**PORADY WINDOWS** 

**Winamp 5** freeware **dBpowerAMP MC** freeware **Rzeênik MPEGów** shareware **Internet Explorer 6 SP 1** freeware **Synchronizer** freeware **CinemaPlayer** freeware **Nandub** GPL **Rellock** freeware **CD-ROM** 

Co zrobić, gdy mamy problem z wykonaniem jakiejś operacji w pececie? Trzeba zajrzeć do wskazówek Eksperta – oto trafna odpowiedź

Mitte Cape

zostaną poinformowani, że niedługo ich dane nie będą zapisywane na dysku **1** . Zaznaczamy jeszcze pole 2, aby po przekroczeniu przydziału dane użytkownika nie były już zapisywane na dysku. Klikamy na Zastosuj

3. System operacyjny sprawdza teraz, ile danych każdy z użytkowników przechowuje na dysku. Jest to możliwe, gdyż w przypadku partycji NTFS każdy dokument opatrzony jest informacjà o twórcy (czyli właścicielu) pliku. Dzięki temu system Windows jest w stanie zsumować pojemność danych porozrzucanych miedzy różnymi katalogami.

Gdy w oknie zobaczymy zielone światło ●, oznacza to, że funkcja przydziałów już działa. Klikamy jeszcze na przycisk opisany jako Wpisy przydziałów...

FOT.: AGE/EAST NEWS/monta˝ KOMPUTER ÂWIAT EKSPERT

Ė

AGE/EAST NEWS/montaż KOMPUTER ŚWIAT EKSPERT

Stan: System przydziału dysku jest aktywny

4. <sup>W</sup> nowym oknie widzimy informacje o stanie przydziału dyskowego użytkowników. Jeden z nich przekroczył wyznaczoną quotę przed wprowadzeniem limitu · i nie będzie ju˝ móg∏ zapisywaç danych. Widzimy także dokładne dane o przydziale  $\overline{3}$  oraz ilości danych przechowywanych przez użytkownika na danej partycji ●.

5. Możemy także zmienić rozmiar przestrzeni dyskowej zarezerwowanej dla każdego z użytkowni-

*Windows 2000/XP* **(Nie) wszystkim po równo**

zytkownicy serwerów pli-<br>
ków znają pojęcie przy-<br>
dzieły (cas. susta), pralia system działu (ang. quota), czyli ograniczenia ilości danych, które może przechowywać na nim każdy ze współużytkowników. Także na domowych komputerach możemy ograniczyć ilość informacji zapisywanych na dysku przez właścicieli poszczególnych profili. Wystarczy, że dysponujemy systemem Windows 2000 lub XP oraz napędem z partycjami NTFS. Nikt nam nie bedzie nadmiernie zaśmiecał dysku twardego.

1. W oknie Eksploratora Windows wyświetlamy listę napędów. Klikamy prawym przyciskiem myszy na jeden z dysków twardych i wybieramy Właściwości.

![](_page_63_Picture_477.jpeg)

![](_page_63_Picture_13.jpeg)

64 KWIECIEŃ - MAJ 2004 **ekspert** 

#### *Windows 2000/XP*

## **Laptop na dłużej**

**Du** la użytkowników kompute-<br>rów przenośnych znaczenie ma nie tylko wydajność i konfiguracia komputera, ale także (a może przede wszystkim) czas dzia∏ania na bateriach. Aby wydłużyć czas pracy, najlepiej jest odłączyć zasilanie zbędnych urządzeń. Windows 2000 i XP pozwalajà tego dokonaç.

**1.** W nowszych wersjach systemu możemy na jednym komputerze stworzyć kilka profili sprzetowych, wybieranych podczas uruchomienia systemu. W każdym z nich możemy ustalić inna konfigurację sprzętową, na przykład z wyłączoną częścią urządzeń.

Otwieramy Panel sterowania i klikamy na **39 System**]. Na zakładce Sprzęt wybieramy Profile sprzętu. Aby utworzyć nowy profil, zaznacza-Dostigone profile spragtu

Kopkut

Zgjeň

![](_page_64_Picture_807.jpeg)

Profil 1 (Bieżący)

3. Restartujemy pecet. Podczas uruchomienia Windows widzimy ekran · Musimy w ciągu pół minuty wybraç jeden Profil 1 z profili. Zaznaczamy laptop dodany przez nas i wciskamy **Enter** 

 $przycisk$   $\boxed{\nightharpoonup$   $\ltimes$   $\cdot$ 

4. Musimy skonfigurować profil. Na zakładce <a>[Sprzęt]</a> wybieramy Menedżer urządzeń | W nowym oknie

### *Windows 98/Me/2000/XP* **Zachowaj aktualizacje**

żytkownicy Windows regularnie ściągają z internetu łatki. Łączna objętość wszystkich ważnych uaktualnień wynosi wiele megabajtów. Ich ściaganie za każdym razem, gdy reinstalujemy system lub konfigurujemy nowy komputer, jest stratà czasu. Lepiej raz ściągnąć pliki i zapisaç je – do wykorzystania w przyszłości.

#### **Windows 98/Me/2000**

1. Gdy korzystamy z aktualizacji za pomocà standardowej witryny Windows Update, aktualizacje są ściągane automatycznie do katalogu **WUTemp** (jest to folder ukryty) umieszczonego na partycji systemowej. Jednak są one przechowywane tylko do czasu zainstalowania

#### Adres C WUTemp

![](_page_64_Picture_808.jpeg)

Rozszerzenie Windows Update instaluje aktualizacje<br>na tym komputerze. Czekai. 碍 Francuskie menu i okna dialogowe w programie Internet<br>Explorer 6 Service Pack 1 9.5 MB/9.5 MB ,,,,,,,,,,,,,,,,,,,,,,,,,,,,,, ostały czas pobierania D min Postęp instalacji:

#### Zanykanie progran

![](_page_64_Picture_809.jpeg)

poprawek, a nastepnie bezpowrotnie kasowane. Oznacza to, że musimy

skopiować poprawki · w inne miejsce na dysku. Wykonujemy je, gdy już zakończy się ściąganie danych z internetu ●, a rozpocznie instalacja łatek.

2. Zazwyczaj jednak zainstalowanie poprawek trwa krócej niż ich skopiowanie. Oznacza to, że nie zdążymy ich zduplikować. Na szczęście istnieje na to sposób. Wystarczy podczas instalacji łatek wcisnać  $\Box$   $\Box$   $\Box$   $\Box$   $\Box$  W nowym oknie wskazujemy proces aktualiza-

![](_page_64_Figure_20.jpeg)

Identsfiliator dokowania/Nedostepna

niepotrzebne urządzenia, na przykład stacje dyskietek, CD-ROM, karte dźwiekowa i sieciowa ● - - -

5. Gdy uruchamiamy notebook, by używać go bez zasilania sieciowego, zawsze wybieramy profil sprzętowy **laptop**. Oczywiście, jeśli laptop jest podłączony do prądu, wybieramy standardowy profil, pozwalający korzystać ze wszystkich urzadzeń.

#### cji **1** i klikamy na Zakończ zadanie. Instalacja zostaje przerwana i możemy spokojnie skopiowaç dane z folderu **WUTemp**. Oczywiście musimy pamietać, aby potem samodzielnie zainstalować łatki.

#### **Windows XP**

1. W Windows XP wykonanie kopii łatek systemu jest znacznie prostsze. Klikamy prawym przyciskiem myszy na **Mój komputer** i wybieramy [Właściwości]. W nowym oknie klikamy na zakładkę Aktualizacje automatyczne | Zaznacza $my$  opcję $\bullet$  i klikamy na  $\overline{OK}$ .

2. Po ściągnięciu poprawek z witryny Windows Update system bedzie prosił o pozwolenie na ich zainstalowanie. Zanim przeprowadzimy aktualizację, możemy spokojnie skopiować dane • z katalogu **N**WUTemp na partycji systemowej.

com microsoft.826942 WolP SP2 WinSE 50 com\_microsoft.829558 Jet 5P8 XP5P2 Com\_microsoft.HighMAT Extension to Micros

### *Windows XP* **Bez dymków**

indows XP wyposażono w rozbudowany system podpowiedzi – w tym dymków informacyjnych (baloon tips) pokazujących się nad paskiem zadań. Zaawansowani użytkownicy ich jednak nie potrzebujà. Ekspert podpowie, jak wyłączyć podpowiedzi.

![](_page_64_Picture_810.jpeg)

**2.** Nową wartość nazywamy<br>**Big EnableBallonTips**, Upewniamy

![](_page_64_Picture_811.jpeg)

### *Windows 98/Me* **Nie do swapa**

dy powstawał Windows 98, ilość RAM-u w komputerach rzadko przekraczała 32 MB. System zaprojektowano więc tak, aby aktywnie korzystał z pamięci wirtualnej. Jeżeli jednak zainstalujemy starszà wersję Windows w pececie mającym co najmniej 128 MB RAM-u, częste sięganie do pliku swap niepotrzebnie spowalnia komputer.

**1.** Otwieramy plik **5** System.ini w katalogu systemowym. Następnie odnajdujemy sekcję [386Enh] ...

 $2$ . Dopisujemy linię kodu $\bullet$ i zamykamy plik. Po ponownym uruchomieniu Windows rozpocznie korzystanie z pamięci wirtualnej dopiero, gdy zajęte będzie ponad 70 procent RAM-u.

display=\*vdd.\*vflatd (ConservativeSwapfileUsage=1)

Plik Educio [386Enh] L∘moruul<br>Tagar⊶epios woafont=dosapp.fon woafont=dosapp.fo<br>nouse=\*vmouse, ms<br>device=\*dynapage<br>device=\*vcd<br>device=\*vpd<br>device=\*int13 .<br>keyboard=\*∪kd|<br>display=\*vdd,\*vflatd

➽

### *Outlook 2003* **Bez spamem**<br>S martScreen włączony do Outlooka 2003

**Kolejnym wersjom** pakietu Office towarzyszą pytania, czy nowe funkcie uzasadniaja wydatek na zakup tego oprogramowania. Faktem jest jednak, że nowy Outlook

2003 zawiera rewelacyjny mechanizm SmartScreen chroniàcy nas przed spamem. Podczas miesięcznych redakcyjnych testów filtr zatrzymał ponad 90 procent wiadomości-śmieci, nie kasując ani jednej ważnej wiadomości! Poznajmy tę funkcie.

**1.** Zazwyczaj programy blokujące spam używają list adresów e-mail spamerów oraz dozwolonych nadawców (więcej informacji w Ekspercie 6/2003). Outlook 2003 stosuje inną metodę filtrowania poczty. Mechanizm opracowany w Microsoft Research rozpoznaje spam, badając

#### **Microsoft Office Outlook**

Program Outlook pobrał wiadomość, która wydaje się<br>być śmieciem, Wiadomość została automatycznie<br>profesionale Toklasu wiadowa automatycznie  $55$ em, wiektowo<br>na do folden.

Folder wiedomości-śnieci należy sprawdzać regularnie<br>also nie stracić ważnoch wiadomości w mał

Ne pokazuj ponovnie tego okna dialogovego

Checker Folder wiedomości-śmieci Cipcje wiedomości-śmieci ... | Zemknij

 $\ddot{Q}$ 

![](_page_65_Picture_744.jpeg)

#### Ekspert radzi

Outlook może kasować spam zamiast przenosić go<br>do folderu **do Junk E-mail** W tym celu klikamy na <u>menu [Narzędzia] i |Opcje...]. Wybieramy przycisk</u> Wiadomości-śmieci... Zaznaczamy pole . Możemy także podwyższyć poziom ochrony przed spamem . Ekspert odradza to jednak, gdyż wtedy Outlook może kasować także ważne wiadomości.

![](_page_65_Picture_745.jpeg)

#### Wojna ze spamem

**S** martScreen włączony w Outlook Law<br>
(a także serwisu MSN) to pierwsze z nowej serii rozwiązań Microsoftu mających zabezpieczać nas przed spamem. Kolejne wersje SmartScreena mają eliminować ponad 95 procent niechcianych wiadomości oraz uczyć się nowych sposobów działania spamerów. Bill Gates zapowiedział niedawno wprowadzenie specjalnego systemu weryfikowania, czy nadawcy nie są spamerami.

![](_page_65_Picture_17.jpeg)

budowę e-maila (na przykład obecność skryptów HTML ładujących obrazki ze stron WWW) oraz jego treść i zawartość. Wiadomości od osób z naszej książki adresowej nigdy nie sà traktowane jako spam.

Gdy Outlook wykryje wśród przychodzacych wiadomości spam, przeniesie go do folderu

**Dunk E-mail** . Wyświetlone zostanie także powiadomienie ● o znalezieniu wiadomości-śmieci. Aby wyświetlić na ekranie zawartość **Lub** Junk E-mail klikamy na **O** lub prawym przyciskiem myszy na i wybieramy Otwórz w nowym oknie.

#### 2. Spam z folderu **Junk E-mail** możemy wykasować, klikając na  $\Box \bullet$ . Jeżeli okaże się, że Outlook umieścił w nim jedną z ważnych wiadomości, zaznaczamy ją i wybieramy  $\bullet$ . W nowym oknie zaznaczamy Zawsze ufaj poczcie e-mail, aby wiadomości od tej osoby nigdy nie były umieszczane w folderze **Lo** Junk E-mail Klikamy na OK.

 $\mathbf{3}$ . Jeśli Outlook nie wychwyci niechcianej wiadomości i spam trafi do naszej skrzynki odbiorczej ●, klikamy na nim prawym przyciskiem myszy. Wybieramy Wiadomości-śmieci Dodaj nadawcę do listy zabłokowanych nada E-mail zostaje usunięty. W przyszłości wiadomości od tego nadawcy będą blokowane.

#### krzynka odbiorcza 1.79% Jumbo loans for consolidation 2003-12-23

#### *Outlook Express/Outlook 2003*

## **Czysty e-mail**

-maile w formacie HTML mogà zawieraç skrypty groźne dla użytkowników programów pocztowych Microsoftu (szczegó∏owe informacje znajdziemy w Ekspercie 1/2004). Wiadomości HTML

Czytaj wszystkie wiadomości w postaci zwykłego tekstu są także wykorzystywane przez spamerów badających. które konta są aktywne (tak zwany external content – podczas odczytywania e-mail pobiera obrazki ze specjalnie przygotowanej strony WWW).

Jak zabezpieczyç naszà skrzynkę odbiorczą przed tymi zagrożeniami?

Skutecznym sposobem jest konwertowanie wszystkich przychodzących wiadomości do formatu tekstowego. | Zawwansowane opcje o-mail... | Cocia desteria...

#### **Outlook Express**

1. Aby Outlook Express móg∏ konwertować przychodzące wiadomości HTML na format tekstowy, musimy zainstalowaç Internet Explorera z Service Pack 1 · (znajdziemy go na krążku Eksperta). Następnie uruchamiamy

### *Word 2003* **Jak PDF-y**

ie bez powodu, ściągając z internetu dokumenty i elektroniczne książki, internauci preferowali do tej pory pliki PDF, a nie Worda. Lektura tekstów w programie Acrobat Reader jest bardzo wygodna. Produkt Adobe od dawna był w stanie wyświetlić dokument w układzie książki (widoczne są dwie strony obok siebie) oraz miniatury poszczególnych kartek. Teraz te funkcje znajdziemy także

w Wordzie 2003.

**1.** Gdy Word wyświetla pojedynczą kartkę dokumentu, znaczna część ekranu jest pusta. Aby włączyć widok książki, z menu Widok

![](_page_65_Picture_33.jpeg)

klienta e-mail i wybieramy Narzędzia | | Opcje...

przycisk **DK**.

pieczony.

**Outlook 2003**

V Usuń dodatkowe podziały wiersza w zwykłym tekście

Czytaj cają standardową pocztę jako zwykły tekst Czytaj całą cyfrowo podpisaną pocztę jako zwykły teks

2. Wybieramy zakładke Czytanie i zaznaczamy pole ●. Klikamy na

W oknie programu klikamy na menu **Narzędzia** i polecenie **Opcje...** Na zakładce Preferencje wybieramy **Opcje e-mail...** Zaznaczamy pola  $\bullet$  oraz  $\bullet$  i klikamy na przycisk <sup>OK</sup>. Outlook został zabez-

**Internet Explorer** 

Wentle: 6.0.2000.1106. your2.000422-1633

:<br>Sia szyfrowania: 120-bitowa<br>Mentyhiatos problatu 5986-106-65/5525-2<br>Wersje altualizacji:; 5P1; Q618529; Q530994;<br>Q620223; Q622105; Q626750; Q624145;

speci lavar of protective and **MARTIN RESIDENCE VO Certains**, Europetes: security waterfor for and position (see collected post) at some members and he seemed from

> wybieramy **ES** Układ do czytania Teraz lektura dokumentu będzie wy-

> > Dokument1 - Mir Elk Edycja Włóck **El a Clings dolume** icense.<br>Formes

 $\mathsf{godniejsza}\bullet$ , a na ekranie zmieści sie wiecej tekstu.

2. Możemy także włączyć wyświetlanie miniatur poszczególnych kartek dokumentu  $\bullet$ , aby

ułatwić sobie poruszanie się między jego częściami. W tym celu w widoku książki klikamy na **. Miniatury** 

**66 KWIECIEŃ - MAJ 2004 ekspert** 

#### *Rzeênik MPEG-ów*

azwyczaj pliki MP3 zawierają pojedyncze piosenki. Jednak czasami w dokumencie znajduje się wiele utworów (na przykład gdy jest to zapis koncertu lub amatorskie na-**Cięcie MP3**

granie). W prosty sposób można podzieliç go na pojedyncze piosenki. Ta umiejętność przyda się nam także, gdy bedziemy chcieli wyciàç krótki fragment z nagrania.

X Rzeźnik MPEGów (Licencję okresową po Plás Edycia Widok Opcie Narzedzia MPEG audio Nazwa wewnętrzna | Wycinanie od... | Wycinanie do

1. Do ciecia plików MP3 wykorzystamy polski program Rzeênik MPEG-ów. Po uruchomieniu aplikacji widzimy puste okno projektu · Klikamy na Pliki | Dodaj plik audio ... Klikamy na przycisk  $\bullet$ , aby wskazać plik MP3, który chcemy podzielić  $\blacksquare$ . Zaznaczamy opcję  $\blacksquare$ , aby móc własnoręcznie pociąć dokument. Klikamy na **√**.

2. Plik został dodany do projektu. Teraz musimy określić fragmenty, na które zostanie pociety. Dokonujemy tego za pomocą narzędzi zgroma-

**Porządna lista**

![](_page_66_Picture_6.jpeg)

MPEG-ów wytnie z pliku MP3  $\bullet$ -**4.** Teraz musimy wskazać na*dBpowerAMP* **Konwersja plików audio**

> **Formatów plików muzycznych** jest wiele. Jednak każdy z nas ma swój ulubiony typ plików. Zazwyczaj jest to MP3 – ze względu na popularność oraz możliwość odtwarzania w przenośnych i stacjonarnych odtwarzaczach. Często jednak spotykamy sie z piosenkami zapisanymi w innych plikach – zajmującymi wiecej miejsca, jak ASF czy WMA czy po prostu mało popularnymi (Monkeys Audio). Wtedy najlepiej przekonwertować pliki. Przyda nam się do tego dBpowerAMD.

> **1.** Po zainstalowaniu dBpowerAMP potrafi konwertowaç piosenki tylko pomiędzy formatami WAVE i MP3. Aby zwiekszyć jego możliwości, musimy zainstalować z krążka Eksperta wtyczki zapewniające obsługę innych formatów plików – na przykład OGG czy Windows Media Audio (szczegó- ∏y w ramce). Zainstalujmy tylko rzeczywiście potrzebne plug-iny, gdyż ich duża liczba spowolni pracę programu. ú.

 $2.$  Klikając na  $\bullet$ <sub>;</sub>... uruchamiamy moduł konwersji plików audio. W nowym oknie wskazujemy dane, których format chcemy zmieniç. Klikamy na Otwórz

-1 Plug-iny audio 3. Wybieramy format, Nazwa plug-ina **Obsługiwane formaty** na jaki majà Advanced Audio Coding AAC zostaç prze-AIFF **AIFF** AIFF, AIFC konwertowane Monkeys Audio **APE** pliki ●. Do-Mousepack MPC, MPC bieramy MP3PRO\* MP3 bitrate (dla MP4 MP4, M4A OggVorbis OGG MP3 powinien Real Audio<br>Windows Media Audio **RAM, RAM, RMW** wynosić co Windows Media Audio najmniej 128 \* tylko dekodowanie kb/s) oraz liczbę kana-∏ów . Do-Conventing 5 Files to 4 Mp3 (Leave)  $\sim$  0% myślnie pliki Encoding Constant Blode<br>18 Rais 130 Days Advanced Dpt zostanà  $\frac{1}{2}$  form that umieszczone Flequence 44100 Channels Steve w tym samym **Dutout Time** (C) Save Folder as Original folderze co ory-OFele ginały, ale mo-**J** DVskare Normalize żemy też wska-C2 Phoenix D Tap zać inny kata-O **Division** Source Field After D. log . Klikamy na Convert >> [[235] dBpmerANP No aby rozpocząć Convening File 2 of 5 to Mp31Law konwersję. Action: Converting Trancert2) 23% Complet 2 Minutes 59. Seconds Flemaning Postęp procesu 55.5 widzimy Cancel  $w$  oknie  $\bullet$ 

#### agi ID to informacje tekstowe zawierające dane o utworze umieszczone w pli-

*Winamp 5*

kach muzycznych (na przykład MP3 czy OGG). Programy do odtwarzania muzyki sà w stanie odczytaç te informacje i wyświetlić, aby użytkownik mógł rozróżnić poszczególne piosenki. Starsze wersje Winampa źle sobie z tym radziły. W efekcie poszczególne piosenki by∏y posegregowane nie wed∏ug nazw wykonawców czy tytułów, ale także albumów czy miejsca utworów na płycie. Nowe funkcje Winampa 5 pozwalają rozwiązać ten problem.

![](_page_66_Picture_16.jpeg)

1. W oknie Winampa 5 klikamy na · i Playlist preferences W nowym oknie wybieramy **Titles**. Upewniamy się, że zaznaczone jest pole ●, aby program pozwalał nam określić sposób wyświetlania nazw plików na liście odtwarzania.

oraz czas trwania utworu  $\bullet$ ---

stępną piosenkę. Klikamy na przy-

#### $2.$  W pole  $\bullet$  wpisujemy

[%artist%]-[%title%]]. Na początku wyświetlana będzie nazwa wykonawcy, a potem (po myślniku) tytuł utworu. Dzięki wstawieniu nawiasów kwadratowych, gdy w tagu ID będzie brakowało jednej z tych informacji, będzie ona całkowicie pomijana. Klikamy na Close.

### 3. Klikamy na Sort

i Sort list by title. Utwory zostają dobrze posegregowane.

**ekspert** KWIECIEŃ - MAJ 2004 67

![](_page_67_Picture_0.jpeg)

![](_page_67_Picture_1.jpeg)

## **Zapisujemy ustawienia narzędzi** lów dostępnych w programie, na

a wielu z używanych przez<br>
nas narzędzi mamy opracowane najlepsze ustawienia, z których często korzystamy. Na przykład odpowiednie rozmycie, wielkość i stopień pokrycia stempla ma zastosowanie do pewnego rodzaju zdjeć. Kiedy zaczynamy prace nad innymi obiektami, stara konfiguracja nie pasuje i rozpoczynamy ją od nowa. Aby nie traciç bezpowrotnie

z mozołem stworzonych ustawień, warto je sobie zapisać. W przyszłości kilkoma kliknięciami wydobędziemy odpowiednie preferencje z listy. Ekspert pokaże, jak tego dokonać, na przykładzie narzędzia (służącego do tworzenia obiektów). Przygotujemy strzałke o określonej wielkości i ustalonym wcześniej wypełnieniu.

1. Wybieramy narzędzie **custom** shape na panelu po lewej stronie okna programu. W górnej belce widzimy preferencje narzędzia. Wybieramy jego kształt, klikając na  $\bullet$ , a po-

tem na strzałkę  $\rightarrow$ . Klikamy na ●, aby wybraç jeden ze styprzykład **.** Rozwijamy liste .● i wybieramy opcję **korzą z się z korzy postawy do które**. Ustalamy rozmiar strzałki, wpisując jej wielkość w pola 2 . Możemy sprawdzić działanie narzędzia, klikając w dokumencie ······

2. Po przygotowaniu narzędzia zapisujemy jego ustawienia. Na górnej belce narzedziowej klikamy na przycisk **. Z** prawej strony rozwiniętego menu znajdujemy iko $n e \equiv i$  klikamy na nia.

**3.** Wpisujemy nazwę narzędzia • w nowo otwartym oknie i klikamy na **OK**.

![](_page_67_Picture_10.jpeg)

4. Konfiguracja narzędzia zosta-∏a zapisana. Aby jà przywróciç, klikamy na ikonę  $\bullet$ . Wyświetlona zostaje lista zapamiętanych konfiguracji, z której wybieramy interesującą nas pozycję · Oczywiście dla każdego narzędzia

możemy stworzyć wiele zestawów ustawień.  $\Box \Box \Box \Box \Delta \Delta$ 

![](_page_67_Picture_13.jpeg)

*Photoshop 5/6/7* **Pędzel z selekcji**

dobe Photoshop zawiera<br>
bogaty zestaw pędzli. Czasami jednak potrzebujemy nietypowych przyborów malarskich, na przykład w kształcie gwiazdy czy liścia. Dlatego w Photoshopie znajduje się specjalna funkcja pozwalająca wykonać własny pędzel. Możemy stworzyć go z dowolnego kształtu, jaki wyselekcjonujemy, na przykład logo firmy, dowolnego obiektu czy tekstu. Taką formę narzędzia możemy zastosować nie tylko do malowania, ale również do klonowania, wymazywania czy nawet wyostrzania lub przyciemniania.

1. Aby stworzyć nowy pędzel, wybieramy narzędzie magiczna różdżka (ang. **magic wand** ) z prawej

palety narzędziowej. Klikamy na ciemnej części obiektu ●. W ten sposób wyselekcjonowaliśmy kształt. Z menu **Edit** wybieramy Define Brush...

2. Wpisujemy nazwę, pod jaką będzie występował pędzel w programie • Obok widzimy już podgląd • tworzonego narzędzia. Klikamy na przycisk  $OR$ .

3. Ustawiamy dodatkowe parametry nowego pedzla. Wybieramy narzędzie **brush** . Następnie w górnej belce klikamy na  $\frac{1}{x}$ ,  $\frac{1}{x}$ , aby zobaczyć wszystkie pędzle. Nasz powinien znajdować się na dole listy, klikamy na niego  $\bullet$ .

![](_page_67_Figure_20.jpeg)

4. Rozmiar pędzla w pikselach ustawiamy suwakiem  $\bullet$ .

**5.** W zakładce **z Erushes** z prawej strony interfejsu znajdujemy opcje narzędzia. W polu · ustawiamy, co ile procent wielkości [F spacing] bedzie powtarzany

zdefiniowany pędzel, im wieksza liczba, tym rzadsze powtarzanie. Zaznaczamy też opcję F shape Dynamics , aby rączka była rysowana zgodnie z ruchem myszy. Możemy już przystąpić do malowania, wciskamy lewy przy-

cisk myszy i przeciągamy kursor  $\bullet$ .

![](_page_67_Picture_25.jpeg)

 $H<sub>13</sub>$ 

 $+1$   $+1$   $+1$ 

**Custom Shape Opti** 

**Defined Proper** 

**C. Fixed** 2

![](_page_68_Picture_0.jpeg)

#### *Nandub 1.0 RC3*

## **Dzielenie pliku AVI**

Ekspert pokazał już, jak połą<br>czyć kilka plików w jeden. Zdarzają się jednak również odwrotne sytuacje, gdy chcemy podzieliç film na kilka części – na przykład aby przesłać je e-mailem lub udostepnić na stronie WWW. Posłużymy się w tym celu programem Nandub.

Najlepiej jest użyć zmodyfikowanej wersji programu Nandub 1.0 RC3, zawierającej proste narzędzie do dzielenia plików. Uruchamiamy aplikacje.

**1.** Z menu **File** wybieramy Open video file... i otwieramy plik AVI.

### *filtr ReClock* **Płynne odtwarzanie**

Czasami nie możemy płynnie<br>odtworzyć filmu AVI. Przyczyn problemu może być wiele. Kłopot najczęściej występuje w filmach NTSC, o szybkości odtwarzania (FPS) równej 29,976 lub 23,976. Uporamy się z problemem, stosując filtr ReClock. Został on stworzony

w celu zapewnienia płynnego odtwarzania filmów, w których występują różne szybkości odtwarzania dźwięku i obrazu. Instalujemy filtr.

1. Filtr będzie automatycznie uruchamiany przy każdym odtworzeniu filmu, niezależnie od odtwarzacza.

![](_page_68_Figure_10.jpeg)

Domyślne ustawienia zapewniają

to jeszcze zapoznać się z modułem

Eneble Dynamic Range Compressor No VBync tools ovalable for this media

v Locked

seed: Auto (best)

nd edepte

File name Startfre. End fra.. Size KB(MB) L'Vilettavi<br>L'Vilettavi <mark>4</mark> 36028 177519 (173.4)<br>64972 174504 (170.4) 36028 Scrot by: Set file end-frame to the next keyframe(s)  $-115$ Set file end-frame to the previous keytrame(s) 10 KFs 100 KFs File count zmienić miejsce podziału, kontrolując zarazem wielkość plików ●

> $\overline{\mathbf{3}}$ . Na koniec kilkamy na  $\overline{\mathbf{GQ}}$ l. aby rozpocząć dzielenie pliku AVI.

2. Skonfigurujmy działanie mooptymalne odtwarzanie obrazu. Wardułu DeDynamic w odtwarzaczu. Na przykład w Cinemaplayer klikamy DeDynamic, poprawiającym dźwięk. prawym klawiszem na oknie filmu. Wybieramy Używane filtry i Reclock Audio Renderer Cannot sync this CINEMA video to your hardware. Ple<br>maltiple of 24 Hz Zaznaczamy opcję •. Klikamy na przycisk ● i wybieramy moc działania filtra, najlepiej Normal]. Klikamy na OK. Dźwięk zyska na dynamice. *ŁO, TS, ZZ*

**ekspert** KWIECIEŃ - MAJ 2004 69

PORADY<br>WYCINANIE FRAGMENT

ŚCIEŻKI DŹWIEKOWEJ DVD POZIOM ŁATWY

![](_page_69_Picture_2.jpeg)

#### **AC3filter** GPL **BeSweet i GUI** GPL **DVD2AVI** GPL **DVDDecrypter** freeware **Media Player Classic** freeware

## **Wycinamy i składamy**

#### Ekspert pokaże, jak wyciąć z DVD ścieżkę dźwiękową. Możemy stworzyć z niej własną składankę muzyczną albo wykorzystać zabawne dialogi

ajśmieszniejsze dialogi<br>
i wypowiedzi wycięte<br>
v sieci. Na pewno nieraz otrzymalii wypowiedzi wycięte z filmów robią furorę śmy je w pliku dołączonym do e-maila. Sami też możemy wyciąć zabawne kwestie czy kultowe dialogi z filmów DVD.

To jeszcze nie wszystko. Nic nie stoi na przeszkodzie, abyśmy w ten sposób zapisali w plikach MP3 czy OGG utwory, które słyszymy podczas odtwarzania DVD – na przykład muzykę z filmu Okręt (niem. Das Boot). Oczywiście muzykę możemy również skopiować do plików WAVE i nagrać na płyty audio. Dokumenty w tym formacie mogą również zastąpić domyślne dźwięki Windows

wą, który będziemy chcieli wyciąć. Najlepiej podczas oglądania DVD wynotować sobie czas początku i końca fragmentu filmu. Do odtworzenia płyt DVD możemy użyć darmowego programu DVD Media Classic Player.

#### $\ddot{Q}$ Ekspert radzi

DVD Media Classic Player za-wiera darmowy kodek MPEG-2. Aby program działał poprawnie, musimy jeszcze doinstalować bezpłatny dekoder AC3.

1. Po włożeniu płytki do napędu i w∏àczeniu programu DVD Media Classic Player z menu Ele wybieramy **Open DVD...** Program sam rozpoczyna odtwarzanie DVD. Przewijamy  $\bullet$  obraz do interesującego nas fragmentu. Odczytujemy czas jego rozpoczęcia i zakończenia ●.

2. Jeżeli film DVD ma więcej niż jedną ścieżkę dźwiękową, musimy

![](_page_69_Picture_13.jpeg)

 $m$ iętujemy – ta informacja będzie nam póêniej potrzebna.

#### **Wycięcie ścieżki**

Przystępujemy do zgrania filmu z płyty DVD na dysk twardy (nie możemy edytować bezpośrednio plików na płycie, gdyż są one zabezpieczone mechanizmem CSS). Nastepnie wytniemy ze ścieżki audio interesujące nas fragmenty.

1. Pliki z p∏yty DVD zgramy programem DVDDecrypter. Uruchamiamy aplikację i sprawdzamy, czy w menu Mode został wybrany tryb pracy  $\sqrt{2}$  F<sup>o</sup> 1. Dzięki temu zostanie zgrany tylko film, bez dodatkowych scen czy elementów menu

![](_page_69_Picture_18.jpeg)

2. Program sam odszukuje napęd DVD i odczytuje dane z płytki (jeżeli mamy kilka napędów DVD lub wirtualnych, musimy wskazaç

#### właściwy DVD-ROM). Następnie DVDDecrypter automatycznie wybiera odpowiednie pliki do zgrania oraz sprawdza ilość wolnego miejsca na dyskach. Program domyślnie umieści dane w napędzie, zawierającym najwięcej wolnego miejsca ●. Klikając na ●, możemy również sami wybrać dysk

i folder, w którym program ma umieścić pliki. Destination

E:\VAB2\_IDG\_AC3\VIDEO\_TS Destination

Please select a folder.

3. Gdy wszystkie ustawienia sà już gotowe, klikamy na przycisk  $\bullet$ .

![](_page_69_Figure_25.jpeg)

 $\blacktriangle$  . Teraz za pomocą programu DVD2AVI (a dok∏adnie w wersji DVD2AVIdg, która prawid∏owo dzieli film na fragmenty) wytniemy ze zgranego materiału sekwencję filmową wraz ze ścieżką dźwiękową. Musimy najpierw otworzyć zgrane na dysk komputera pliki VOB. Klikamy na menu  $E$ e i wybieramy open. W nowo otwartym oknie wyświetlamy folder, do którego DVDDecrypter zgra∏ pliki VOB. Zaznaczamy pierwszy dokument i klikamy na **Qtwórz**.

![](_page_69_Picture_27.jpeg)

5. Pojawia się nowe okno File List, w którym wyświetlone są wszystkie pliki VOB zawierające film  $\bullet$ . Teraz wystarczy kliknąć na **OK**, aby dokumenty zostały otwarte w programie DVD2AVI.

**6.** Przystępujemy do wycięcia fragmentu ścieżki dźwiękowej. Najpierw musimy odpowiednio skonfigurowaç program DVD2AVI. W menu wybieramy polecenie Track Number]. Rozwija się dodatkowe menu. Zaznaczamy w nim ścieżkę dźwiękową, z której będziemy chcieli wyciąć fragment. Zazwyczaj będzie to pierwsza ścieżka dźwiękowa (ustaliliśmy to na początku artykułu), zaznaczamy więc

File List E3VAB2\_IDG\_AC3VIDEO\_TSIVTS\_01\_1.VOB<br>E3VAB2\_IDG\_AC3VIDEO\_TSIVTS\_01\_2.VOB<br>E3VAB2\_IDG\_AC3VIDEO\_TSIVTS\_01\_3.VOB ADD DEL

 $(111700/014246)$ 

Znalezienie zastosowania dla fragmentów utworów i dźwięków z płyt DVD zależy tylko od naszej wyobraźni. Ekspert pokaże natomiast, w jaki sposób wyciąć fragmenty ścieżki dźwiękowej.

#### **Wybieramy fragment**

Na początku musimy znaleźć fragment filmu ze ścieżką dźwięko $\overrightarrow{ }$  Track  $\overrightarrow{ }$  Następnie, również w menu **Audo**, klikamy na Output Method | w rozwiniętym dodatkowym menu zaznaczamy Demux (AC3, MPA, DTS) Program DVD2AVI został skonfigurowany.

![](_page_70_Picture_1.jpeg)

7. Pozosta∏o nam teraz tylko zaznaczenie odpowiedniej części filmu. Pomocne tutaj bedzie dodatkowe okno z informaciami. Wyświetlamy je, wybierając z menu | **Option** Information, Musimy przewinać film do początku interesującego nas fragmentu. Robimy to za pomocą suwaka (1 (w oknie z informacjami o filmie możemy sprawdzić czas). Ułatwieniem jest podgląd filmu widoczny w głównym oknie programu · Aby zaznaczyć początek interesujàcego fragmentu, klikamy na przycisk  $\Box \bullet$ . Koniec interesującej nas sekwencji zaznaczamy **I.** Wybrany fragment zostaje wyróżniony niebieskim kolorem ··

![](_page_70_Picture_3.jpeg)

#### 8. Z menu Ele wybieramy Save Project, podajemy nazwę i miejsce zapisu pliku . W ten sposób tworzymy projekt D2V (zbedny nam plik programu DVD2AVI) oraz ścieżkę dźwiękową. Trwa to kilka minut. Po zakończeniu pracy w folderze otrzymujemy plik z dźwiękiem w formacie AC3  $\bullet$ .

![](_page_70_Figure_5.jpeg)

#### **Konwersja pliku AC3**

Plik w formacie AC3 nie jest zbyt przydatny, ze względu na dużą objętość oraz problemy z odtwarzaniem. Należy więc przeprowadzić ponowną kompresję doku-

mentu i konwersje do dwóch kana∏ów audio (z wielokana∏owego AC3 do stereo).

Zapisać fragment ścieżki możemy w jednym z wielu formatów. Najlepiej zdecydowaç sie jednak na MP3, OGG lub WAVE. Ten pierwszy for-

mat jest najpopularniejszy i nikt nie będzie miał kłopotów z jego odtworzeniem. Jednak OGG oferuje znacznie lepszą jakość dźwieku (szczegó∏y w Ekspercie 4/2003). Jeżeli chcielibyśmy zapisać muzyke na płycie CD Audio lub użyć jako dźwięków systemowych, musimy zdecydować się na format WAVE.

1. Do kompresji plików wykorzysta-

BeSweetGULexe my program BeSweet. Aplikacja ta jest trudna w obsłudze – sterujemy nią z linii poleceń. Na szczeście dostepna jest nak∏adka graficzna znacznie ułatwiająca prace. Kopiujemy Be-

fility

![](_page_70_Picture_13.jpeg)

BeSweet,

klikając na **BeSweetexe** Ścieżka dostępu do pliku pojawi się w polu . Następnie wskazujemy plik AC3, który będziemy kompresowali. Klikamy na ikonę i wybieramy plik wyodrębniony z DVD. Domyślnie skompresowany plik będzie zapisywany w tym samym katalogu co oryginał. Aby to zmienić, klikamy na 3 i wskazujemy odpowiedni folder.

2. Teraz musimy odpowiednio skonfigurować aplikację, aby tworzy-

![](_page_70_Picture_754.jpeg)

![](_page_70_Picture_17.jpeg)

曱

ta odpowiadające nam pliki dźwiekowe. Liczba opcji BeSweet jest tak duża, że sprawia kłopoty nawet doświadczonym użytkownikom aplikacji. Na szczęście program jest wyposażony w gotowe profile kompresji, zapewniające jak najlepszą jakość dźwięku. Jeżeli chcemy kodować dzwiek do formatu MP3, w oknie wybieramy profil  $\bullet$ . Jest to profil specjalnie przygotowany do kompresji muzyki. Aby wybraç OGG, zaznacza-MV DSPguru\_Ogg\_Vorbis\_2ch

![](_page_70_Picture_19.jpeg)

3. Natomiast, jeżeli zamierzamy nagrać wycięte z DVD fragmenty jako pliki WAVE, w polu · wybieramy jako format wyjściowy PCM (Wave / AIFF)

 $\blacktriangle$  - Teraz wystarczy już tylko rozpocząć kompresję. Jeżeli jako plik wyjściowy wybraliśmy MP3, musimy kliknàç na przycisk AC3 to MP3 po prawej stronie okna programu. W wypadku, gdy konwertujemy do WAVE, wybieramy AC3 to WAV | Natomiast osoby, które zdecydowały się na format OGG, klikają na **AC3** to OGG. Pojawi się nowe okno, w którym widzimy postęp kompresji  $\bullet$ 

E:\Download\BeSweetGUIv0.7b2\Be3 BeSweet u1.5b24 by DSPguru. [00:00:50:656] transcoding

5. Pliki zapisane w MP3 możemy odtwarzać praktycznie każdym odtwarzaczem. Format OGG jest nieco mniej popularny, jednak obsługuje go Winamp w wersjach 5 i 2.91, a także zdobywający popularność Foobar.

#### **Zapis na płytę audio**

Pliki WAVE możemy nagrać na płytę audio, nadającą się do odtwa-

#### Trudne terminy

» **AC3** – format dźwięku przestrzennego, zawierający pięć kanałów dla głośników i szósty dla subwoofera. Dźwięk jest odrębnie kodowany dla każdego kanału. AC3 jest stosowany w filmach DVD.

» **CSS** – ang. Content Scrambling System – sposób szyfrowania danych na płytach DVD, mający zabezpieczać filmy DVD przed kopiowaniem. Ograniczenie to zostało złamane.

» **OGG** – format kompresji dźwięku, a w przyszłości także obrazu. Pozwala na kompresję dźwięku wielokanałowego, który przy niższym bitrate niż w dźwięku MP3 pozwala uzyskać bardzo dobrą jakość dźwięku.

» **ścieżka wielokanałowa** – ścieżka dźwiękowa zawierająca wiele osobnych kanałów sygnału (obecnie najczęściej sześć). Po odczytaniu jej za pomocą odpowiedniego dekodera uzyskamy efekt dźwięku przestrzennego.

rzania w wieżach oraz przenośnych odtwarzaczach. Potrzebny do tego będzie program do nagrywania płyt, który oferuje funkcję tworzenia takich krążków – na przykład Nero.

1. Uruchamiamy Nero. W głównym oknie aplikacji klikamy na ikone • i wybieramy typ płyty • Klikamy na przycisk Nowy.

![](_page_70_Picture_33.jpeg)

■ 2. W prawej części okna Nero otwieramy folder zawierający dokumenty WAVE ● Interesujace nas pliki przeciàgamy do lewego okna ●. Klikamy na <u>. W</u> mowym oknie na zakładce <u>Audio</u> CD wpisujemy nazwę płyty. Teraz możemy już nagrać krążek, klikając na przycisk Zapis

![](_page_70_Picture_755.jpeg)

#### $\overline{\mathbf{u}}$ Warto zajrzeć...

#### Adresy WWW:

- www.doom9.org
- http://dspguru.notrace.dk/
- www.dvddecrypter.com/
- http://sourceforge.net/projects/guliverkli/

![](_page_71_Picture_1.jpeg)

## **Niech cię znajdą** Graph Dispossible cough - Interest **CONSTRUCTION OF CONSTRUCTION OF A PARTY OF CONSTRUCTION OF A PARTY OF CONSTRUCTION OF A PARTY OF A PARTY OF A PARTY OF CONSTRUCTION OF CONSTRUCTION**

![](_page_71_Picture_3.jpeg)

iczba odwiedzin na na-<br>szej stronie WWW nie<br>zależy tylko od jej zawar<br>tości. Ważne jest, aby nasza witryna szej stronie WWW nie zależy tylko od jej zawarbyła łatwo dostępna w internecie. Podstawowym narzędziem do znajdywania informacji w sieci są wyszukiwarki. Powinniśmy zadbać o to, by po wpisaniu odpowiedniego hasła internauta otrzymał także nasz adres. Ekspert pokaże, jak zarejestrować stronę w wyszukiwarkach internetowych i sprawiç, aby internauci do niej docierali.

#### **Jak działają wyszukiwarki**

Wszystkie liczące się wyszukiwarki działają na podobnej zasadzie i wykorzystujà takie same mechanizmy ustalające pozycję strony w rankingu wyszukiwania. Są to: pajàczek (ang. crawler), baza danych, indeks oraz program wyszukujacy.

950930

Pajączek jest mechanizmem badającym zawartość stron i wprowadzajàcym informacje o nich do bazy danych wyszukiwarki. Crawler

## Ekspert radzi

950930

Wwiększości wyszukiwarek crawler zakłada że istotne informacje znajdują się nie dalej niż dwa kliknięcia od strony głównej. Pamiętajmy o tym i odpowiednio linkujmy poszczególne podstrony witryny.

czyta i interpretuje kod strony WWW, podobnie jak przeglądarka, jednak czyści interpretowany kod ze znaczników HTML i zapamiętuje tylko tekst. Po przejrzeniu serwisu crawler poprzez linki przechodzi na

51,

inne (niesprawdzone dotąd) strony. Aby pajączek odwiedził naszą witrynę, do której nie prowadzą jeszcze żadne łącza, należy mu ją wskazać. Dokonują tego operatorzy wyszukiwarki oraz autorzy witryn – rejestrujàc je w specjalnych serwisach.

Zebrane informacie przekazywane są do bazy danych wyszukiwarki. Na jej podstawie tworzony jest indeks. Jest to spis wszystkich unikalnych słów wraz z odnośnikami do miejsc wystepowania ich w bazie danych. To, czy strona pojawi się przy wyszukiwaniu, zależy od tego, czy poszukiwane słowa zostały uwzglednione w indeksie, a nie w samej bazie. Gdy użytkownik wpisze jakieś zapytanie w formularzu wyszukiwarki, jej mechanizm wyszukujący sprawdza indeks w poszukiwaniu tego słowa lub słów. Następnie program wyszukujàcy czyta wszystkie strony z bazy danych, które sà oznaczone w indeksie jako zawierające poszukiwane informacje.

#### **Wysoka pozycja w rankingu**

Mechanizmy wyszukiwarek internetowych zostały zaprojektowane tak, by dostarczyć szukającemu linki do dobrze przygotowanych stron, zawierających jak najwięcej interesujących go danych. By nasza strona znajdowała się wysoko w rankingach wyszukiwarek internetowych, powinniśmy dobrze ją do tego przygotować. Jak? Ekspert stworzył listę dziewięciu najskuteczniejszych zabiegów podwyższających popularność witryny:

- poprawnie skonstruować tytuł i opis strony w sekcji **meta**,
- dobrać najistotniejsze słowa kluczowe dla danej kategorii,
- uzyskaç krótki adres domenowy,

#### Kupowanie miejsc w wyszukiwarkach

Właściciele wyszukiwarek oferują możliwość wyku-Wyszukiwarka Opłata pienia eksponowanych miejsc w wynikach wyszuki-NetSprint 35 złotych za 1000 odsłon wania . Takie strony są zazwyczaj umieszczane na czo-Google platność od kliknięcia łowych miejscach i wyeksponowane. Często są pokazywa- $0.05 - 50$  USD ne niezależnie od podanego przez nas zapytania. Płatną **Onet** 50 groszy dziennie<br> **WP** 122 złote miesieczn rejestracją stron zajmują się wszystkie z czołowych wy-122 złote miesiecznie szukiwarek. Ekspert sprawdził ceny tych usług · Ustawienia sawansowane szukanie Narzedzia jezykowe Porady Szukaj z Google linki sponsorowane <sup></sup> Szukaj w Internecie <sup>€</sup> Szukaj na stronach kategorii: Polski rafika Grupy dyskusyjne | Katalog |  $4.0.15 m$ nne formy reklamy i marketingu - linki sponsorowane - Twoja Firma Linki Sponsort Anne nna formy reklamy i marketingu - **linki sponsorowane**, jedna ze stron Tw<br>serwisu dla Małych i Średnich Przedsiętiorstw, który zawiera wszelkie ...<br>www.twoja-firma.pl/artykuly/28.inne-formy-reklamy-i-marketingu-linki-**Linki Sponsorowane** vane.html - 21k - Kopia - Podobne strony netsprint.pl/reklama.ht 3ankier.pl - Polski Portal Finansowy - bieżące informacje na ... To wszystko znajdziesz tuta

#### Warto znać statystyki

Oprócz prawidłowego przygo-towania witryny od strony technicznej warto zadbać o jej popularność, biorąc pod uwagę to, czego najczęściej szukają internauci. Do tego celu bardzo pomocny może okazać się serwis iStats ➊. Znajdziemy tam wiele

ciekawych statystyk dotyczących zainteresowań internautów i sieciowych reklamodawców. Pomoże nam to sformułować słowa kluczowe. Po zarejestrowaniu się na stronie serwisu możemy na bieżąco obserwować statystyki swojej witryny.

![](_page_71_Figure_23.jpeg)

1.
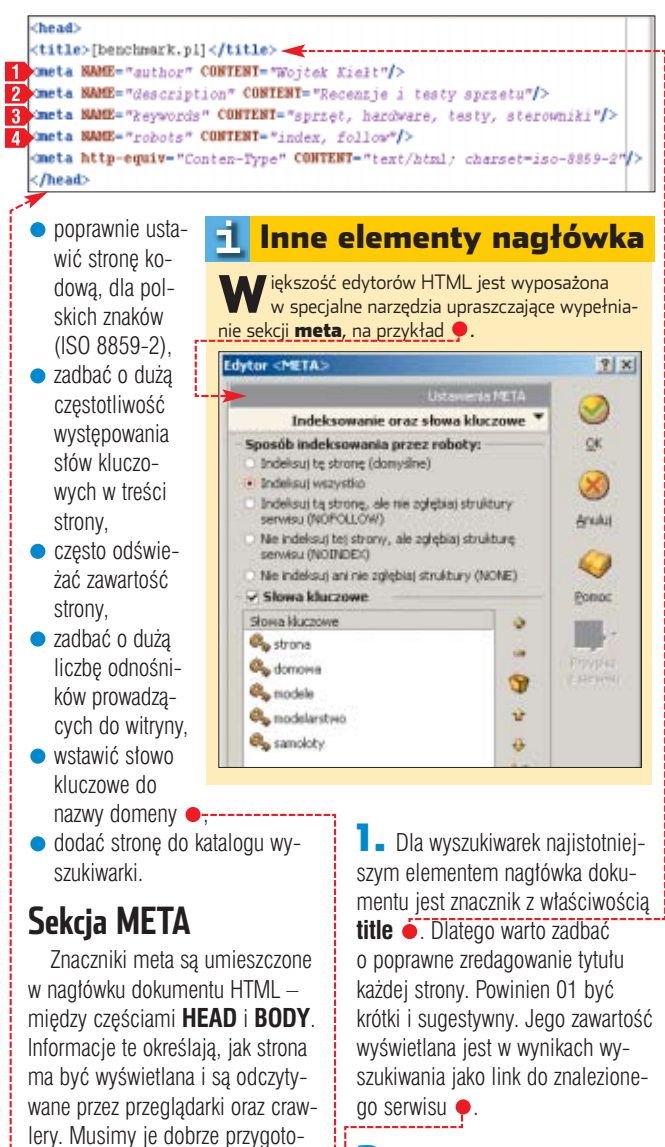

wać, aby nasza witryna została właściwie zindeksowana. Gdy informacja zawarta w tagu jest nag∏ówkiem HTTP, u˝ywany jest znacznik **meta** z atrybutem **name Example 1** Ekspert pokaże, które z tych danych są używane przez crawlery, i opisze, jak należy je najlepiej formułować. Ich poprawne ułożenie

w dokumencie HMTL pokazuje

przykład ·

**Example: All Accords (All Accords)**<br>Codziennie Dwieża porcja informacji z branży IT. Starowniki, plki, <mark>banchmark</mark>i. Recenzje i testy sprzębu<br>Rekomendscje i nagrody. Problemy, porady i ...<br>Categoria: World 2. Polaka 2. Ko id > Polska > Komputery<br><mark>rk</mark>.pl/ - 2k - <u>Kopia</u> - <u>Podobne stron</u>

**Benchmark.pl to przykład dobrze dobranej nazwy serwisu dla osób interesujących się sprzętem i podkręcaniem**

#### 3. Po Polecenia znacznika robots 51, znaczniku z właściwością

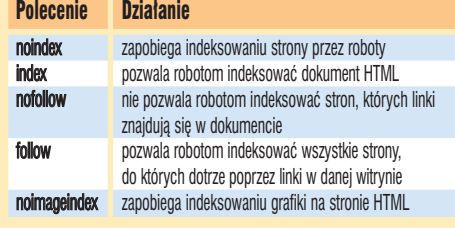

rzystywanà przez wyszukiwarki w rankingach znalezionych stron. Obecnie wyszukiwarki są ukierunkowane na przeglądanie treści serwisów. Większość dzisiejszych wyszukiwarek indeksuje słowa kluczowe, lecz przy ustalaniu rankingu stron element KEYWORDS nie jest decydującym czynnikiem.

4. Znacznik z właściwością **robots** 4 instruuje mechanizmy wyszukiwarek, jak majà indeksować serwis. Za pomoca odpowiednich parametrów określamy, gdzie chcemy wpuścić robota i co może indeksowaç.

#### **Rejestracja w kilku wyszukiwarkach**

Gdv nasza witryna jest już gotowa, zarejestrujmy ją we wskazanych przez Eksperta najpopularniejszych wyszukiwarkach. Nie musimy robiç tego dla każdej z osobna. Specjalne serwisy pozwalajà szybko umieścić naszą witrynę w bazie danych najważniejszych wyszukiwarek.

 $\mathbb{I}$  Wchodzimy na stronę serwisu rejestracyjnego ➋.

2. Wypełniamy formularz rejestracyjny, wpisując kolejno adres dodawanej strony **1**, adres e-mail, tytuł strony, jej opis, słowa kluczowe oraz uwagi dla administratora.

3. Wybieramy wyszukiwarki, w których chcemy zarejestrować swoją stronę  $\boxed{2}$ . Klikamy na  $\boxed{\text{OK}}$ aby dodać strone do baz danych.

#### **Rejestracja w wybranej wyszukiwarce**

Serwisy pozwalające na zbiorową rejestrację strony są związane tylko z niektórymi z wyszukiwarek. Jeżeli zależy nam, aby informacje o naszej witrynie pojawiły się w pozostałych, musimy zarejestrować ją bezpośrednio w tych wyszukiwarkach. Ekspert pokaże, jak tego dokonać na przykładzie Wirtualnej Polski.

**1.** Wchodzimy na stronę zawierającą mechanizm rejestracji w danej wyszukiwarce ➌. Wpisujemy kolejno adres naszej witryny, jej tytuł oraz zwięzły opis 8

 $2.$  W polu  $\pi$ wój email\*: podajemy nasz adres e-mail. Administratorzy wyślą na niego inforRejestracja witryn internetowych w wielu katalogach naraz

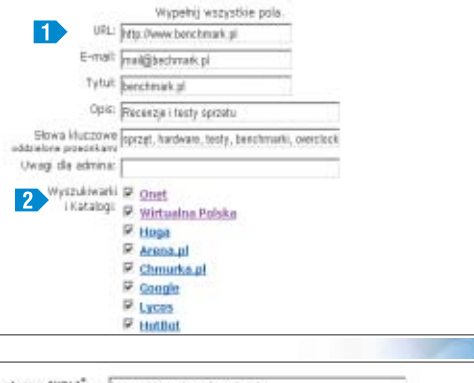

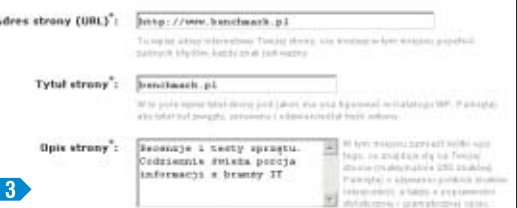

macje o dodaniu strony do zasobów wyszukiwarki. Zawsze podawajmy istniejący adres. W niektórych wyszukiwarkach bedziemy musieli jeszcze wysłać potwierdzenie rejestracji.

3. Część serwisów wymaga od nas jeszcze przypisania naszej strony do przynajmniej jednej kategorii tematycznej. W Wirtualnej Polsce klikamy w tym celu na  $\bullet$ , a następnie wybieramy na przykład ·

Kategoria<sup>\*</sup>1:

Kategoria 2:

**WYBERF CATEGORIE** m  $\left| \cdot \right|$  Weight **STATISTICS** Zapisz | 4. Wpisujemy zasób s∏ów kluczowych **o** odpowiadających tematyce strony. Klikamy na Dodaj, aby zakończyć rejestrację. **AJ** ■

avitiare kategorie

st aisbiere katens

Słowa kluczowe: spraęt, hardware, testy<br>benchmarki, overclockin<br>podkręcanie, karty poakręcanie, sarty<br>graficzne, płyty główne,<br>procesory, nowości,

#### Warto zajrzeć...

#### Adresy WWW:

 $\boldsymbol{\Omega}$ 

- ➊ http://istats.pl/istats/zalety.html
- ➋ http://sms.gadaj.pl/zdunko/rejestrator
- ➌ http://katalog.wp.pl/dodaj.html

#### Rejestracja na wielu stronach:

- www.uno.pl/uslugi/phpsubmit
- http://doone.webpark.pl/dodaj/linki9.html

#### Rejestracja w wyszukiwarkach:

- www.google.pl/intl/pl/webmasters
- https://ecom.yahoo.com/dir/express/intro
- http://boksy.onet.pl
- http://fabryka.republika.pl/wkladki/kosmiczna.asp http://addurl.altavista.com/addurl/new
- 

2. Znacznik **description** jest nie mniej ważny niż **title**. Słowa użyte w tym elemencie są brane

pod uwagę przy ustalaniu rankingu stron przez wyszukiwarki. Element **description** w wyszukiwarkach pojawia się zaraz po tytule strony w wynikach wyszukiwania  $\bullet$ . Z tego powodu bardzo istotne jest, by w sposób zwięzły i czytelny przedstawiał treści serwisu.

> **keywords** wpisujemy słowa kluczowe. Kilka lat temu element ten był główną informacjà, wyko-

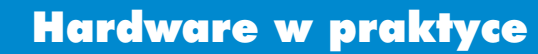

**DOZIOM ŚDEDNI** 

# **Nowy silnik**

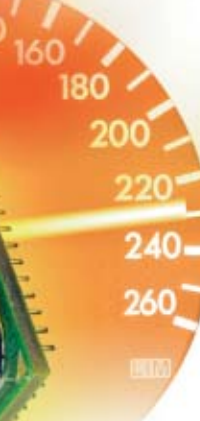

Komputer nie daje sobie rady z nowymi zadaniami? Czas wymienić procesor na szybszy

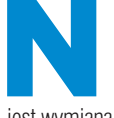

ajprostszym sposo-<br>
bem na zwiększenie<br>
iest wymiana procesora na szybszy. bem na zwiększenie wydajności peceta

aļs, **Ostrzeżenie** 

**Expert odradza instalowanie** szybkich procesorów na płytach, które nie umożliwią pracy CPU z poprawnymi wartościami FSB czy mnożnika. Starsza płyta może nie być przystosowana do wyższych wymagań procesora i nie pozwoli w pełni wykorzystać<br>jego mocy obliczeniowej. Poszczególne typy CPU (jak Pentium 4 czy AthlonXP) pojawiają się w coraz mocniejszych i z biegiem czasu tańszych wersjach. Ekspert podpowie, kiedy opłaca się wymienić wysłużony CPU i jakim modelem go zastąpić.

#### **Co w płycie drzemie?**

Każdy procesor pracuje z taką częstotliwością, na jaką pozwala mu płyta główna. To ona ustala napiecie zasilające, mnożnik, taktowanie szyny (FSB). Najnowszy Athlon 3200+ z FSB 200 MHz włożony do starszej płyty z chipsetem KT333 będzie działać, ale znacznie wolniej niż w urządzeniu z magistralą FSB 400. Sens wymiany jest więc dyskusyjny.

Liczba kombinacji procesor–chipset jest na tyle duża, że nie sposób

(C) American Megatrends Inc., 62-P130-001368-00101111-040201-VIA\_K7-K7VM2130-

ująć jej nawet w bardzo rozbudowanej tabeli. Ekspert przedstawi więc sposób łatwego i samodzielnego wyboru optymalnego modelu procesora do posiadanej płyty głównej.

1. Rozważając wymianę CPU, musimy na początku zidentyfikować model naszej płyty głównej. Producenci przeważnie umieszczają taką informację na ekranie startowym  $\bullet$ (w tym wypadku razem z wersjà BIOS-u). Często jednak konieczne jest otwarcie obudowy i poszukanie nazwy modelu na płycie głównej ·

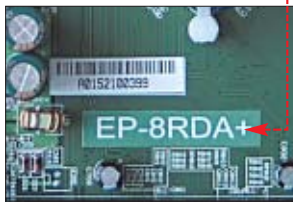

2. Znając nazwę i producenta płyty, wchodzimy na jego stronę WWW (adres znajdziemy w instrukcji) i odnajdujemy dział wsparcia technicznego (zazwyczaj SUPPORT) ·. Wyszukujemy informacje na temat naszej płyty głównej, na przykład ·

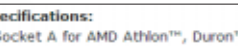

Athlon<sup>n</sup> XP CPU, Supports 200/266 FSB · VIA KT333 Chipset (KT333+VT8235)

. 1 Floppy drive controller - 2 serial ports - 1 parallel port + 6 PCI slots - 1 AGP (AGP 4X)

PU Bocket Type of Motherboard SocketA(462) Matherboard Model: A78333  $\left\vert \mathbf{v}\right\vert$ The following table shows the support for CPU / Motherboard Athion 1300 (200 MHz FSB) ALL<sub>1</sub> ALL Athlon 1333 (266 MHz FSB) ALL. ALL<sub></sub> Athlon 1400 (200 MHz FSB) **ALL** ALL. Athlon 1400 (266 MHz FSB) ALL. **ALL** Athlon XP 1500+0Model 6)(Patemino) ALL. 1002 jego mocy obliczeniowej. **Asus zamieszcza na swojej stronie listę wszystkich procesorów obsługiwanych przez po-**

**szczególne płyty. Niektóre CPU będą działały jednak dopiero po aktualizacji BIOS-u** 

3. Musimy sprawdzić, jaką maksymalną częstotliwość magistrali systemowej oferuje nasza płyta · Na przykład, gdy okaże się, że jest to FSB 266, z pełną wydajnością będą pracować na niej tylko starsze Athlony i Durony. Czasami producenci podają po prostu listę procesorów, jakie można umieścić w gnieździe danej płyty · Powinniśmy uważnie przeanalizować te dane – z ramki Ograniczenia dowiemy si´ dlaczego.

4. Musimy jeszcze określić, jaki maksymalny mnożnik obsłuży naści działania najnowszych aplikacji bedzie niewielki.

Warto natomiast dokonać wymiany starszych Pentium 4 i Celeronów (z podstawkà Socket 478) lub Athlonów oraz Duron na nowsze i wydajniejsze wersje. Na przykład wskazana będzie zmiana Durona 900 MHz na

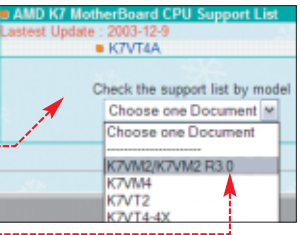

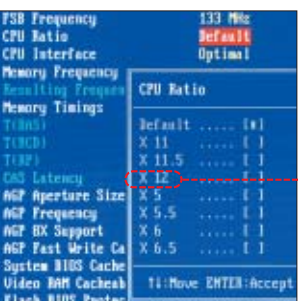

sza płyta. Niestety, czesto producenci nie dbajà o umieszczenie w internecie tej informacji. Niektóre płyty główne dają nam możliwość sprawdzenia w programie SETUP maksymalnego mnożnika ● Gdy jednak jest on ustawiany automatycznie, wówczas musimy tę informację odszukać w instrukcji lub zapytaç na odpowiednim forum dyskusyinym – na przykład **←** lub grupie **news.benchmark.pl**

#### **Jaki procesor wybrać?**

Dobór nowego procesora zależy od naszych potrzeb. Wymiana procesora jest konieczna, gdy jego moc przestaje nam wystarczaç.

Jeżeli dysponujemy starszą płytą główną pod procesory klasy Pentium III lub Celeron (gniazdo Socket 370), zmiana CPU na szybszy ma niewielki sens. Przyrost szybko-1. **Ograniczenia** 

- 1. Nowe procesory AthlonXP z rdzeniem Barton korzystają z magistrali FSB 333 oraz 400, nowe Durony zaś (Applebred) – 266 MHz. Obsadzone w starszych płytach głównych prawdopodobnie nie zostaną prawidłowo rozpoznane. Uniemożliwi to na przykład monitoring temperatury przez BIOS płyty.
- 2. AthlonXP na rdzeniu Thoroughbreed (wykonany w technologii 0,13 mikrona) zasilany jest nieco niższym napięciem. W niektórych płytach głównych procesor ten może zostać rozpoznany jako Unknown CPU. Przed kupnem takiego procesora upewnijmy się, że nasza płyta jest kompatybilna z typoszeregiem Thoroughbreed.
- 3. Płyty zbudowane na wycofanych już z produkcji chipsetach Intela (na przykład i845) obsłużą jedynie procesory korzystające z magistrali 100 MHz (QPB 400 MHz), a więc starsze wersje Pentium 4 i Celeronów.
- 4. Pentium 4 2,4 GHz wystepuje w dwóch odmianach różniących się taktowaniem FSB. Wersja oznaczona C pracuje z magistralą 200 MHz (QPB 800 MHz) i dysponuje technologią Hyper-Threading. Planując montaż tego procesora, sprawdźmy dokładnie, czy nasza płyta go obsługuje.

Athlona XP 2600 $+$ . Mając płytę z gniazdem Socket 478, sporo zyskamy, wymieniając na przykład Celerona 1,7 GHz na Pentium 4 2,4 GHz. Dysponując CPU o wyższym taktowaniu oraz wiekszej ilości pamieci cache, komputer wyraênie przyspieszy pracę.

Znając maksymalny FSB, mnożnik oraz napięcia obsługiwane przez naszą płytę, możemy już wybrać pasujący do niej procesor. W tym celu wchodzimy na stronę producenta  $$ w wypadku Intela **☉**, a szukając Athlona lub Durona – ➌. Na stronie ➍ znajdziemy zbiorcze informacje o wszystkich CPU.

#### **Aktualizacja**

Przy zmianie procesora zazwyczaj konieczna jest także aktualizacja

#### <u>:ဂူး</u> Ekspert radzi

**P**amiętajmy, że do uruchomienia najnowszych gier nie wystarczy wymiana CPU. Trójwymiarowe strzelaniny lub wyścigi wymagają także wydajnych kart graficznych oraz dużej ilości pamięci RAM.

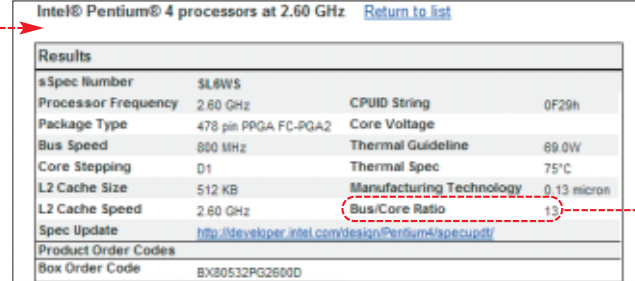

**Na stronie Intela znajdziemy specyfikację każdego procesora, zawierającą między innymi** częstotliwość FSB i mnożnik **.** Również AMD udostępnia te dane na swojej witrynie

BIOS-u płyty głównej. Zazwyczaj bowiem informacje podawane na stronie WWW producenta urządzenia odnoszą się właśnie do płyt wyposażonych w najnowszy dostępny firmware. Jeżeli nie aktualizowaliśmy dotad BIOS-u, ptyta obstuży tylko procesory dostepne na rynku w momencie wyprodukowania urzàdzenia – zwykle bez szybszych, interesujà-

#### ٠Ö. Ekspert radzi

cych nas modeli CPU.

Aktualizacja BIOS-u została szczegółowo opisana w Ekspercie 1/2002. Ten artykuł w pliku PDF znajdziemy też na witrynie www.ks-ekspert.pl

1. Na początku musimy sprawdzić wersje BIOS-u naszej płyty. W tym celu zatrzymujemy klawiszem **P**ause komputer podczas uruchomienia. Zapisujemy informacje o wersji BIOS-u płyty głównej, wyświetlane na ekranie · Sprawdzamy na stronie producenta, czy ta wersja BIOS-u obsłuży nasz nowy procesor. Gdy brakuje tej informacji, musimy założyć, że niezbędna jest aktualizacja.

 $\mathbb Z$ . Wchodzimy na witrynę producenta p∏yty g∏ównej (jej adres znajdziemy w instrukcji), otwieramy dzia∏ SUPPORT i wyszukujemy listę BIOS-ów dla naszej płyty ●

(czasami udostepniana e input Model Na A7V33 jest tylko Hawto find Model Name? Himractis Aledel Name?<br>Hect file type (Optional)<br>HOS najnowsza wersja).

3. Odnajdujemy nowszą wersję BIOS-u, obsługującą interesujący

American Released: 12/13/2002 Megatrends AMIBIOS (C)2001 American Megatrends Inc. K7M2 (\$105 P1.38) AMD Athlon(tm) XP 1788+

Checking MURAN... 229376KB OK

F2:Setup F8:Boot Menu F12:Metwork boot Auto-Detecting Pri Master..IDE Hard Disk

nas CPU **.** Następnie ściągamy ją na dysk twardy i przeprowadzamy procedurę aktualizacji oprogramowania wewnetrznego płyty. Ekspert zaleca zrobienie tego przed instalacjà nowego CPU.

#### **Dodatkowe koszty**

Decyduiac sie na wymiane CPU. przygotujmy się na dodatkowe wydatki. Niewykluczone, że dotychczasowy wiatrak okaże się mało wydajny. Musimy zawczasu sprawdziç na jego pude∏ku, dla jakich procesorów jest przeznaczony ● Gdy wiatrak okaże się za słaby, mocno rozgrzany procesor bedzie nieustannie generował błędy lub po prostu zawieszał pecet.

Szybszy procesor oznacza także zwiekszone zapotrzebowanie peceta na prad. Zasilanie wystarczające dla starszego Durona bądź Celerona może się okazać za słabe dla zastawu rozbudowanego o silniejszy i szybszy Athlon lub Pentium 4. Efektem również będzie zawieszanie się komputera.

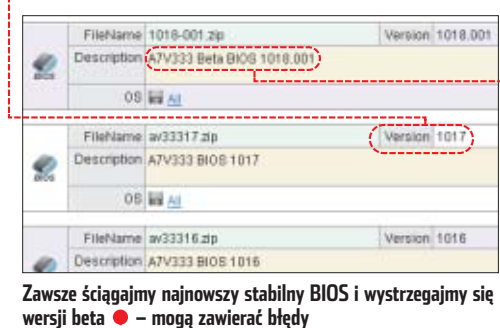

Dlatego w wypadku wykrycia

nieprawidłowości, musimy szybko wymieniç witrak czy zasialacz.

#### **Wymiana w praktyce**

Wymiana procesora na szybszy przynosi nam natychmiastowe korzyści i nie wymusza reinstalacji systemu czy oprogramowania. Samo włożenie

#### Trudne terminy

中

» **CPU** – ang. Central Processing Unit – procesor główny komputera.

» **FSB** – ang. FrontSide Bus – magistrala służąca do przesyłania danych między CPU a pozostałymi urządzeniami.

» **mnożnik** – ang. Multiplier lub CPU Ratio – wartość, o jaką przemnożona zostaje częstotliwość magistrali systemowej, dająca w rezultacie częstotliwość taktowania procesora.

» **QPB** – ang. Quad Pumped Bus – magistrala o poczwórnej przepływności dla procesorów firmy Intel.

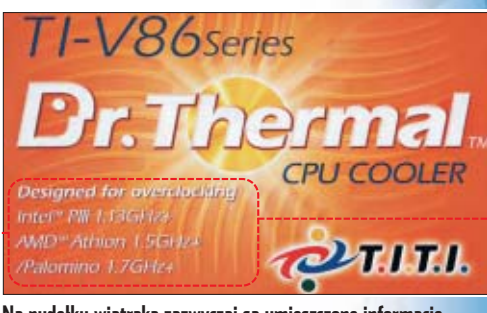

**Na pudełku wiatraka zazwyczaj są umieszczone informacje o CPU, dla których jest przeznaczony** 

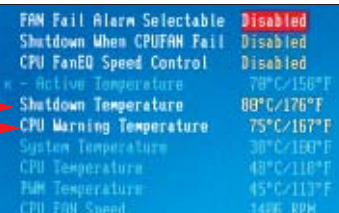

**Po zmianie CPU należy ustawić graniczne wartości temperatur, przy których system** podniesie alarm  $\bullet$  lub odetnie zasilanie  $\bullet$ 

nowego procesora wymaga oczywiście uprzedniego zdjęcia wiatraka. Przed jego ponownym zamocowaniem pamietajmy o posmaro-

waniu CPU pastà przewodzàca ciepło. Przy pierwszym uruchomieniu komputera z nowym procesorem warto jeszcze zajrzeć do programu SETUP BIOS-u w celu spraw-

dzenia temperatur, obrotów wentylatorów i napieć.

#### Warto zajrzeć...

■

#### Adresy WWW:

 $\mathbf{u}$ 

- ➊ http://forum.tweak.pl/
- ➋ www.intel.com/pl/products/desktop/processors/ pentium4/index.htm?iid=ipp\_dlc+desk\_p4p&
- ➌ www.amd.com/pl-pl/Processors/ProductInformation/ 0,,30\_118\_3734\_3748,00.html
- ➍ www.tomshardware.pl/cpu/20031223/images/ image1\_big.gif
- www.benchmark.pl
- www.station-drivers.com

#### PORADY PRZYDATNE KODY JAVASCRIPT I PHP

**Kompletne kody êród∏owe** CD-ROM

# **Pęk kodów**

Krótkie programy czy pomysłowe skrypty są jak zapasowe klucze – nigdy nie wiadomo, kiedy mogą się przydać. Dlatego warto mieć kilka w rezerwie

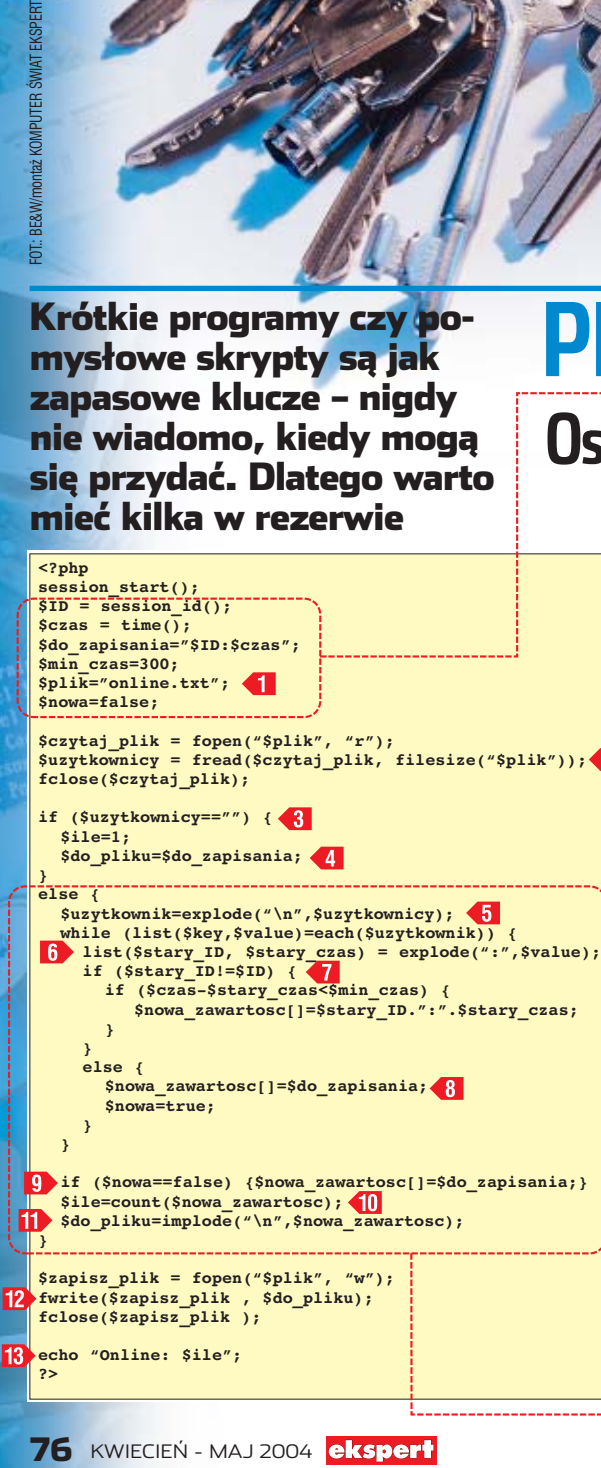

### **PHP Osoby online**

Ekspert pokaże, jak<br>Ekspert pokaże, jak napisaç skrypt, który będzie podawał liczbę osób odwiedzających w danym momencie nasza strone internetowa. Skrypt bedzie działał na podstawie danych z pliku tekstowego **online.txt**. Będą w nim zapisane informacje o identyfikatorze sesji (patrz ramka Sesja i ID sesji) oraz czasie wejścia na stronę przez internautę. Po odczytaniu pliku wszystkie te dane zostaną sprawdzone. Ponownie zachowane zostaną tylko te, które zapisano w ciągu ostatnich 300 sekund. Dzięki temu liczba wpisów w pliku **online.txt** będzie zawierała identyfikatory sesji internautów, którzy weszli na naszą stronę przez ostatnie 5 minut. Do pliku dodany będzie również wpis o naszym wejściu na stronę. Na końcu skrypt bedzie wyświetlał liczbe wszystkich wpisów.

**1.** Tworzymy plik o nazwie **online.php**. Znajdować sie w nim będzie skrypt PHP – umieszczamy go mi´dzy znacznikami **<?php** i **?>**.

2. Na początku wpisujemy funkcje inicjalizującą sesję (więcej informacji w ramce Sesja i ID sesji). Następnie definiujemy kilka niezbędnych zmiennych . W zmiennej **ID** umieszczamy identyfikator sesji, a w zmiennej **czas** – aktualny czas. Wartości obu zmiennych rozdzielamy znakiem dwukropka i umieszczamy w zmiennej **do\_zapisania**. Zmienna **min\_czas** przechowywaç będzie czas, przez który internauta po wejściu na strone będzie uważany za aktywnego. Definiujemy jeszcze uchwyt do pliku (w którym bedziemy przechowywać dane o kolejnych odwiedzających naszą witryn´) oraz zmiennà pomocniczà **nowa**.

3. Za pomocą poleceń 2 zawartość pliku przepisujemy do zmiennej **uzytkownicy**.

4. Sprawdzamy 3, czy w pliku **online.txt** były jakiekolwiek wpisy.

**<iframe src="online.php" width=120 height=16 marginwidth=0 marginheight=0 hspace=0 vspace=0 frameborder=0 scrolling=no></iframe>**

Sesja i ID sesji 51

Sesja to czas trwania połącze-nia użytkownika z serwerem, czyli w przypadku stron WWW czas od wejścia na stronę do zamknięcia przeglądarki. Sesja jest reprezentowana przez identyfikator sesji, czyli ciąg znaków, który jednoznacznie identyfikuje danego internautę.

Jeśli nie, oznacza to, że jako pierwsi odwiedzamy witrynę – informacje o tym zapisujemy do zmiennej **ile**. Do zmiennej **do\_pliku** przepisujemy informacje o naszej sesji i czasie wejścia na stronę  $\langle 4 \rangle$ . Jeśli w pliku **online.txt** znajduje się jakiś wpis, skrypt wykona instrukcje <sup>...</sup>

5. Ponieważ w pliku **online.txt** zapisane pary identyfikator:czas rozdzielone sà znakiem nowej linii (reprezentowanym przez zapis **\n**), za pomocà polecenia **explode** przepisujemy poszczególne pary do tablicy **uzytkownik** 5. Następnie dla każdego jej elementu wykonujemy następujące czynności:

- $\bullet$  do zmiennej **stary** ID wpisujemy identyfikator, a do zmiennej stary czas czas 6
- jeżeli identyfikator sesji nie po- $\cosh$ z naszej przeglądarki $\sqrt{7}$ i jeśli został on zapisany w pliku w ciągu ostatnich 300 sekund, zapisujemy go z powrotem do tablicy **nowa\_zawartosc**,
- jeśli identyfikator pochodzi z naszej przeglądarki <sup>8</sup>, zastępujemy go najnowszym czasem.

6. JeÊli w pliku **online.txt** nie było wpisu z naszym ID sesii (zmienna **nowa** nie przyjęła wartości **true**), musimy go teraz dodać **9**.

**7.** Sprawdzamy ilość elementów w tablicy **nowa\_zawartosc** i wszystkie te elementy (rozdzielone znakiem nowej linii) zapisujemy do zmiennej **do pliku ii**, a następnie umieszczamy w pliku **online.txt 12** Na koniec wyświetlamy stan licznika <sup>13</sup>.

8. Pozostało już tylko stworzony właśnie plik ze skryptem **online.php** oraz pusty plik **online.txt** umieścić w katalogu naszej strony. Pamiętajmy, aby temu drugiemu nadaç atrybuty 666 (prawo zapisu i odczytu dla wszystkich). Do umieszczenia licznika na stronie głównej naszej witryny (na przykład **index.php** koniecznie musi mieç rozszerzenie *.php*) wykorzystujemy znacznik pływającej ramki ●.

### **JavaScript Kalendarz na stronie**

kspert pokaże skrypt napisany w jezyku JavaScript. dzięki któremu wyświetlimy na naszej stronie internetowej kalendarz – widok bie˝àcego miesiàca z oznaczonym aktualnym dniem.

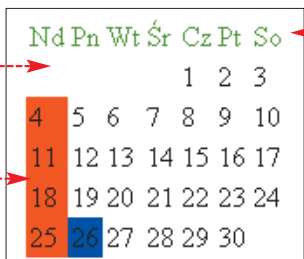

1. <sup>W</sup> sekcji **head** naszej strony, między znacznikami **<script language=Javascript>** i **</script>** umieszczamy definicję funkcji **Kalendarz()** 1

2. Do zmiennej **Teraz** przypisujemy aktualny czas, a do zmiennej

**Dzisiaj** numer bieżącego dnia w miesiàcu. W tablicach **Nazwa-Dnia** i **DniWMiesiacu** umieszczamy kolejno skrócone nazwy kolejnych dni tygodnia oraz liczbe dni w poszczególnych miesiącach. Jeśli mamy rok przestępny, zmieniamy liczbę dni w lutym  $\langle 2 \rangle$ .

3. Do zmiennej **LiczbaDni** wpisujemy liczbe dni w aktualnym miesiàcu, a do **PierwszyDzien** numer dnia tygodnia, jakim rozpoczyna się bieżący miesiąc.

4. Za pomocą poleceń 3 wyświetlamy w tabeli kolejne nazwy dni tygodnia  $\bullet$ .

 $\overline{\phantom{a}}$  Teraz w petli  $\overline{\phantom{a}}$  tworzymy kolejne komórki kalendarza i wyświetlamy w nich kolejne elementy.

6. JeÊli zmienna **<sup>i</sup>** równa jest liczbie podzielnej przez 7 (co ozna-

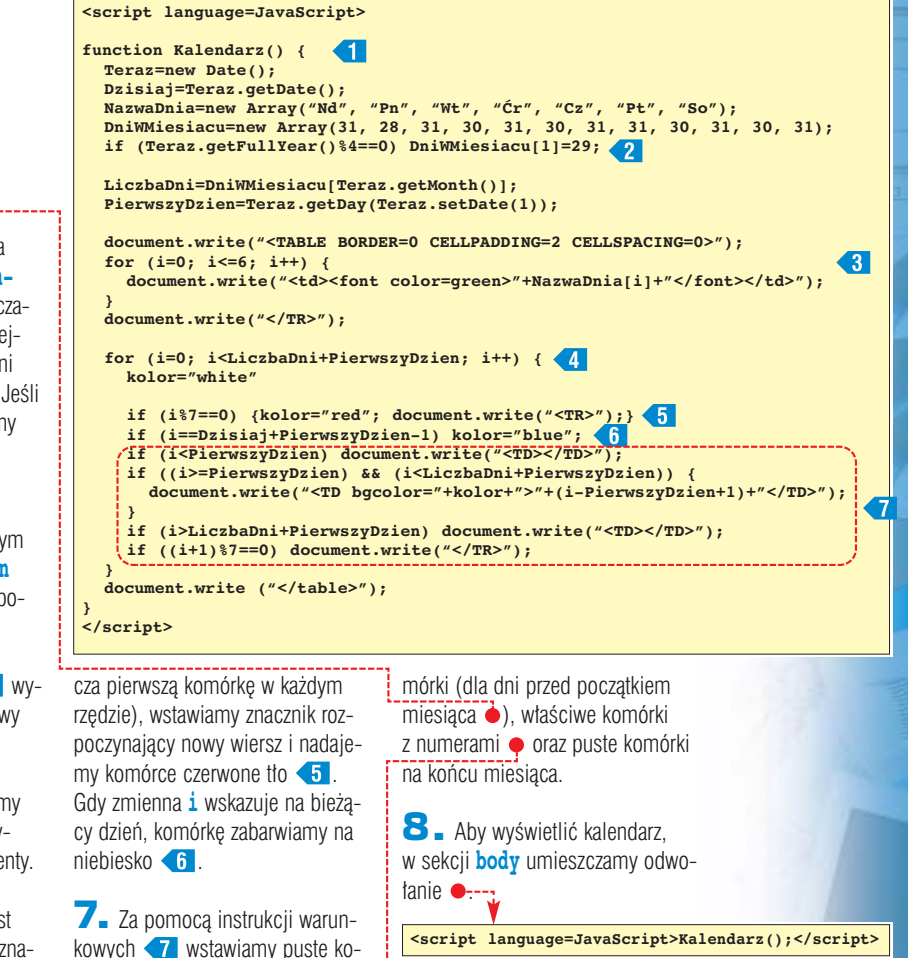

#### **Odsyłacze** Moje obrazy VOJE ZDJEGMA **<script> var obiekt = new Array();** Moje zdiecia **IECL** var IloscNapisow = 10;<br>var StylTekstu=Array ("normal", "italic");<br>var KolorTekstu=Array("#FFeeee","#FFdddd","#ffcccc"); **z echem**Umieszczając kursor na odnośniku, na stronie zostaną losowo umieszczone napisy związane z tym odnośnikiem. Zmieniając parametry skryptu możemy ustawiać różne kolory tych **function Losuj(zakres) {** ekawym sposobem na<br>uatrakcyjnienie naszej wi**return Math.floor(zakres\*Math.random());** napisów, a także wielkość obszaru, w którym się one pojawiają. **}**  $\rightarrow$  MOJE ZDJEG LA **function PokazNapisy(napis) {** tryny jest napisanie skryptu pozwa**if (document.all) { for (i=0; i<=IloscNapisow;i++) { obiekt[i]=eval("warstwa"+i);** lającego na uzyskanie efektów gra $z$ bednych zmiennych  $\bullet$  oraz umieszczamy style tekstu, **obiekt[i].innerHTML="<p style='position:absolute;** ficznych. funkcje: a w tablicy **KolorTekstu top:"+Losuj(200)+"px;left:"+Losuj(300)+"px;** Stworzymy kod JavaScript, dzię-**Losuj()** – zwraca losowà liczróżne kolory. Z tablic tych **font-size:"+Losuj(30)+"pt;font-style:"+** ki któremu, po każdym umieszczebę z podanego zakresu, będą losowane dane dla **StylTekstu[Losuj(2)]+";color:"+ KolorTekstu[Losuj(3)]+"'>"+napis+"</p>"; • PokazNapisy()** – wyświetla niu kursora na odnośniku, w tle pokażdego napisu. **} }** jawią się losowo rozmieszczone nawarstwy DHTML z poszczegól-**}** 3. Aby efekt zaczął dzia- $\n *pisy*\n *p*$ nymi napisami, **function UkryjNapisy() { UkryjNapisy()** – usuwa za-∏aç, w sekcji **body** umiesz**if (document.all) {** 1. <sup>W</sup> sekcji **head** strony, na któwartość warstw (ukrywa napisy). czamy kod . Tworzy on na **for (i=0; i<=IloscNapisow;i++) { obiekt[i].innerHTML="";** rej chcemy umieścić efekt, pomiepoczàtku puste warstwy, **}** 2. <sup>W</sup> zmiennej **IloscNapisow** dzy znacznikami **<script langu**w których po uruchomieniu; **} } age=Javascript>** i **</script>** umieszczamy liczbę napisów, które funkcji **PokazNapisy </script>** umieszczamy definicje kilku niesie pojawią. W tablicy **StylTekstu** umieszczany jest kod wyświetlający napisy, a po **<script> <a href="www.adres1.pl" onMouseOver="PokazNapisy('MOJE OBRAZY')" for (i=0; i<=IloscNapisow;i++) onMouseOut="UkryjNapisy()">Moje obrazy</a>** uruchomieniu funkcji **Usun-{ Napisy** jest on kasowany. **document.write("<span id='warstwa"+i+"'></span>"); } document.close();** 51, Parametry i ograniczenia skryptu 4. Zawartość całej stro-**</script>** iektóre parametry skryptu mopamiętajmy, aby w funkcji **Pokaz**ny umieszczamy w warżemy bardzo łatwo zmodyfi-**Napisy**, w nawiasach funkcji **Lo**stwie – pomiędzy znacznikiem  $\bullet$ 5. Wszystkie odsy∏acze, które kować. Na przykład w zmiennej **suj**, wstawić prawidłową liczbę a znacznikiem **</div>**. powinny wywoływać efekt echa, **IloscNapisow** możemy ustalić wszystkich zdefiniowanych kolorów. zapisujemy w postaci · gdzie liczbę pojawiających się napisów. Niestety, ze względu na sposób de-Do tablicy **KolorTekstu** możemy finiowania warstw skrypt będzie w miejscu  $\bullet$  podajemy, jaki napis **<div style="position:absolute;** natomiast wstawić własne kolory. działał jedynie w przeglądarce Inpowinien pojawić się po umiesz**top:20px; left: 20px;">** Jeśli jednak zmieni się ich liczba, ternet Explorer. czeniu kursora nad linkiem. *PP* ■ **ekspert** KWIECIEŃ - MAJ 2004 77

#### MAGAZYN SYMANTEC ODTAJNIA

# **Gotowi** na wojnę

FOT.: BE&W/monta˝ KOMPUTER ÂWIAT EKSPERT

Specjaliści od bezpieczeństwa komputerowego toczą nieustającą wojnę z hakerami oraz wirusami. Ekspert odwiedził ich kwaterę główną... w bunkrze przeciwatomowym!

> dy słyszymy o nowym<br>trojanie lub wirusie,<br>szazwyczaj po prostu<br>sciągamy uaktualnienie do naszego trojanie lub wirusie, zazwyczaj po prostu firewalla i antywirusa. Warto zdaç sobie sprawę, że ktoś musiał przedtem wykryç robaka, rozpoznaç jego metody działania i opracować

#### SOC w skrócie **Graeme Pinkney** Security Analyst

dyrektor ośrodka SOC

Ekspert (E.): Dlaczego Symantec wybrał bunkier przeciwatomowy na siedzibę europejskiego centrum SOC?

**Graeme Pinkney:** Zależało nam na umieszczeniu ośrodka na uboczu, aby łatwiej było zachować pełną kontrolę dostępu i dyskrecję. Poza tym bunkier był już gotowy i świetnie się nadawał do naszych celów – choć oczywiście wymagał adaptacji. Teraz nikt niepowołany nie uzyska tutaj dostępu. No i nie nachodzą nas akwizytorzy. E.: Pracownikom nie jest ciasno?

Miejsca wystarczy, nawet gdybyśmy zdecydowali się na znaczną rozbudowę ośrodka.

#### Dlaczego firmy wolą płacić Symantecowi za nadzorowanie swoich sieci komputerowych, niż samodzielnie zatrudnić specjalistów?

Naszymi klientami są firmy z Europy, Afryki i Bliskiego Wschodu. Przyciąga ich przede wszystkim gotowa infrastruktura oraz nasze sukcesy i dobra renoma. Dużym sukcesem było na przykład zapobieżenie epidemii robaka Blaster w sieciach nadzorowanych przez nas przedsiębiorstw.

#### A największa porażka?

Byłoby nią złamanie zabezpieczeń naszego ośrodka. Na szczęście nic takiego dotąd się nie zdarzyło.

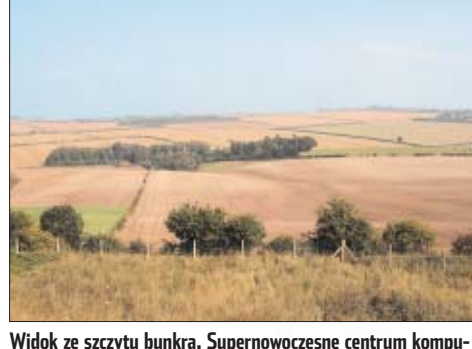

**terowe mieści się nie w wieżowcu, lecz wśród pól**

sposób niszczenia. Jedną z firm, które dysponujà infrastrukturà i zespołem ludzi zdolnych do szybkiego wykrycia zagrożeń internetowych jest Symantec.

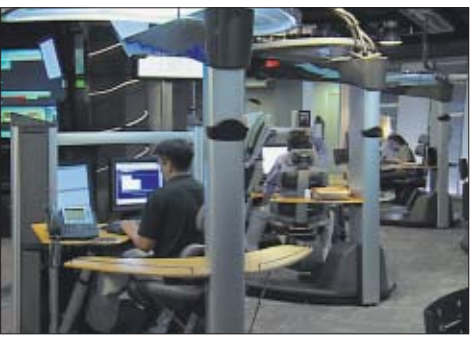

**sobą współpracujących ośrodków. Na tym zdjęciu SOC w Teksasie torowanych sieci oraz... parking, na którym stoją ich auta**

zajmujących się monitorowaniem sieci komputerowych należących do innych przedsiębiorstw. Oznacza to, że firma (oczywiście odpłatnie) zarządza zabezpieczeniami innych korporacji i chroni je przed atakami. Jednocześnie placówki SOC pełnią rolę systemu wczesnego ostrzegania. Ich zadaniem jest wykrywanie nowych wirusów i sposobów działania hakerów.

Wiekszość danych o pracy centrów operacyjnych Symanteca jest poufna. Pomimo to Ekspertowi udało się dowiedzieć, że ośrodki odegrały aktywną rolę podczas epidemii wirusów Slammer oraz Blaster. Wysłannik Eksperta Łukasz Ośmiałowski uzyskał wstep do mieszczącego się w Anglii ośrodka SOC i na miejscu zapoznał sie z metodami wykrywania i zwalczania zagrożeń z sieci.

#### **Pole bitwy**

Europejskie centrum SOC mieści się na południu Anglii – w bunkrze, który w czasie zimnej wojny miał zapewnić ochronę przed atakiem nuklearnym. Obecnie pracujàcy w nim ludzie dbajà o bezpieczeństwo sieci komputerowych innych przedsiębiorstw. Jak wyjaśnił

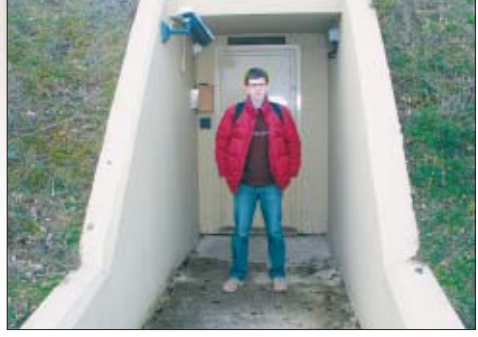

**Wejście chroni gruba warstwa zbrojonego betonu oraz śluza powietrzna między podwójnymi pancernymi drzwiami**

Symantec kojarzy się głównie z produktami z serii Norton. To jednak tylko część działalności firmy. Symantec stworzył sieć placówek Symantec Operations Center (SOC)

pełniący obowiązki dyrektora SOC Graeme Pinkney, połączenie ze światem zapewniają dwa niezależne ∏àcza o maksymalnej przepustowości ponad 100 megabitów. Oczywi-

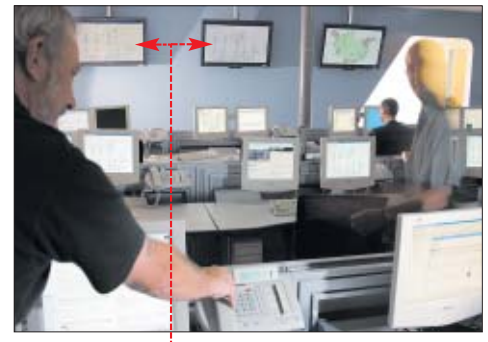

**Sieć placówek monitorujących bezpieczeństwo liczy sześć ściśle ze Na wyświetlaczach pracownicy SOC widzą schematy moni-**

ście nie są one wykorzystywane do surfowania – za pomocą kanałów VPN pracownicy SOC uzyskują dostęp do zabezpieczeń i czujników monitorujàcych sieci klientów.

Centrum pracuje przez 24 godziny na dobę, więc informacje o zagrożeniach nieustannie trafiają do analityków. Wcześniej jednak sa one selekcjonowane przez system Deep-Sight Threat Analyser. Jest to zespół

komputerów odpowiedzialnych za wstępną analizę danych napływających z sieci nadzorowanych przez Symantec. Jego zadaniem jest odnalezienie wśród natłoku danych (na przykład tysięcy prób skanowania) rzeczywistych zagrożeń, którymi powinni zająć się analitycy Symanteca.

Jakie to zagrożenia i w jaki sposób sa likwidowane? Symantec ukrywa te informacie, obawiając się. że mogłyby zostać wykorzystane przez hakerów. Jednak Graeme Pinkney zgodził się opisać sposób eliminacji zagrożeń na przykładzie epidemii robaka Slammer. Warto od razu dodać, że według pracowników ośrodka było to jedno z największych wyzwań, z jakim przyszło im sie zmierzyć. Poniżej znajdziemy przygotowane przez Eksperta kalendarium wydarzeń. ■

#### Trudne terminy

曱

» **DoS** – ang. Denial of Service – atak polegający na przesyłaniu do zaatakowanego komputera bardzo wielu pakietów danych, które powodują zawieszenie systemu lub usługi.

» **VPN** – ang. Virtual Private Network – to wirtualne połączenie kilku podsieci (zwykle należących do różnych placówek firmy) w jedną sieć. Sieci są łączone przez internet za pomocą specjalnych mechanizmów tunelowania i szyfrowania. Gwarantują one bezpieczeństwo danym wymienianym przez VPN.

**Chronologia ataku**

#### **25 stycznia 2003 (sobota)**

- **5.30 Urzàdzenia zabezpieczajàce monitorowane przez SOC zaczynajà przekazywaç informacie o transmisii pakietów UDP na port 1434**. Informacie trafiaia do DeepSight Threat Analyser. System odnajduje w bazie danych sygnaturę opisującą ruch pakietów UDP/1434. Ponieważ oznacza ona dość standardową próbe skanowania portów, system nie alarmuje analityków.
- **5.59 Rosnàca transmisja pakietów UDP/1434 powoduje alarm systemu DeepSight Threat** Analyser. System analizy zagrożeń oznacza wzmożony ruch pakietów jako niezidentyfikowane niebezpieczeństwo i przesyła informacje do analityków. Do ośrodka Symanteca zaczynają napływać zgłoszenia od klientów informujących o zatorach w sieciach ich firm i nieprawidłowym działaniu serwerów.
- 6.00 Pracownicy Symanteca rozpoczynają działanie. W ciągu 15 minut muszą stwierdzić, czy istnieje zagrożenie, określić sposób oraz skalę ataku.
- **6.08 Powiadomiony zostaje ośrodek SSR (Symantec Security Responce) w Dublinie. Pla**cówka ta zajmuje się opracowywaniem szczepionek i narzędzi przeciw wirusom. Jej pracownicy muszą opracować uaktualnienia do programów Symanteca, które pozwolą wyeliminować zagrożenie.
- **6.11 Pracownicy SOC powiadamiają o niebezpieczeństwie klientów. Komunikacja przebiega** za pomocà SII (Secure Internet Interface) – chronionego portalu internetowego.
- **6.24 Do ośrodka SOC przyjeżdża dyrektor Graeme Pinkney.** Jak dziś wspomina, od tego czasu przez następne 72 godziny prawie nie wychodził z bunkra. Dyrektor wie, że atak przypomina DoS, lecz pakiety UDP generowane są przez tak dużą liczbę komputerów, że raczej niemożliwe jest, by było to dzieło hakerów. Atak wykryto u 75% klientów ośrodków SOC. Oznacza to, że jest to jedno z najpoważniejszych naruszeń bezpieczeństwa stwierdzonych przez Symanteca.
- **6.29 Inżynierowie SOC przygotowują wabik, który ma pomóc w ustaleniu sposobu ataku.** Jest to komputer z systemem Windows 2000. Maszyna ma w∏àczone i niezabezpieczone praktycznie wszystkie us∏ugi. Pecet zostaje pod∏àczony do jednej z zaatakowanych sieci.
- 6.42 Analitycy nadzorujący próbny komputer stwierdzają, że rozpoczął on wysyłanie pakietów UDP/1434. Komputer zostaje poddany kwarantannie. Analitycy badają logi opisujące nadchodzące pakiety oraz dane wysyłane przez serwer. Wskazują one, że ruch pakietów jest generowany przez szybko rozprzestrzeniającego się wirusa o nieznanej charakterystyce – badanie metodą heurystyczną zainfekowanego komputera nie przynosi rezultatu.
- 6.53 Pracownikom Symanteca w SOC oraz SSR udaje się ustalić, że wzmożony ruch w sieci jest generowany przez wirusa, który prawdopodobnie replikuje się nie poprzez wysyłanie e-maili, lecz pakietów danych. Nie ma na niego szczepionki. Pracownicy SOC zalecają klientom blokowanie całego ruchu przychodzącego na port 1434 – jako rozwiązania tymczasowego.

#### **26 stycznia 2003 (niedziela)**

- **5.55 Pracownicy SSR kończą badania wirusa (nazwanego W32.SQL.EXP.Worm).** Zostają opublikowane narzędzia pozwalające usuwać go z zainfekowanych komputerów. Jednocześnie pracownicy centrum SOC rozpoczynają instalację poprawek łatających dziurę w Windows 2000, z której korzystał Slammer.
- **6.50 Z informacji nap∏ywajàcych do SOC wynika, ˝e sieci komputerowe klientów sà ju˝** w przeważającej części bezpieczne. Dzięki opublikowaniu uaktualnień do programów antywirusowych Slammer jest usuwany z wielu komputerów, co ogranicza przyrost tempa ataków  $\bullet$ .

#### **27 stycznia 2003 (poniedziałek)**

**Po weekendowej przerwie do pracy powracają administratorzy.** Za pomocą instrukcji z serwisów internetowych, Slammer usuwany jest z wielu serwerów. Liczba zainfekowanych komputerów zaczyna się powoli zmniejszać.

#### **Epilog**

Pojawienie się Slammera wymusiło zwiększenie uwagi obrońców systemów komputerowych. Na przykład pracownicy SOC muszą w ciągu 10 minut (przedtem 15) określić, czy odkryte przez DeepSight niebezpieczeństwo jest rzeczywistym atakiem.

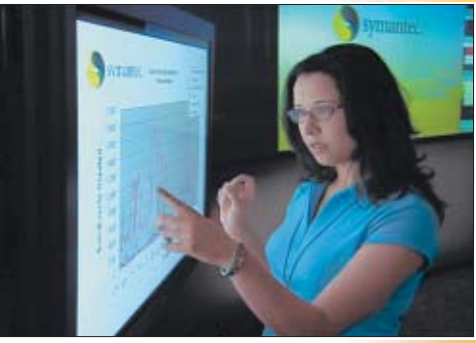

**Na dużych ekranach wyświetlane są na bieżąco uaktualnienia statystyki ataku**

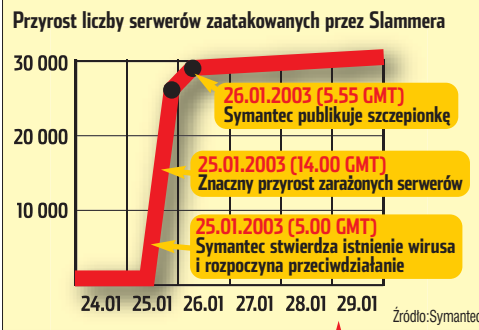

#### Slammer zaszalał

-1

Slammer to wirus, który rozsyła się przez internet<br>w postaci pakietu danych (376 bajtów) na port UDP 1434. Robak wykorzystuje lukę systemową (ujawnioną na pół roku przed pojawieniem się Slammera) i powoduje przepełnienie bufora. W zarażonym komputerze wirus jest przechowywany nie w pliku, lecz pamięci operacyjnej. Robak infekuje serwery, na których działa Microsoft SQL Server 2000 lub Microsoft SQL Desktop Engine 2000 bez zainstalowanych poprawek. Następnie wirus rozsyłany jest do następnych komputerów (ich numery IP są wybierane losowo).

Sposób działania robaka pozwala na szybkie zainfekowanie dziesiątków serwerów, przy czym pakiety danych blokują internet i spowalniają łącza. Sam wirus nie ma natomiast mechanizmów niszczących komputery. Mimo to straty spowodowane robakiem ocenia się na ponad miliard dolarów. Nie udało się także ustalić jego twórcy. Przypuszcza się tylko, że wirus pojawił się w Azji.

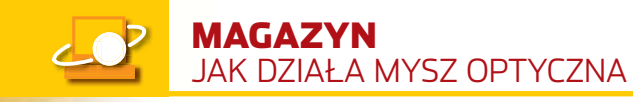

FOT .: MASTERFILE/EAST NEWS/mortaż KOMPUTER ŚWIAT EKSPER

# **Mysz prześwietlona**

#### Umarła mysz, niech żyje mysz! Optyczne gryzonie szybko wypierają swoich kulkowych braci. Ekspert wyjaśni, na jakiej zasadzie działają świecące myszy

erwsza, kulkowa jeszcze<br>
mysz narodziła się daw-<br>
no, dawno, a dokładnie<br>
20 lat temu. W 1984 roku po raz mysz narodziła się dawno, dawno, a dok∏adnie pierwszy zaprezentowano macinto-

szu poleceń. Większość użytkowników korzysta z myszy i interfejsu graficznego. Teraz pojawiło się nowe, optyczne pokolenie myszy. Los znów chciał, że to firma Apple doko-

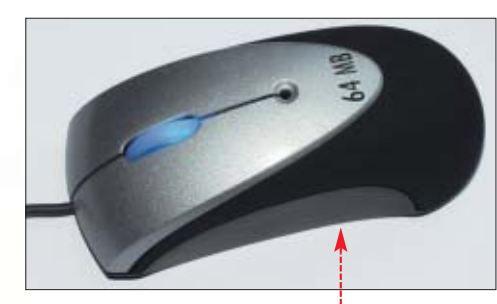

sha z myszą z jednym przyciskiem. Niepozorne pudełko z kulką całkowicie zmieniło sposób, w jaki korzystamy z komputera. Już tylko administratorzy lub wielbiciele prostych Linuksów wpisujà komendy w wier-

#### Zalety optyki

Я,

**Example 1.**<br> **Similar Szybk wyjasis**<br>
Szybk wyjasis<br>
20 lat temu.<br>
20 lat temu.<br>
20 lat temu.<br>
20 lat temu.<br>
Dienwszy za Niepozome<br>
cie zmieninkość wyjasis<br>
Migipozome cie zmieninko samu z konstrukcja optyczne myszy ele p **Konstrukcja optycznej myszy O ma same zalety. Nie ma**<br>W w niej ruchomych części, co oznacza, że dobrze używana wytrwa wiele lat (w przeciwieństwie do mechanicznej krewniaczki). Umieszczenie diody i kamery zapobiega dostawaniu się do środka zabrudzeń, które mogłyby zakłócić pracę. Zwiększona rozdzielczość próbkowania położenia znakomicie zwiększa komfort pracy, szczególnie w aplikacjach graficznych i innych wymagających precyzji w operowaniu myszką. Optyczne myszy nie potrzebują podkładki – pracują na każdej powierzchni, oprócz lustrzanej.

nała przełomu. Od 2001 roku Power Macintoshe jako pierwsze komputery osobiste zaczęły być seryjnie wyposażane w myszę, która nie ma kulki, nie potrzebuje spe-

cjalnej maty, nie wymaga czyszczenia i działa na niemal każdej powierzchni.

#### **Kamera, akcja**

Pierwsze próby zbudowania myszy optycznej podejmowano już dziesięć lat temu. Jednak ówczesna technologia pozwalała na skonstruowanie myszy, która wymagała specjalnej maty pokrytej siatką. Sensor optyczny śledził ruch siatki i wysyłał informacje do komputera, który odpowiednio przesuwał kursor. Była to jednak konstrukcja dość słaba – mało dokładna, wolna, a bez maty całkowicie bezużyteczna. Następny

krok zrobiła firma Agilent Technologies, która już w 1991 roku opracowała technologię wykorzystaną przez Apple'a. Pomysł polegał na wykorzystaniu minikamery. Robi ona

#### **Trudne terminy**

» **LED** – ang. Light Emitting Diode – dioda świecąca.

» **MIPS** – ang. Million Instructions Per Second – jednostka oznaczająca wykonywanie miliona operacji na sekundę.

» **sensor CMOS** – ang. Complementary Metal Oxide Semiconductor – scalak, który dzięki elementowi światłoczułemu i układowi digitalizującemu odczytuje i przesyła informacje o padającym na niego świetle.

norodna, kamera wychwytuje nierówności i inne charakterystyczne cechy. Czerwone światło z zamontowanej diody LED  $\bullet$  odbija się od pod∏o˝a i trafia wprost do obiektywu minikamery • pracującej dzięki sensorom typu CMOS. Sygnal z sensora trafia do układu DSP. Ten analizuje kolejne zdjęcia i na ich podstawie oblicza kierunek oraz szybkość przesuwania myszy po podłożu. Warto wspomnieć, że układ DSP pracuje z prędkością 18 MIPS. Dla porównania, pierwszy pecet z procesorem Intel 8086 osiaga! 0,8 MIPS. Podczas jednej sekundy, opierając się na 1500 kolejnych zdjeciach, układ wysyła do komputera kilkaset uaktualnień położenia myszy. Dlatego kursor przesuwa się po ekranie bardzo płynnie.

Kto raz spróbował pracy z myszką optyczną, rzadko decyduje się na powrót do kulkowej. Jest to świetny

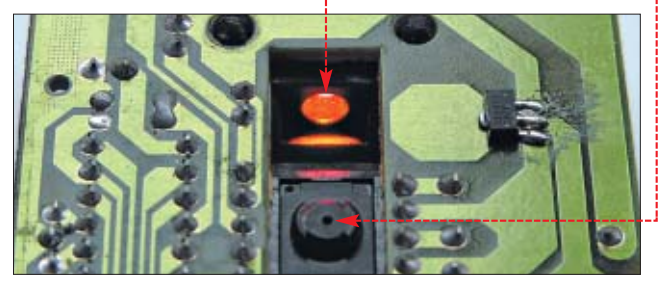

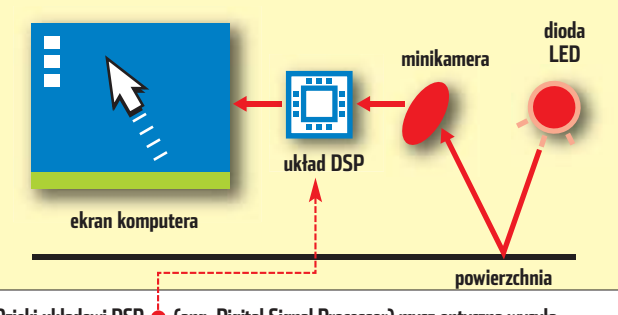

**Dzięki układowi DSP (ang. Digital Signal Processor) mysz optyczna wysyła informacje o kierunku poruszania się uzyskane na podstawie analizy serii zdjęć podłoża**

w powiększeniu monochromatyczne zdjęcie powierzchni. Powiększenie jest na tyle duże, że nawet na płaszczyźnie, która gołym okiem jest jedprzykład na to, jak zaawansowana technologia może ułatwić nam ˝ycie. Niby drobny wynalazek, za to ile z niego pożytku.  $Jt$ 

80 KWIECIEŃ - MAJ 2004 **ekspert** 

#### **MAGAZYN** JAK DZIAŁA GŁOŚNIK

# **Co tak pięknie gra?**

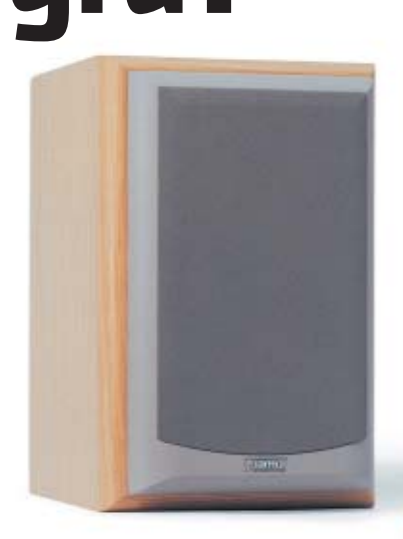

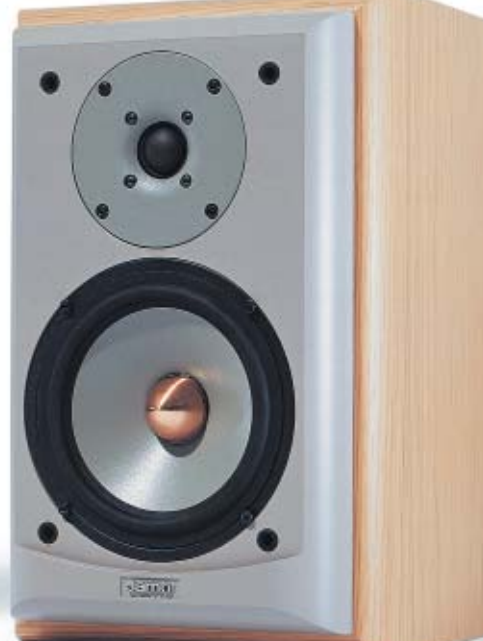

#### Głośniki towarzyszą nam w samochodzie, są w telefonie i komputerze. Jak działają?

Do obecności głośników<br>przywykli wszyscy – to-<br>pracy, samochodzie czy kinie. Eksprzywykli wszyscy – towarzyszą nam w domu, pert wyjaśni, na czym polega wspaniała konstrukcja głośnika.

#### **Magnes i drut**

W 1924 dwai inżynierowie z firmy General Electric opracowali konstrukcję, która przypomina dzisiejsze modele. Przełom polegał na wykorzystaniu magnesu, ruchomej cewki i membrany. Pierwsze kolumny, czyli głośniki zamknięte w obudowie  $\bullet$ ;--> opatentowano dopiero w 1958 roku.

#### **Dobre wibracje**

Dźwięk to nic innego jak fale gęstszego i rzadszego powietrza, które wpadają do naszego ucha i poruszajà kawałkiem niezwykle unerwionej skóry, czyli

bebenkiem. Poruszenia te sprawiają, że nasz mózg nabiera przekonania, że oto rozlega się dźwięk. W głośniku powietrze jest poruszane przez membranę. Membrany wykonuje się

zazwyczaj z papieru. Istnieje jednak cała masa alternatywnych konstrukcji. Producenci starają się czymś nas zaskoczyć i proponują membrany kewlarowe, metalowe,

polipropylenowe oraz papierowe z domieszkami. Materia∏ nie ma dużego znaczenia – najdroższe głośniki nadal majà papierowe membrany.

Membrana <sup>----</sup> jest przymocowana do cewki oraz dwóch zawieszeń  $\bullet$  – górnego i dolnego. Przyczepione do metalowej obudowy (koszyka) zawieszenie sprawia, że membrana porusza się tylko do przodu i do tyłu oraz powraca do środkowego położenia po wyłącze-

.*I*niu napięcia. Cewka to kawałek metalu, na który nawinięty jest drut. Przechodzący przez drut prąd wywołuje pole magnetyczne. W zależności od polaryzacji odpycha ono lub przyciąga cewkę

(a wiec również membrane) do magnesu umieszczonego z tyłu. W ten

sposób, sterując polaryн. zacją oraz mocą płynącego przez cewkę prądu, możemy poruszać membranà silniej lub mocniej w dwóch kierunkach. Membrana poruszona 1000 razy w ciągu sekundy wyda dźwiek o wysokości podobnej do sygnału w słuchawce telefonicznej.

#### **Głośna rodzina**

Często słyszy się o głośnikach różnego ro-

dzaju, na przykład wysoko- czy niskotonowych. Różnią się one jedynie wielkością. Duża membrana wypchnie więcej powietrza i może poruszać się z większą amplitudą, dzięki czemu łatwiej będzie uzyskać

niskie tony. Mały głośniczek może za to szybko i precyzyjnie oddaç szumy, piski i inne szczegóły dźwięku. W kolum-

kilka głośników · Poszczególne częstotliwości rozdziela między głośniki w kolumnie układ zwany zwrotnicà.

#### **Głośnik zapakowany**

Obudowy ułatwiają montaż głośników oraz unieruchamiajà je i dzieki swojemu cieżarowi pochłaniają drgania szkieletu głośnika. Powoduje to, że energia ze wzmacniacza jest przetwarzana na dźwiek. a nie wibracje. Kolejną zaletą są właściwości akustyczne – jest wiele systemów, które samym kształtem obudowy zmieniają dźwiek. Obudowy generalnie dzielą się na zamkniete i otwarte. We wnetrzu obudowy zamkniętej tworzy się poduszka powietrzna, dzieki czemu głośnik jest lepiej amortyzowany. Wprawdzie taka konstrukcja wymaga wiekszej mocy wzmacniacza. który musi rekompensowaç opór ciśnienia wewnątrz, jednak taka zwarta konstrukcja kolumny sprzyja dok∏adniejszemu odwzorowaniu dźwięku. Rodzajów obudów otwartych jest wiele. Ogólnie mówiąc, obudowy otwarte wykorzystujà fakt, że cofająca się membrana też porusza powietrze. Strumień powietrza z wewnątrz kierują przez różnie wymodelowane kana∏y i otwory na

#### Płaszczaki i elektryczne

Coraz częściej spotyka się w zestaelektrostatyczne i wstęgowe. Pierwsze z naprężonej metalowej wstęgi zawiesą zbudowane z trzech warstw –

dwóch nieruchomych i naładowanych przeciwnymi ładunkami elektrycznymi i trzeciej, ruchomej (umieszczonej między nimi), przez którą przepuszcza się sygnał. Sterując sygnałem, można szybko przesuwać

środkowy panel od jednego do drugiego sąsiada i w ten sposób uzyskiwać dźwięk. Głośniki wstęgowe są

> wewnątrz. Przykładem obudowy otwartej jest system bass-reflex – dzieki odpowiedniemu kształtowi wewnętrznego tunelu na zewnątrz wydobywają się podbite niskie częstotliwości  $Jt$

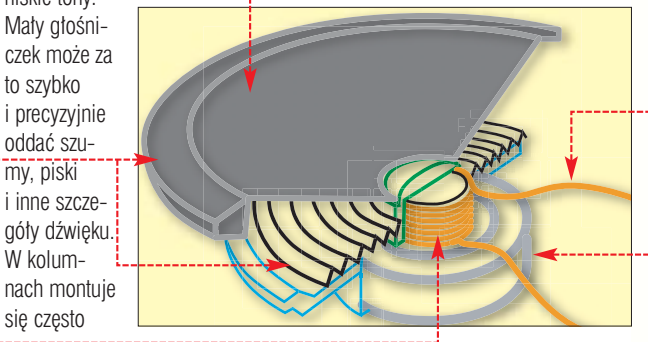

dość podobne w budowie. Różnica polega na tym, że są zbudowane szonej pomiędzy dwoma panelami

elektromagnetycznymi. Pole magnetyczne porusza metalową wstęgą, wprawiając ją w drgania. Konstrukcje te precyzyjnie przenoszą wysokie częstotliwości. Jednak przy

niższych dźwiękach radzą sobie znacznie gorzej. Przeważnie występują w zestawach, w których są również klasyczne kolumny.

> **Przekrój przez typowy głośnik. Sygnał do cewki jest doprowadzany kablami**

**Duży magnes z tyłu umożliwia ruch membrany. W jego polu magnetycznym porusza się cewka** 

# **Dane pod kluczem**

Informacja jest w XXI wieku najcenniejszym towarem. Aby go dobrze strzec, wymyślono zaawansowane metody szyfrowania, a przy okazji powstał elektroniczny podpis i inne ciekawe mechanizmy. Ekspert wyjaśni zasadę ich działania

#### Klucz prywatny

**Poznanie klucza prywatnego** na podstawie publicznego jego odpowiednika jest teoretycznie możliwe. Wymaga jednak pracy wielu superkomputerów przez kilkaset lat.

lometrów majà uzgodniç klucz tak, żeby się nikt o nim nie dowiedział? Ten problem stał sie przyczynkiem do wymyślenia szyfrowania asymetrycznego.

#### **Szyfrowanie asymetryczne**

W odróżnieniu od klasycznego, w szyfrowaniu asymetrycznym używamy pary kluczy: klucza jawnego (publicznego) i klucza prywatnego. Pierwszy z nich jest kluczem ogólnodostepnym i można go umieścić na specjalnym serwerze kluczy publicznych czy na własnej stronie WWW. Klucz prywatny jest natomiast uzupełnieniem klucza publicznego i powinien być chroniony równie ściśle, jak klucze tajne w szyfrowaniu symetrycznym.

Zależnie od tego, w jakiej kolejności wykorzystujemy klucze, możemy naszej wiadomości zapewnić poufność lub autentyczność.

oraz częściej ważna ko-<br>respondencja przesyła-<br>na jest za pomocą in-<br>ternetu. Wiele osób posiada rówrespondencja przesyłana jest za pomocà innież konto bankowe z dostępem do niego za pomocą przeglądarki stron WWW. Już teraz możemy, wykorzystując ogólnoświatową sieć, podpisywaç dokumenty i deklaracje do urzędu skarbowego. W niedalekiej przyszłości będziemy natomiast mogli bez wychodzenia z domu brać udział w wyborach parlamentarnych czy prezydenckich. Im jednak więcej przychodzi nam do głowy pomysłów na wykorzystanie internetu, tym bardziej należy się zastanowić nad bezpieczeństwem ich realizacji. Warto więc poznać zasady kryptografii. To właśnie dzięki nim można zapewnić bezpieczeństwo przechowywania i przesy-BEBRIEF SERVERT AND THE MALE CONDUCTS OF THE SERVERT AND RELEASED AND THE SERVERT CONDUCTS OF THE SERVERT CONDUCTS (SURFACE) (SURFACE) (SURFACE) (SURFACE) (SURFACE) (SURFACE) (SURFACE) (SURFACE) (SURFACE) (SURFACE) (SURFAC

#### Pierwsze szyfry

**P** ierwsze szyfry pojawiły się w czasach rzymskich. Początkowo były to szyfry bez klucza. Pierwsze szyfry symetryczne z kluczem pojawiły

się w latach dwudziestych XX wieku. Pierwszy profesjonalny szyfr symetryczny powstał w roku 1969, był to szyfr Lucyfer firmy IBM.

Pierwszy szyfr dopuszczony do wykorzystania w oficjalnych agendach rządowych USA to szyfr DES z roku 1977.

Pierwszy szyfr asymetryczny powstał w roku 1978.

łu informacji. Ekspert pokaże, w jaki sposób uzyskać pewność, że dokument, który został do nas przysłany, pochodzi od właściwej osoby i podczas podróżowania w sieci nie został zmieniony czy przeczytany. Dowiemy się również, co to jest podpis elektroniczny.

#### **Kryptografia, czyli szyfrowanie**

Kryptografia to sztuka zabezpieczania wiadomości, która w wiekszości przypadków opiera się na metodzie szyfrowania informacji. Szyfrowanie z kolei to nic innego, jak przekształcenie danych za pomocà specjalnego klucza w postaç niezrozumia∏à dla osób postronnych. Tylko posiadacz tego klucza bedzie w stanie odszyfrować dane. W zależności jednak od tego, co chcemy osiągnąć, stosujemy różne metody szyfrowania.

#### **Szyfrowanie symetryczne**

Najprostszą formą zabezpieczenia danych podczas przechowywania lub przesyłania w sieci jest szyfrowanie symetryczne (klasyczne). Zasada jego działania jest bardzo prosta. Jeśli dwie osoby chcą prze-

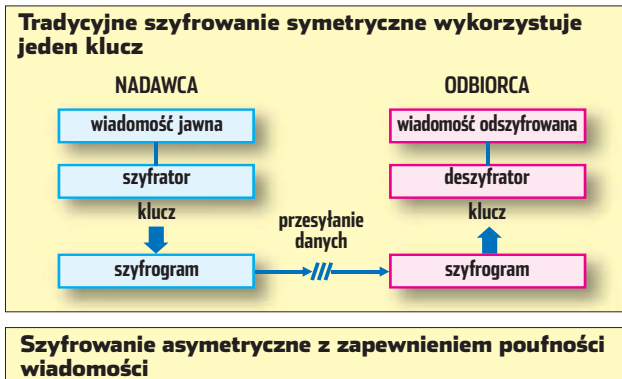

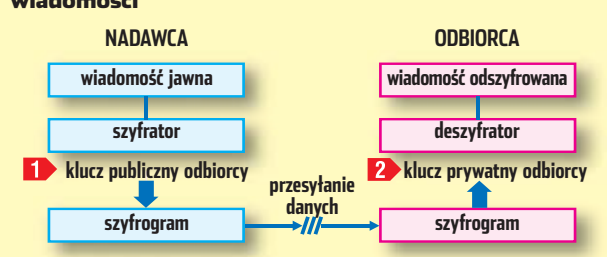

słać do siebie tajną informację, umawiają się na określone hasło – klucz. Jedna za pomocą tego klucza szyfruje wiadomość, a druga odszyfrowuje. Oczywiście, używając tego samego klucza. I dopóki nikt postronny nie pozna naszego tajnego klucza – wiadomość jest bezpieczna. Pojawia się tylko jedna mała trudność: w jaki sposób osoby mieszkające od siebie o setki ki-

Ochrona poufności najczęściej wykorzystywana jest w przypadku poczty elektronicznej. Nadawca, aby mieć pewność, że wiadomość zostanie przeczytana wyłącznie przez określonego odbiorcę, szyfruje wiadomość za pomocą klucza publicznego odbiorcy  $\rightarrow$  . Tylko odbiorca może odtworzyć przesłaną wiadomość, wykorzystując do tego swój klucz prywatny 2.

Czasami jednak nadawcy zależy na tym, aby odbiorcy wiadomości byli pewni, że to on jest jej twórcą. Wtedy nadawca szyfruje wiadomość swoim kluczem prywatnym $\left\{ \right\}$ . Każdy odbiorca wiadomości może odszyfrować wiadomość przy użyciu klucza publicznego 2 nadawcy. Jeśli wiadomość została odszyfrowana, wiadomo, że nadawcą mógł być jedynie ten, którego klucz prywatny posłużył do zaszyfrowania wiadomości.

Stosując przy szyfrowaniu klucze na przemian – najpierw prywatny nadawcy, a potem publiczny odbiorcy, zapewnimy zarówno autentyczność dokumentu, jak i jego poufność. Odbiorca stosuje klucze w odwrotnej kolejności  $\bullet$ 

#### **Teoria w praktyce**

We współczesnych zastosowaniach algorytmy symetryczne wykorzystuje się zasadniczo do szyfrowania danych i tekstów wiadomości. Natomiast kryptografię asymetryczną do realizacji uwierzytelniania w bankach, urzędach. Są plany, aby wykorzystywać ją również podczas wyborów czy podpisywania kontraktów. Największą przyszłość ma jednak połączenie szyfrowania

przeczytamy w Ekspercie 1/2004 na stronach 22–23).

#### **Biznes w bitach**

Szyfrowanie informacji jest wykorzystywane w wielu dziedzinach naszego życia. Jednym z takich zastosowań jest bankowość internetowa. W elektronicznym banku klient ma możliwość przeglądania historii swojego konta oraz dokonywania transakcji. Innym zastosowaniem są sklepy internetowe, które oferuja możliwość dokonywania zapłaty za towary i usługi poprzez użycie kart płatniczych. W obu przypadkach do uwierzytelnienia usługodawcy wykorzystuje sie protokół SSL, który został opisany w numerze 1/2004.

#### **Podpis cyfrowy**

Najciekawszym wykorzystaniem szyfrowania jest podpis cyfrowy (inaczej zwany elektronicznym). Jest on odpowiednikiem tradycyjnego, odręcznego podpisu. Dzięki niemu poprzez sieć możemy podpisywać dokumenty w banku czy zawieraç umowy i kontrakty. Dlatego też podpis cyfrowy musi być trudny lub niemożliwy do podrobienia, powinien stwarzać możliwość weryfikacji,

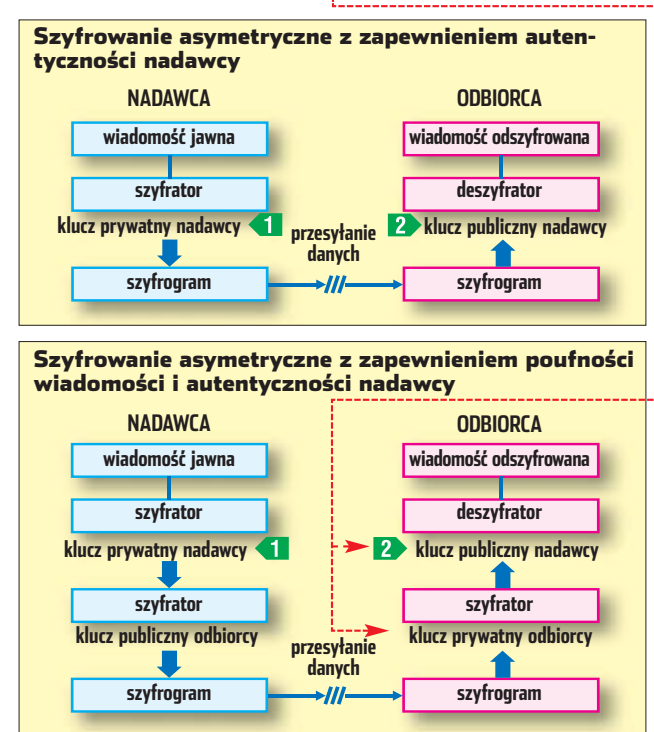

symetrycznego z asymetrycznym. Takie rozwiązanie pozwala osiągnąć zadziwiające rezultaty pod względem jakości i skuteczności zabezpieczenia, szybkości transmisji oraz funkcjonalności. Najlepszym tego przyk∏adem jest ochrona poczty komputerowej (więcej na ten temat

a także na trwałe łączyć się z dokumentem oraz dawaç gwarancje i świadectwo tożsamości osoby podpisującej dokument. Przy spełnieniu tych wymagań podpis elektroniczny staje się bardziej wiarygodny od podpisu ręcznego złożonego na przykład w placówce banku.

Idea podpisu elektronicznego oparta jest na asymetrycznym systemie szyfrowania z wykorzystaniem pary kluczy – tajnego klucza prywatnego nadawcy oraz klucza publicznego.

Klucz prywatny jest znany tylko użytkownikowi i jego poufność jest iednym z najważniejszych elementów bezpieczeństwa podpisu. Klucz publiczny jest natomiast jawny. Specyfika podpisu cyfrowego polega na tym, że złożenie podpisu nie jest możliwe bez istnienia samej wiadomości. Nie

można więc złożyć podpisu in blanco, gdyż jedną z cech podpisu jest niezmienność podpisanych danych. Raz podpisana wiadomość nie może być ani zmieniona, ani uzupełniona. Treść wiadomości jest więc niezbędnym warunkiem do zło-˝enia podpisu. Ponadto nadawca musi mieć własną pare kluczy – klucz prywatny oraz odpowiadający mu klucz publiczny.

Dzia∏anie mechanizmu podpisywania wiadomości przedstawione zostało na schemacie . Pod-

pisem cyfrowym złożonym przez osobe na wiadomości jawnej bedzie wartość funkcii skrótu dla tej wiadomości zaszyfrowana kluczem prywatnym tej osoby. Połączenie jawnego tekstu wiadomości z podpisem cyfrowym złożonym na tej wiadomości to pewność, że dana osoba podpisała się pod konkretnym dokumentem. Warto jeszcze wspomnieć, że skrót wiadomości to stałej długości (na przykład 128 bitów) ciąg znaków, który tworzy się z wiadomości głównej.

Odbiorca podpisanej wiadomości stwierdza jej autentyczność. Wyznacza wartość funkcji skrótu dla wiadomości odebranej w formie jawnej oraz odszyfrowuje przy użyciu klucza publicznego nadawcy wartość funkcji skrótu. Jeśli oba skróty wiadomości są identyczne, oznacza to, że dokument został podpisany przez właściwą osobę i nie został podczas transmisji zmieniony.

#### Trudne terminy

» **autentyfikacja** – uwierzytelnienie źródła pochodzenia wiadomości – nadawcy.

» **poufność** – udostępnienie danych wyłącznie tym osobom, które dysponują właściwym kluczem.

Podpis cyfrowy to zaszyfrowane za pomocà klucza prywatnego nadawcy streszczenie komunikatu dodane do samei wiadomości. Odbiorca może sprawdzić podpis cyfrowy, odszyfrowujàc go za pomocà jawnego klucza nadawcy i porównując z wynikiem zastoso-

曱

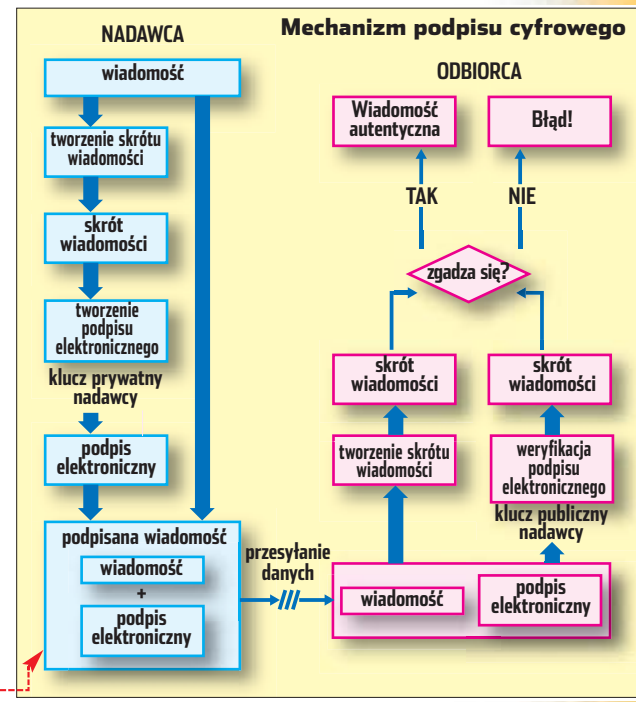

na poczna<br>1 denyi katoly cyhowe (nasywane także cetylikatans)<br>1 aj specjałtymi dokumentami, umożliwiającymi<br>1 utytkownikowi udowodnienie swojej kutramości<br>podczes transakcji elektronicznych 船 Wiecej informacji Interioficatory cylineer. Aby cyfrowo podpisywad wiadoność kib odbierać<br>zaczytowane wiadoności, musicz mieć identyfikalni Pobietz identy@uator.cytro Szylina zawartość i załączniki wszystkich wysyłanych wiadomości Dodaj podpis cyfrowy do wszystkich wysphanych wiado Zaman

wania funkcji streszczającej do otrzymanego komunikatu. Dzięki temu, dość skomplikowanemu systemowi, elektroniczne fałszerstwa stały się w praktyce niezwykle trudne, co powinno cieszyç użytkowników, czyli nas wszyst-

kich. *AN*

**W programach pocztowych (w tym przypadku w Outlook Express) możemy dodawać podpisy cyfrowe do wszystkich wysyłanych przez nas wiadomości**

#### $\mathbf{u}$ Warto zajrzeć...

#### Dziennik Ustaw:

● Ustawa z dnia 18 września 2001 r. o podpisie elektronicznym, Dz. U. Nr 130 z dnia 15 listopada 2001 r., poz. 1450

#### Adresy WWW:

- www.gck.pl/szyfrowanie.htm
- www.ebanki.pl
- http://infojama.pl/article.php?sid=1064
- http://infojama.pl/sections.php?op=viewarticle&artid=123

 $AN$ 

# **Dostrajamy Linuksa**

PRZYJAZNY PINGWIN

**POZIOM ŁATWY** 

LINUX

Początki w Linuksie nie muszą być trudne. Ekspert pokaże, jak w prosty sposób ułatwić sobie współpracę z pingwinem

## **Na Javie**

ava jest niezbędna do działa-<br>nia wielu elementów stron WWW, jak choćby bardzo popularne czaty internetowe. Większość z nich realizowana jest właśnie przy wykorzystaniu tej techniki. Jednak w niekomercyjnym Linuksie obsługę Javy musimy sami doinstalowaç.

 $\Delta$  Lin 06/30/03<br>right-click t

 $\blacksquare$  Otwieramy przeglądarkę internetową i wpisujemy adres  $\bullet$ , a następnie klikamy na **Get It Now** 

2. W nowym oknie odnajdujemy sekcję •, klikamy na •, pobiera-

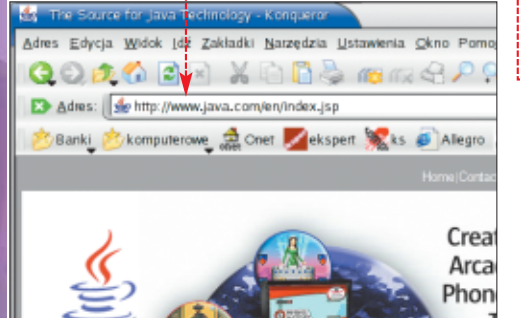

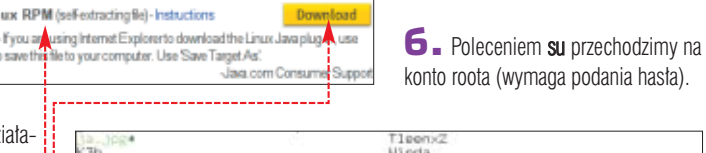

3b-0.11.1/<br>misiekēmisiek Desktop]\$(sh

ering packages for If<br>1.4.2\_03-fcs<br>@wisiek Desktop]# ∎

inquiries please contact: Sun Microsystems, Inc., 4150 Network Circle,<br>La Clara, California 95054, U.S.A.<br>[\*135003/Form ID\*011801]

agree to the above Ilcense terms? (yes or no)

my z internetu plik instalacyjny Javy i zapisujemy w wybranym folderze na dysku twardym.

Uruchamiamy konsolę systemowà i przechodzimy do folderu, w którym zapisaliśmy pobrany plik.

3. <sup>W</sup> oknie konsoli wpisujemy polecenie •.

4. Pojawia się tekst licencji programu. Przewijamy go klawiszami **Enter)** lub **Epacia**). Na pytanie **od**powiadamy, wpisując **PPS**, i zatwierdzamy, wciskając klawisz Enter).

5. Następuje rozpakowanie archiwum instalacyjnego.

#### $\ddot{Q}$ Ekspert radzi

FOT.: BE&W/monta˝ KOMPUTER ÂWIAT EKSPERT

FOT:

BE&W/montaż KOMPUTER ŚWIAT EKSPERT

wpodobny sposób możemy skonfigurować obsługę Javy w pozostałych zainstalowanych w systemie przeglądarkach internetowych. W Operze odpowiednie opcje znajdziemy w menu <mark>, Preferencje </mark>,

 $\overline{Z}$  W konsoli wpisujemy  $\bullet$ . Następuje instalacja pakietu oprogramowania Java.

8. Aby przeglądarka internetowa mogła uruchamiać aplikacje w jezyku Java, po zainstalowaniu musimy odpowiednio skonfigurowaç przeglądarkę.

9. Uruchamiamy wybrana przeglądarkę (w prezentowanym przykładzie jest to Konqueror).

10. Z menu Ustawienia przeglądarki wybieramy opcję Konfiguruj: Konqueror...

 $11.$  W nowym oknie wybieramy  $\bullet$ i zaznaczamy opcję **R** Wacz obsługę Javy

 $12.$  W polu  $\bullet$  wpisujemy ścieżke do programu Java. W zależności od wersji Linuksa oraz Javy może być ona różna. Klikając na **ien** możemy wskazać położenie pliku.

13. Ustawienia zatwierdzamy przyciskiem **Zastosul**, a następnie zamykamy okno konfiguracji przyciskiem **o** 

14. Od tej chwili programy napisane w jezyku Java zawarte na stronach WWW będą się prawidłowo uruchamiały. W prosty sposób możemy to sprawdzić, wczytując stronę czatu na portalu **Onet.pl**.

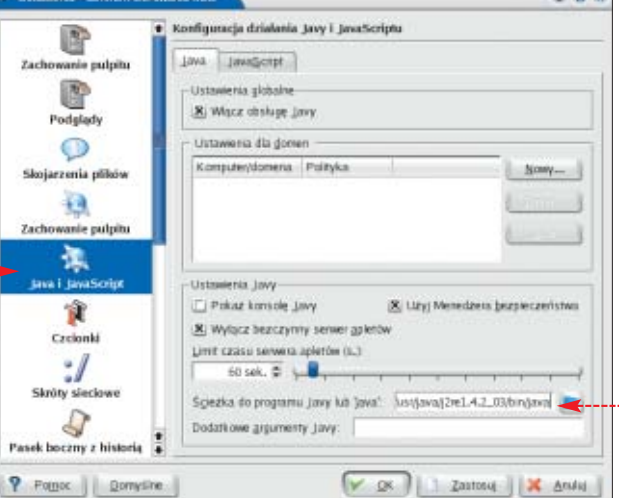

## Instalujemy Flash **Density of the Separt radzi**

utorzy stron WWW czesto wykorzystujà wstawki stworzone w Macromedia Flash. Standardowo w Linuksie nie ma wtyczki wyświetlającej takie elementy, a odwiedzając stronę zawierającą animację Flash, otrzymamy komunikat .<br>External da Shockwave Flash Media:

Pobrać ja z www.macromedia.com? Nie pytaj pogownie

**1.** Instalujemy wtyczkę Flash, wpisując w przeglądarce adres  $\bullet$ 

E> Adres: <sup>co</sup>http://www.macromedia.com

2. Po wczytaniu strony wybiera $my$  opcie  $\overline{ps}$  Downloads, a nastepnie Get Flash Player . Jeśli używana przez nas przeglàdarka internetowa zostanie prawidłowo rozpoznana, pojawi się okno · Jeśli nie zostanie rozpoznana - do pobierania wtyczki należy użyć innej przeglądarki, na przykład Mozilla.

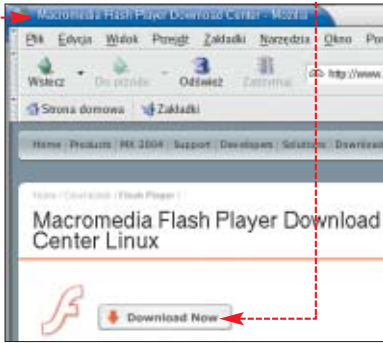

Klikamy na przycisk ●, pobieramy z internetu instalację wtyczki Flash i zapisujemy jà w wybranym folderze na dysku twardym.

Klikamy prawym przyciskiem myszy na plik  $\bullet$  i z menu podrecznego wybieramy Actions, a nastepnie Rozpakuj tutaj... Wybór folderu, do którego zostanie rozpakowane archiwum, zatwierdzamy przyciskiem  $QK$ .

Tinstall\_flash\_player\_6\_linux.tar.gz

3. Uruchamiamy okno konsoli systemowej i przechodzimy do folderu, w którym rozpakowaliśmy archiwum zawierające wtyczke Flash.

4. Jeśli chcemy, aby wtyczka była dostepna dla wszystkich użytkowników, w oknie konsoli wpisujemy polecenie su i przechodzimy na konto roota (wymaga wpisania hasta roota).

#### 5. W oknie konsoli wpisujemy · a następnie

spieszyć operację uruchamiania konsoli w danym folderze.

1. W oknie menedżera plików (Konqueror – KDE) wybieramy Ustawienia, a nastepnie Konfiguracja paska narzędzi...

wciskamy klawisz **Entery**.

9. Zamykamy okno konsoli systemowej.

nter the installation path of the M<u>ozilla, Metasape.</u><br>| browser (i.e., /usr/lib/mozilla):<mark>/</mark>usr/local/mozilla**}--------**- Install Action Summary -

omedia Flash Player 6 will be installed in the following directory:

Edycja Widok Zakłodki Ustar aiwk install\_flash\_player\_6\_linux]\*(wh flashplager opyright(C) 2002-2003 Macromodia, Inc. All rights reserved. cromodia Flash Player 6 for Linux

cromedia Flash Player 6 will be installed on this machine.

## **Szybka konsola**

Linuksie bardzo często potrzebujemy mieç dostęp do konsoli systemowej. Zamiast więc uruchamiać ją z menu systemowego, a następnie przechodzić do wybranego folderu, wpisując odpowiednie polecenia, możemy przy-

 $2.$  W nowy oknie  $\bullet$  $z$ aznaczamy opcję  $\bullet$ , ery pasek natayit  $\bullet$ a następnie klikamy na  $\bullet$ . Why<br>Wyddd<br>Cibogay<br>G Katalog don Zatwierdzamy ustawienia, Najczęściej odwieś klikając na **.** Ohiusk fil. Chruth Chsurki<br>Odłącz bi  $\overline{\mathbf{3}}$ . Do ikon paska narze-**Zatrizvenia** dzi dodana zostanie ikona **. Kliknięcie na nią spo-**La Disakta woduje otwarcie okna kon- $\overline{1}$ soli w danym folderze.

**Na skróty**

6. W odpowiedzi na żądanie instalatora · wpisujemy ścieżke dostępu do miejsca na dysku twardym, gdzie jest zainstalowana przegladarka internetowa <sup>...</sup>

instalacii.

Domyślną proponowaną ścież-ką jest /usr/lib/mozilla, jednak nie zawsze znajdziemy w tym miejscu naszą przeglądarkę internetową, przed instalacją warto więc poszukać, gdzie w danej dystrybucji znajdują się pliki przeglądarki internetowej. Błędne wpisanie spowoduje niemożność dalszego kontynuowania procesu

7. Po wpisaniu prawid∏owej ścieżki instalator zapyta, czy chcemy kontynuowaç. Zatwierdzamy, wybierając **u**, a następnie **Enter**).

8. Wtyczka zostanie skopiowana. Na pytanie, czy chcemy zainstalować wtyczkę w innym miejscu, odpowiadamy negatywnie i zatwierdzamy klawiszem (Foter), co zakoń-

czy instalację wtyczki.

WZ Linuksie działającym w środowisku graficznym KDE dostępnych jest wiele pożytecznych skrótów klawiaturowych zdefiniowanych przez autorów systemu. Ułatwiajà one i przyspieszajà wykonywanie codziennych czynności.

Także sami w prosty sposób możemy stworzyć własne skróty do najczęściej uruchamianych aplikacji.

1. Aby podejrzeć zdefiniowane w systemie skróty klawiaturowe, z menu wybieramy Konfiguracja, następnie

KDE Dostępność Skróty klawiaturowe

10. Uruchamiamy przeglądarkę internetowà (w prezentowanym przykładzie będzie to Konqueror).

11. Z menu programu wybieramy Ustawienia, a następnie Konfiguruj: Konqueror...

12. W nowym oknie  $\bullet$  wybieramy  $\bullet$ , zaznaczamy opcję  $\bullet$ , a nastepnie klikamy na przycisk R Wacz obsługę wtyczek Program ponownie przeszuka dostępne w systemie wtyczki do przeglądarek i znajdzie zainstalowaną przez nas wtyczkę Macromedia Flash.

13. Wpisując w pole - Przeszukuj katalogi - ŚCieżkę do wybranej lokacji na dysku twardym oraz klikając na przycisk Nowy, możemy dodać dodatkową ścieżke, w której będą wyszukiwane wtyczki.

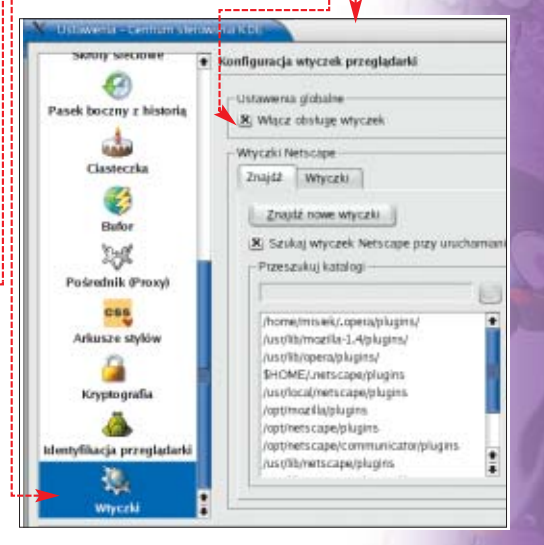

 $2.$  W nowym oknie  $\bullet$  możemy przeglądać wszystkie dostępne skróty klawiaturowe, a także modyfikować je według własnego uznania lub dodać własne.  $JS$   $\blacksquare$ 

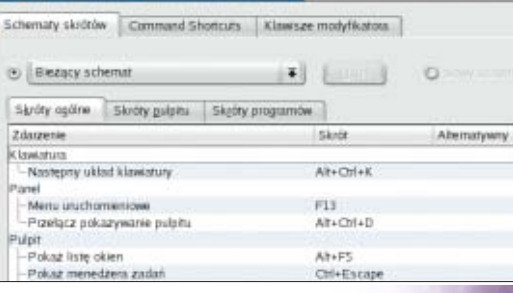

#### $\overline{\mathbf{u}}$ Warto zajrzeć...Adresy WWW:

http://newbie.linux.pl/

www.wzz.org.pl/~lnag/

http://linux.magma-net.pl/

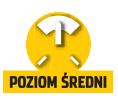

# **Pingwiny łączcie się**

**Sterowniki do winmodemów z chipsetem** CD-ROM

**Lucent**

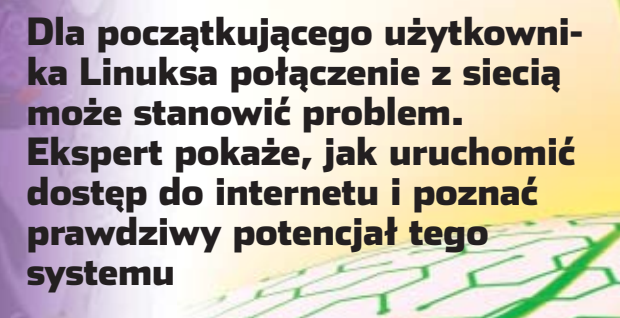

**Linux jest systemem**<br>
operacyjnym zoriento-<br>
wanym na pracę z inter<br>
netem i sieciami komputerowymi. operacyjnym zorientowanym na pracę z inter-Bezproblemowe korzystanie z internetu wymaga jednak od użytkownika poświęcenia odrobiny czasu na właściwą konfiguracje systemu i odpowiednich urządzeń. Ekspert przedstawi przebieg procesu konfiguracji dla dystrybucji Linuksa pracującej z nakładką KDE.

#### **Podłączenie przez kartę sieciową**

Zacznijmy od konfiguracji karty sieciowej w przypadku dostępu do internetu za poÉrednictwem mode-

mu kablowego dostarczonego przez operatora telewizji kablowej, na przykład Aster czy UPC (chello). Wymaga to wykonania kilku prostych kroków.

1. Wybieramy z menu na panelu KDE pozycji Ustawienia systemowe, a następnie Sieć. Powinno się wyświetlić następujące okno  $\bullet$ . Pokazuje ono automatycznie wykryte przez system urządzenia służące do komunikacji sieciowej. W naszym

Plik

y

ny za pomocą lokalnej sieci, bez mechanizmu DHCP przydzielającego numery IP, konieczne stanie się zaznaczenie dodatkowych opcji. Wpisujemy dane do-

 $\sum_{i=1}^{n}$ 

U stawienia te O są poprawne dla większości operato-<br>Prów telewizji kablowych oferujących dostęp do internetu, ale tylko w przypadku, gdy użytkownik ma modem kablowy. W przypadku, gdy dostęp do internetu jest realizowa-

Statyczny adres IP

Statically set IP add

Address

Subret Mask

Default Gates

tyczące statycznego numeru IP użytkownika **D**, maski podsieci **oraz bramy informacje te można uzy**skać od swojego dostarczyciela usługi internetowej. Numery przedstawione na ilustracji  $\bullet$  są tylko przykładem.

Profi 同 G) 窗 Nowy Edit Skoplur Usun Activate Deactivate Devices Hardware DNS Hosts You may configure network devices associated with physical hardware here. Multiple logical devices can b  $\Box$ associated with a single piece of ha Portile Status Device Nickname Type wypadku na liście znajdować się powinna jedna pozycja odpowiadająca naszej karcie sieciowej.

 $\mathsf{Z}$  . Zaznaczamy kartę sieciową  $\bullet$ i klikamy na ikonę  $\bullet$ . Powoduje to wyświetlenie kolejnego okna  $\bullet$ .

 $1212.76.61.156$ 

Æ

275.275.255.0

212 76.63.223

 $\mathbf 3$ . W oknie tym ustalamy, ˝e komputer będzie automatycznie uzyskiwał swój numer IP z wykorzystaniem protokołu DHCP . Dodatkowo zaznaczamy opcję **B**,

aby również automatycznie zostały przekazane dane na temat serwerów nazw (DNS). Wygodne będzie również zaznaczenie, by system automatycznie aktywował kartę sieciową przy starcie systemu **C**. W wypadku gdy nasz dostawca usług internetowych nie udostępnia protokołu DHCP, zajrzyjmy do ramki Statyczny adres IP.

4. Po skonfigurowaniu karty sieciowej wciskamy przycisk $\overline{QK}$ i zamykamy okno konfiguracji sieci. Teraz możemy uruchomić przeglądarkę internetową i sprawdzić, czy możemy łączyć się ze światem.

#### **Połączenie przez modem**

FOT.: MASTERFILE/EAST NEWS/monta˝ KOMPUTER ÂWIAT EKSPERT

MASTERFILE/EAST NEWS/montaż KOMPUTER ŚWIAT EKSPERT

Zajmijmy się konfiguracją dostępu do internetu za pomocà klasycznego modemu telefonicznego. Do tego celu wykorzystamy dostepną w KDE aplikację KPPP. Łączyć się bedziemy przez TP S.A.

1. Wywołujemy z panelu KDE menu główne i wybieramy pozycję Internet a następnie KPPP. Po $i$  awi sie okno  $\bullet$  ...

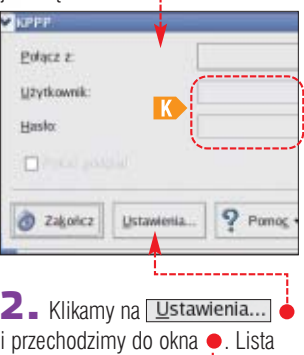

dostępnych połączeń jest na razie pusta.

 $\mathbf{3}$  Klikamy na  $\boxed{\text{Nowe...}}$ , aby dodać nowe połączenie.

4. Teraz określamy nazwę połączenia oraz korzystając z okna · – numer telefonu.

C Dodaj numer telefonu - KPI Numer telefonu: 202122

5. W zależności od naszej lokalizacji oraz dostawcy usługi internetowej wpisujemy odpowiedni prefiks i numer dostępowy. Dodatkowo dla ułatwienia późniejszej pracy możemy zaznaczyć, aby program zapamiętał nasze hasło. Po zakończeniu konfiguracji nowego połączenia wybieramy **QK**.

6. Przechodzimy do zak∏adki Urządzenie], gdzie ustalamy, za

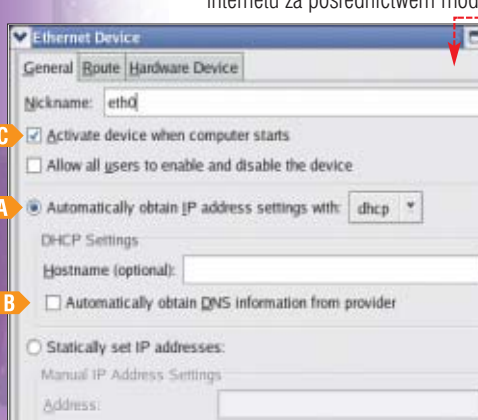

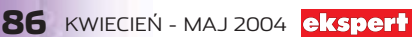

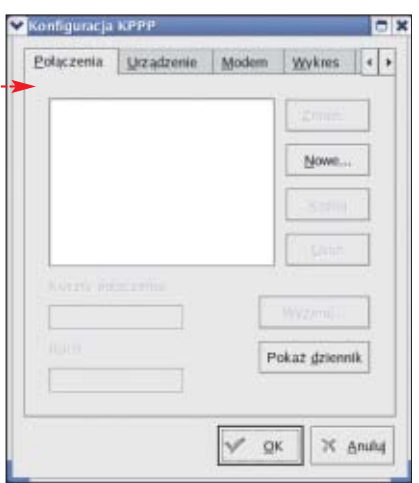

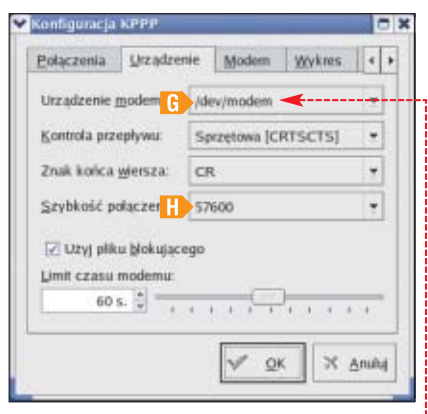

#### <u>iö.</u> Ekspert radzi

**J**eśli nasz modem nie jest widoczny •, mu-<br>simy zainstalować do niego sterowniki. Ekspert pokazuje w części Konfiguracja Winmodemu, jak to zrobić, na przykładzie najbardziej obecnie popularnych urządzeń.

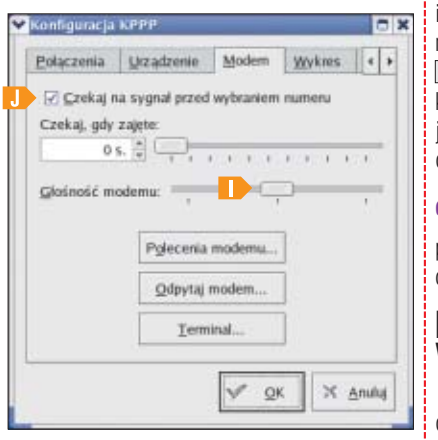

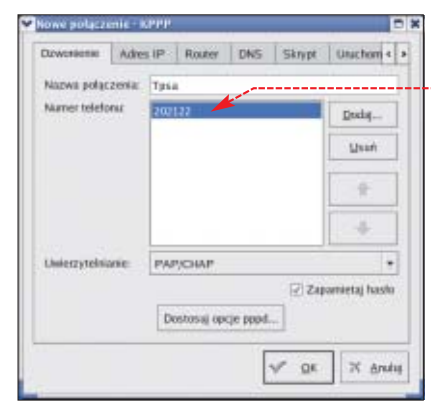

pomocà którego urzàdzenia bedziemy sie łączyć z numerem dostępowym – dla modemów jest to najczęściej **/dev/modem** . Ustalamy także, stosownie do typu posiadanego modemu, szybkość połaczenia **H** Pozostałe parametry pozostawiamy bez zmian i klikamy na  $QK$ .

7. Aby zakończyć konfigurację modemu, wybieramy zakładke Modem

Możemy tu ustalić głośność modemu oraz czas oczekiwania w przypadku sygnału zajętości numeru. Dodatkowo dla zapewnienia poprawnego działania zaznaczamy opcję **J**, aby system przed wybraniem numeru oczekiwał na sygnał linii telefonicznej.

#### 8. Klikamy na **EX** i w oknie początkowym KPPP, w pozycji Połącz z: wybieramy nasze nowo utworzone połączenie ●, wpisujemy nazwę użytkownika i hasto  $\mathbf{K}$ , a następnie wciskamy przycisk **E**ołącz Czekamy na komunikat potwierdzający ustanowienie połączenia.

9. Aby zakończyć połączenie, wybieramy opcję **W** Zakończ

#### **Konfiguracja Winmodemu**

Kolejny punkt dotyczy konfiguracji Winmodemu. Nie jest to modem w pełnym tego

słowa znaczeniu. Nie ma jednostki sterującej, funkcja ta jest realizowana programowo. Jak sama nazwa wskazuje, został zaprojektowany pod kątem wykorzystania go w komputerach pracujących pod systemem Windows. Zajmiemy się instalacją sterowników dla popularnych Winmodemów opartych na chipsecie firmy Lucent.

1. Zaczniemy od ściągnięcia właściwego pliku ze sterownikami z internetu. Wpisujemy adres

#### **www.physcip.uni-stuttgart.de/ heby/ltmodem/dists/**

i ściagamy sterowniki dla naszego systemu lub kopiujemy plik znajdujacy się na krażku Eksperta. Umieszczamy go w katalogu domowym.

 $\mathbf{Z}_{\mathbf{z}}$  Rozpakowujemy plik – w tym celu otwieramy okno terminalu. Konfigurację przeprowadzamy, wpisując recznie kolejne komendy. Zaczniemy od polecenia:

**tar xzf ltmodem-8.26a9.tar.gz**

 $\mathbf{3}_{\mathsf{m}}$  Nastepnie poleceniem  $\bullet$  przechodzimy do nowo powstałego katalogu.

**cd ltmodem-8.26a9**

4. Teraz za pomoca polecenia  $\bullet$ sprawdzamy, czy modem został wykryty.

**./scanmodem**

 $\overline{\mathbf{5}}$ . Wpisując komendę  $\overline{\mathbf{5}}$ , kompilujemy plik sterownika modemu. ./build module <

Podczas kompilacji będziemy musieli przejść przez serię pytań ●. Na wszystkie odpowiadamy, wciskając **Enter**).

6. Po zakończeniu kompilacji przyszedł czas na instalację. Wpisujemy: **./ltinst2**

7. Stare ustawienia dla urzadzenia kasujemy **/dev/modem** komendà: **rm -f /dev/modem**

#### Ekspert radzi

Nie wszystkie Winmodemy można nakłonić do współpracy z Linuksem. W niektórych przypadkach wina leży po stronie samego producenta modemów, który nie udostępnił odpowiedniej dokumentacji technicznej koniecznej do opracowania sterowników dla Linuksa. Dokładne informacje na temat tego, które typy Winmodemów mogą współpracować z Linuksem oraz jak prawidłowo określić typ posiadanego chipsetu, zawarte są na stronie internetowej www.linmodems.org

8. Uaktualniamy systemowe pliki konfiguracyjne komendà: **./autoload**

PK ■ 9. Nasz Winmodem został zainstalowany i możemy przejść do procedury konfiguracji KPPP opisanej w akapicie Połączenie przez modem. Nasz Winmodem bedzie widziany przez system jako urzàdzenie /dev/modem

#### Warto zajrzeć...

#### Książki:

Ęl

Ö.

Red Hat Linux 8. Biblia – Christopher Negus, Wydawnictwo Helion, Gliwice 2003, cena 135 zł

#### Adresy WWW:

- www.linmodems.org
- www.heby.de/ltmodem
- http://lucas.eggs.pl/manual/ praterm-howto/

#### Trudne terminy

» **DNS** – ang. Domain Name System – system nazw domenowych stosowanych w internecie.

» **Winmodem** – rodzaj modemu programowego (ang. softmodem), działającego dzięki integracji kontrolera oraz algorytmów przesyłania danych w jednym układzie scalonym wyposażonym w pamięć RAM. Algorytmy są przechowywane na twardym dysku komputera. W momencie inicjalizacji modemu przesyłane są one do pamięci RAM układu i tam wykonywane. Cały proces trwa około 100 milisekund, więc jest dla użytkownika niezauważalny.

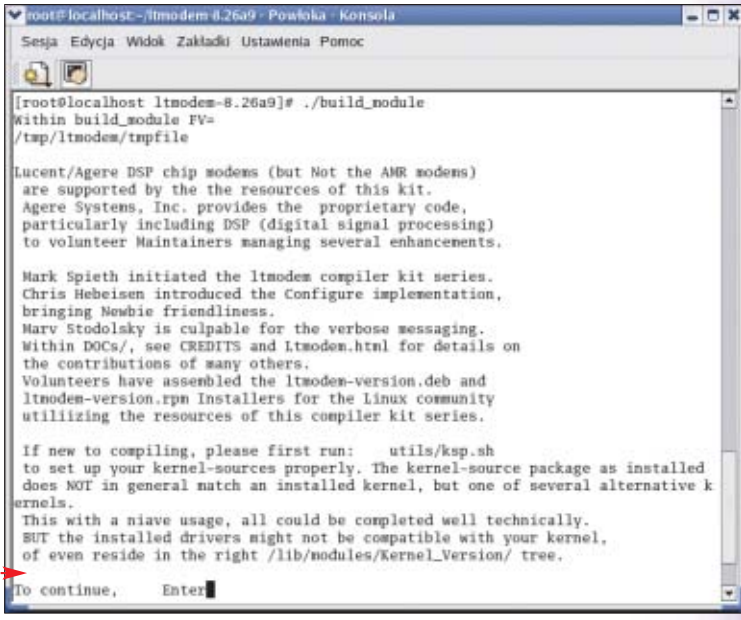

Komputer wymaga od użytkowników specjalistycznej wiedzy, którą nabywamy wraz z doświadczeniem. Warto korzystać z podpowiedzi, by nie tracić czasu na poszukiwanie rozwiązania problemu. Dla jednych oczywistego, dla innych niekoniecznie...

#### Szukasz pomocy?

Na stronach Porady Eksperta można znaleźć rozwiązania typowych problemów trapiących użytkowników komputerów. Pytania opublikowane w tym wydaniu zostały wybrane z listów nadesłanych do redakcji przez Czytelników ostatniego wydania naszego magazynu.

Jeżeli masz problem z komputerem i nie potrafisz nigdzie znaleźć odpowiedzi – zapytaj Eksperta. Redakcja postara się podać rozwiązanie.

E-maile z krótkimi pytaniami dotyczącymi obsługi komputera prosimy przesyłać na adres:

#### porady@ks-ekspert.pl

Najciekawsze i najczęściej się powtarzające pytania wraz z odpowiedziami opublikujemy na łamach następnego wydania Eksperta.

Pomocy warto szukać także na forum Eksperta w internecie. Tam na pytania chętnie odpowiadają redaktorzy Eksperta oraz inni Czytelnicy. Pomoc gwarantowana!

www.ks-ekspert.pl/forum

#### **Wyłączanie komputera**

Mam Windows XP i kiedy chcę zamknąć system, pojawia się komunikat: Teraz można bezpiecznie wyłączyć komputer. Co zrobić, aby komputer wyłączał się automatycznie?

Należy wprowadzić zmiany rejestru Windows:

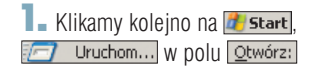

#### **Diagnostyka RAM-u**

Mój komputer zawiesza się przy dużym obciążeniu systemu, podejrzewam, że mam uszkodzoną pamięć RAM. Czy jest jakiś sposób, aby w domu przetestować poszczególne kości pamięci?

Istnieje kilka programów narzedziowych, które umożliwiają sprawdzenie pamieci RAM. Najpopularniejsze dwa to darmowy Memtest-86 i płatny GoldMemory. Obie aplikacje nie pracujà w systemach Windows – test przeprowadzany jest w trybie pseudo DOS. Ekspert pokaże, jak przeprowadzić test pamieci za pomoca programu Memtest-86.

**1.** Archiwum programu Memtest86. zamieszczone na krażku Eksperta, rozpakowuje się domyślnie do katalogu C:\Memtest86. Po rozpakowaniu uruchamiamy plik o nazwie ·

#### **64-bitowa szyna pamięci**

Planuję kupić nową kartę graficzną GeForce FX 5200, w cenniku zauważyłem modele oznaczone 128-bit oraz 64-bit, nie wiem jednak, co to znaczy.

Na rynku pojawiły się tanie wersje kart graficznych GeForce FX 5200 **•**, Radeon 9000 i Radeon 9200 · z szyną do pamięci ograniczonà ze 128-bitowej do 64-bitowej. Ekspert zdecydowanie odradza zakup tego rodzaju kart, jeśli komputer planujemy wykorzystywaç do gier. Przeznaczone sà one do za-

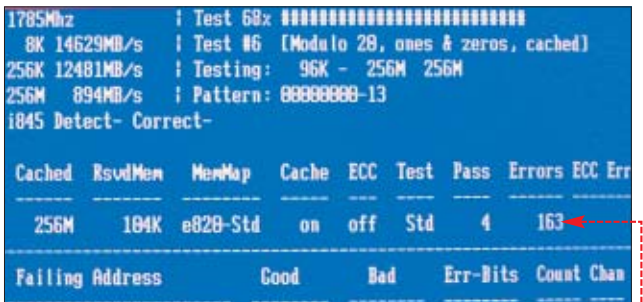

2. Program następnie poprosi nas o podanie litery na-43 pedu dyskietek – wpisujemy **a:** i naciskamy  $install$ . Wk∏adamy czystà dyskietk´ do stacji i ponownie naciskamy Enter). Program sformatuje dyskietkę, tworzàc z niej dysk startowy, z którego bedziemy mogli uruchomić komputer i przetestować pamieć.

3. Po uruchomieniu peceta z dyskietki Memtest-86 zaczyna

stosowań biurowych. Modele z pełna, 128-bitową szyną pamięci są droższe od 64-bitowych najwyżej o kilkadziesiàt z∏otych. Natomiast ich wydajność może być wieksza nawet o 30 procent. Niestety, czesto możemy spotkać się z brakiem odpowiednich informacji w specyfikacji nowego komputera. Czasami brakuje ich nawet na opakowaniu samej karty graficznej. Bywa, że nigdzie nie znajdziemy wydrukowanej informacji, że dany model ma ograniczoną magistralę pamięci do 64-bitów. Warto zatem dok∏adnie

skanować pamięć RAM, informując nas o wykrytych uszkodzeniach  $\bullet$ : Czas, jaki pochłonie test, zależy od szybkości i ilości pamięci w komputerze, a także procesora. Na komputerze z procesorem Pentium II 366 MHz i 64 MB pamieci RAM pełen test, składający się z jedenastu cześci, trwa około pieciu godzin. Jeśli program wykryje uszkodzone sektory w pamieci RAM, na która mamy jeszcze gwarancję, spróbujmy zareklamowaç jà u sprzedawcy.

wypytać sprzedawce, zanim wyjmiemy z kieszeni gotówkę.

Jeśli mamy już nową kartę i jej wydajność wydaje się nam podejrzanie niska, to pewność co do szerokości szyny pamięci da nam program AIDA32 lub na przykład RivaTuner, zamieszczony na krążku Eksperta. Jeżeli staliśmy się przez przypadek lub niedoinformowanie właścicielami modelu 64-bitowego, to warto spróbowaç wymieniç kartę w sklepie na model 128-bitowy  $\bullet$ , nawet jeśli będzie się to wiàza∏o z niewielkà dop∏atà.

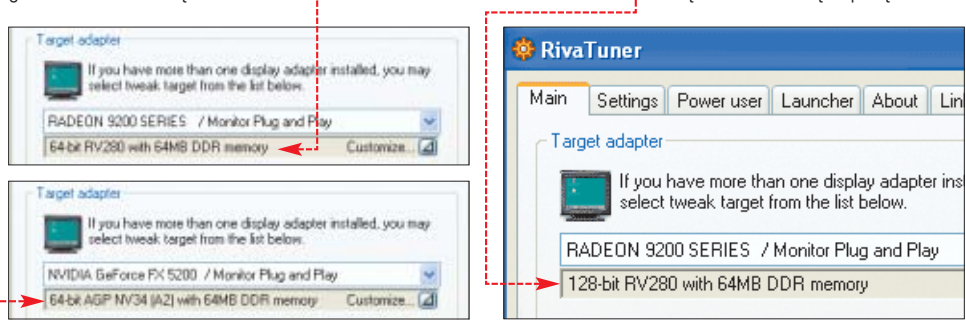

#### wpisujemy polecenie **regedit** i naciskamy (Enter).

2. Otworzy się Edytor rejestru. Przechodzimy do klucza ●, klikamy podwójnie na  $\bullet$  i w miejsce, gdzie domyślnie wpisana jest wartość 0, wpisujemy 1.

3. Zmiany zatwierdzamy, klikając na OK, po czym zamykamy Edytor rejestru i restartujemy komputer.

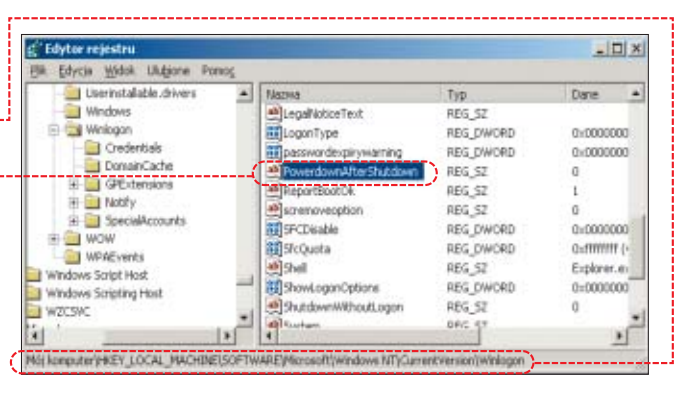

#### **Trafny wybór karty**

#### Mam 400 złotych. Jaką kartę graficzną kupić za tę sumę?

Rynek szybko się zmienia. Dlatego Ekspert nie może zamieścić konkretnych rekomendacji dla wybranych typów kart graficznych. Każdy z Czytelników może jednak samodzielnie odnaleźć potrzebne informacie w sieci.

1. Ceny kart graficznych znajdziemy w sklepach internetowych – do najpopularniejszych polskich sklepów online należą **sklep.benchmark.pl** i **sirius.pl**. Przeglądając ich ofertę ·, zorientujemy się w wyborze urządzeń w danej kategorii cenowej.

2. Wydainość to, obok jakości obrazu, jedna z najważniejszych cech karty. Zestawienie osiàgów różnych modeli pomoże nam wybrać najszybszą kartę z grupy cenowej, która nas interesuje. Wyniki testów można sprawdzić w serwisie benchmark.pl  $\bullet$  ....

3. Po selekcji dokonanej w pierwszych dwóch krokach zostało nam zapewne tylko kilka modeli kart. Któ-

ry z nich wybraç? Decyzję trzeba podjać samemu. Warto jednak pamiętać, że:

Nie ma sensu kupowaç wydajnej karty graficznej, na przykład ATi Radeon 9600XT czy GeForce FX 5700, jeśli nasz komputer ma procesor taktowany zegarem niższym niż 2 GHz.

• Kupując kartę, zwłaszcza te

z najniższego segmentu na kład GeForce FX 5200, czy deon 9200, zwracajmy uwa jej szczegółowe oznaczenia ducenci, tworząc jak najszer ofertę cenową, produkują całe rodziny kart opartych na tym samym układzie graficznym, które mogą znacznie różnić się wydajnością. W dobrze przygotowanym cenniku, obok nazwy modelu karty, na przykład GeForce FX5200 128 MB, powinno znaleźć się oznaczenie szerokości szyny pamięci (im szersza, tym lepsza, 64-bitowej unikamy) i taktowanie rdzenia graficzne-

go/pamięci karty (na przykład 250/250 MHz). Im szybsze taktowanie, tym wydajniejsza karta.

- · Nie trzeba przejmować się zgodnością prędkości AGP. Karta z AGPx8 będzie działać z płytą z AGPx4, mimo że nie rozwinie pełni swojej prędkości.
- $\bullet$  Jeśli wydajność pradowa naszego zasilacza jest niska (poniżej 300 W), to przy dużym obciążeniu systemu, na przykład w trakcie gry, komputer może się niespodziewanie restartowaç. Niektóre, bardziej zaawansowane karty wymagają podłączenia dodatkowego zasilania ·····

Informacje o zasilaczach znajdziemy w Ekspercie 6/2003.

#### 

#### **ID** Ranking

1826 Mhz (11 x 166) Athlon XP 1700+ 1867 MHz 512 Mb RAM, State: ATI (Shapphire) / Radeon 9100 64 MB clock=250 MHz / 230 MHz<br>karta: ATI (Shapphire) / Radeon 9100 64 MB clock=250 MHz / 230 MHz<br>driver: ATI Catalyst 3,2 / Direct X 8.1 / VSync=off / Windows XP Pro<br>Microstar KT4V / So

1738 Mhz (11 x 158) **Athlon XP 1700** + 1738 MHz 512 Mb RAM,<br>karta: ATI (X-Power) / **Radeon 9100** 128 MB dock=270 MHz / 260 MHz<br>driver: Catalyst 3.8 / Direct X 9 / V5ync=off / Windows XP Pro<br>Giaabvte GA-7VA / on board

#### **Wynik w 3DMark**

Złożyłem sobie komputer z procesorem Athlon XP 1700+, kartą graficzną ATi Radeon 9100 i 256 MB RAM. Chciałbym upewnić się, że uzyskany przeze mnie wynik 8658 punktów w 3DMark 2001SE nie jest zaniżony dla mojej konfiguracji.

Wynik mieści się w normie. Najlepiej sprawdzaç swoje rezultaty przez internet. Wyniki testów różnych konfiguracji, uzyskane w programach testujących wydajność komputera, znajdziemy na oficjalnej stronie autorów 3DMark i w polskim serwisie benchmark.pl w dziale Ranking  $\bullet$ .

8818

#### **Java w Windows XP**

#### Mój system Windows XP nie obsługuje apletów napisanych w języku Java, jak to naprawić?

Zgodnie z orzeczeniem sądu Microsoft został zmuszony do zaprzestania rozwijania i udostępniania swojej wersji języka Java, dlatego Windows XP jej nie zawiera. Obecnie jednym, legalnym i oficjalnym standardem jezyka Java jest ten, który tworzy i rozwija firma Sun Microsystems. Wersja instalacyjna Javy, umożliwiającej obsługę apletów Java w przeglàdarce Internet Explorer, dostępna jest pod adresem **www.java.com/en/download/manual.jsp**

Java w wersji Microsoftu jest niestety jeszcze nadal powszechnie używana, na przykład w internetowym czacie w portalu **Onet.pl**.

Wiecej informacji o możliwościach instalacji Javy, również tej w wersji Microsoftu, znajdziemy w Ekspercie 6/2003 na stronie 96.

■ *MM*

#### $\overline{\mathbf{M}}$ Warto zajrzeć...

#### Adresy WWW:

 $\epsilon$ 

e<br>C

Parametry karty graficznej www.guru3d.com/rivatuner www.aida32.hu Sprawdzanie pamięci RAM www.goldmemory.cz ● www.memtest86.com Wydajność komputera http://benchmark.pl/ranking.php http://service.futuremark.com Wybór karty graficznej http://sklep.benchmark.pl/ ● http://sirius.pl/ www.ks-ekspert.pl/forum

Java

www.java.com/en/download/manual.jsp

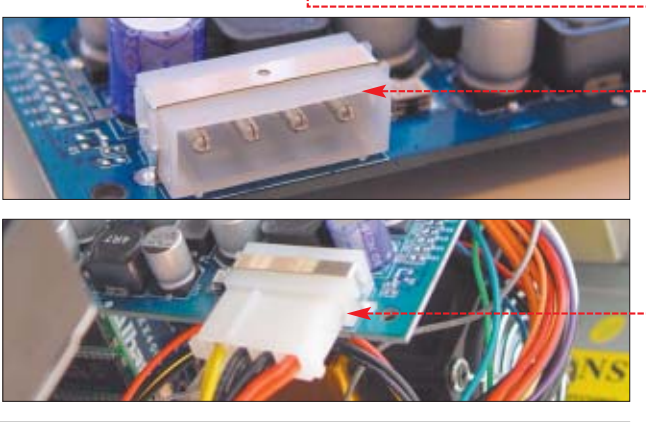

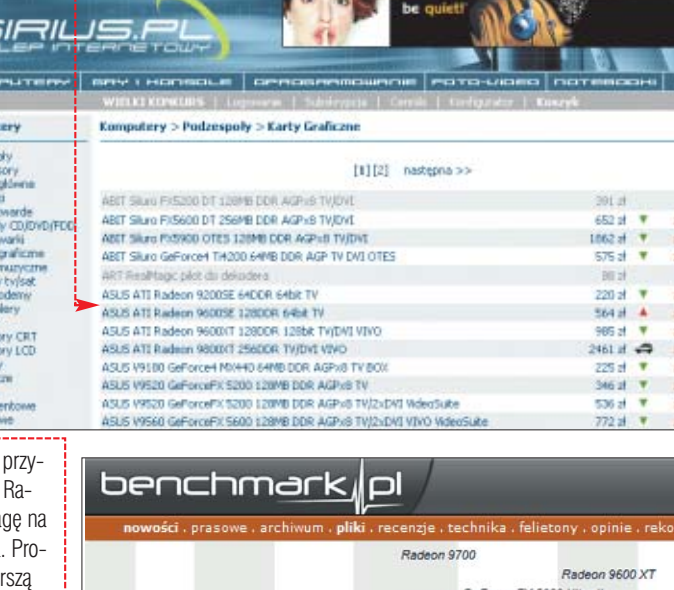

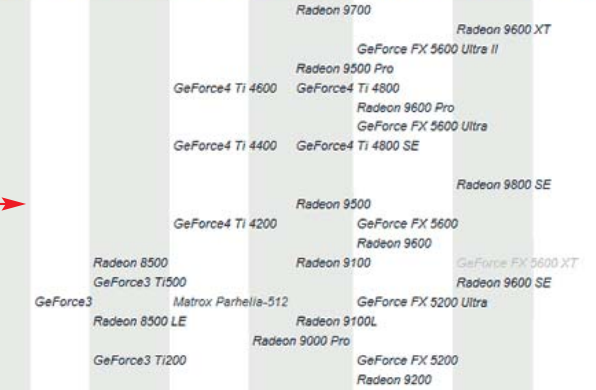

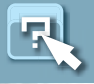

INFORMATOR FELIETON

# **Tjunink**

Długo narzekaliśmy, że pecety wyglądają nudno. Miłośnicy modyfikacji postanowili temu zaradzić. Lepiej nie jest, ale na pewno zabawniej

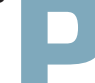

p opularnym tematem<br>
zartów są właściciele<br>
stuningowanych fiatów<br>
oraz innych zajeżdżonych wynalazżartów są właściciele stuningowanych fiatów

ków. A właściwie nie stuningowanych, lecz obwieszonych źle dopasowanymi spoilerami, naklejkami i płytami CD dyndającymi pod lusterkiem. Nie mam pojecia, czemu ma to służyć. Na pewno nie poprawia to ich wyglądu i osiągów. Znakomicie natomiast polepsza mój humor, gdy oglądam fotografie efektów tjuninku (jak często określa się te garażowe przeróbki) na stronie www.wiejski-tunig.prv.pl

Wielu zapaleńców realizuje jednak swoje modyfikacyjne pasje nie na autach, lecz właśnie pecetach. Zamiast pod podwoziem neony montują wewnątrz obudowy, świe-

 $\mathbf{u}$ 

#### HITY Z PŁYTY CyberLink PowerDirector 2.1 Paragon Hard Disk Manager 5.6 PL

#### WINDOWS

- AC3Filter 0.70h
- Adobe Premiere 6.0
- Adobe Reader 6.0 CE ● AnalogX PortMapper 1.03
- **AVI Splitter 1.21**
- BeSweet GUI v0.6 b61
- BeSweet vl.4
- CableNut MTU Tool 1.0.0.17
- CinemaPlayer 1.5 beta9
- **dBpowerAMP Music Converter 10.1**
- DVD Decrypter v3.1.9.0
- **DVD2AVI 1.77.3**
- **EasyRecovery Professional 6.0**
- **•** File Scavenger 2.1
- GetRight 5.0.2
- GoldMemory 5.07 GSpot v2.21
- HyperSnap-DX 5.50.01
- Internet Explorer 6 SP1
- IsoBuster 1.5
- $\bullet$  LAME v3.95
- Media Player Classic 6.4.7.6 Windows 2000/XP
- Media Player Classic 6.4.7.6 Windows 98/Me
- Memtest86 3.0
- **MovieJack 3.5**
- MyIE2 0.9.17 Combo
- NanDub+BRC v1.00 ● OfficeFIX
- 

càce diodki na spryskiwaczach zastępują fosforyzującymi kablami. W miejsce alufelg używają mrugających wiatraczków, a całość malujà na nieprawdopodobne kolory. Oczywiście jest to tylko próbka ich umiejętności. Niedawno na stronie www.tweak.pl znalazłem opis dumnego moddera – *zaczyna∏em od*

*na przedzie mia∏a dziur´ wentylacyjnà przykrytà drobnà kratkà od we*wnątrz podświetlaną. Pozostaje py-

**THEFT MANY** 

Wydajniejsze wiatraki, przewiewne obudowy – to wszystko mia∏o pomóc wycisnąć z procesora dodatkowe megaherce. Jednak za pieniądze zainwestowane w neony i świecące wiatraczki (im wiecej, tym lepiej – rozmieszczone bez ła-

*obudowy i klawiatury pomalowanej*

*w moro,*

tanie: po co?

Paragon Drive Backup 6.0 dla DOS Paragon Partition Manager 5.6 dla DOS

Spis programów na płycie

R-Mail Outlook Express Recovery 1.0

Edytory wideo – 13 wtyczek dla Adobe Premiere, Ulead Video Studio i Windows Movie Maker Komunikatory internetowe - 26 wtyczek dla Gadu-Gadu, Mirandy

● Odtwarzacze multimedialne – 21 wtyczek

Przeglądarki internetowe – 21 wtyczek dla IE, MyIE2, Opera i Netscape

dBpowerAMP i Winampa Programy do nagrywania – 17 wtyczek dla Alcohola, BlindWrite'a i Nero **•** Programy graficzne – 19 wtyczek dla Photoshopa i Paint Shop Pro Programy pocztowe – 17 wtyczek dla Outlooka, Outlook Expressa i The Bat! Przeglądarki graficzne – 44 wtyczki dla

ACDSee i IrfanView

Opera 7.23 Java PL

ReClock 1.3 Recover My Files 2.28 RivaTuner 2.0 RC 14.3 Rzeźnik MPEGów 1.1.98 Synchronizer v0.08b The Bat! 2.04.7 TopStyle Lite 3.10 Ulead GIF Animator 5 ● Virtual PC 2004 Winamp 5.0.2 PLUG-INY

ō

i Tlen<sub>n</sub>l

PhotoRescue 2.0 Wizard

du i składu) można by spokojnie zmienić poczciwego Celerona na Pentium 4. Dwa dobre wiatraki wystarczą, aby zapewnić wentylację. Ale przecież to nie tak samo odjazdowe jak wycięcie bocznej ścianki obudowy i wstawienie tam kawa∏ka pleksi i kilku wiatraków. Jest si´ czym chwalić. Nieważne, że blacha jest krzywo ucięta, plastik porysowany, a bateria wentylatorów

> hałasuje jak odkurzacz. Od razu widaç, jaki to mocny komputer i pomysłowy właściciel Oczywiście prawdziwy tuning i modding to naprawde wy-

> > rafinowane i ciekawe

konstrukcje, wykorzystujące nawet ciekty azot. Jednak większość przeróbek to powielanie starych pomysłów i amatorskie wykonanie. Na szczęście jednak amatorzy z dumą prezentujà swoje dokonania na zdjeciach w internecie. A my możemy się pośmiać z megalomańskich opisów modyfikacji oraz przerostu formy nad treścia, jaką prezentują ich komputery. Ha, ha, ha. *ŁO* 

Spolszczenia aplikacji – sześć wtyczek dla Ad-aware, DAEMON Tools, GetRight, IrfanView, MyIE2 i The Bat! Inne – 26 wtyczek dla Total **Commandera** 

#### **STEROWNIKI**

- ATi CATALYST 4.2 dla Windows 2000/XP
- ATi CATALYST 4.2 dla Windows 98/Me
- NVIDIA ForceWare 53.03 dla Windows 2000/XP
- NVIDIA ForceWare 53.04 dla Windows 98/Me
- NVIDIA nForce 3.13 Windows XP
- NVIDIA System Utility 1.0 Radeon Omega Drivers 2.5.22
- VIA Hyperion 4in1 v4.51

#### LINUX

● Sterowniki Winmodem 8.26

#### Z czasopisma

- Kurs języka VBA, cz. 2, str. 42–45  $\bullet$ Czyściciel – program narzędziowy w Delphi, str. 38–41
- Przydatne kody w języku JavaScript, str. 77
- Przydatne kody PHP, str. 76
- Tworzenie gry we Flashu za pomocą ActionScript, cz. 2, str 34–37
- Tworzenie stylów CSS na potrzeby WWW, str. 50–53
- Tworzymy oświetlenie w programie 3ds max, str. 54–57

### ekspert

#### **Adres Redakcji:**

**Ekspert** Axel Springer Polska Sp. z o. o., 02-337 Warszawa, ul. Mszczonowska 2 **sekretariat** (022) 4587606; **faks** (022) 4587610 **Redaktor naczelny** Wies∏aw Ma∏ecki *WM* **Zast´pca redaktora naczelnego** ¸ukasz Czekajewski *¸C* (MCSE) Sekretarz redakcji Jerzy Łabuda JŁ **Redaktor prowadzàcy Łukasz Ośmiałowski** *ŁO* **Teksty** Bart∏omiej Dramczyk *BD*, Marcin Dziomdziora *MD*, Przemysław Kalinowski *PK*, Marcin Kaczmarczyk *MK*, Marek Konderski *MKo*, Wojciech Kie∏t *WK* (www.benchmark.pl), Rados∏aw Krzepkowski *RK*, Marcin Lis *ML*, Anna Neufeld *AN*, Pawe∏ Paczuski *PP*, Tomasz Przyjemski *TP*, Jerzy Sadkowski JS, Jacek Wiśniowski JW, Krzysztof Zych *KZ*, Zbigniew Żywko ZŻ Przygotowanie krążka CD-ROM Paweł Bijata *PB*, Tomasz Sulejewski *TS* (CD Manager), Łukasz Czekajewski, Andrzej Janyszko *AJ*, Piotr Kudrel (programowanie), Rafał Kamiƒski *RK*, Mariusz Michalski *MM* **Korekta** Jolanta Bososińska **Projekt makiety** Bogusław Mazur, Zbigniew Zieliński **Studio graficzne** Wojciech Paszkowski, Zbigniew Zieliński **Fotoedytor** Magdalena Stopka **Redaktor techniczny** Tomasz Sokołowski **Adres witryny Eksperta** www.ks-ekspert.pl **Adres e-mail do redakcji** redakcja@ks-ekspert.pl **Sprzeda˝ numerów archiwalnych** Łukasz Szmigrodzki prenumerata@axelspringer.com.pl 0801120003, 6084002 Listy do redakcji prosimy kierować pod adres redakcji lub pod redakcyjny numer faksu, podane powyżej Redakcja nie zwraca materia∏ów niezamówionych, zastrzega sobie prawo redagowania nadesłanych tekstów, nie odpowiada za treść zamieszczanych reklam i ogłoszeń **Wydawca** Axel Springer Polska Sp. z o. o. członek Izby Wydawców Prasy i Związku Kontroli Dystrybucji Prasy **Adres** 02-222 Warszawa, Al. Jerozolimskie 181 – Ochota Office Park **Recepcja** (022) 6084000 **Sekretariat prezesa** 6084100 **Prezes wydawnictwa** Wiesław Podkański **Dyrektor generalny** Florian Fels **Dyrektor wydawniczy** Marcin Przasnyski **Dyrektor Biura Reklamy** Agnieszka Kostka **Dyrektor Dzia∏u Reklamy** Marciej Kutak **Dzia∏ Reklamy** Piotr Roszczyk 6084118 **Promocja** Agnieszka Kamola 6084057 **Kolportaż** Janusz Snarski 6084010 **Produkcja** Elżbieta Garncarczyk 6084144 **Public Relations** Marzena Daszkiewicz 6084102 **Księgowość** Janusz Bąk 6084030 **Druk** Donnelley Polish American Printing Company, Kraków, tel. (012) 6526100 **Zabroniona jest bezumowna sprzeda˝** czasopisma po cenie niższej od ceny de**talicznej ustalonej przez wydawc´.** Sprzedaż numerów aktualnych i archi**walnych po innej cenie jest nielegalna i** grozi odpowiedzialnością karną. NAKŁAD KONTROLOWANY

### **WSZYSTKO NA TWOJĄ KOMÓRKE**

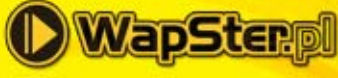

**WAP WAPSTER PL** 

**WWW.WAPSTER.PL** 

Jeśli chcesz wiedzieć jakie gadzety możesz ściagnąć na swój telefon, wyślij SMS-a na<br>numer 7128, a w treści wpisz CO MARKA MODEL, swojego telefonu - koniecznie<br>w tej kolejności (np. CO NOKIA 3310). W RAZIE PROBLEMÓW DZWOŃ: (22) 440 00 77 LUB PISZ: WAPSTER@WAPSTER.PL Koszt wysłania SMS-a to: numer 7128: 1,22 zł. numer 7228: 2,44 zł. numer 7428: 4,88 zł.<br>numer 7928: 10,98 zł. Usługa dostępna w siedach ERA, PLUS, IDEA

ODPOWIEDZI NA NAJCZĘŚCIEJ ZADAWANE PYTANIA ZNAJDZIESZ<br>NA STRONIE WWW.WAPSTER.PL/FAQ

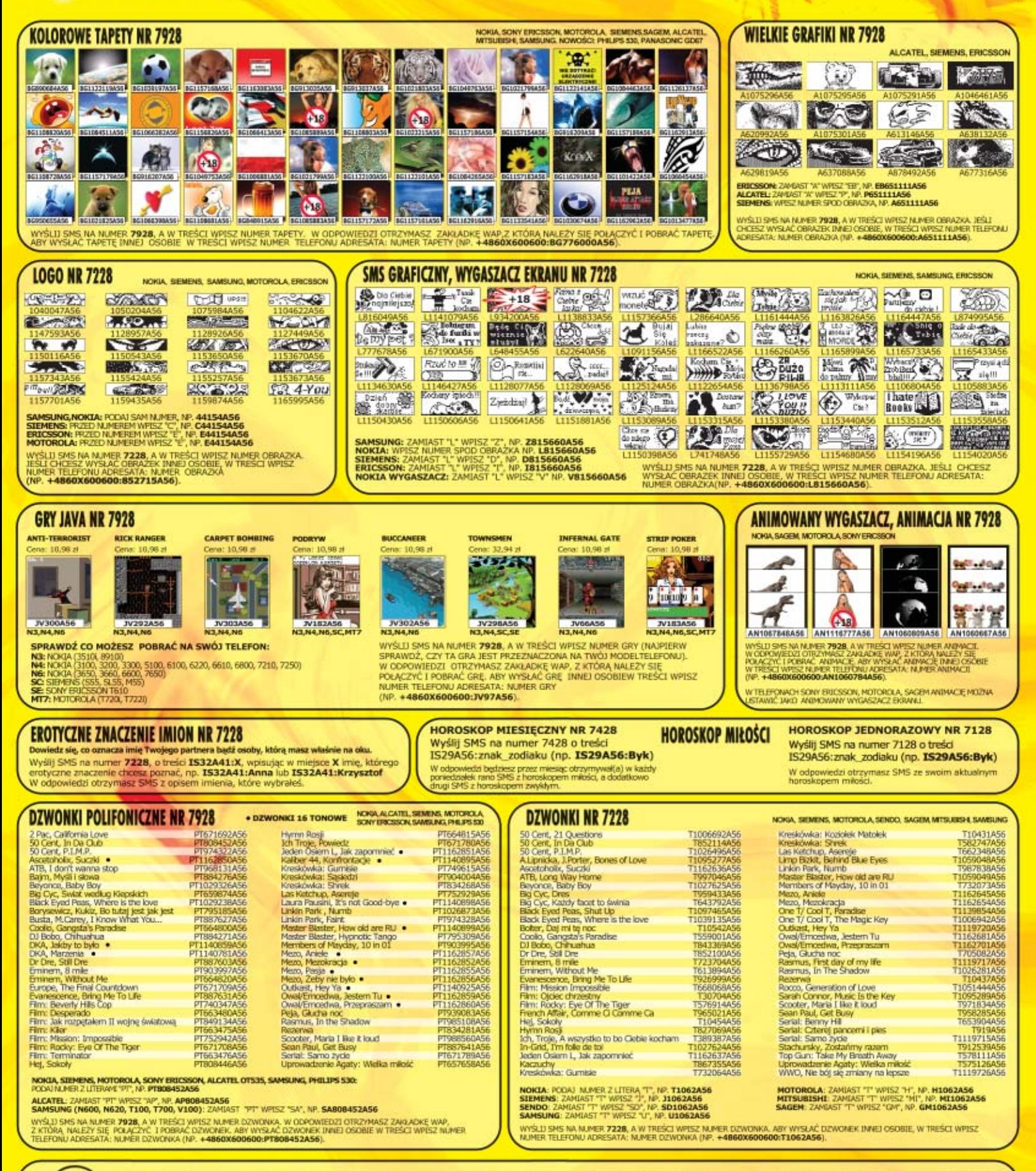

0209321

ŁĄCZ SIĘ Z INTERNETEM PRZEZ WAPSTER.NET I ŚCIĄGAJ LOGOSY ZA DARMO! **WIĘCEJ NA: WWW.WAPSTER.NET** 

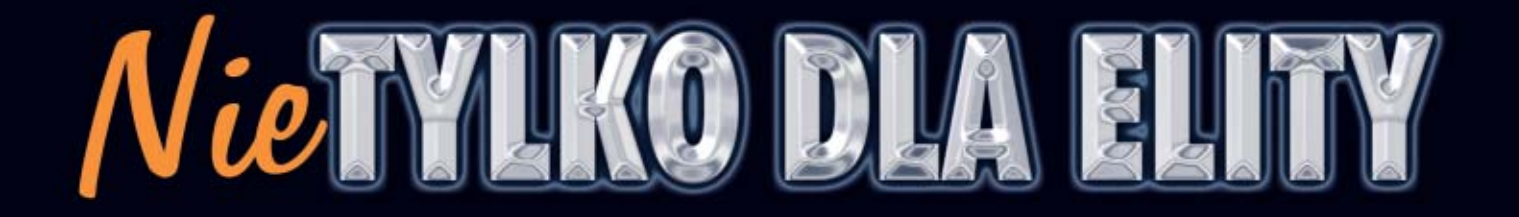

Knows Your needs

### **MT416 IRIS**

- 
- Matryca CCD 5.0 Mpix<br>• Maksymalna rozdzielczość optyczna 2560x1920 ppi
- · Karta pamięci SD 16 MB
- Optyczne zbliżenie 3x, cyfrowe zbliżenie 4x<br>• Funkcja super-makro 9 ~ 20 cm<br>• Czułość ISO 100-400
- 
- 
- 
- Opisy głosowe do zdjęć<br>• Zasilany 1 akumulatorem litowo-jonowym
- · Aluminiowa obudowa

### MT 417 URANUS

- 
- Matryca CCD 4.24 Mpix<br>- Maksymalna rozdzielczość 2720x2040 ppi (interpolacja sprzętowa)<br>- Wbudowana pamięć flash 16MB
- 
- Obsługa kart pamięci SD/MMC
- 
- 
- Optyczne zbliżenie 3x, cyfrowe zbliżenie 4x<br>• Funkcja makro 15 ~ 50 cm<br>• Zasilany 1 akumulatorem litowo-jonowym<br>• Aluminiowa obudowa
- 

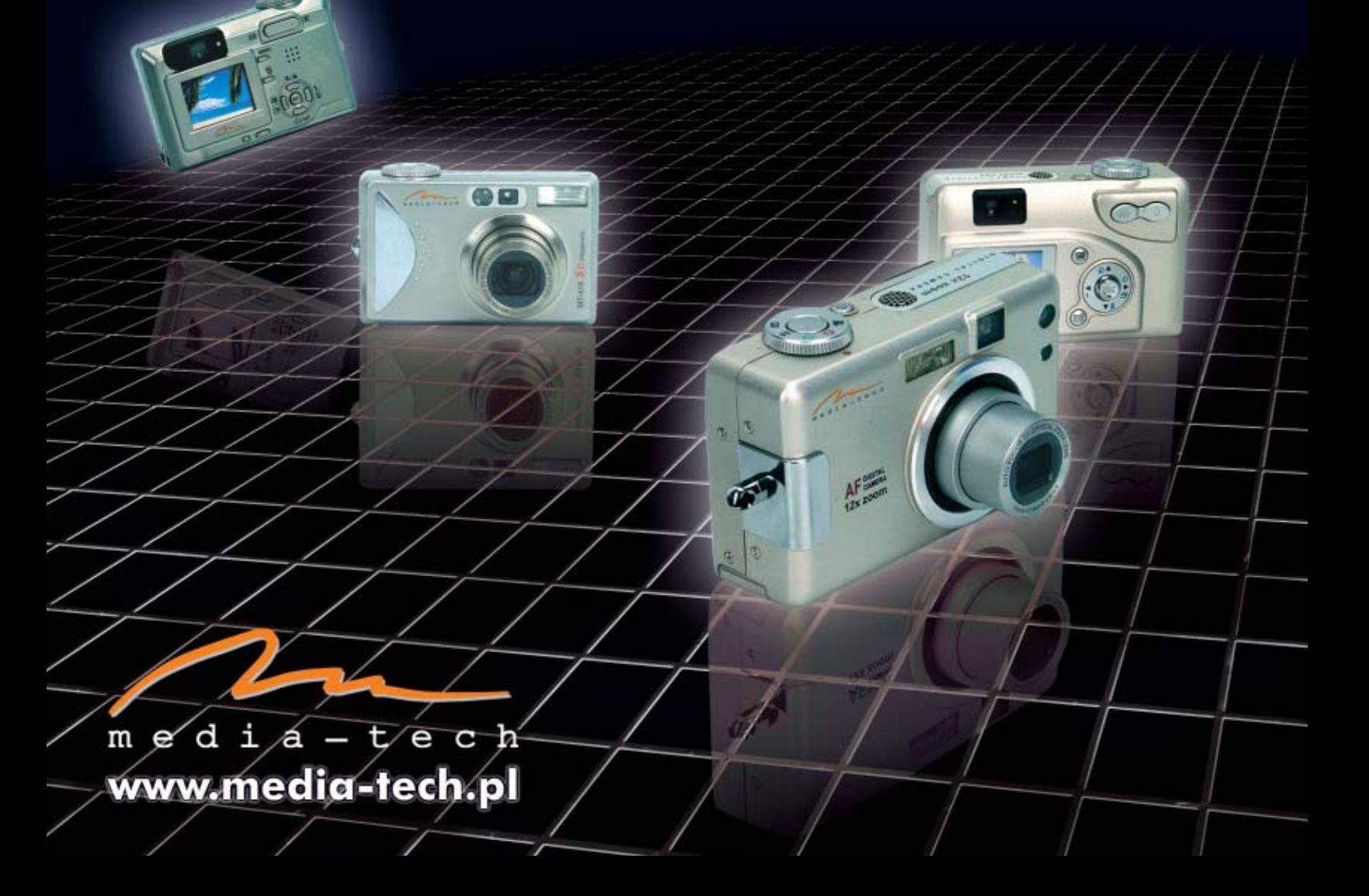